# HP Data Protector A.06.10

Integration guide for IBM applications

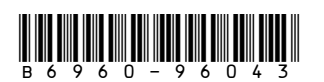

Part number: B6960-96043 First edition: November 2008

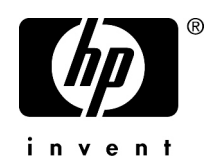

#### Legal and notice information

© Copyright 2004, 2008 Hewlett-Packard Development Company, L.P.

Confidential computer software. Valid license from HP required for possession, use or copying. Consistent with FAR 12.211 and 12.212, Commercial Computer Software, Computer Software Documentation, and Technical Data for Commercial Items are licensed to the U.S. Government under vendor's standard commercial license.

The information contained herein is subject to change without notice. The only warranties for HP products and services are set forth in the express warranty statements accompanying such products and services. Nothing herein should be construed as constituting an additional warranty. HP shall not be liable for technical or editorial errors or omissions contained herein.

Intel, Itanium, Pentium, Intel Inside, and the Intel Inside logo are trademarks or registered trademarks of Intel Corporation or its subsidiaries in the United States and other countries.

Microsoft, Windows, Windows XP, and Windows NT are U.S. registered trademarks of Microsoft Corporation.

Adobe and Acrobat are trademarks of Adobe Systems Incorporated.

Java is a US trademark of Sun Microsystems, Inc.

Oracle is a registered US trademark of Oracle Corporation, Redwood City, California.

UNIX is a registered trademark of The Open Group.

Printed in the US

# Contents

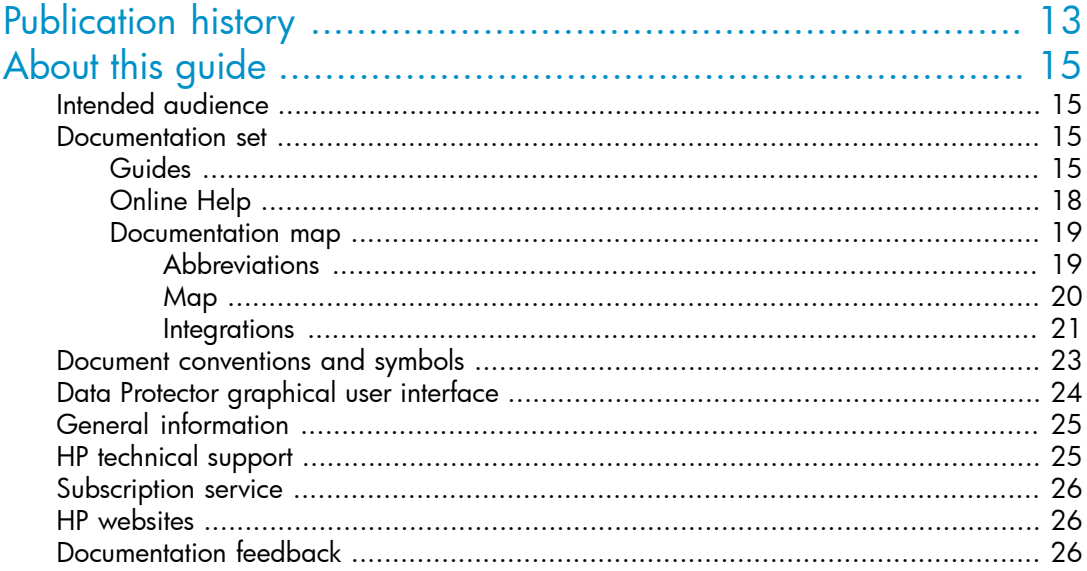

## 1 Integrating Informix Server and Data Protector ..................... 27

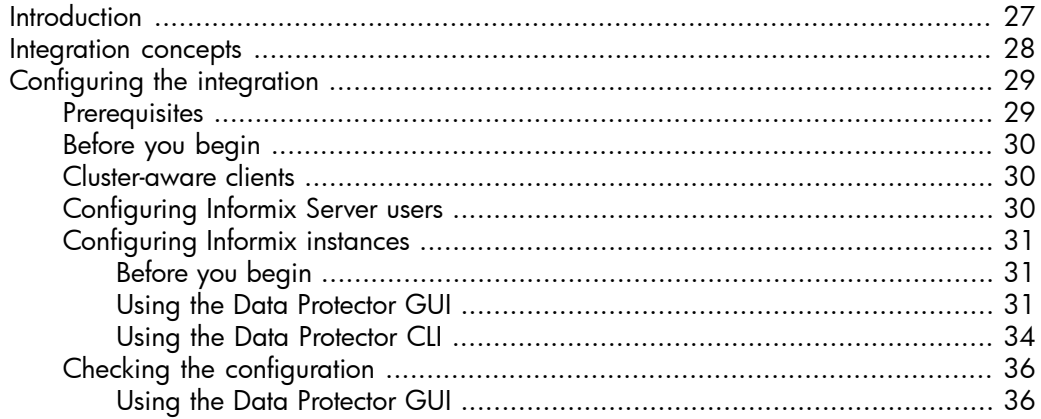

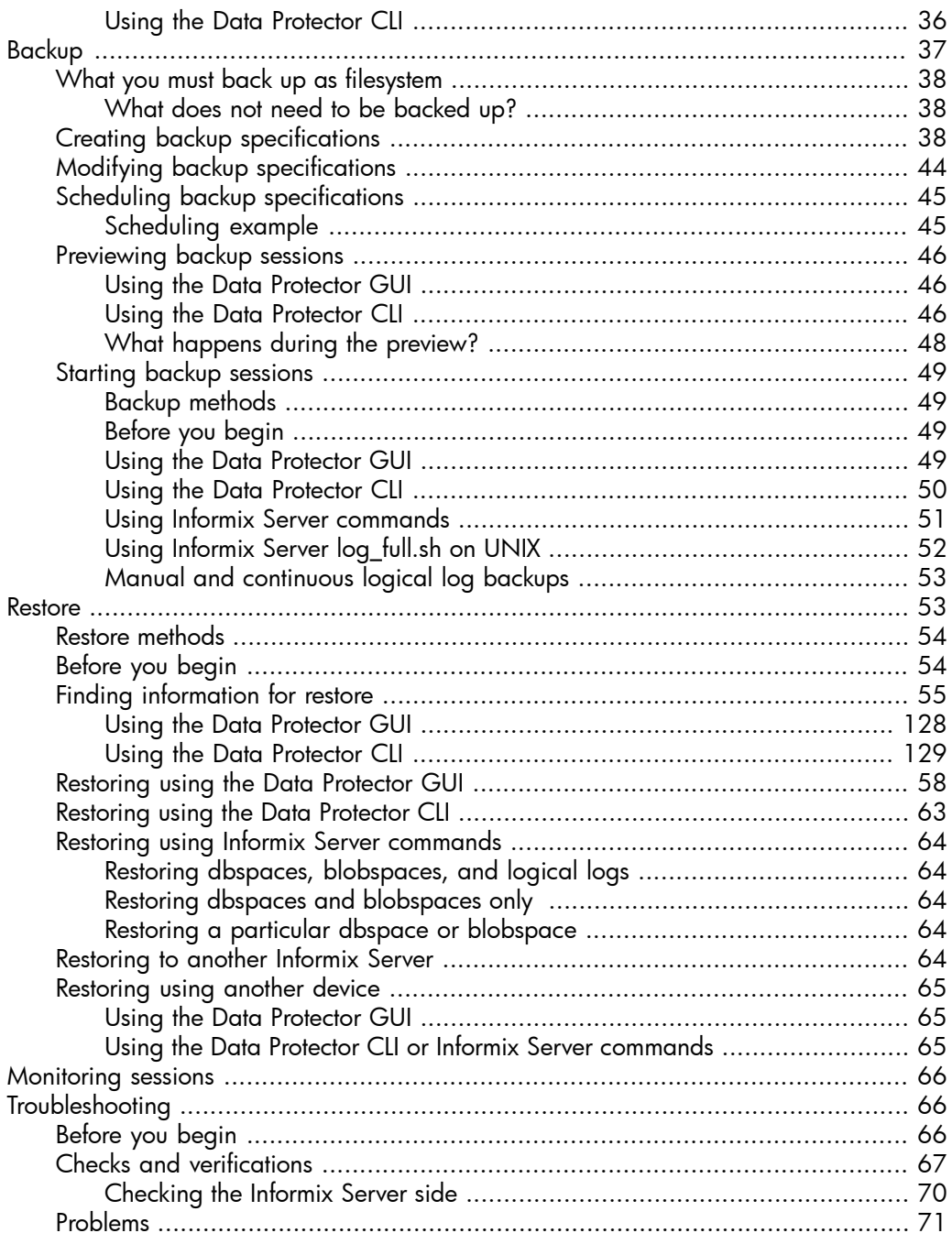

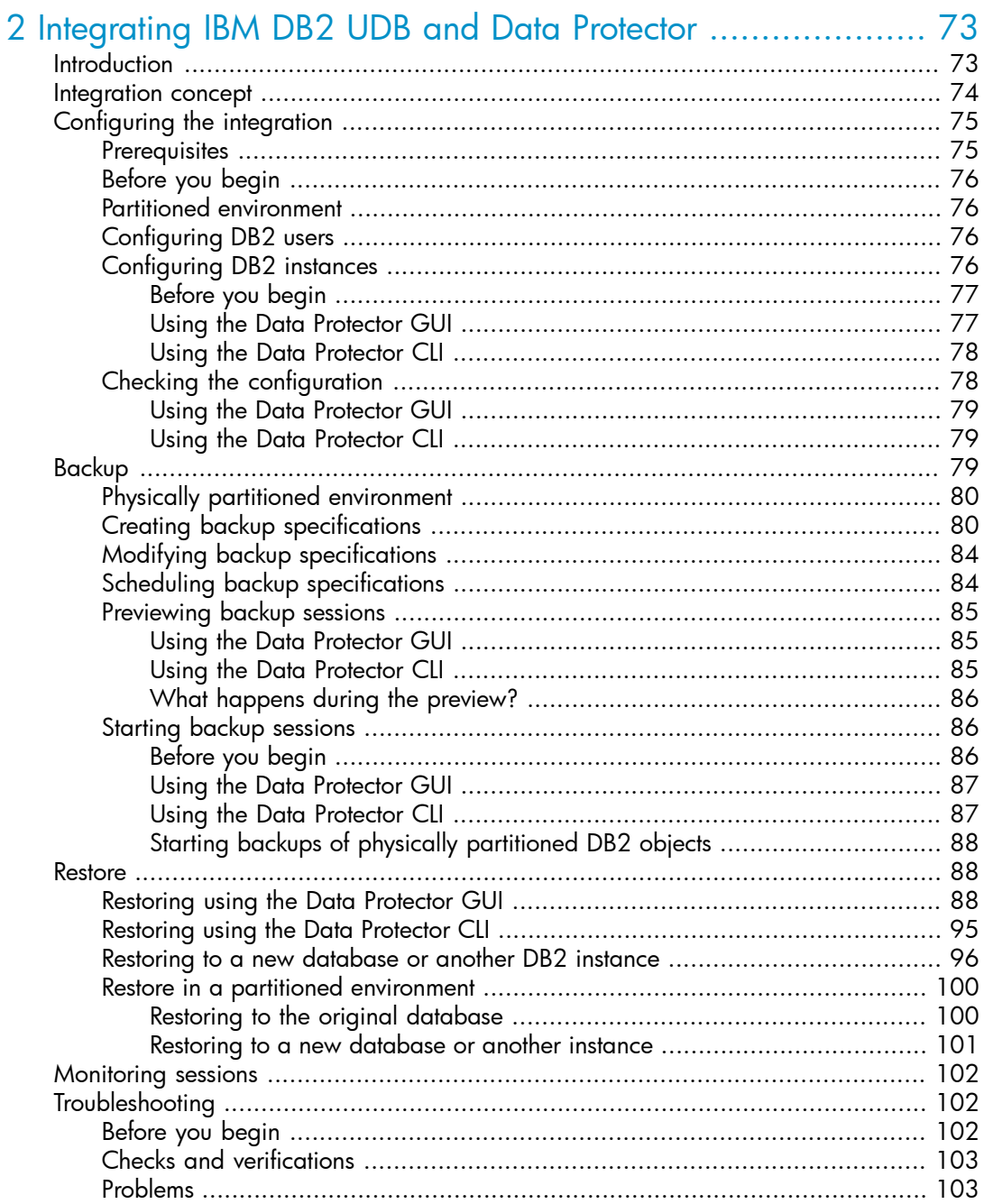

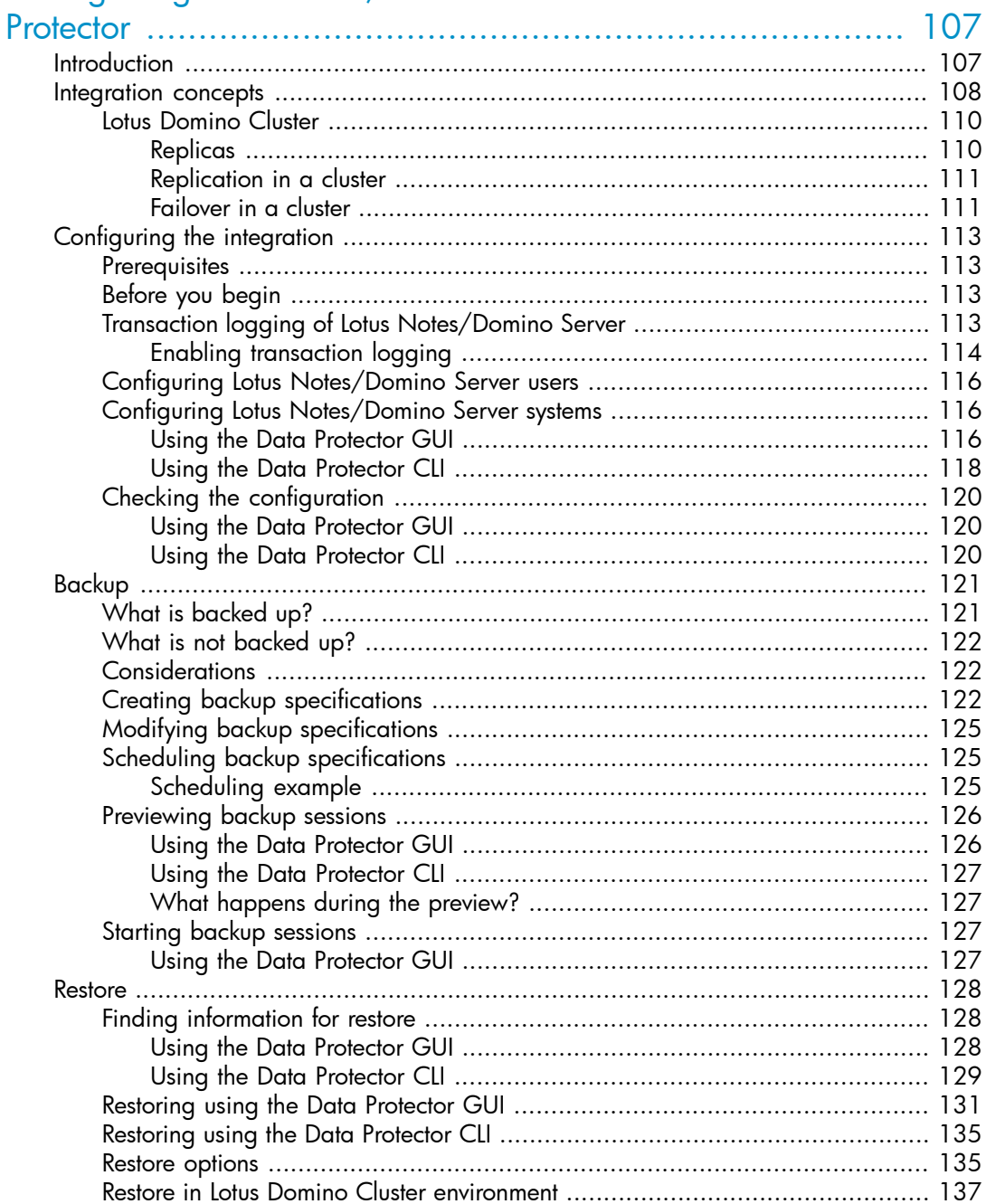

## 3 Integrating Lotus Notes/Domino Server and Data

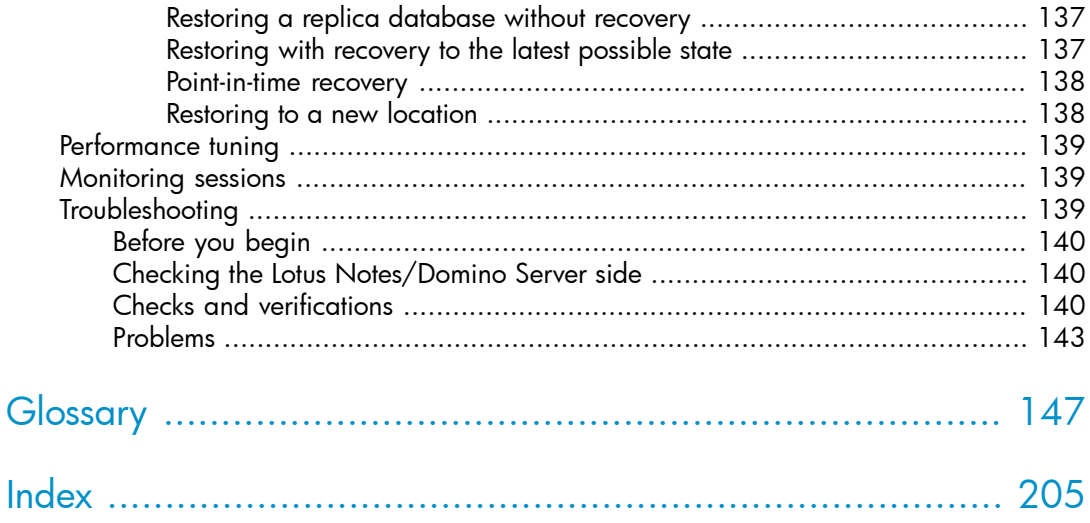

# Figures

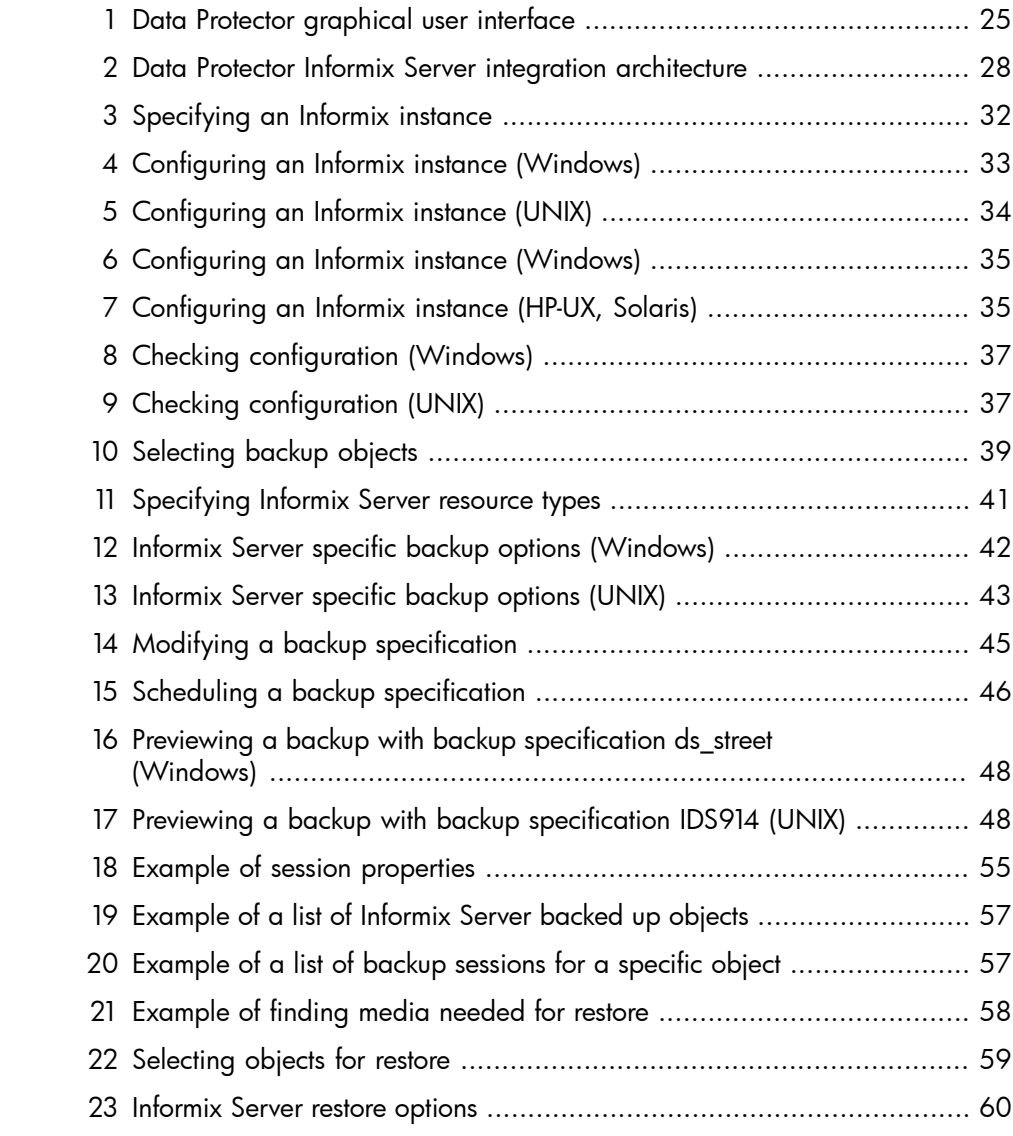

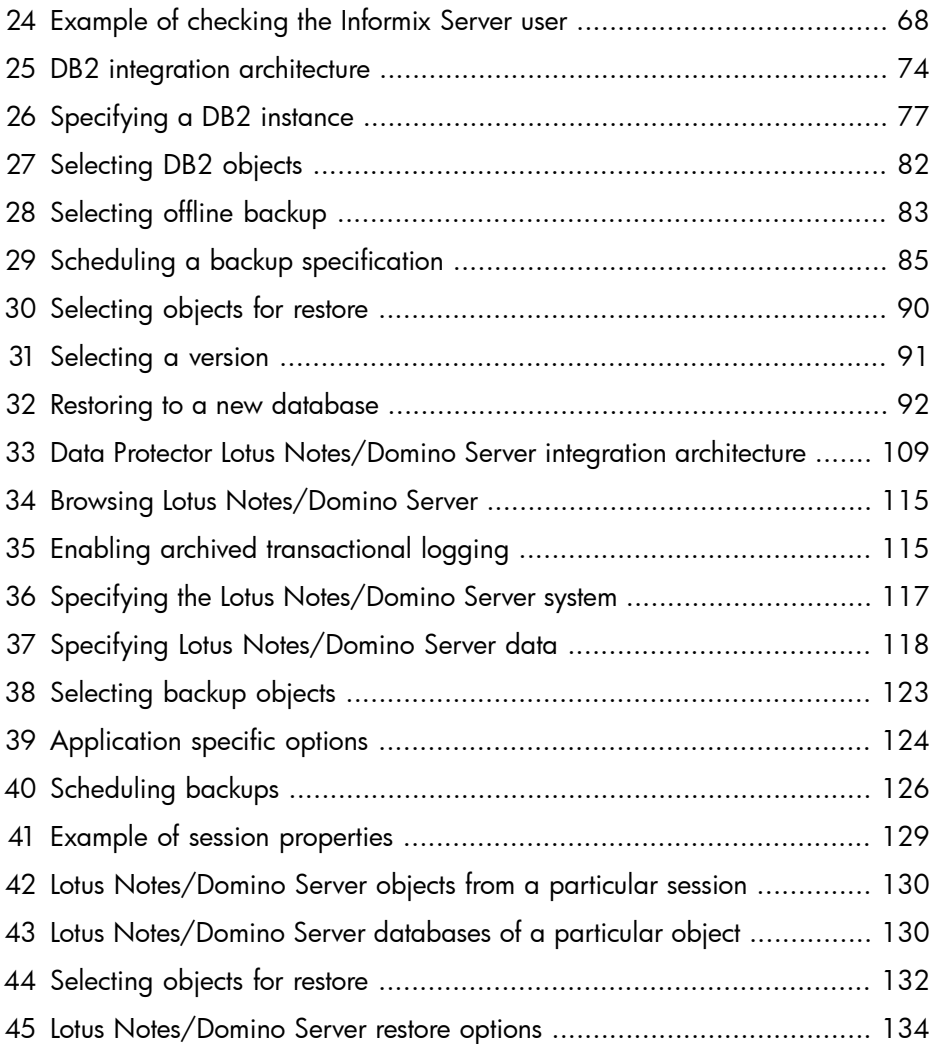

# **Tables**

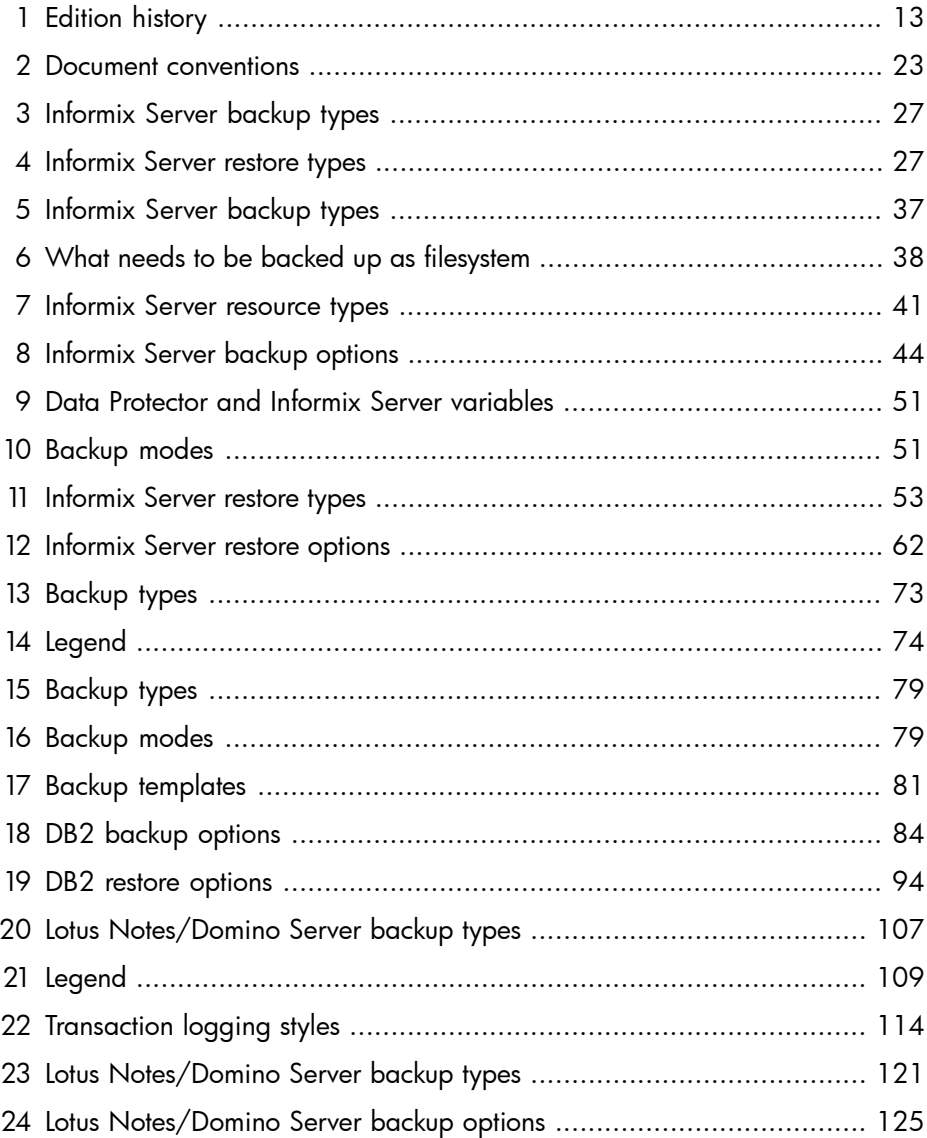

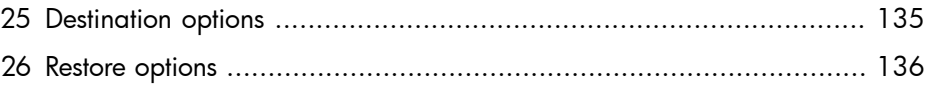

# <span id="page-12-0"></span>**Publication history**

Guide updates may be issued between editions to correct errors or document product changes. To ensure that you receive updated or new editions, subscribe to the appropriate product support service. See your HP sales representative for details.

### <span id="page-12-1"></span>**Table 1 Edition history**

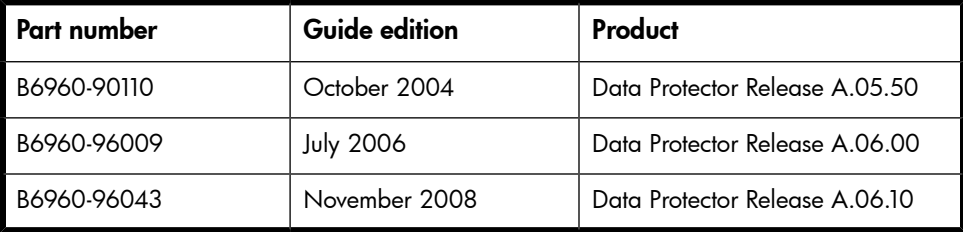

# <span id="page-14-0"></span>**About this guide**

<span id="page-14-1"></span>This guide describes how to configure and use Data Protector with IBM applications.

# Intended audience

This guide is intended for backup administrators responsible for planning, setting up, and maintaining network backups. It assumes you are familiar with:

- **Basic Data Protector functionality**
- Database administration

<span id="page-14-2"></span>Conceptual information can be found in the *HP Data Protector concepts guide*, which is recommended to fully understand the fundamentals and the model of Data Protector.

## Documentation set

<span id="page-14-3"></span>Other documents and online Help provide related information.

## Guides

Data Protector guides are available in printed format and in PDF format. Install the PDF files during the Data Protector setup procedure by selecting the English Documentation & Help component on Windows or the OB2-DOCS component on UNIX. Once installed, the guides reside in the *Data\_Protector\_home*\docs directory on Windows and in the /opt/omni/doc/C directory on UNIX.

You can find these documents from the Manuals page of the HP Business Support Center website:

### <http://www.hp.com/support/manuals>

In the Storage section, click **Storage Software** and then select your product.

• *HP Data Protector concepts guide*

This guide describes Data Protector concepts and provides background information on how Data Protector works. It is intended to be used with the task-oriented online Help.

• *HP Data Protector installation and licensing guide*

This guide describes how to install the Data Protector software, taking into account the operating system and architecture of your environment. This guide also gives details on how to upgrade Data Protector, as well as how to obtain the proper licenses for your environment.

• *HP Data Protector troubleshooting guide*

This guide describes how to troubleshoot problems you may encounter when using Data Protector.

• *HP Data Protector disaster recovery guide*

This guide describes how to plan, prepare for, test and perform a disaster recovery.

• *HP Data Protector integration guides*

These guides describe how to configure and use Data Protector to back up and restore various databases and applications. They are intended for backup administrators or operators. There are four guides:

• *HP Data Protector integration guide for Microsoft applications: SQL Server, SharePoint Portal Server, Exchange Server, and Volume Shadow Copy Service*

This guide describes the integrations of Data Protector with the following Microsoft applications: Microsoft Exchange Server, Microsoft SQL Server, and Volume Shadow Copy Service.

• *HP Data Protector integration guide for Oracle and SAP*

This guide describes the integrations of Data Protector with Oracle, SAP R3, and SAP DB/MaxDB.

• *HP Data Protector integration guide for IBM applications: Informix, DB2, and Lotus Notes/Domino*

This guide describes the integrations of Data Protector with the following IBM applications: Informix Server, IBM DB2, and Lotus Notes/Domino Server.

• *HP Data Protector integration guide for VMware Virtual Infrastructure, Sybase, Network Node Manager, and Network Data Management Protocol Server*

This guide describes the integrations of Data Protector with VMware Virtual Infrastructure, Sybase, Network Node Manager, and Network Data Management Protocol Server.

• *HP Data Protector integration guide for HP Service Information Portal*

This guide describes how to install, configure, and use the integration of Data Protector with HP Service Information Portal. It is intended for backup administrators. It discusses how to use the application for Data Protector service management.

### • *HP Data Protector integration guide for HP Reporter*

This manual describes how to install, configure, and use the integration of Data Protector with HP Reporter. It is intended for backup administrators. It discusses how to use the application for Data Protector service management.

## • *HP Data Protector integration guide for HP Operations Manager for UNIX*

This guide describes how to monitor and manage the health and performance of the Data Protector environment with HP Operations Manager and HP Service Navigator on UNIX.

- *HP Data Protector integration guide for HP Operations Manager for Windows* This guide describes how to monitor and manage the health and performance of the Data Protector environment with HP Operations Manager and HP Service Navigator on Windows.
- *HP Data Protector integration guide for HP Performance Manager and HP Performance Agent*

This guide provides information about how to monitor and manage the health and performance of the Data Protector environment with HP Performance Manager (PM) and HP Performance Agent (PA) on Windows, HP-UX, Solaris, and Linux.

## • *HP Data Protector zero downtime backup concepts guide*

This guide describes Data Protector zero downtime backup and instant recovery concepts and provides background information on how Data Protector works in a zero downtime backup environment. It is intended to be used with the task-oriented *HP Data Protector zero downtime backup administrator's guide* and the *HP Data Protector zero downtime backup integration guide*.

## • *HP Data Protector zero downtime backup administrator's guide*

This guide describes how to configure and use the integration of Data Protector with HP StorageWorks Virtual Array, HP StorageWorks Enterprise Virtual Array, EMC Symmetrix Remote Data Facility and TimeFinder, and HP StorageWorks Disk Array XP. It is intended for backup administrators or operators. It covers the zero downtime backup, instant recovery, and the restore of filesystems and disk images.

## • *HP Data Protector zero downtime backup integration guide*

This guide describes how to configure and use Data Protector to perform zero downtime backup, instant recovery, and standard restore of Oracle, SAP R/3, Microsoft Exchange Server, and Microsoft SQL Server databases. The guide also describes how to configure and use Data Protector to perform backup and restore using the Microsoft Volume Shadow Copy Service.

• *HP Data Protector MPE/iX system user guide*

This guide describes how to configure MPE/iX clients and how to back up and restore MPE/iX data.

• *HP Data Protector Media Operations user's guide*

This guide provides tracking and management of offline storage media. It describes the tasks of installing and configuring the application, performing daily media operations and producing reports.

• *HP Data Protector product announcements, software notes, and references*

This guide gives a description of new features of HP Data Protector A.06.10. It also provides information on supported configurations (devices, platforms and online database integrations, SAN, and ZDB), required patches, and limitations, as well as known problems and workarounds. An updated version of the supported configurations is available at <http://www.hp.com/support/manuals>.

• *HP Data Protector product announcements, software notes, and references for integrations to HP Operations Manager, HP Reporter, HP Performance Manager, HP Performance Agent, and HP Service Information Portal*

This guide fulfills a similar function for the listed integrations.

• *HP Data Protector Media Operations product announcements, software notes, and references*

This guide fulfills a similar function for Media Operations.

<span id="page-17-0"></span>• *HP Data Protector command line interface reference*

This guide describes the Data Protector command-line interface, command options and their usage as well as provides some basic command-line examples.

## Online Help

Data Protector provides context-sensitive (F1) Help and Help Topics for Windows and UNIX platforms.

You can access the online Help from the top-level directory on the installation DVD-ROM without installing Data Protector:

- **Windows:** Unzip DP\_help.zip and open DP\_help.chm.
- UNIX: Unpack the zipped tar file DP help.tar.gz, and access the online Help system through DP\_help.htm.

## <span id="page-18-1"></span><span id="page-18-0"></span>Documentation map

## **Abbreviations**

Abbreviations in the documentation map that follows are explained below. The guide titles are all preceded by the words "HP Data Protector".

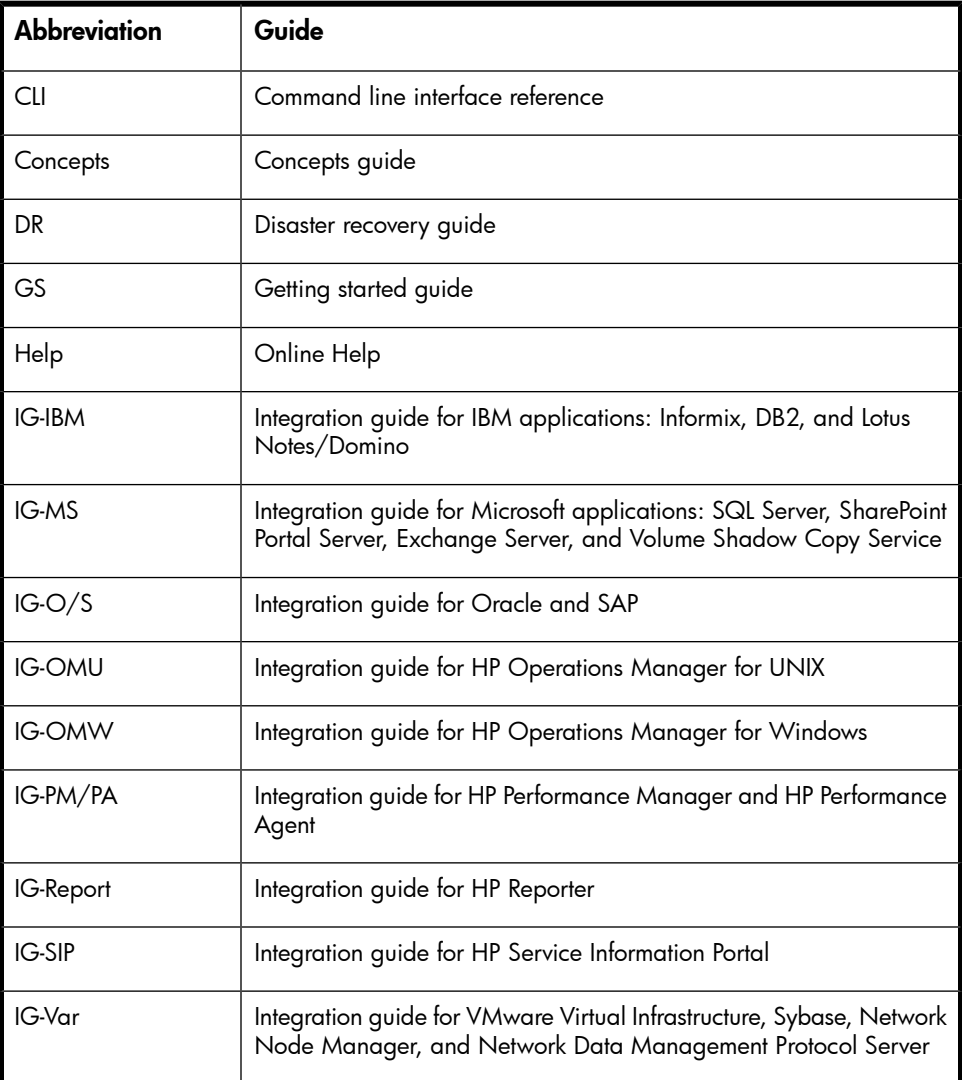

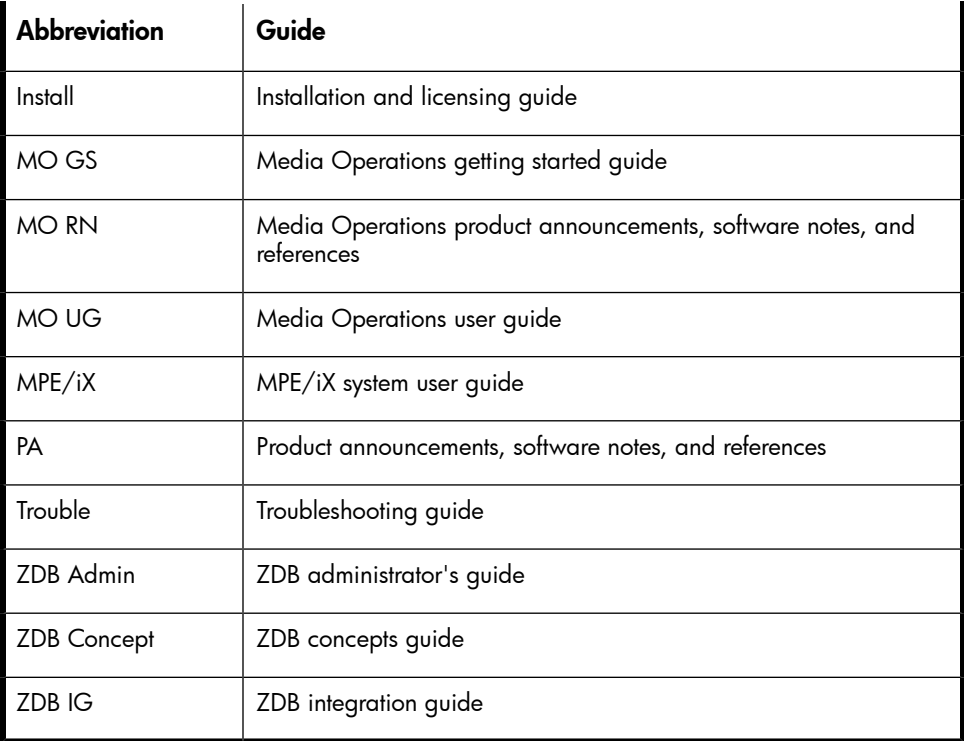

## <span id="page-19-0"></span>Map

The following table shows where to find information of different kinds. Shaded squares are a good place to look first.

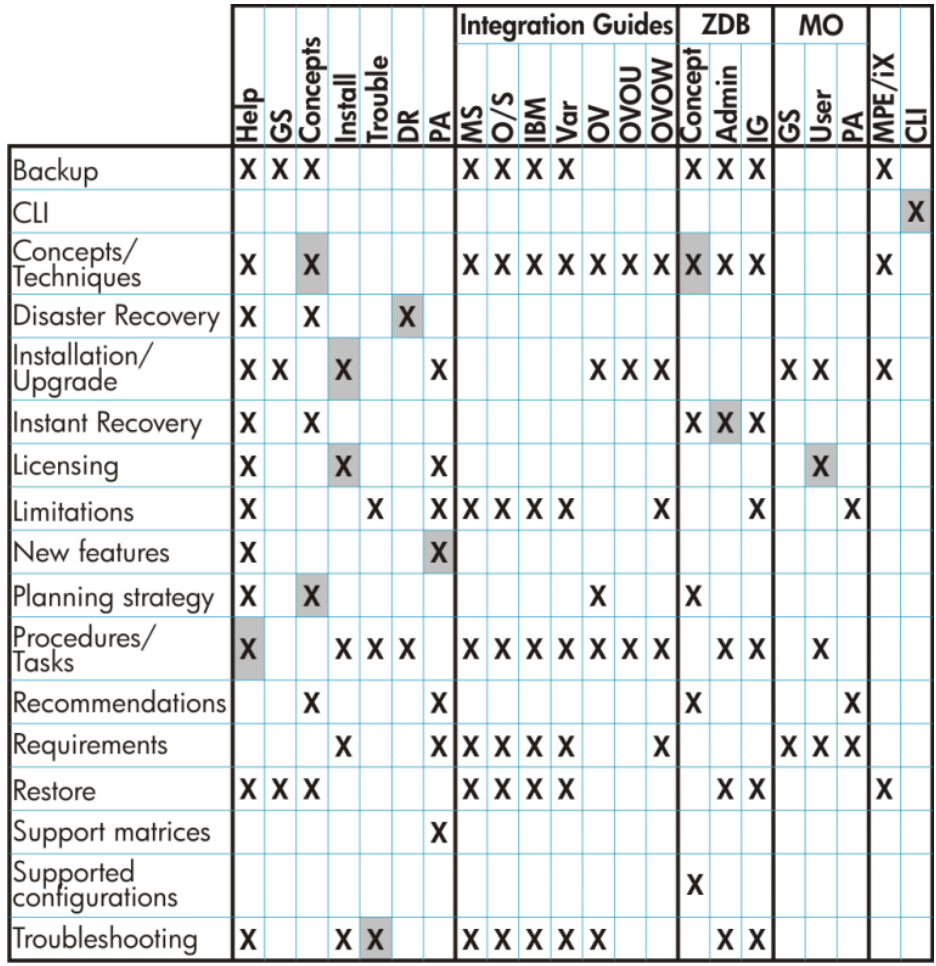

## <span id="page-20-0"></span>**Integrations**

Look in these guides for details of the following integrations:

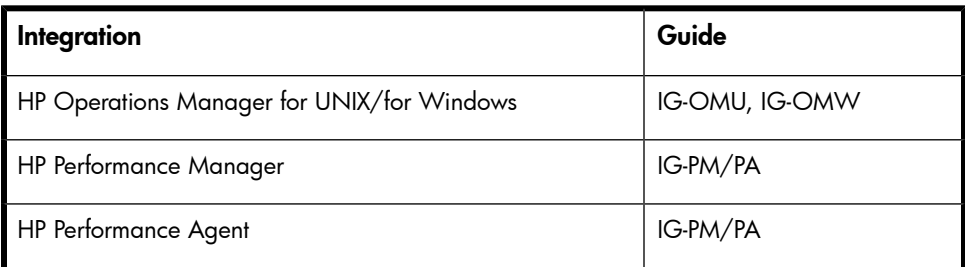

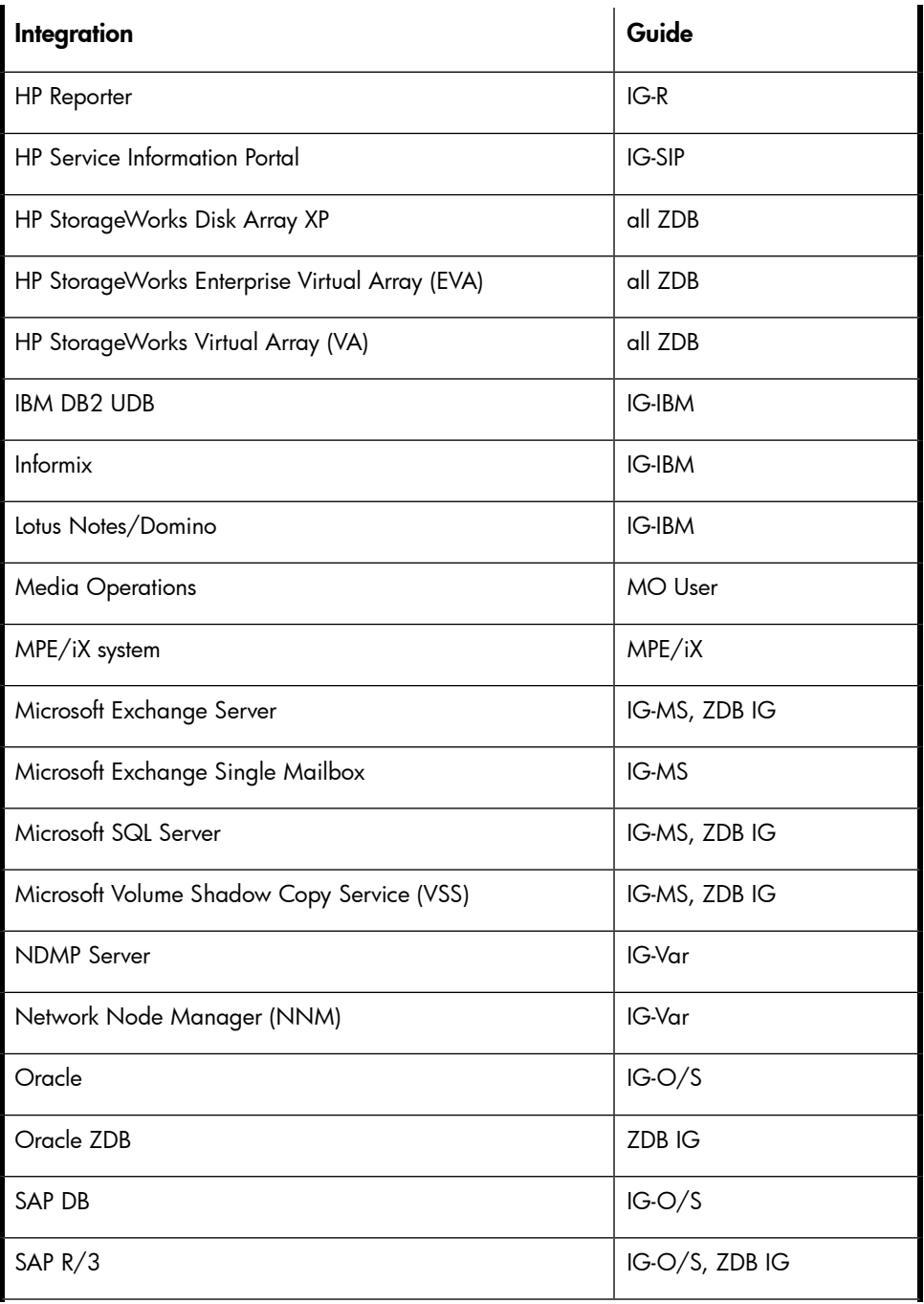

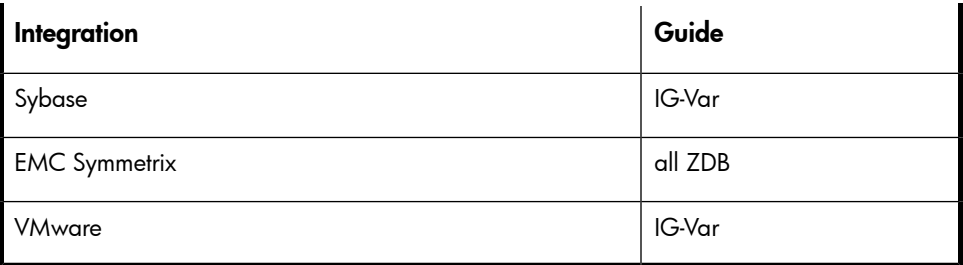

# <span id="page-22-0"></span>Document conventions and symbols

## <span id="page-22-1"></span>**Table 2 Document conventions**

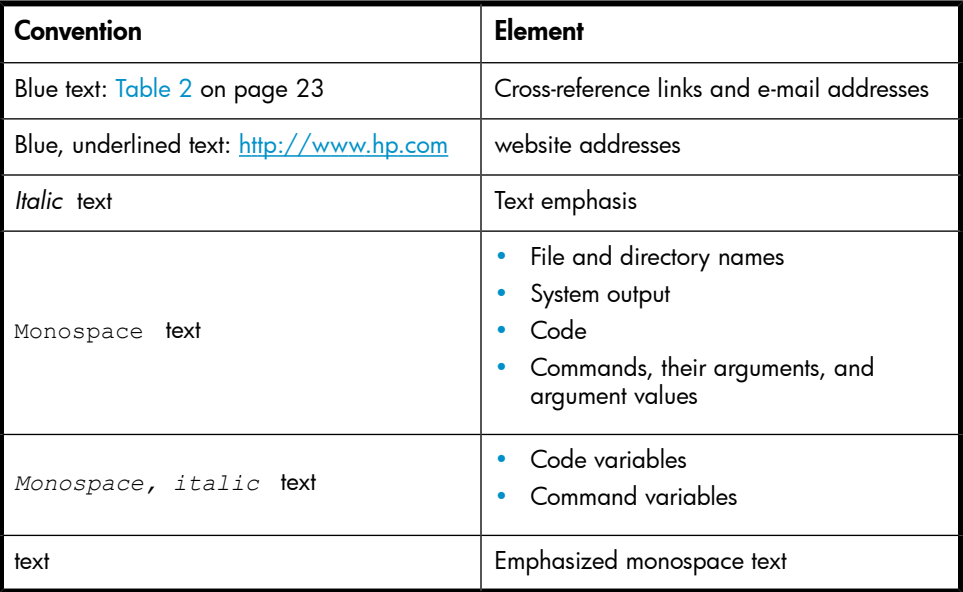

## $\Delta$  CAUTION:

Indicates that failure to follow directions could result in damage to equipment or data.

## **EX** IMPORTANT:

Provides clarifying information or specific instructions.

## **NOTE:**

Provides additional information.

 $\mathcal{R}$  TIP:

<span id="page-23-0"></span>Provides helpful hints and shortcuts.

# Data Protector graphical user interface

Data Protector provides a cross-platform (Windows and UNIX) graphical user interface. You can use the original Data Protector GUI (Windows only) or the Data Protector Java GUI. For information about the Data Protector graphical user interface, see the online Help.

<span id="page-24-2"></span>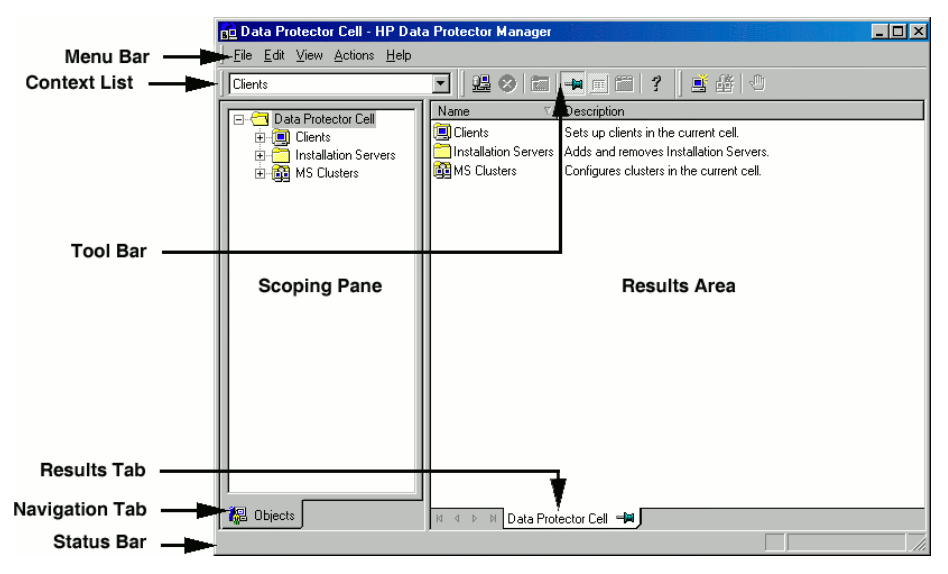

## <span id="page-24-0"></span>**Figure 1 Data Protector graphical user interface**

# General information

<span id="page-24-1"></span>General information about Data Protector can be found at [http://www.hp.com/go/](http://www.hp.com/go/dataprotector) [dataprotector](http://www.hp.com/go/dataprotector).

# HP technical support

For worldwide technical support information, see the HP support website:

<http://www.hp.com/support>

Before contacting HP, collect the following information:

- Product model names and numbers
- Technical support registration number (if applicable)
- Product serial numbers
- Error messages
- Operating system type and revision level
- Detailed questions

# <span id="page-25-0"></span>Subscription service

HP recommends that you register your product at the Subscriber's Choice for Business website:

<http://www.hp.com/go/e-updates>

<span id="page-25-1"></span>After registering, you will receive e-mail notification of product enhancements, new driver versions, firmware updates, and other product resources.

# HP websites

For additional information, see the following HP websites:

- <http://www.hp.com>
- <http://www.hp.com/go/software>
- <span id="page-25-2"></span>• <http://www.hp.com/support/manuals>
- <http://www.hp.com/support/downloads>

# Documentation feedback

HP welcomes your feedback.

To make comments and suggestions about product documentation, please send a message to DP.DocFeedback@hp.com. All submissions become the property of HP.

# <span id="page-26-0"></span>**1 Integrating Informix Server and Data Protector**

# <span id="page-26-1"></span>**Introduction**

This chapter explains how to configure and use the Data Protector Informix Server integration. It describes the concepts and methods you need to understand to back up and restore Informix Server database objects (**dbobjects**).

Data Protector integrates with the Informix Dynamic Server (Informix Server) to back up dbobjects online. During backup, a database server (Informix instance) is online and actively used.

<span id="page-26-2"></span>Data Protector offers interactive and scheduled backups of the following types:

## **Table 3 Informix Server backup types**

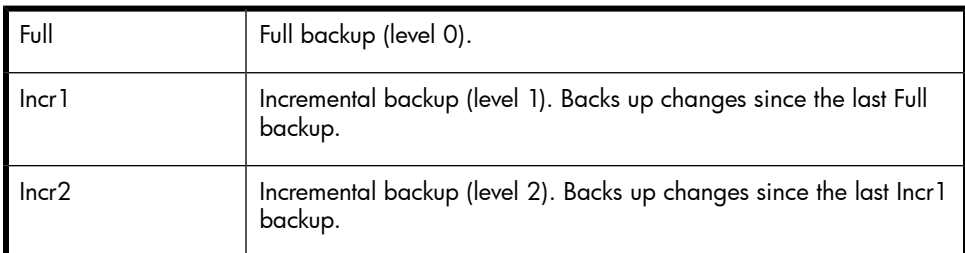

<span id="page-26-3"></span>Data Protector offers two types of restore:

## **Table 4 Informix Server restore types**

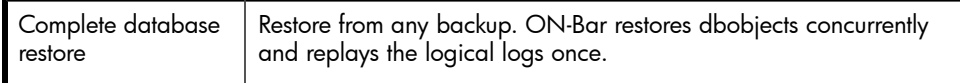

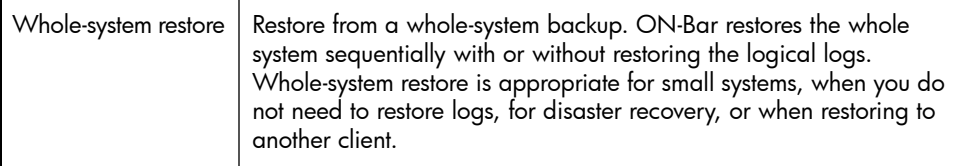

You can also back up and restore dbobjects using the Informix Server onbar command.

<span id="page-27-0"></span>This chapter provides information specific to the Data Protector Informix Server integration. For general Data Protector procedures and options, see online Help.

## Integration concepts

Data Protector integrates with the Informix Server through the Data Protector Database Library based on a common library called Data Protector **BAR** (Backup And Restore). The Data Protector Database Library channels communication between the Data Protector Session Manager, and, via the XBSA interface, the Informix Server ON-Bar utility. [Figure](#page-27-1) 2 on page 28 shows the architecture of the Data Protector Informix Server integration.

<span id="page-27-1"></span>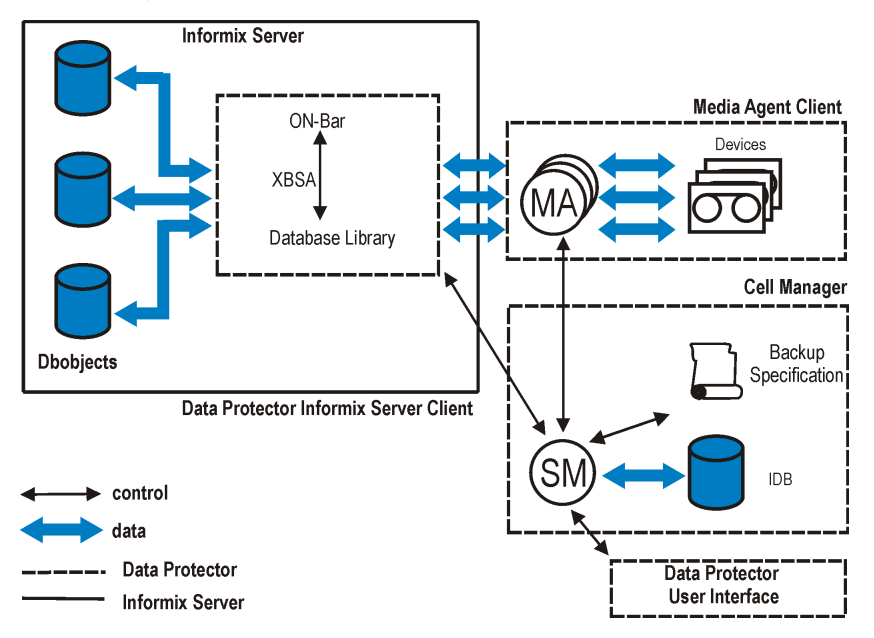

## **Figure 2 Data Protector Informix Server integration architecture**

## Legend

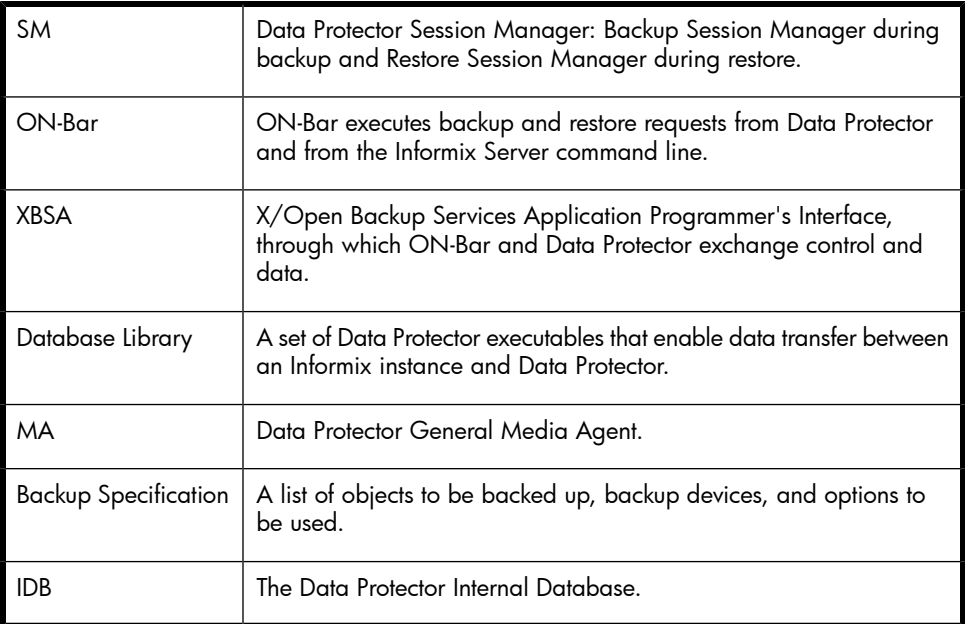

Backup is always executed on the Informix Server system via the Informix Server ON-Bar utility. ON-Bar communicates backup and restore requests to the Informix instance.

<span id="page-28-0"></span>While an Informix instance is responsible for read/write operations to disk, Data Protector reads from and writes to devices and manages media.

# Configuring the integration

<span id="page-28-1"></span>You need to configure an Informix Server user and every Informix instance you intend to back up or restore.

## **Prerequisites**

- Ensure that you have correctly installed and configured Informix Server.
	- For supported versions, platforms, devices, and other information, see the *HP Data Protector product announcements, software notes, and references* or <http://www.hp.com/support/manuals>.
	- For information on installing, configuring, and using Informix Server, see the Informix Server online documentation.

• Ensure that you have correctly installed Data Protector. For information on how to install Data Protector in various architectures, see the *HP Data Protector product announcements, software notes, and references*.

<span id="page-29-0"></span>Every Informix Server system you intend to back up from or restore to must have the Data Protector Informix Integration component installed.

## Before you begin

- Configure devices and media for use with Data Protector.
- To test whether the Informix Server system and the Cell Manager communicate properly, configure and run a Data Protector filesystem backup and restore on the Informix Server system.
- <span id="page-29-1"></span>• Windows only: Change the Data Protector Inet service account. Stop the service and restart it as user informix. For information, see the online Help index: "changing Data Protector Inet account".

## Cluster-aware clients

Configure Informix instances only on one cluster node, since the configuration files reside on the Cell Manager.

If you intend to use the Data Protector CLI, set the Data Protector environment variable OB2BARHOSTNAME to the virtual server name as follows:

<span id="page-29-2"></span>Windows: set OB2BARHOSTNAME=*virtual\_server\_name*

UNIX: export OB2BARHOSTNAME=*virtual\_server\_name*

## Configuring Informix Server users

On UNIX, add the Informix Server administrator to the Data Protector admin or operator user group. For information, see the online Help index: "adding users".

This user is typically informix or root in the group informix. To determine it, check the owner of the Informix Server onbar  $d$  file.

This chapter assumes that your Informix Server user is  $\mathtt{informix}$  in the group informix.

## <span id="page-30-0"></span>Configuring Informix instances

You need to provide Data Protector with configuration parameters for the Informix instance:

- Name of the Informix instance.
- Pathname of the Informix Server home directory.
- Windows: Name of the system with the sqlhosts entry in the Windows Registry. UNIX: Pathname of the sqlhosts file.
- Name of the Informix instance ONCONFIG file

Data Protector then creates the Informix instance configuration file on the Cell Manager and verifies the connection to the instance.

<span id="page-30-1"></span>To configure an Informix instance, use the Data Protector GUI or CLI.

## Before you begin

<span id="page-30-2"></span>• Ensure that the Informix instance is online.

## Using the Data Protector GUI

- **1.** In the Context List, click **Backup**.
- **2.** In the Scoping Pane, expand Backup Specifications, right-click Informix Server, and click Add Backup.
- **3.** In the Create New Backup dialog box, click OK.

**4.** In Client, select the **Informix Server system**. In a cluster environment, select the virtual server.

In Application database, enter the Informix instance name.

<span id="page-31-0"></span>UNIX only: Enter informix in both Username and Group name.

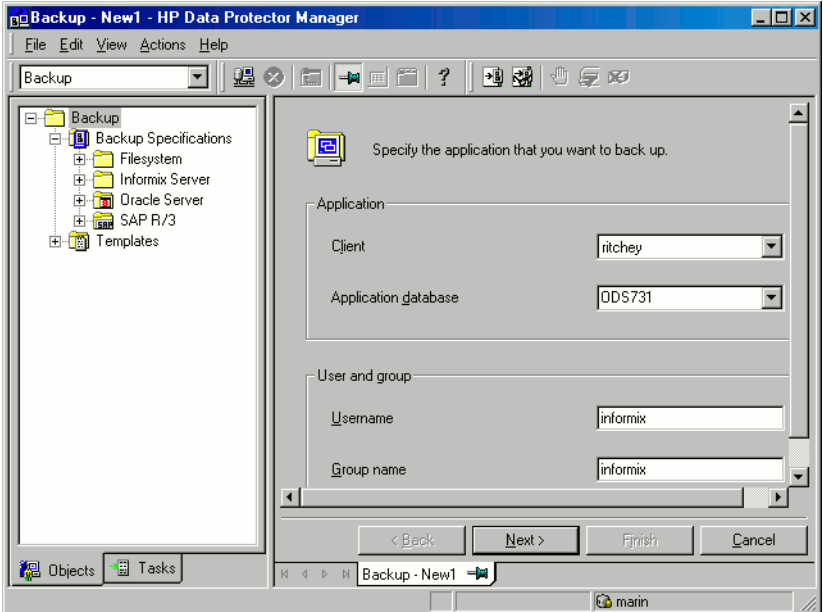

### **Figure 3 Specifying an Informix instance**

Click Next.

**5.** In Informix Server home directory, specify the pathname of the Informix Server home directory.

In Full pathname of sqlhosts file, enter the following:

Windows: Name of the system with the sqlhosts entry in the Windows Registry. Use the UNC notation, for example: \\computer\_name.

UNIX: Pathname of the sqlhosts file.

In Name of ONCONFIG file, enter the name of the Informix instance ONCONFIG file, located in the following directory:

Windows: *INFORMIXDIR\etc* 

<span id="page-32-0"></span>UNIX: *INFORMIXDIR*/etc

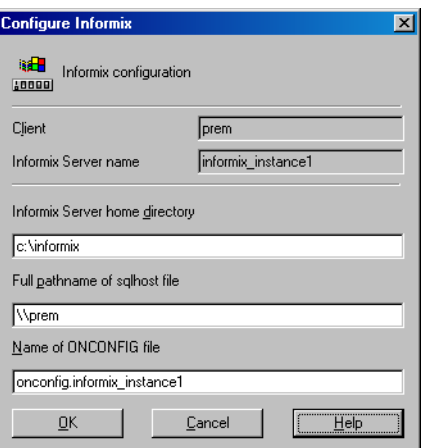

## **Figure 4 Configuring an Informix instance (Windows)**

<span id="page-33-1"></span>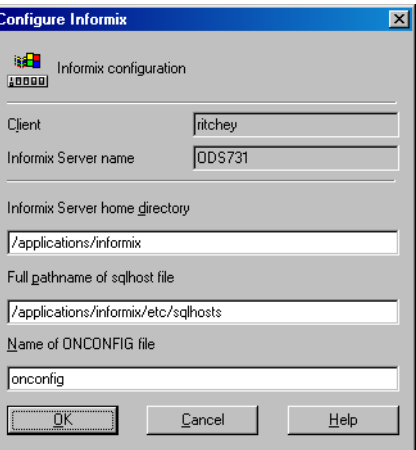

## **Figure 5 Configuring an Informix instance (UNIX)**

Click OK.

- **6.** If an error occurs, click Details or see ["Troubleshooting"](#page-65-1) on page 66.
- <span id="page-33-0"></span>**7.** The Informix instance is configured. Exit the GUI or proceed with creating the backup specification at Step 6 on [page](#page-38-1) 39.

## Using the Data Protector CLI

Log in to the Informix Server system as user informix. From the directory:

Windows: Data Protector home\bin

HP-UX and Solaris: /opt/omni/lbin

Other UNIX systems: /usr/omni/bin

run:

#### Windows:

```
perl -I..\lib\perl util_informix.pl -CONFIG INFORMIXSERVER
INFORMIXDIR sqlhosts ONCONFIG
```
### UNIX:

```
util_informix.pl -CONFIG INFORMIXSERVER INFORMIXDIR sqlhosts
ONCONFIG
```
## **Parameter description**

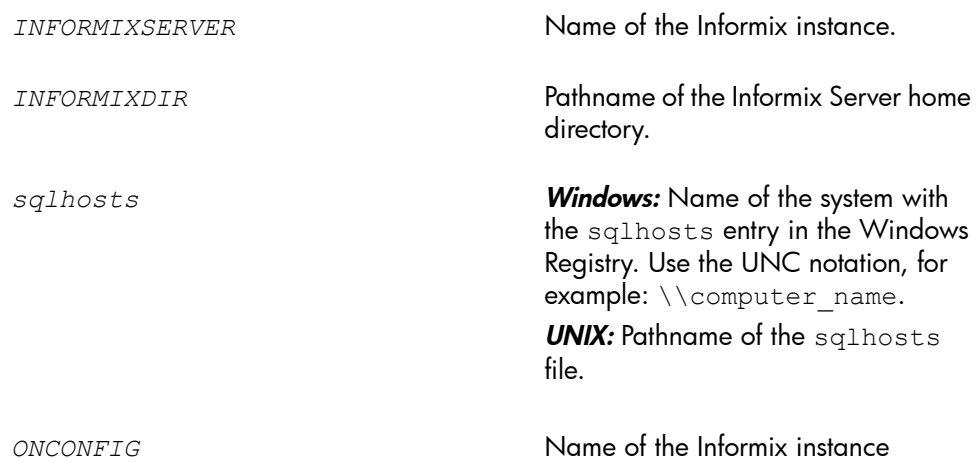

ONCONFIG file.

<span id="page-34-0"></span>The message \*RETVAL\*0 indicates successful configuration.

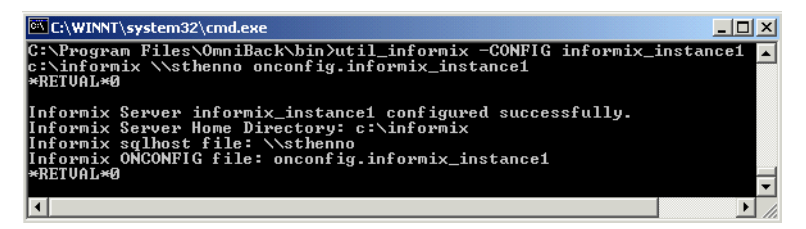

## <span id="page-34-1"></span>**Figure 6 Configuring an Informix instance (Windows)**

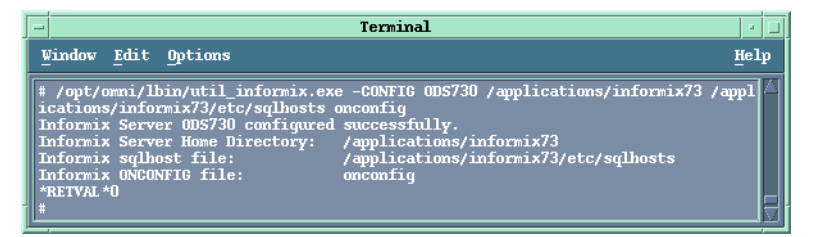

## **Figure 7 Configuring an Informix instance (HP-UX, Solaris)**

### Handling errors

If an error occurs, the error number is displayed in the form \*RETVAL\**error\_number*.

To get the error description:

**Windows:** On the Cell Manager, see the file *Data\_Protector\_home*\help\enu\Trouble.txt.

HP-UX and Solaris: Run:

/opt/omni/lbin/omnigetmsg 12 *error\_number*

### Other UNIX systems: Run:

<span id="page-35-0"></span>/usr/omni/bin/omnigetmsg 12 *error\_number*

## Checking the configuration

<span id="page-35-1"></span>You can check the configuration of an Informix instance after you have created at least one backup specification for the Informix instance. Use the Data Protector GUI or CLI.

## Using the Data Protector GUI

- **1.** In the Context List, select **Backup**.
- **2.** In the Scoping Pane, expand Backup Specifications and then Informix Server. Click the backup specification to display the Informix instance to be checked.
- <span id="page-35-2"></span>**3.** Right-click the Informix instance and click Check configuration.

## Using the Data Protector CLI

Log in to the Informix Server system as user informix. From the directory:

```
Windows: Data Protector home\bin
```
HP-UX and Solaris: /opt/omni/lbin

```
Other UNIX systems: /usr/omni/bin
```
run:

#### Windows:

perl -I..\lib\perl util\_informix.pl -CHKCONF *INFORMIXSERVER*

#### UNIX:

util\_informix.pl -CHKCONF *INFORMIXSERVER*

where *INFORMIXSERVER* is the name of the Informix instance.
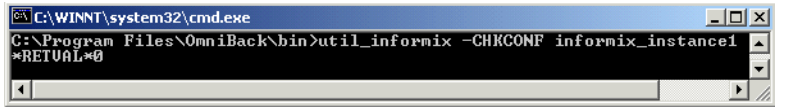

### **Figure 8 Checking configuration (Windows)**

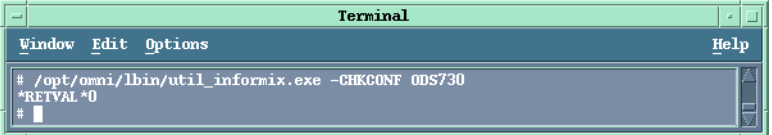

### **Figure 9 Checking configuration (UNIX)**

A successful configuration check displays the message \*RETVAL\*0.

If an error occurs, the error number is displayed in the form \*RETVAL\**error\_number*. For information on how to get the error description, see ["Handling](#page-34-0) errors" on page 35.

# Backup

The integration provides online database backup of the following types:

### **Table 5 Informix Server backup types**

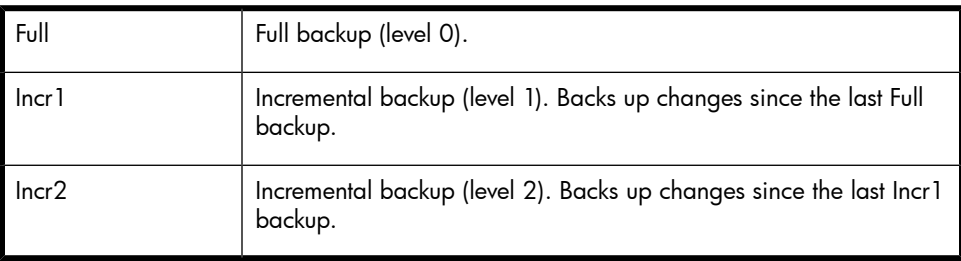

For details on these types and on ON-Bar, see the *Backup and restore guide* of Informix Server.

## What you must back up as filesystem

ON-Bar backs up all dbobjects *except* the following, which you *must* back up using a filesystem backup:

### **Table 6 What needs to be backed up as filesystem**

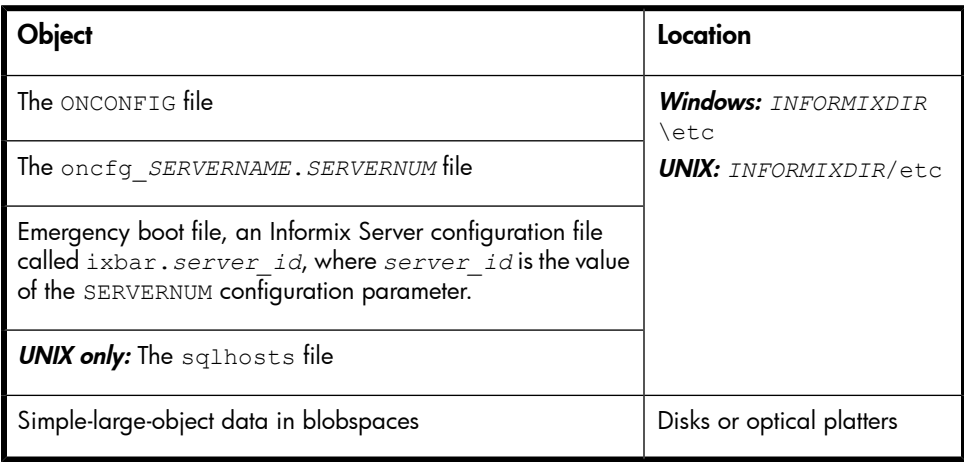

#### **IMPORTANT:**

How often you need to back up these objects depends on how frequently they change. However, back up the emergency boot file at least daily and always after a critical dbspace backup.

## What does not need to be backed up?

ON-Bar does not back up the following items because it automatically re-creates them during a restore:

- Dbspace pages allocated to the Informix instance but not yet allocated to a tblspace extent.
- Mirror chunks, if the corresponding primary chunks are accessible.
- Temporary dbspaces.

## Creating backup specifications

Create a backup specification using the Data Protector Manager.

- **1.** In the Context List, click **Backup**.
- **2.** In the Scoping Pane, expand Backup Specifications, right-click Informix Server, and click Add Backup.
- **3.** In the Create New Backup dialog box, click OK.
- **4.** In Client, select the **Informix Server system**. In a cluster environment, select the virtual server.

In **Application database**, select the Informix instance to be backed up.

UNIX only: Type informix in both Username and Group name.

Click Next.

- <span id="page-38-0"></span>**5.** If the Informix instance is not configured yet for use with Data Protector, the Configure Informix dialog box is displayed. Configure it as described in ["Configuring](#page-30-0) Informix instances" on page 31.
- **6.** Select the dbobjects to be backed up. For a whole-system backup, select all dbobjects.

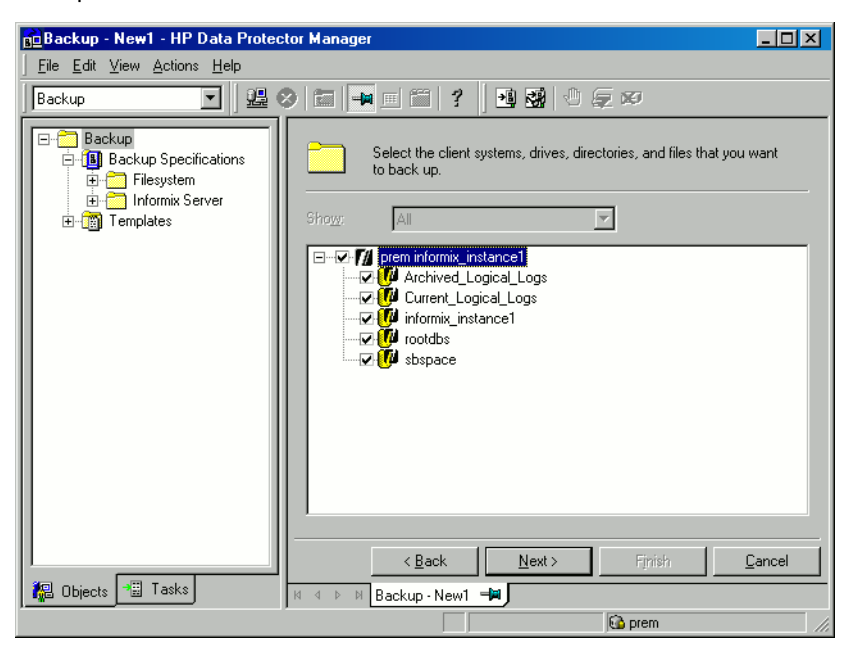

### **Figure 10 Selecting backup objects**

Click Next.

**7.** Select devices to use for the backup.

To specify device options, right-click the device and click **Properties**. Specify the number of parallel backup streams in the Concurrency tab and the media pool you will use.

#### **E** NOTE:

Except for whole-system backups, ON-Bar backs up and restores dbobjects concurrently, creating a new process for each object. The number of processes is limited by the Informix Server BAR\_MAX\_BACKUP configuration parameter. Set the Informix configuration parameter BAR\_MAX\_BACKUP to the Data Protector concurrency.

To specify which resource types can be backed up to the device, click the **Informix** tab, select the desired resource types, and click **OK**. See [Figure](#page-40-0) 11 on [page](#page-40-0) 41.

Ensure that the selected devices cover all resource types specified for backup and are not locked when starting the backup. Ideally, back up each resource enter to a separate device.

**IZ IMPORTANT:** 

For a logical log backup, always use a separate device and ensure that the LTAPEDEV parameter in the ONCONFIG file is not set to /dev/null or ''.

<span id="page-40-0"></span>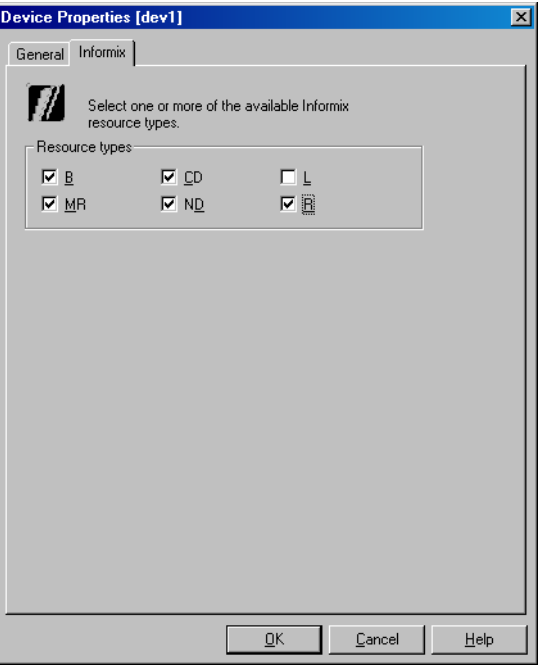

### **Figure 11 Specifying Informix Server resource types**

### **Table 7 Informix Server resource types**

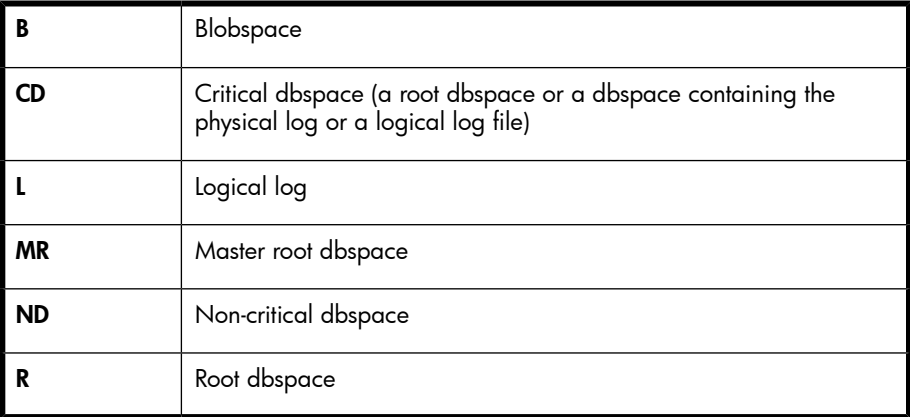

## $\mathcal{D}$ : TIP:

Select an additional set of devices (covering all resource types specified for backup) so that they can take over if some devices in the primary group fail. Select the Load balancing option and set the Min and Max parameters to the number of primary devices.

#### Click Next.

<span id="page-41-0"></span>**8.** Set backup options ([Figure](#page-41-0) 12 on page 42 and [Figure](#page-42-0) 13 on page 43). For information, see [Table](#page-43-0) 8 on page 44.

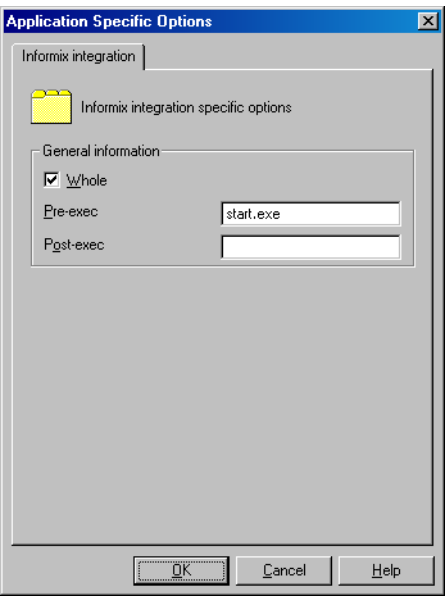

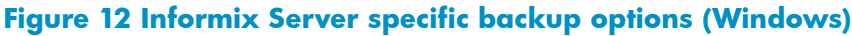

<span id="page-42-0"></span>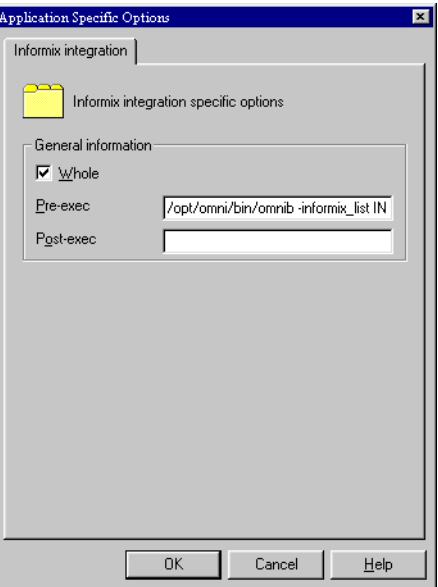

### **Figure 13 Informix Server specific backup options (UNIX)**

Click Next.

**9.** Optionally, schedule the backup. See ["Scheduling](#page-44-0) backup [specifications"](#page-44-0) on page 45.

Click Next.

**10.** Save the backup specification, specifying a name and a backup specification group.

 $\mathcal{R}$ : TIP:

Preview backup session for your backup specification before using it. See ["Previewing](#page-45-0) backup sessions" on page 46.

### <span id="page-43-0"></span>**Table 8 Informix Server backup options**

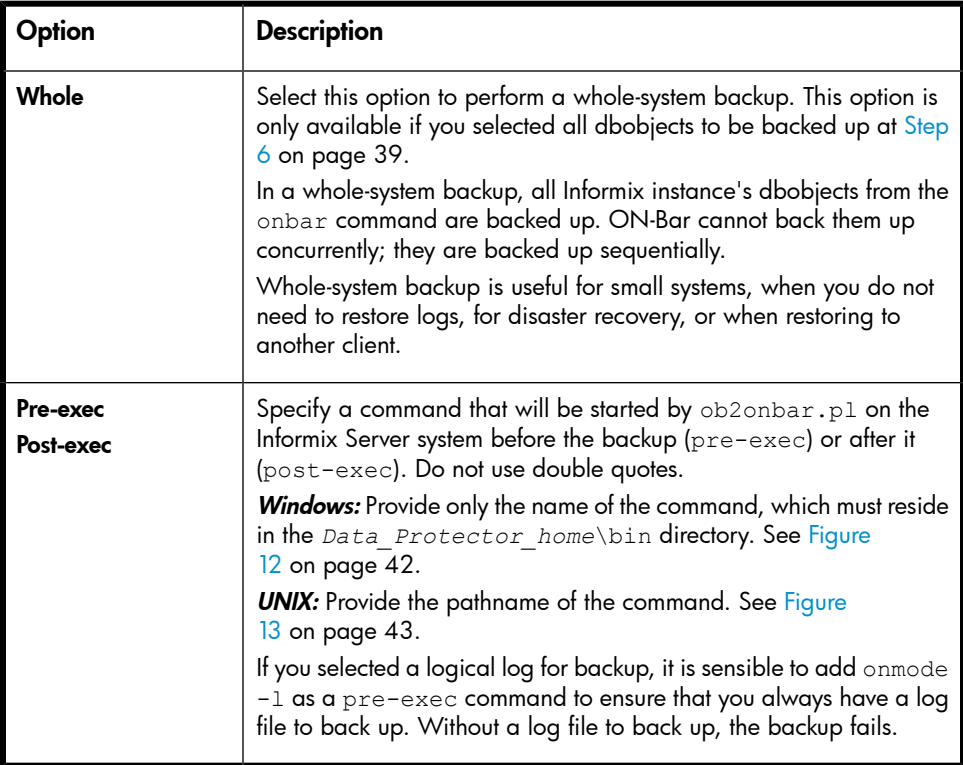

## Modifying backup specifications

To modify your backup specification, click its name in the Scoping Pane of the Backup context, then click the appropriate tab, and apply the changes. See [Figure](#page-44-1) 14 on [page](#page-44-1) 45.

<span id="page-44-1"></span>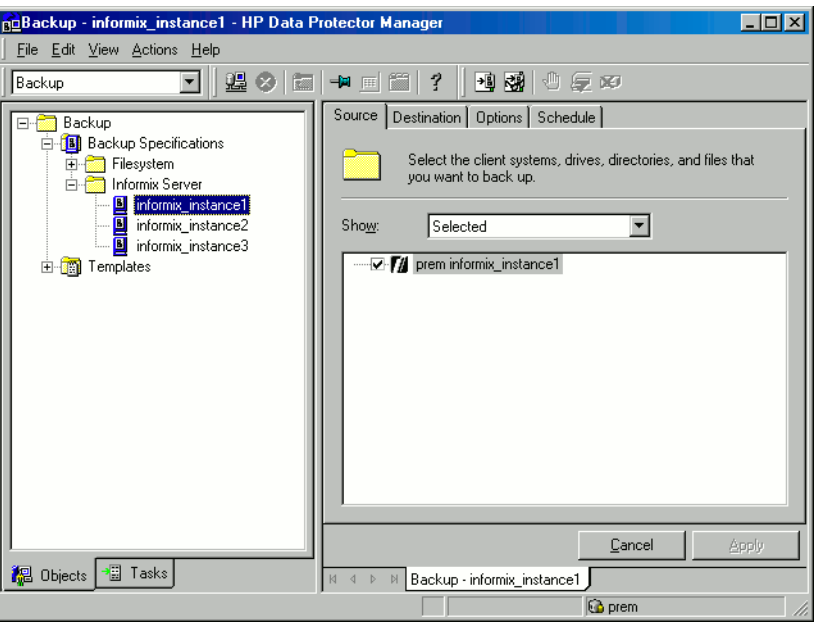

### <span id="page-44-0"></span>**Figure 14 Modifying a backup specification**

## Scheduling backup specifications

You can run unattended backups at specific times or periodically. For details on scheduling, see the online Help index: "scheduled backups".

### Scheduling example

<span id="page-44-3"></span><span id="page-44-2"></span>To back up logical logs at 8:00, 13:00, and 18:00 during weekdays:

- **1.** In the Schedule property page, select the starting date in the calendar and click Add to open the Schedule Backup dialog box.
- **2.** Under Recurring, select Weekly. Under Time options, select 8:00. Under Recurring Options, select Mon, Tue, Wed, Thu, and Fri. See [Figure](#page-45-1) 15 on page 46. Click OK.
- **3.** Repeat steps "1" on [page](#page-44-2) 45 and "2" on [page](#page-44-3) 45 to schedule backups at 13:00 and 18:00.
- **4.** Click **Apply** to save the changes.

<span id="page-45-1"></span>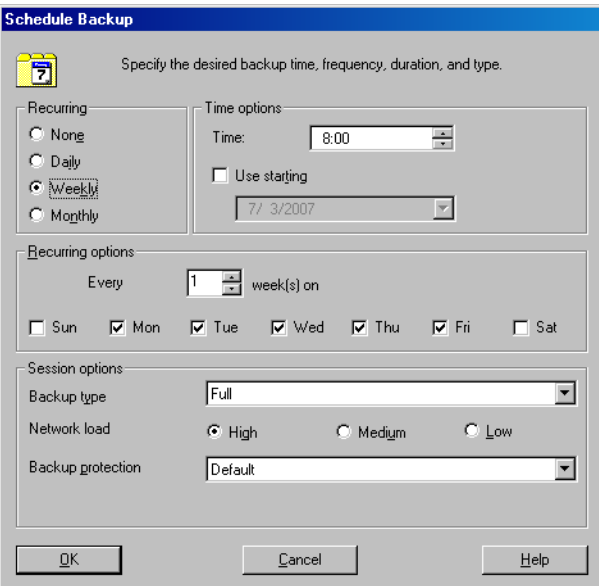

### <span id="page-45-0"></span>**Figure 15 Scheduling a backup specification**

## Previewing backup sessions

Preview the backup session to test it. You can use the Data Protector GUI or CLI.

### Using the Data Protector GUI

- **1.** In the Context List, click Backup.
- **2.** In the Scoping Pane, expand Backup Specifications and then Informix Server. Right-click the backup specification you want to preview and click Preview Backup.
- **3.** Specify the Backup type and Network load. Click OK.

The message Session completed successfully is displayed at the end of a successful preview.

### Using the Data Protector CLI

From the directory:

Windows: Data Protector home\bin

HP-UX and Solaris: /opt/omni/bin

Other UNIX systems: /usr/omni/bin

run:

omnib -informix\_list *backup\_specification\_name* -test\_bar

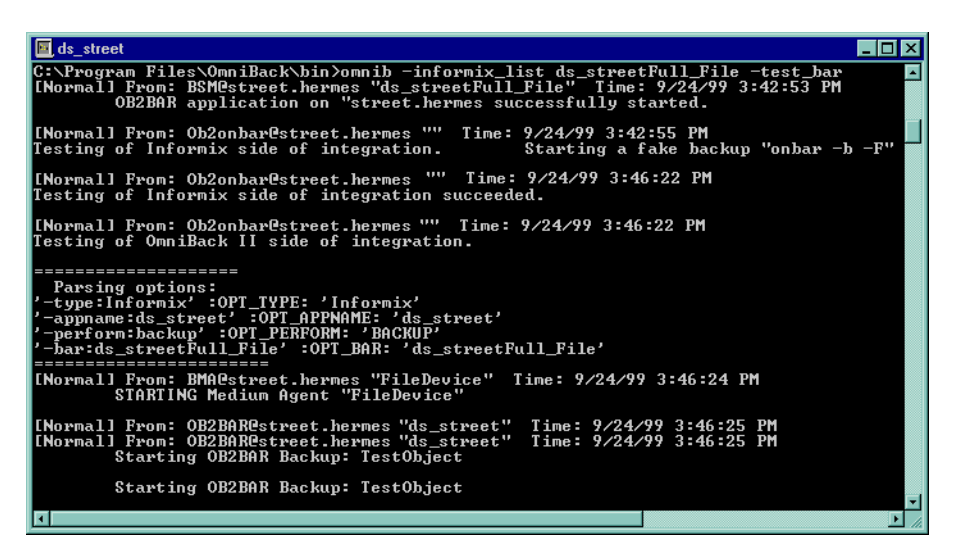

#### **Figure 16 Previewing a backup with backup specification ds\_street (Windows)**

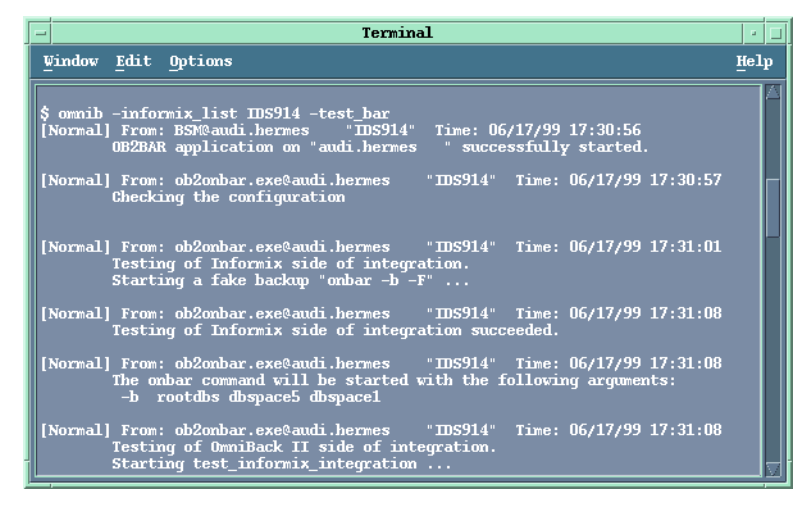

#### **Figure 17 Previewing a backup with backup specification IDS914 (UNIX)**

### What happens during the preview?

**1.** The Informix Server onbar command is started with the  $-F$  option, which specifies a fake backup. This tests if the Informix instance is correctly configured for backup.

- **2.** Data Protector tests the Data Protector part of the configuration. The following is tested:
	- Communication between the Informix instance and Data Protector
	- The syntax of the backup specification
	- If devices are correctly specified
	- If the necessary media are in the devices

## Starting backup sessions

Interactive backups are run on demand. They are useful for urgent backups or restarting failed backups.

## Backup methods

Start a backup of dbobjects in any of the following ways:

- Use the Data [Protector](#page-48-0) GUI. See "Using the Data Protector GUI" on page 49.
- Use the Data [Protector](#page-49-0) CLI. See "Using the Data Protector CLI" on page 50.
- Use the [Informix](#page-50-0) Server onbar command. See "Using Informix Server [commands"](#page-50-0) on page 51.
- UNIX only: Use the [Informix](#page-51-0) Server log full.sh script. See "Using Informix Server [log\\_full.sh](#page-51-0) on UNIX" on page 52.

## Before you begin

- Ensure that you have sufficient logical log space to create a backup. If the amount of free space in all logical log files is less than half a single log file, Informix Server does not create a backup.
- <span id="page-48-0"></span>• Before a Full backup, print or keep a copy of your ONCONFIG file, the emergency boot file, and on UNIX, also the sqlhosts file.
- Verify data consistency.

## Using the Data Protector GUI

- **1.** In the Context List, click Backup.
- **2.** In the Scoping Pane, expand Backup Specifications, and then Informix Server. Right-click the backup specification you want to start and click Start Backup.

#### **3.** Select the **Backup type** and **Network load**. Click OK.

<span id="page-49-0"></span>The message Session completed successfully is displayed at the end of a successful backup session.

### Using the Data Protector CLI

From the directory: Windows: Data Protector home\bin HP-UX and Solaris: /opt/omni/bin Other UNIX systems: /usr/omni/bin run: omnib -informix\_list *backup\_specification\_name* [-barmode *InformixMode*] [*List\_options*] where *InformixMode* is one of the following: full|inf\_incr1|inf\_incr2

## **X** NOTE:

Data Protector terms full, inf incr1, and inf incr2 backup are equivalent to Informix Server terms level-0, level-1, and level-2 backup, respectively.

For *List* options, see the omnib man page.

### Examples

To start a full backup using the Informix Server backup specification InformixWhole, run:

```
omnib -informix_list InformixWhole -barmode full
```
To start an incremental backup (level 1) of the Informix Server backup specification InformixIncr, run:

omnib -informix\_list InformixIncr -barmode inf\_incr1

## Using Informix Server commands

<span id="page-50-0"></span>Use the Informix Server onbar command to start a backup of dbobjects from the Informix Server system where the relevant Informix instance is located.

Before the backup:

- Log in to the Informix Server system as user informix.
- <span id="page-50-1"></span>• Set the following variables:

### **Table 9 Data Protector and Informix Server variables**

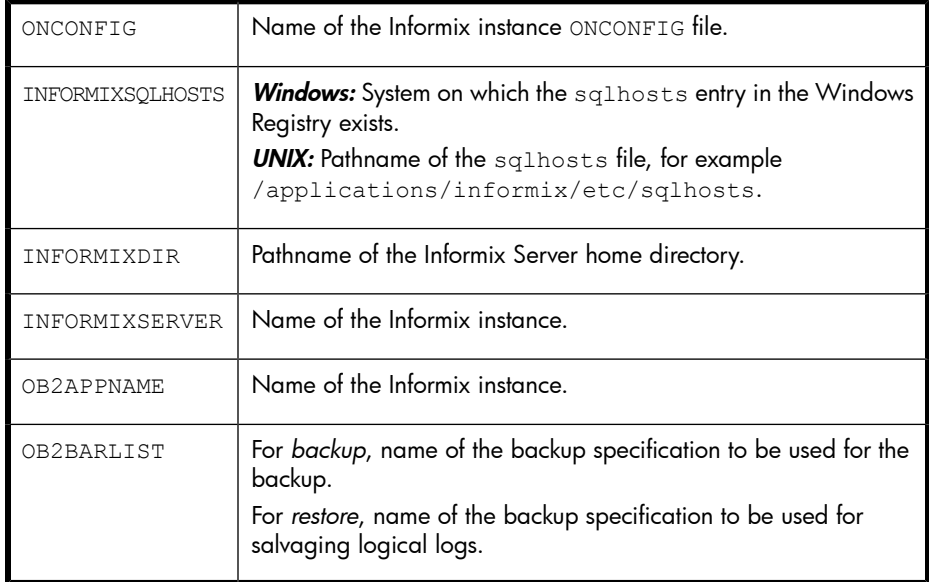

• Ensure that the Informix instance is in online or quiescent mode. Once you start a backup, do not change the mode until the backup finishes; changing the mode terminates the backup. Only online dbspaces and blobspaces are backed up. To list online dbobjects, run:

Windows: *INFORMIXDIR\bin\onstat -d* 

UNIX: *INFORMIXDIR*/bin/onstat -d

### **Table 10 Backup modes**

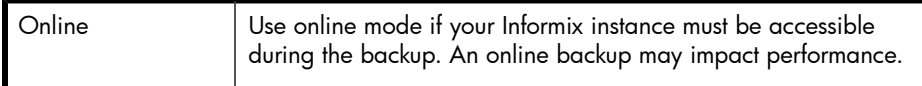

• Keep a copy of your ONCONFIG file, the emergency boot file, and on UNIX, also the sqlhosts file, after you create a full backup. You need this information to restore dbobjects.

To back up a list of dbspaces, run:

onbar -b *dbspace\_list*

**Quiescent** 

For example, to back up dbspaces dbspace1 and dbspace3, run:

onbar -b dbspace1, dbspace3

To back up the current logical log file and switch to the next logical log file, run:

Informix Server 7.3: onbar -l -c

<span id="page-51-0"></span>**Informix Server 9.4:** onbar  $-b$   $-1$   $-c$ 

For more information, see the *Backup and restore guide* of Informix Server.

### Using Informix Server log\_full.sh on UNIX

On UNIX, log full.sh is used to start a backup of logical log files when the Informix Server issues a log-full event alarm on the Informix Server. For information on logical log file backups, see "Manual and [continuous](#page-52-0) logical log [backups"](#page-52-0) on page 53.

To enable Informix Server backups from the log full.sh script:

**1.** Add the following line to the Informix instance ONCONFIG file:

ALARMPROGRAM *INFORMIXDIR*/etc/log\_full.sh.

**2.** If the Data Protector User Interface is not installed on the Informix Server system, create an Informix Server backup specification to back up only logical logs, and edit *INFORMIXDIR*/etc/log\_full.sh.

Add the following at the beginning of the file:

```
export OB2BARLIST=backup_specification_name
```
export OB2APPNAME=*INFORMIXSERVER*

**3.** If the Data Protector User Interface is installed on the Informix Server system, create an Informix Server backup specification to back up logical logs only.

### <span id="page-52-0"></span>Manual and continuous logical log backups

To back up logical log files that are full and ready to be backed up, start:

- a manual logical log backup to back up all full logical log files and stop at the current logical log file.
- a continuous logical log backup to back up each logical log file automatically as it becomes full. Use this backup if you do not want to monitor the logical log files.

By default, the ALARMPROGRAM configuration parameter is set so that ON-Bar performs continuous backups.

### **IZ IMPORTANT:**

If you use continuous backups, ensure that a device is always available for the logical log backup process.

To perform a manual logical log backup, set the OB2APPNAME and OB2BARLIST environment variables as described in [Table](#page-50-1) 9 on page 51 and run:

```
onbar -l
```
To back up the current logical log file and switch to the next logical log file, run:

**Informix Server 7.3:** onbar  $-1$   $-c$ 

```
Informix Server 9.4: onbar -b -1 -c
```
For more information, see the *Backup and restore guide* of Informix Server.

# Restore

The Data Protector Informix Server integration provides two types of restore:

### **Table 11 Informix Server restore types**

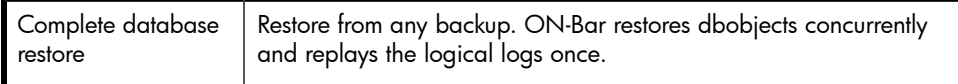

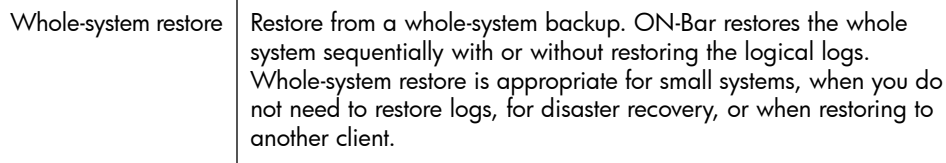

## Restore methods

Restore dbobjects in any of the following ways:

- Use the Data Protector GUI. See ["Restoring](#page-57-0) using the Data Protector GUI" on [page](#page-57-0) 58.
- Use the Data Protector CLI. See ["Restoring](#page-62-0) using the Data Protector CLI" on [page](#page-62-0) 63.
- Use the Informix Server onbar command. See ["Restoring](#page-63-0) using Informix Server [commands"](#page-63-0) on page 64.

## Before you begin

• Before restoring the root dbspace or performing a whole-system restore, shut down the Informix instance (cold restore). Log in to the Informix Server system as user informix and run:

Windows: *INFORMIXDIR\*bin\onmode -ky UNIX: *INFORMIXDIR*/bin/onmode -ky

### **EX NOTE:**

Once the Informix instance is offline, you cannot restore only non-critical (user) dbspaces. The root dbspace must also be selected for restore.

• To restore only non-critical dbspaces, ensure that the Informix instance is online or in a quiescent mode (warm restore ), and that the non-critical dbspaces to be restored are offline.

To check whether dbspaces are offline, run: Windows: *INFORMIXDIR*\bin\onstat -d UNIX: *INFORMIXDIR*/bin/onstat -d

## Finding information for restore

To restore dbobjects, first find the needed media and the session ID of the last full backup session. Use the Data Protector GUI or CLI.

### Using the Data Protector GUI

In the Internal Database context, expand Objects or Sessions. To view details on a session, right-click the session and click **Properties**.

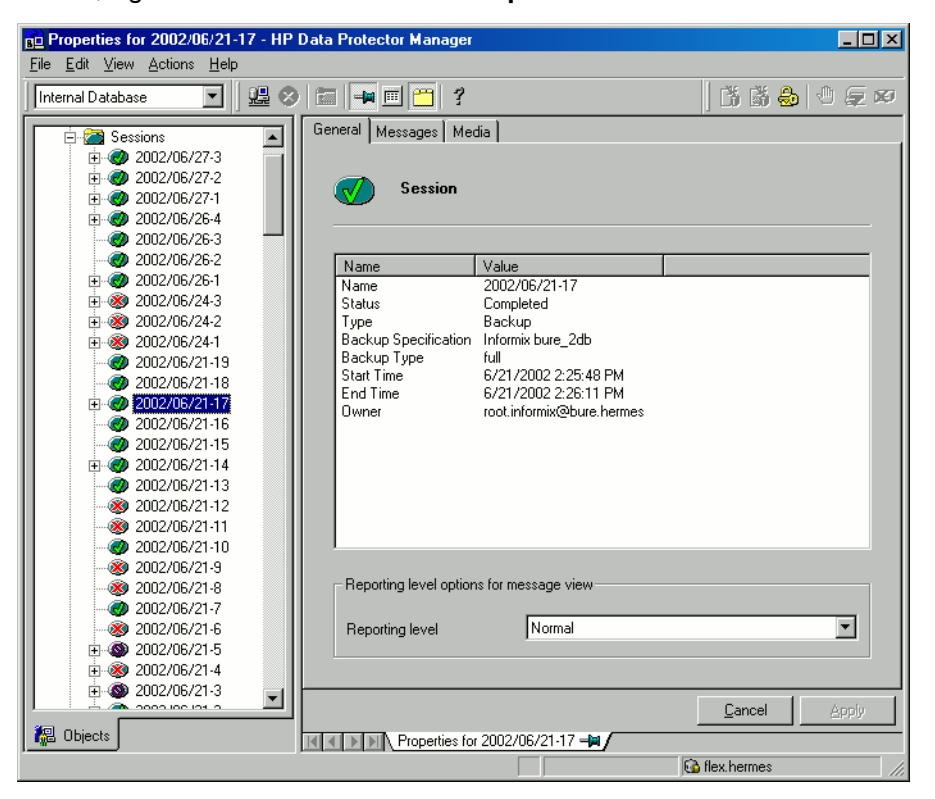

#### **Figure 18 Example of session properties**

### Using the Data Protector CLI

Localized database names: If the names of backed up objects contain characters from different Unicode language groups (for example, if you are using Japanese and latin characters), you must redirect the output of Data Protector utilities to use UTF-8 encoding:

- Set the environment variable OB2 CLI UTF8 to 1.
- Set the encoding used on the terminal to UTF-8.

If you are using localized databases, and the system locale uses the same Unicode language group, no changes are required.

**1.** Go to the directory:

Windows: *Data Protector home*\bin

HP-UX and Solaris: /opt/omni/bin

Other UNIX systems: /usr/omni/bin

**2.** Get a list of Informix Server backed up objects:

omnidb -informix

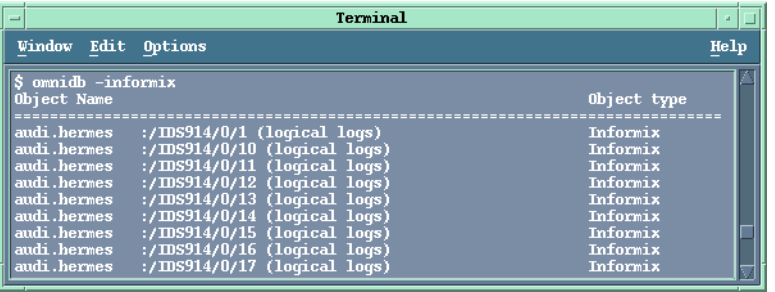

### **Figure 19 Example of a list of Informix Server backed up objects**

**3.** Get a list of backup sessions for a specific object, including the session ID:

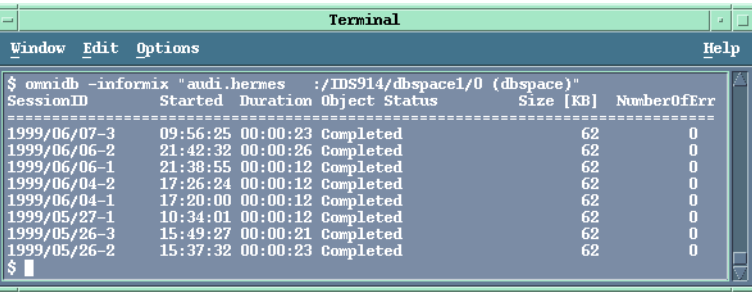

omnidb -informix *object\_name*

### **Figure 20 Example of a list of backup sessions for a specific object**

#### **IMPORTANT:**

For object copies, use the object backup ID (which equals the object backup session ID). Do not use the object copy session ID.

To get information on the object backup ID, run:

```
omnidb -session session_id -detail
```
#### **4.** Get a list of media needed for restore:

omnidb -session *session\_id* -media

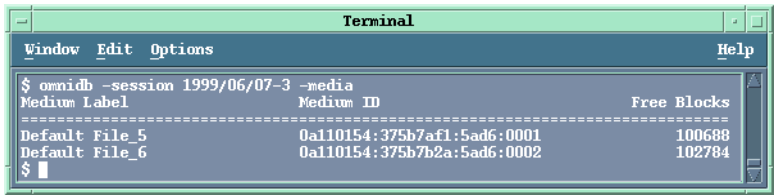

### **Figure 21 Example of finding media needed for restore**

<span id="page-57-0"></span>For details on the omnidb command, see the omnidb man page.

## Restoring using the Data Protector GUI

- **1.** In the Context List, click Restore.
- **2.** In the Scoping Pane, expand Informix Server, expand the client from which the data to be restored was backed up, and then click the Informix instance you want to restore.

**3.** In the **Source** page, select objects for restore. To restore the complete database or for a whole-system restore, select Restore complete database.

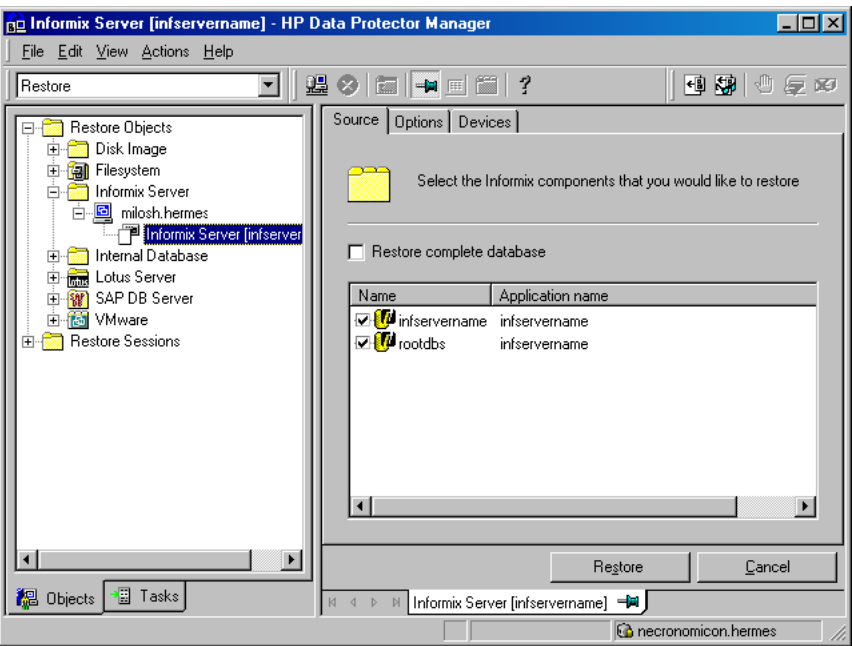

**Figure 22 Selecting objects for restore**

**4.** In the Options page, set the Informix Server specific restore options. For information, see [Table](#page-61-0) 12 on page 62 or press F1.

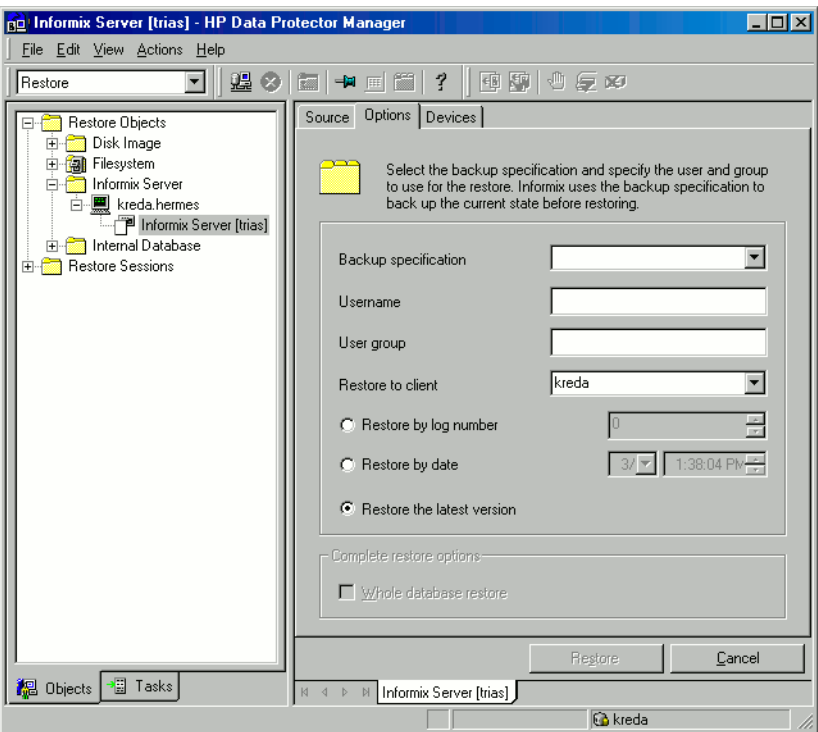

#### **Figure 23 Informix Server restore options**

**5.** In the Devices page, select devices to use for the restore.

The **Automatic device selection** option is selected by default, but it is recommended to select the Original devices selection option.

### **IMPORTANT:**

If you decide to use the Automatic device selection option, ensure that the number of available devices is equal or greater than the number of devices that were used for backup.

**6.** If you perform a whole-system restore and the Informix instance is in online mode, take the Informix instance offline by running:

```
onmode -ky
```
Click Restore.

- **7.** In the Start Restore Session dialog box, click Next .
- **8.** Specify the Report level and Network load.

Click Finish to start the restore.

The message Session completed successfully is displayed at the end of a successful session.

**9.** If you performed a whole-system restore, bring the Informix instance online by running:

onmode -m

### <span id="page-61-0"></span>**Table 12 Informix Server restore options**

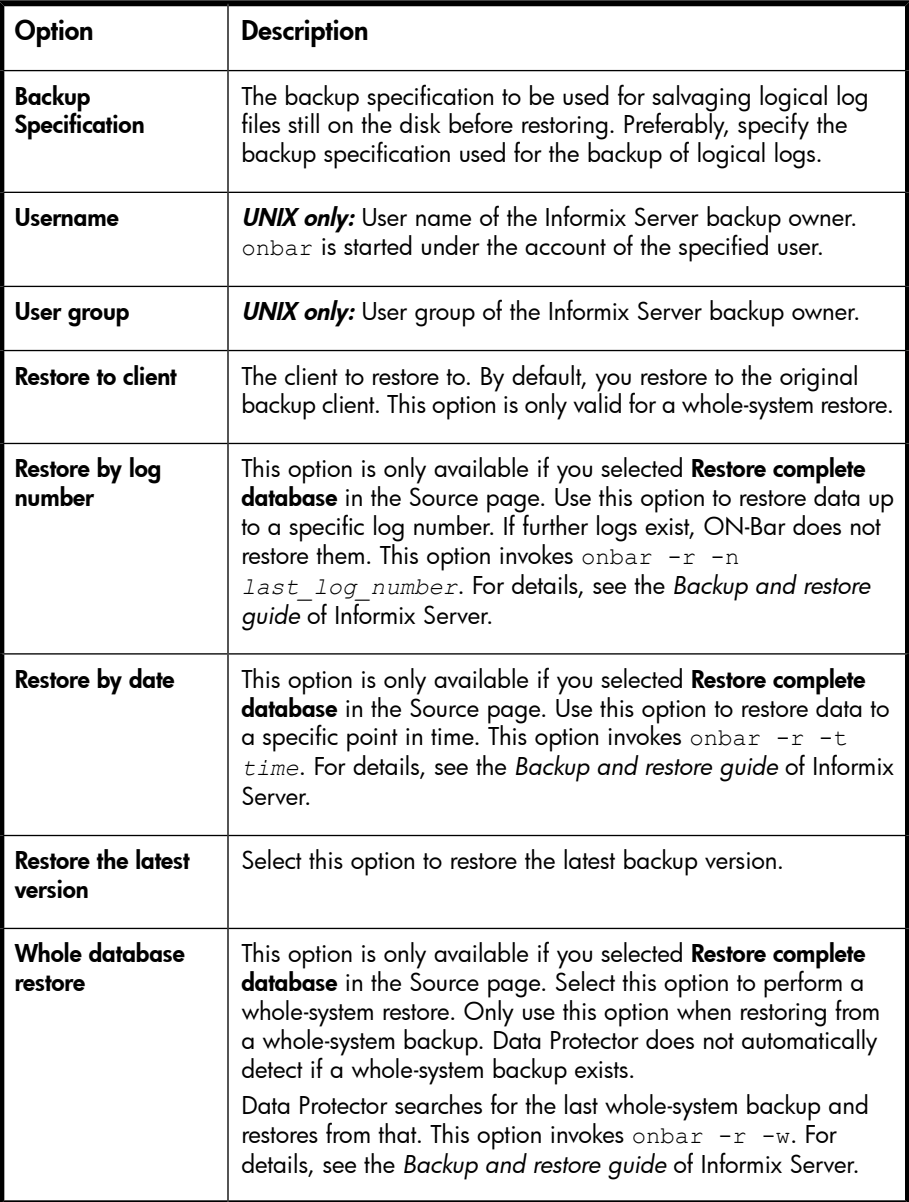

## Restoring using the Data Protector CLI

<span id="page-62-0"></span>From the directory: Windows: Data Protector home\bin HP-UX and Solaris: /opt/omni/bin Other UNIX systems: /usr/omni/bin run: omnir -informix -barhost *ClientName* -barcmnd ob2onbar.pl -user *User*:*Group* -appname *INFORMIXSERVER* -bararg *OnBarRestoreArguments* [*INFORMIX\_OPTIONS*] *ClientName* Name of the Informix Server system. In a cluster environment, name of the virtual server. *INFORMIXSERVER* Name of the Informix instance. User, *Group* **UNIX only:** The user name and its group name. *OnBarRestoreArguments* ON-Bar restore arguments. Put each argument in double quotes. *INFORMIX OPTIONS* A subset of general restore options. For information, see the omnir man page.

#### Example

To restore the Informix instance informix\_instance1 on the UNIX system computer with the bar argument  $-r$  rootdbs, run:

omnir -informix -barhost computer -barcmnd ob2onbar.pl -user informix:informix -appname informix\_instance1 -bararg "-r rootdbs"

## <span id="page-63-0"></span>Restoring using Informix Server commands

Before restoring:

- Log in to the Informix Server system as user informix.
- Set Data Protector and Informix Server variables as described in [Table](#page-50-1) 9, page 51.
- If a disk failure occurs, salvage logical log files that are still on the disk by running: onbar -l -s

The following are examples of the onbar command syntax for restore. For further options, see the *Backup and restore guide* of Informix Server.

## Restoring dbspaces, blobspaces, and logical logs

**1.** If the Informix instance to be restored is in online mode, take it offline:

onmode -ky

**2.** Restore dbspaces, blobspaces, and appropriate logical logs:

Complete database restore: onbar -r

Whole-system restore: onbar  $-r$  -w

**3.** After the restore, bring the Informix instance online:

onmode -m

### Restoring dbspaces and blobspaces only

To restore dbspaces and blobspaces without the logical log, run:

onbar -r -p

### Restoring a particular dbspace or blobspace

To restore a specific dbspace, for example dbspace\_1 , run:

```
onbar -r dbspace_1
```
## Restoring to another Informix Server

To restore data to an Informix Server system other than that from which the backup was made:

- **1.** Install the Data Protector Informix Integration software component on the client to which you want to restore (target client).
- **2.** Create user informix on the target client.
- **3.** Create an Informix instance with the same name and number as the original Informix instance by using the Informix Server ON-monitor utility on the target client.
- **4.** Ensure that the Informix instance is online.
- **5.** Configure the Informix instance as described in ["Configuring](#page-30-0) Informix [instances"](#page-30-0) on page 31.
- **6.** Take the Informix instance offline.
- **7.** Copy the original Informix Server configuration files (ONCONFIG, the emergency boot file, oncfg\_*SERVERNAME*.*SERVERNUM*, and on UNIX, also the sqlhosts file) to the target client. Change the client name in the files to the target client name.
- **8.** Start a whole-system restore of dbobjects as described in ["Restoring](#page-57-0) using the Data [Protector](#page-57-0) GUI" on page 58.

## Restoring using another device

You can restore using a device other than that used for backup.

### Using the Data Protector GUI

For information on how to specify another device for restore using the Data Protector GUI, see the online Help index: "restore, selecting devices for".

## Using the Data Protector CLI or Informix Server commands

If you are restoring using the Data Protector CLI or Informix Server commands, specify the new device in the file:

Windows: *Data Protector home*\Config\Server\cell\restoredev

UNIX: /etc/opt/omni/server/cell/restoredev

Use the format:

"DEV 1" "DEV 2"

where  $DEV$  1 is the original device and  $DEV$  2 is the new device.

**IZ** IMPORTANT:

Delete this file after use.

On Windows, use the Unicode format for the file.

## Monitoring sessions

You can monitor currently running sessions in the Data Protector GUI. When you run an interactive backup or a restore session, a monitor window shows you the progress of the session. Closing the GUI does not affect the session.

You can also monitor sessions from any Data Protector client with the User Interface component installed, using the Monitor context.

For information on how to monitor a session, see the online Help index: "viewing currently running sessions".

When ON-Bar encounters an error or a condition that warrants a warning, it writes a message to the Informix Server ON-Bar message file. The full pathname of this file is specified in the BAR\_ACT\_LOG configuration parameter. For more information on this file, see the Backup and Restore Guide of Informix Server.

To abort a backup or restore session successfully, set the ON-Bar BAR\_RETRY configuration parameter to 0. This parameter specifies how many times ON-Bar retries a backup or restore if the first attempt fails.

# **Troubleshooting**

This section lists general checks and verifications, plus problems you might encounter when using the Data Protector Informix Server integration. Start at ["Problems"](#page-70-0) on page 71 and if you cannot find a solution there, perform general checks and verifications.

For general Data Protector troubleshooting information, see the HP Data Protector troubleshooting guide.

## Before you begin

• Ensure that the latest official Data Protector patches are installed. For information on how to verify this, see the online Help index: "patches".

- For general Data Protector limitations, as well as recognized issues and workarounds, see the *HP Data Protector product announcements, software notes, and references*.
- For an up-to-date list of supported versions, platforms, and other information, see <http://www.hp.com/support/manuals>.

## Checks and verifications

If your configuration, backup, or restore failed:

• On the Informix Server system, examine system errors reported in the debug.  $log$ and informix.log files, located in the directory:

```
Windows: Data Protector home\log
HP-UX and Solaris: /var/opt/omni/log
Other UNIX systems: /usr/omni/log
```
- Make a test backup and restore of any filesystem on the problematic client. For information, see online Help.
- Windows only: Ensure that the Data Protector Inet service is running under the account informix.
- **UNIX only:** Verify that the onbar d command has the switch ownership(s) bit set and that it is owned by the Informix Server user, for example, informix:informix or root:informix.

Verify that this user is also the owner of the backup specification, or in the case of a restore failure, verify that this user is specified for the restore session, and that it is in the Data Protector operator or admin group.

If this user is in the Data Protector operator group, ensure that the See private **objects** user right of this group is selected. For information, see the online help index: "user rights, changing".

Now test if this user, for example user *informix*, has appropriate rights in Data Protector. Log in to the Informix Server system as user informix. From the directory:

HP-UX and Solaris: /opt/omni/bin/utilns

Other UNIX systems: /usr/omni/bin/utilns

run:

```
testbar -type:informix -perform:checkuser -bar:
backup_specification_name
```
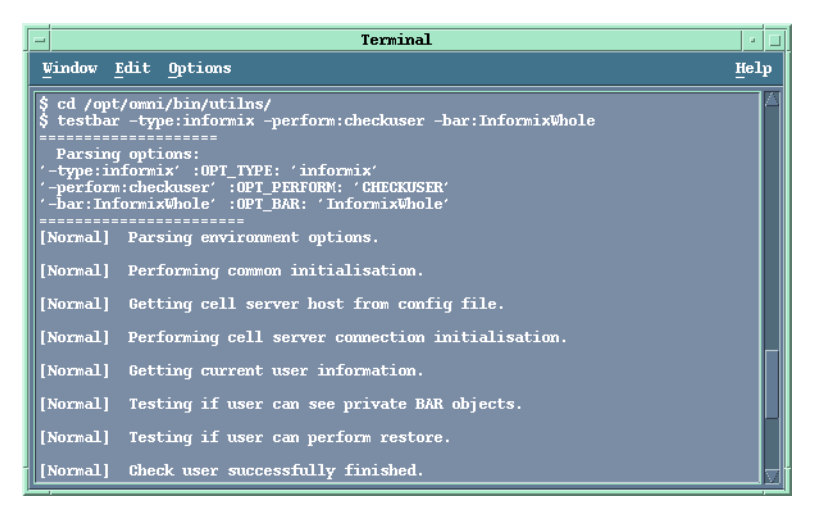

### **Figure 24 Example of checking the Informix Server user**

In this example, the user has all the necessary rights for the backup specification named InformixWhole.

If the user informix on the Informix Server system computer.hp.com does not have the necessary rights, an error similar to the following will be displayed:

```
[Critical] From: OB2BAR@computer.hp.com "" Time: 08/06/2005
17:51:41[131:53]
User "informix.users@computer.hp.com" is not allowed
to perform a restore.
```
• In a cluster environment, ensure that the environment variable  $OB2BARHOSTNAME$ is set to the virtual server name before performing procedures from the Data Protector CLI. When the Data Protector GUI is used, this is not required.

Additionally, if your configuration or backup failed:

• Ensure that the Informix instance is online.

Additionally, if your backup failed:

- Check the configuration of the Informix instance as described in [Checking](#page-35-0) the [configuration,](#page-35-0) page 36.
- Test the backup specification as described in ["Previewing](#page-45-0) backup [sessions"](#page-45-0) on page 46.
	- If this fails, check if the Informix Server part of the test failed: Run the onbar  $-b$  -F command. If the test fails, see the Informix Server documentation for further instructions.

• If the Data Protector part of the test failed, create an Informix Server backup specification to back up to a null or file device.

If the backup succeeds, the problem is probably related to devices. For information on troubleshooting devices, see online Help.

• If the test succeeds, start the backup directly from the Informix Server system using [Informix](#page-50-0) Server commands. For information, see "Using Informix Server [commands"](#page-50-0) on page 51.

If this backup succeeds, the problem may be that the client on which the Data Protector User Interface is running does not have enough memory, disk space, or other operating system resources.

Additionally, if your backup or restore failed:

• Test the Data Protector data transfer using the testbar utility. Log in to the Informix Server system as user informix. From the directory:

Windows: *Data\_Protector\_home*\bin HP-UX and Solaris: /opt/omni/bin/utilns Other UNIX systems: /usr/omni/bin/utilns

• if your backup failed, run:

```
testbar -type:Informix -appname:INFORMIXSERVER -bar:
backup_specification_name -perform:backup
where INFORMIXSERVER is the name of the Informix instance.
```
• if your restore failed, run:

```
testbar -type:Informix -appname:INFORMIXSERVER
-bar:backup_specification_name -perform:restore
-object:OBJECT_NAME -version:OBJECT_VERSION
where INFORMIXSERVER is the name of the Informix instance, OBJECT_NAME
is the name of the object to be restored, OBJECT_VERSION is the object
version.
```
If the test fails:

**1.** Troubleshoot errors reported by the testbar utility using the Data Protector troubleshooting file, located on the Cell Manager in:

Windows: *Data Protector home*\help\enu\Trouble.txt

UNIX:/opt/omni/gui/help/C/Trouble.txt

**2.** On the Informix Server system, examine system errors reported in the file: Windows: *Data Protector home*\log\debug.log HP-UX and Solaris: /var/opt/omni/log/debug.log

Other UNIX systems: /usr/omni/log/debug.log

Additionally, if your restore failed:

• Ensure that the backup specification used for salvaging logical logs is properly configured.

## Checking the Informix Server side

The following checks may help you solve some Informix Server related problems. If your backup or restore failed:

• Check the following Informix Server files for error descriptions:

```
bar_act.log
bar_dbg.log
online.log
```
Locations of these files are specified in the Informix Server ONCONFIG file.

Additionally, if your backup failed:

- Start a backup, not using Data Protector:
	- **1.** Set the BAR\_BSALIB\_PATH shell variable to:

Windows: *ISMDIR\bin\libbsa.dll* 

where *ISMDIR* is the path to the ISM.

UNIX: *INFORMIXDIR*/lib/ibsad001.sl

where *INFORMIXDIR* is the home directory of Informix Server.

**2.** Use the onbar command to start the backup.

Additionally, if your restore failed:

- For a cold restore, verify if the dbspaces you want to restore are offline:
	- **1.** Log in to the Informix Server system as user informix.

**2.** Run:

Windows: *INFORMIXDIR*\bin\onstat -d UNIX: *INFORMIXDIR*/bin/onstat -d

where *INFORMIXDIR* is the home directory of Informix Server.

<span id="page-70-0"></span>• Ensure that the Informix Server configuration files (ONCONFIG, the emergency boot file, oncfg\_*INFORMIXSERVER*.*SERVERNUM*, and on UNIX, also the sqlhosts file) are not corrupt. If they are corrupt, restore them manually.

## Problems

### Problem

### Restore to another client fails

If you backed up data to one client, exported the media, and then imported them to another client in a different cell, the Data Protector session IDs of backup sessions may be changed in the IDB. However, the session IDs are not automatically changed in the Informix Server emergency boot file (ixbar.*server\_id*, where *server\_id* is the value of the SERVERNUM configuration parameter). Therefore, the restore of such objects may fail.

### **Action**

Edit the emergency boot file to reflect the changed Data Protector session IDs. List the changed session IDs during the import procedure.

Information about backed-up objects is stored in the emergency boot file in the following format:

ODS730 rootdbs R 1 7 0 9 1999008018 2005-08-18 18:10:25 1

Entries 7 and 9 make up make up the Data Protector session ID. Entry 9 is the date and entry 7 the unique session number.

Here, the session ID is 2005/08/18-9. Note that the delimiter in the date field is "-" in the emergency boot file and "/" in the Data Protector session ID.

The value of the SERVERNUM configuration parameter is given in entry 4.

### Problem

### Restore fails because the emergency boot file is too large

### **Action**

Use the ON-Bar onsmsync utility to remove expired backups from the Informix Server sysutils database and emergency boot file. For information on the onsmsync utility, see the *Backup and restore guide* of Informix Server.
# **2 Integrating IBM DB2 UDB and Data Protector**

# **Introduction**

This chapter explains how to configure and use the Data Protector IBM DB2 UDB (DB2) integration. It describes concepts and methods you need to understand to back up and restore DB2 databases.

Data Protector integrates with IBM DB2 Universal Database Server (DB2 Server) to back up DB2 database objects online and offline.

Data Protector offers interactive and scheduled backups of the following types:

### **Table 13 Backup types**

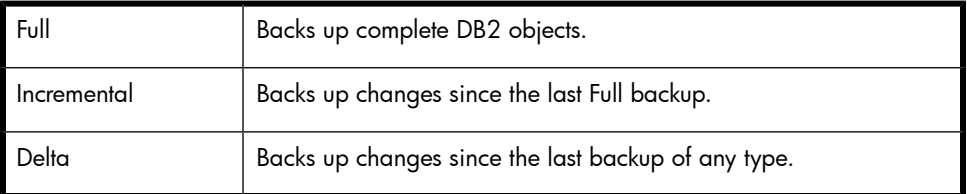

The basic backup unit is a table space. Only table spaces or databases (DB2 objects) can be selected for backup.

When restoring a database or table space, you can specify restore options to perform:

- Rollforward recovery
- Version recovery
- Restore to a new database (database only)
- Restore to another instance (database only)
- Restore to another system (database only)
- Automatic restore from incremental or delta backups

Databases are restored offline, table spaces online.

#### **Limitations**

Table or datafile backup and restore are not supported. Neither are backup or restore using Data Protector media with the DB2 Command Line Processor or the DB2 Control Center.

This chapter provides information specific to the Data Protector DB2 Server integration. For general Data Protector procedures and options, see online Help.

## Integration concept

Data Protector integrates with the DB2 Server through a set of modules responsible for data backup and restore. [Figure](#page-73-0) 25 on page 74 shows the architecture of the Data Protector DB2 integration.

<span id="page-73-0"></span>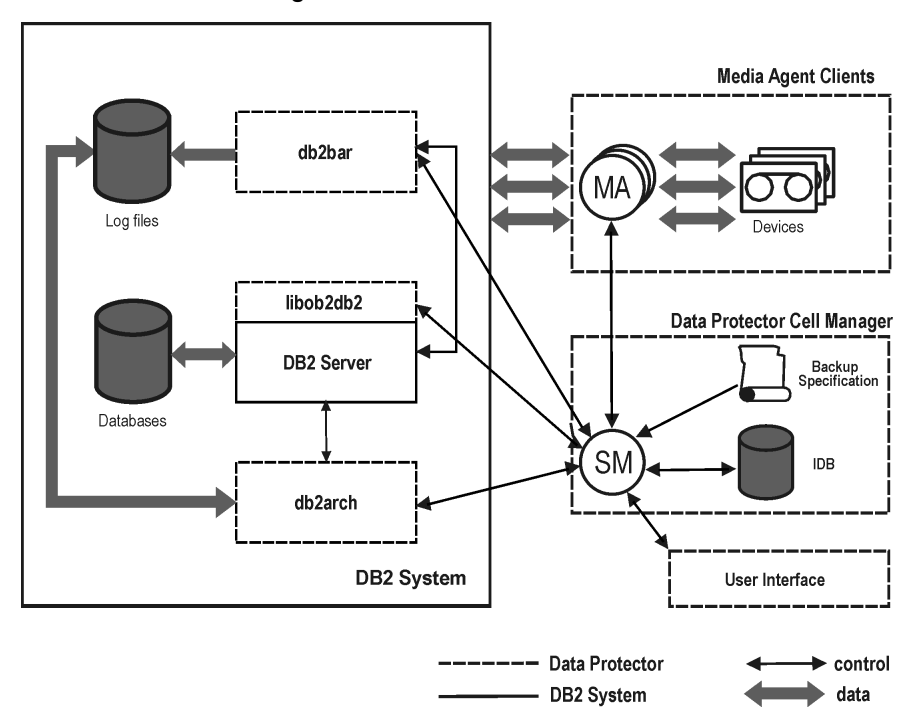

#### **Figure 25 DB2 integration architecture**

### **Table 14 Legend**

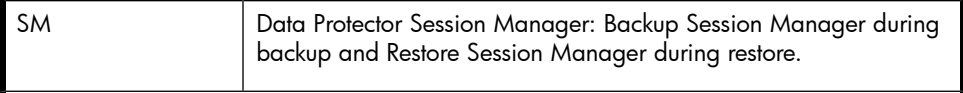

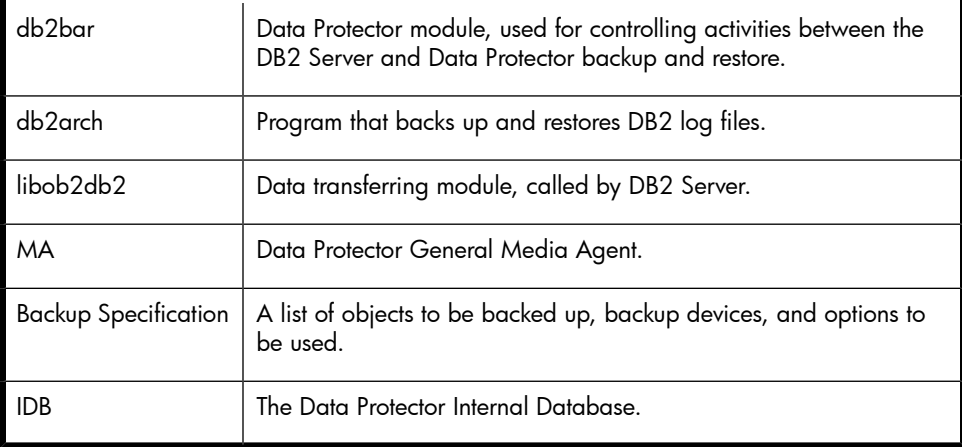

While the DB2 Server is responsible for read/write operations to disk, Data Protector reads from and writes to devices and manages media.

# Configuring the integration

You need to configure DB2 users and every DB2 instance you intend to back up or restore to.

### **Prerequisites**

- Ensure you have correctly installed and configured DB2 Server.
	- For supported versions, platforms, devices, and other information, see the *HP Data Protector product announcements, software notes, and references* or <http://www.hp.com/support/manuals>.
	- For information on DB2 Server, see the *DB2 administration guide* and *DB2 server books online*.
- Ensure you have correctly installed Data Protector. For information on how to install the Data Protector IBM DB2 UDB integration in various architectures, see the *HP Data Protector installation and licensing guide*.

Every DB2 Server system you intend to back up from or restore to must have the Data Protector DB2 Integration and Disk Agent components installed.

In a partitioned environment, ensure that the DB2 Integration and Disk Agent components are installed on all the physical nodes on which the DB2 database resides.

### Before you begin

- Configure devices and media for use with Data Protector.
- To test whether the DB2 Server system and the Cell Manager communicate properly, configure and run a Data Protector filesystem backup and restore on the DB2 Server system.

### Partitioned environment

In a physically partitioned environment, configure the integration on every physical node separately.

<span id="page-75-0"></span>Ensure that the configuration parameter MaxBSession in the Data Protector global options file is set to at least twice the number of nodes of the partitioned database.

### Configuring DB2 users

Ensure the DB2 user has appropriate authorities to perform DB2 backups and restores (either SYSADM, SYSCTRL, or SYSMAINT).

Add user root (UNIX only) and the DB2 user to both the Data Protector and DB2 admin user groups. For more information, see the online Help index: "user groups" and "adding users".

<span id="page-75-1"></span>Provide this user in configuration and restore procedures. This user is needed by Data Protector to start the Data Protector Inet service (Windows) or process (UNIX).

### Configuring DB2 instances

Provide Data Protector with the DB2 instance configuration parameters:

- DB2 user
- DB2 user password
- DB2 instance home directory (only in a partitioned environment)

Data Protector then creates a DB2 instance configuration file on the Cell Manager and verifies the connection to the instance.

These parameters are used for connecting to the DB2 Server system to perform backups, restores, and other operations, such as listing objects for backup.

To configure a DB2 instance, use the Data Protector GUI or CLI.

### Before you begin

• Ensure the DB2 instance is online.

### Using the Data Protector GUI

- **1.** In the Context List, click Backup.
- **2.** In the Scoping Pane, expand Backup Specifications, right-click DB2 Integration, and click Add Backup.
- **3.** In the Create New Backup dialog box, click OK.
- **4.** In Client, select the DB2 Server system.

In a cluster environment, select the virtual server

In **Application database**, type the DB2 instance name.

UNIX only: Type a username and its group name.

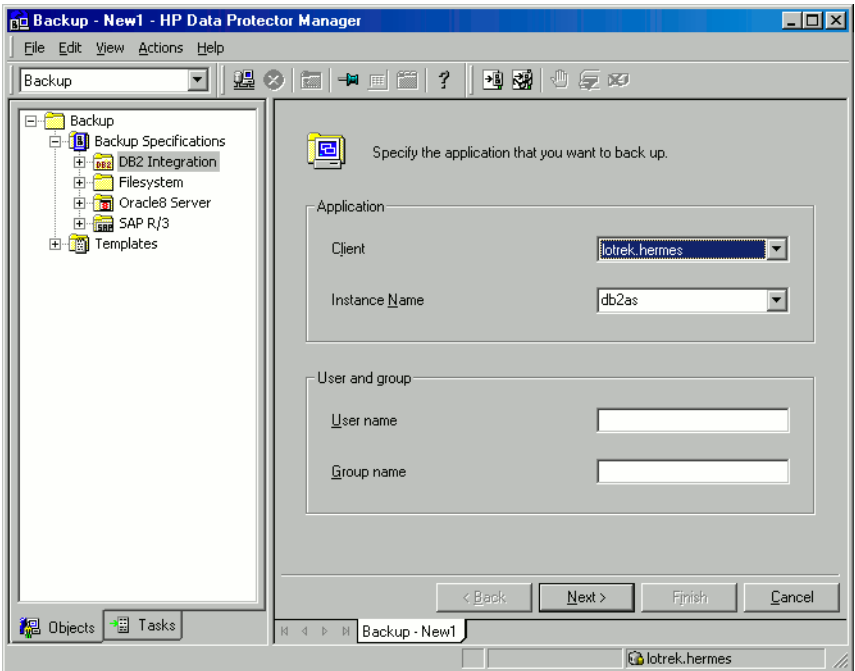

### **Figure 26 Specifying a DB2 instance**

Click OK

- **5.** Click Next. The Configure DB2 dialog box is displayed.
- **6.** Type the name of the DB2 user and its password. This user must be configured as described in ["Configuring](#page-75-0) DB2 users" on page 76.

In a partitioned environment, select DB2 EEE and specify the pathname of the DB2 instance home directory.

**7.** The DB2 instance is configured. Exit the GUI or proceed with creating a backup specification at Step 6 on [page](#page-81-0) 82.

### Using the Data Protector CLI

From the directory:

Windows: Data Protector\bin

HP-UX: /opt/omni/lbin

Othe UNIX systems: /usr/omni/bin

run:

```
util_db2 -CONFIG DB2_instance username password [DB2
_instance_home]
```
### **Parameter description**

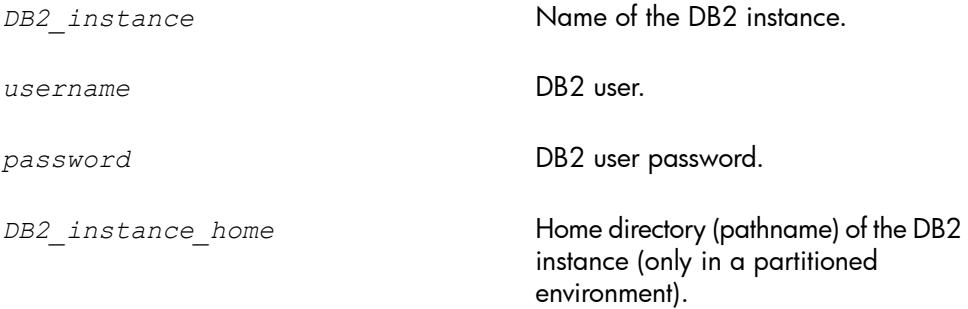

The message \*RETVAL\*0 indicates successful configuration.

### Checking the configuration

You can check the configuration of a DB2 instance after you have created at least one backup specification for the DB2 instance. Use the Data Protector GUI or CLI.

### Using the Data Protector GUI

- **1.** In the Context List, select **Backup**.
- **2.** In the Scoping Pane, expand Backup Specifications and then DB2 Integration. Click a backup specification for the DB2 instance.
- **3.** In the Results Area, right-click the DB2 instance and click Check configuration.

### Using the Data Protector CLI

```
From the directory:
Windows: Data Protector\bin
HP-UX: /opt/omni/lbin
Othe UNIX systems: /usr/omni/bin
run:
util_db2.exe -CHKCONF DB2_instance
```
# Backup

The Data Protector DB2 integration provides three backup types and two backup modes.

### **Table 15 Backup types**

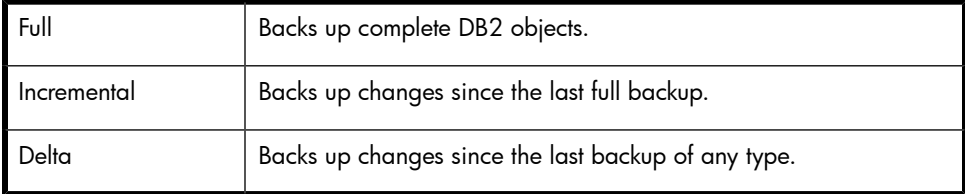

### **Table 16 Backup modes**

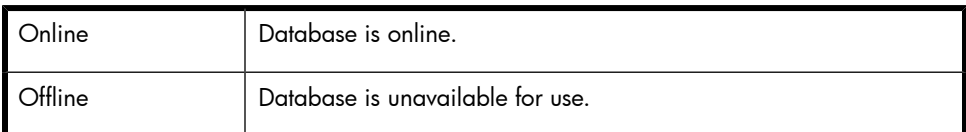

To configure a DB2 backup:

- **1.** Create a backup specification for DB2 objects, using the DB2 Database Backup template.
- **2.** To back up archived logs, create a backup specification for the archived logs, using the Archived\_Logs\_Backup template. Specify a different device than the one for backing up DB2 objects. Otherwise, archived logs cannot be backed up because the device is locked by the online backup session of DB2 objects.

### **IMPORTANT:**

Archived logs are automatically backed up whenever a new offline redo log appears, for example, after the online backup of DB2 objects completes. Therefore, do not start an online backup of DB2 objects before creating an archived logs backup specification.

Delete any old archived logs backup specification before creating a new one.

### Physically partitioned environment

In a physically partitioned environment, create one backup specification for DB2 database objects and one for archived logs for each physical node (system) on which the DB2 objects reside.

Ensure that the same DB2 database objects are selected for backup on all the physical nodes.

Since two devices are required to back up DB2 objects and archived logs from a single system, the total number of devices (drives) required is twice the number of physical nodes.

For information on how to run these backup specifications, see ["Starting](#page-87-0) backups of physically [partitioned](#page-87-0) DB2 objects" on page 88.

### Creating backup specifications

Create a backup specification using the Data Protector Manager.

- **1.** In the Context List, click Backup.
- **2.** In the Scoping Pane, expand Backup Specifications, right-click DB2 Integration, and click Add Backup.

**3.** Select a template and click OK.

### **Table 17 Backup templates**

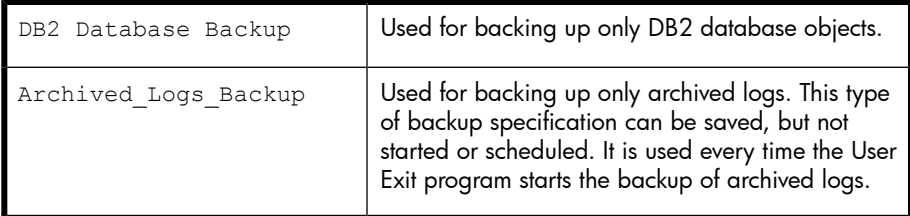

**4.** In Client, select the DB2 Server system; in a cluster environment, select the virtual server.

In Application database, select the DB2 instance to be backed up and click Next.

UNIX only: Type a username and its group name. This user will be the backup owner.

**5.** If the DB2 Instance is not configured for use with Data Protector, the Configure DB2 dialog box is displayed. Configure it as described in ["Configuring](#page-75-1) DB2 [instances"](#page-75-1) on page 76.

<span id="page-81-0"></span>**6.** Select the DB2 objects you want to back up and click Next. The basic backup unit is a table space. Only table spaces and databases can be selected for backup. See [Figure](#page-81-1) 27 on page 82.

<span id="page-81-1"></span>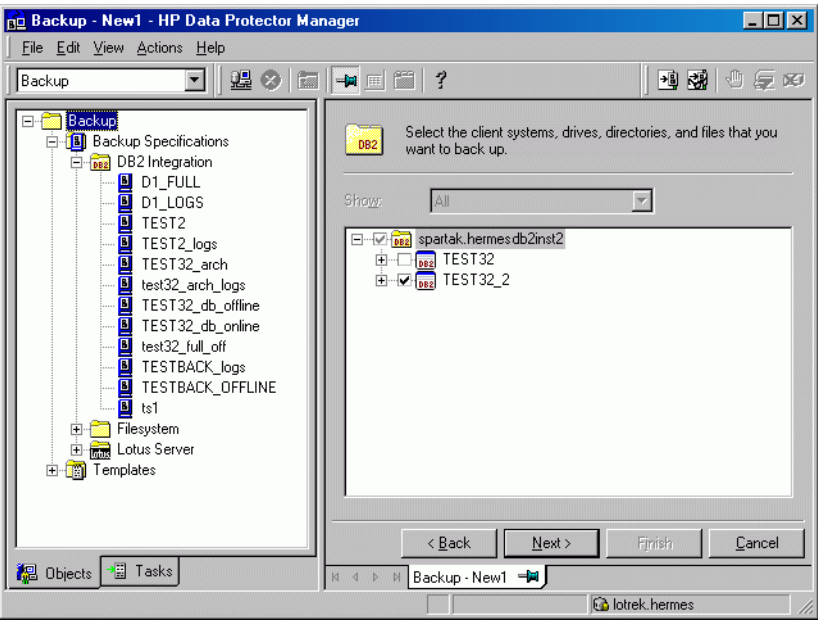

### **Figure 27 Selecting DB2 objects**

If you select only DB2 temporary table spaces, the backup fails. To back up DB2 temporary table spaces, select the whole database.

### **IMPORTANT:**

In a physically partitioned environment, select only one database or table spaces of the same database.

Click Next.

**7.** Select devices to use for the backup.

To specify device options, right-click the device and click Properties and click Next.

**8.** Set backup options and click Next.

For information on application specific options, see [Table](#page-83-0) 18 on page 84.

- **9.** Optionally, schedule the backup and click **Next**. For more information, see "Scheduling backup [specifications"](#page-44-0) on page 45.
- **10.** To perform an offline backup of a particular DB2 object, right-click the object and click **Properties**. In the Object Properties dialog box, select **Offline Backup** and click OK. See [Figure](#page-82-0) 28 on page 83.

<span id="page-82-0"></span>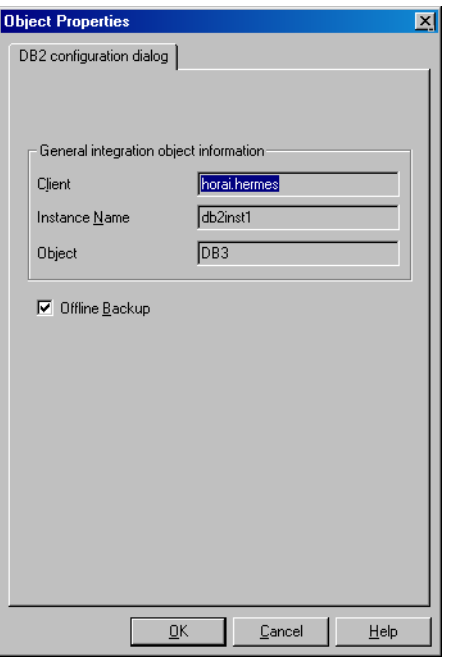

### **Figure 28 Selecting offline backup**

**11.** Save the backup specification, specifying a name and a backup specification group.

Use consistent names for the backup specifications of a physically partitioned DB2 object. For example, MyObject1, MyObject2 and so on.

### **论 TIP:**

Preview backup session for your backup specification before using it. See ["Previewing](#page-45-0) backup sessions" on page 46.

 $\mathcal{D}$ : TIP:

### <span id="page-83-0"></span>**Table 18 DB2 backup options**

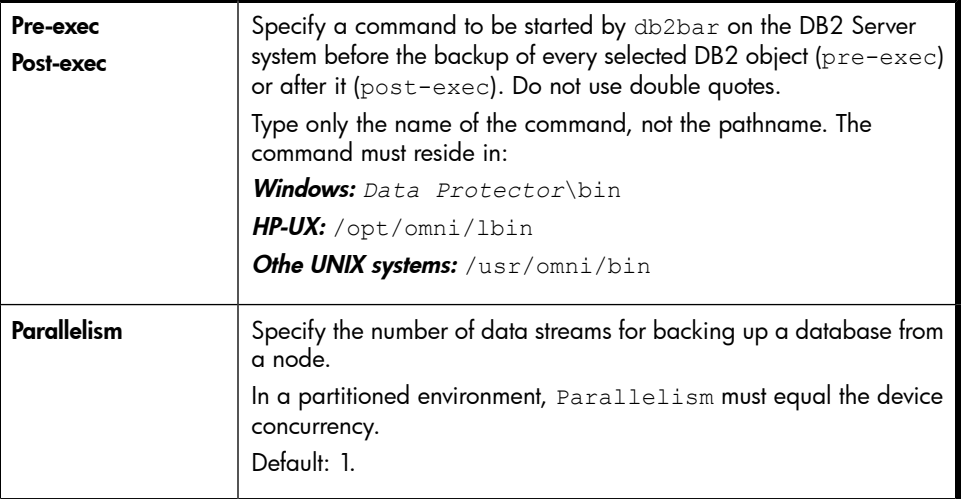

### Modifying backup specifications

To modify your backup specification, click its name in the Scoping Pane of the Backup context, then click the appropriate tab, and apply the changes.

### Scheduling backup specifications

You can run unattended backups at specific times or periodically. For details on scheduling, see the online Help index: "scheduled backups".

### Example

<span id="page-83-2"></span><span id="page-83-1"></span>To back up table spaces at 8:00, 13:00, and 18:00 during weekdays:

- **1.** In the Schedule property page, select the starting date in the calendar and click Add to open the Schedule Backup dialog box.
- **2.** Under Recurring, select Weekly. Under Time options, select 8:00. Under Recurring Options, select Mon, Tue, Wed, Thu, and Fri. See [Figure](#page-84-0) 29 on page 85. Click OK.
- **3.** Repeat Step 1 on [page](#page-83-2) 84 and Step 2 on page 84 to schedule another backup at 13:00, and another one at 18:00.
- **4.** Click **Apply** to save the changes.

<span id="page-84-0"></span>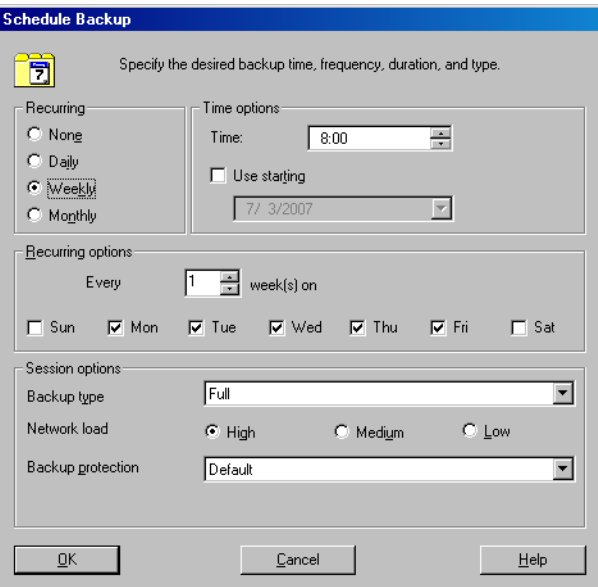

### **Figure 29 Scheduling a backup specification**

### Previewing backup sessions

Preview the backup session to test it. Use the Data Protector GUI or CLI.

The preview creates a file *backup\_specification\_name\_TEST\_FILE* in the *Data Protector*\tmp directory on the DB2 Server system. Delete it after the test.

### Using the Data Protector GUI

- 1. In the Context List, click Backup.
- **2.** In the Scoping Pane, expand Backup Specifications and then Informix Server. Right-click the backup specification you want to preview and click Preview Backup.
- **3.** Specify the Backup type and Network load. Click OK.

The message Session completed successfully is displayed at the end of a successful preview.

### Using the Data Protector CLI

From the directory:

```
Windows: Data Protector\bin
HP-UX and Solaris: /opt/omni/bin
Othe UNIX systems: /usr/omni/bin
run:
omnib -db2_list backup_specification_name -test_bar
```
### What happens during the preview?

The db2bar command is started, which starts the Data Protector testbar2 command to test:

- Communication within the Data Protector cell
- The syntax of the backup specification
- If devices are correctly specified
- If necessary media are in the devices

Then, the DB2 instance is checked for the presence of selected DB2 objects and whether they are in an appropriate state for backup.

### Starting backup sessions

Interactive backups are run on demand. They are useful for urgent backups or for restarting failed backups.

You can start a backup of DB2 objects using the Data Protector GUI or CLI.

### Before you begin

- To enable online backups of DB2 objects, set the DB2 *logretain* and *userexit* parameters to ON (in a partitioned environment, on every node on which the object resides). Then restart the database for the new parameters to take effect and perform a full offline database backup.
- To enable incremental or delta backups of DB2 objects, set the DB2 *trackmod* parameter to ON:
	- **1.** Run:

db2 update db cfg for *db\_name* USING TRACKMOD ON

In a partitioned environment, run the command on every node on which the DB2 object resides.

- **2.** Restart the database.
- **3.** Perform a full offline database backup to non-Data Protector media by running:

backup db *db\_name*

• To enable offline backups of one or several DB2 table spaces (not the whole database), set the DB2 *logretain* parameter to ON.

### Using the Data Protector GUI

- **1.** In the Context List, click **Backup**.
- **2.** In the Scoping Pane, expand Backup Specifications and then DB2 Integration. Right-click the backup specification you want to start and click **Start Backup.**
- **3.** Select the **Backup type** and **Network load**. Click OK.

```
Successful backup displays the message Session completed
successfully, providing the backup size, which is the size of full and
incremental/delta backups together.
```
### Using the Data Protector CLI

From the directory:

Windows: *Data Protector*\bin

HP-UX and Solaris: /opt/omni/bin

Othe UNIX systems: /usr/omni/bin

run:

```
omnib -db2_list backup_specification_name [-barmode db2_mode]
[options] [-preview]
```
### **Parameter description**

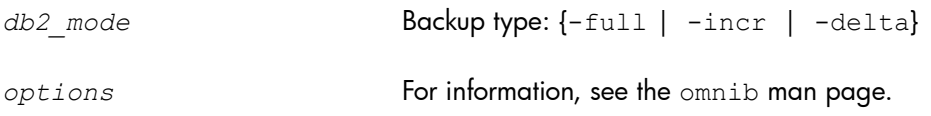

### Example

To perform a full DB2 backup, using the backup specification MyObjects, and to set data protection to 10 weeks, run:

### Starting backups of physically partitioned DB2 objects

- <span id="page-87-0"></span>**1.** Run the backup specification for the part of DB2 objects residing on the system with the catalog node. Use the Data Protector GUI or CLI.
- **2.** Run the backup specifications for the other parts of the DB2 objects in any order.

The order in which you run the backup specifications is only important if the object resides on the catalog node.

### **R**: TIP:

To the first backup specification, add a post-exec script that will automatically run the other backup specifications. For more information, see the online Help index: "pre- and post-exec commands for backup specifications".

## Restore

Restore DB2 objects using the Data Protector GUI or CLI.

#### **IZ IMPORTANT:**

Databases are restored offline.

Table spaces are restored online. Only table spaces that are not being restored are available for use.

A dropped table space can only be restored from a full database backup.

For information on how to restore a DB2 database to a new database, see ["Restoring](#page-95-0) to a new [database](#page-95-0) or another DB2 instance" on page 96.

For information on how to restore partitioned DB2 objects, see ["Restore](#page-99-0) in a partitioned [environment"](#page-99-0) on page 100.

### Restoring using the Data Protector GUI

**1.** In the Context List, select **Restore**.

**2.** In the Scoping Pane, expand DB2 Integration, expand the client from which the data to be restored was backed up, and then click the DB2 instance you want to restore.

**3.** In the Source page, specify whether you want to restore database/tablespaces or archived logs and then browse for and select desired DB2 objects. See [Figure](#page-89-0) 30 on [page](#page-89-0) 90.

<span id="page-89-0"></span>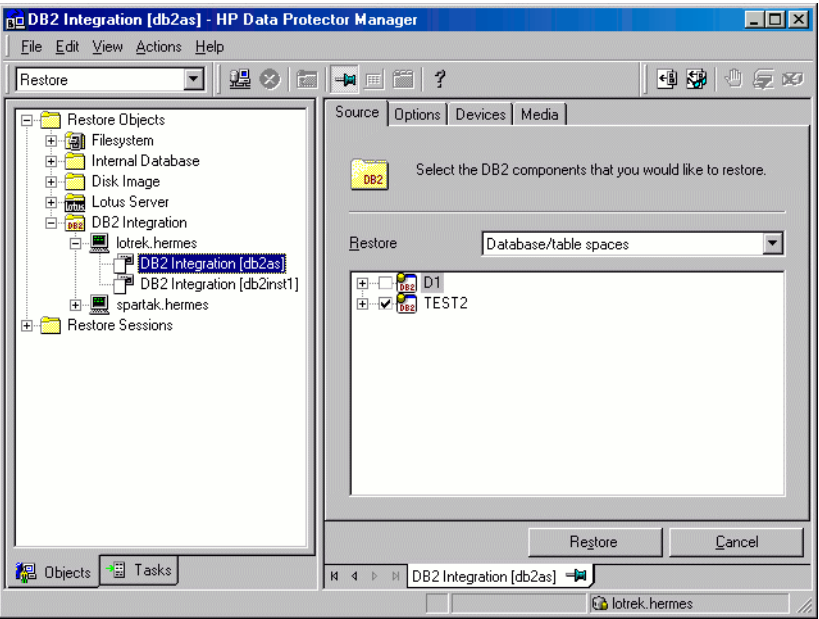

### **Figure 30 Selecting objects for restore**

#### **IMPORTANT:**

In a physically partitioned environment, select only one database or several table spaces of the same database.

By default, the latest backup version is restored. To restore a DB2 object from a specific backup version, right-click the object, click Properties, and specify the backup version in the Properties for *DB2\_object* dialog box. See [Figure](#page-90-0) 31 on [page](#page-90-0) 91.

<span id="page-90-0"></span>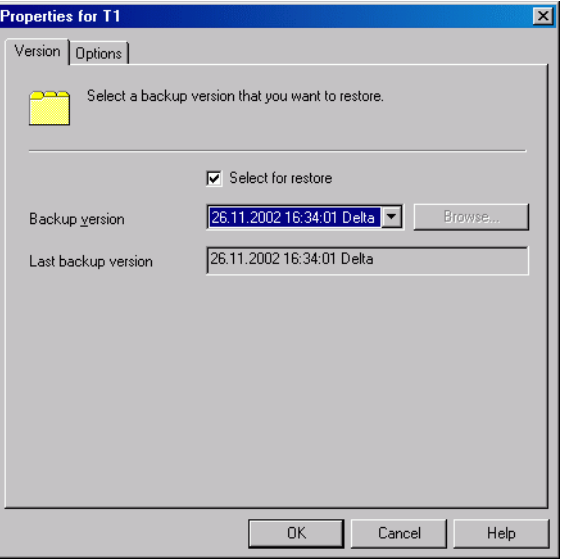

### **Figure 31 Selecting a version**

To restore a database to a new database, right-click the database, click Properties, and then click the Options tab. Select Restore to a new database and specify a name for the new database. See [Figure](#page-91-0) 32 on page 92.

<span id="page-91-0"></span>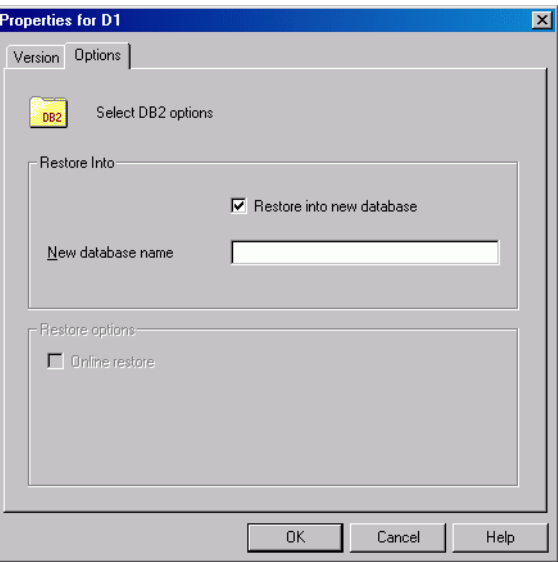

#### **Figure 32 Restoring to a new database**

**4.** In the Options page, set the DB2 restore options. For information, see [Table](#page-93-0) 19 on [page](#page-93-0) 94 or press F1.

#### E<sup>\*</sup> NOTE:

For rollforward recovery, the latest backup version of log files is used. To perform a rollforward recovery using an older version of log files, first restore the desired log files and then restore the databases/tablespaces with the Rollforward option cleared. In a partitioned environment, connect to the catalog node. Finally, perform a rollforward recovery using DB2 tools.

**5.** In the Devices page, select devices you want to use for the restore.

The **Automatic device selection** option is selected by default, but it is recommended to select the Original device selection option.

### **IMPORTANT:**

If you decide to select the Automatic device selection option, ensure that the number of available devices is equal to or greater than the number of devices that were used for backup.

### Click Restore.

- **6.** In the Start Restore Session dialog box, click Next.
- **7.** Specify the Report level and Network load.

**8.** Click **Finish** to start the restore.

### <span id="page-93-0"></span>**Table 19 DB2 restore options**

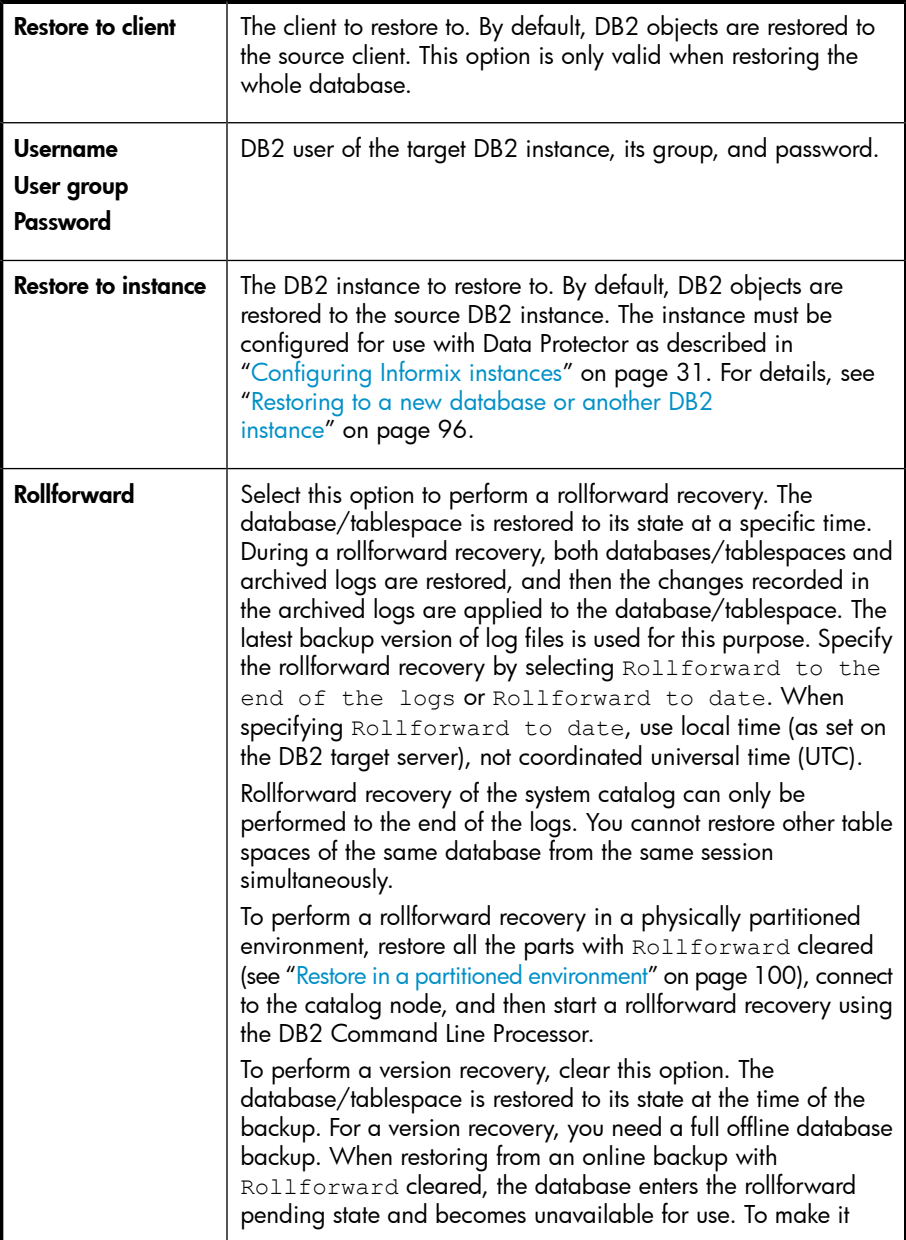

available, start a rollforward recovery using the DB2 Command Line Processor or Command Center (in a partitioned environment, the rollforward recovery must be started from the catalog node).

### Restoring using the Data Protector CLI

From the directory:

Windows: *Data Protector*\bin

HP-UX and Solaris: /opt/omni/bin

Othe UNIX systems: /usr/omni/bin

run:

```
omnir -db2 -barhost source_client [-destination target_client]
-instance target_instance -dbname source_db [-session
session_ID] [-newdbname new_db] [-frominstance
source_instance] -tsname table_space [-session session_ID]
-logfile log file [-session session ID] [-rollforward [-time
YYYY-MM-DD.hh.mm.ss]]
```
### **Parameter description**

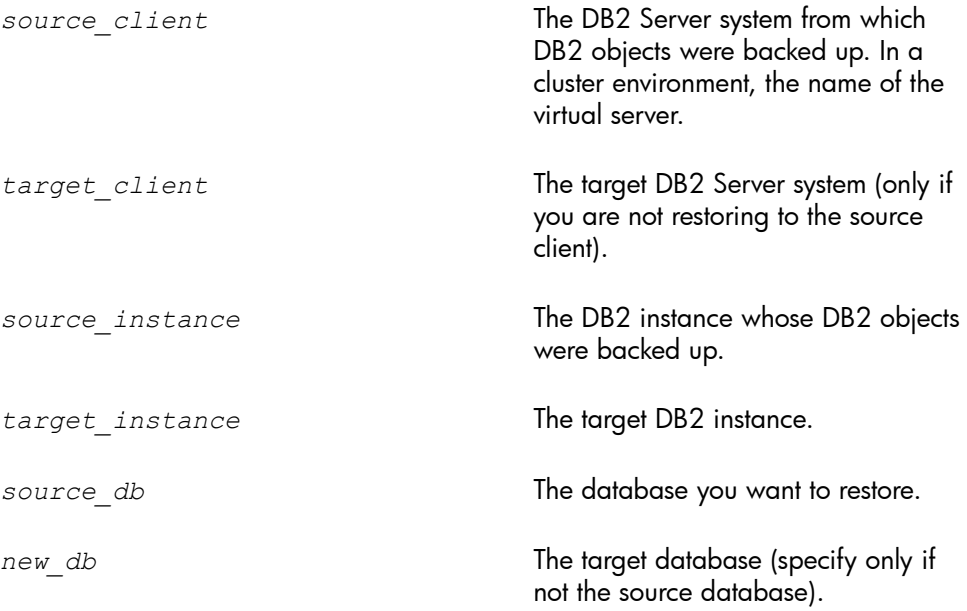

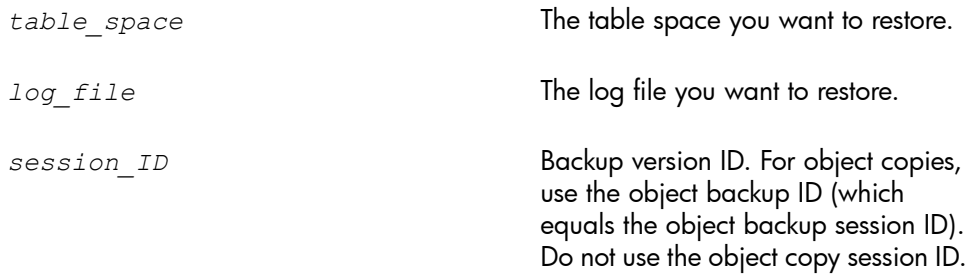

For more information, see the omnir man page.

#### Example

To restore the DB2 database TEMP from the instance DB2Inst on the DB2 Server system degas and to roll it forward until the 10th of January 2006, 9:15 a.m., run:

```
omnir -db2 -barhost degas -instance DB2Inst -dbname TEMP
-rollforward time: 2006-01-10.09.15.00
```
### Restoring to a new database or another DB2 instance

<span id="page-95-1"></span>To restore a database to a new database in the source DB2 instance or another instance:

- **1.** Find the containers of the source database:
	- To list table spaces of a particular database that reside on a particular node, connect to that node, then connect to the database, and run:

```
db2 list tablespaces
```
• To list the containers for a particular table space, run:

db2 list tablespace containers for *table\_space\_number*

### **EX NOTE:**

When restoring a corrupt database, you cannot use these commands because the data is lost.

<span id="page-96-0"></span>**2.** Define new table space containers for the non-system table spaces by adding options for redirection to the DB2 configuration file. From the directory:

Windows: *Data Protector*\bin HP-UX: /opt/omni/lbin Other UNIX systems: /usr/omni/bin run: util\_cmd -putopt DB2 *target\_instance* "*old\_container*" "*new\_container*" -sublist Redirection/*source\_db*

for every pair of table space containers.

### **Parameter description**

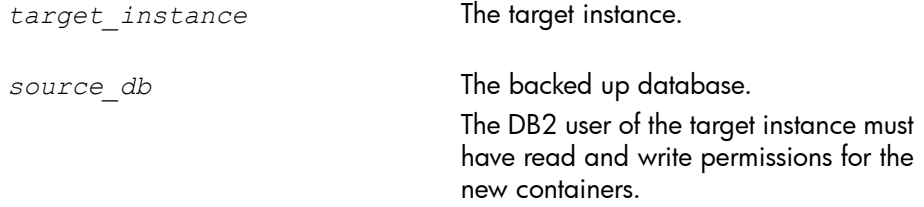

- **3.** In a physically partitioned environment, repeat Step 1 on [page](#page-95-1) 96 and [Step](#page-96-0) 2 on [page](#page-96-0) 97 on every system.
- **4.** Restore the source database to the new database without specifying rollforward recovery. Use the Data Protector GUI or CLI.

In a physically partitioned environment, first restore the part of the database that resided on the system with the catalog node and then restore the other parts in any order.

After the restore, the new database enters the rollforward pending state.

- **5.** If you have restored from an offline backup, perform a rollforward recovery using DB2 tools:
	- In a non-partitioned environment, run: db2 rollforward db *db\_name* stop
	- In a partitioned environment, run:

```
db2 terminate
export DB2NODE=catalog_node_number
db2 rollforward db db_name stop
```
If you have restored from an online backup, restore the archived logs, using the Data Protector GUI, and then perform a rollforward recovery, using DB2 tools:

- **a.** Log in to the source instance.
- **b.** Ensure that you have permissions to write to the archived logs directory and restore the archived logs, using the Data Protector GUI.

The archived logs are restored to the same directory from which they were backed up.

**c.** Copy the archived and redo logs of the source database to the corresponding log path directories of the new database (in a partitioned environment, to every node of the target instance).

If the SQLLPATH. TAG file exists in the target log file directory, delete it to avoid possible database inconsistencies.

- **d.** If you are restoring to another instance, grant the ownership of the copied logs to the DB2 user of the target instance and log in to the target instance.
- **e.** Perform a rollforward recovery using DB2 tools:
	- In a non-partitioned environment, run:

```
db2 rollforward db db_name [to time | to end of logs]
[and complete]
```
• In a partitioned environment, run:

```
db2 terminate
export DB2NODE=catalog_node_number
db2 rollforward db db_name [to time | to end of logs]
[and complete]
```
The following examples are from a non-partitioned environment.

### Example 1

To restore the db2db\_old database to the db2db\_new database from an online backup (both databases reside in the db2inst instance, the log files of db2db  $\,$  old are located in the /db2\_db/db2inst/NODE0000/SQL00003/SQLLOGDIR directory and "/tmp/db2cont1" is the container for one of the table spaces:

**1.** Define a new container, "/tmp/db2cont2", for the table space, using the Data Protector CLI:

```
util cmd -putopt DB2 db2inst "/tmp/db2cont1" \
"tmp/db2cont2" -sublist Redirection/db2db_old
```
**2.** Restore the db2db old database to the db2db new database, using the Data Protector CLI:

```
omnir -db2 -barhost source_client -instance db2inst -dbname
db2db_old -newdbname db2db_new
```
- **3.** Restore all archived logs needed for rollforward recovery using the Data Protector GUI.
- **4.** Copy the archived and redo logs of the source database to the corresponding log path directories of the new database.
- **5.** Perform a rollforward recovery to the end of logs, using the DB2 CLI:

db2 rollforward db db2db\_new to end of logs

#### Example 2

To restore the db2db database, from the instance inst1, to the db2db database in the inst2 instance:

**1.** Define a new container /tmp/db2cont2 for the table space, using the Data Protector CLI:

util cmd -putopt DB2 inst2 "/tmp/db2cont1" "/tmp/db2cont2" -sublist Redirection/db2db

**2.** Restore the db2db database to the inst2 instance, using the Data Protector CLI:

```
omnir -db2 -barhost source_client [-destination
target_client] -instance inst2 -dbname db2db -frominstance
inst1
```
### **II NOTE:**

<span id="page-99-0"></span>When restoring to another instance on another system, use the db2 list tables for all command to list tables.

### Restore in a partitioned environment

You can restore a partitioned DB2 object to the original database or to a new database (on another DB2 instance).

#### **Limitations**

- You can restore an object from a non-partitioned environment to a partitioned environment (or the reverse), only if the partitioned environment has only one node (single partition).
- In a physically partitioned environment, automatic recovery is not possible.

### Restoring to the original database

#### Corrupt database

To restore a corrupt database:

- **1.** Connect to the node that was the catalog node of the corrupt database.
- **2.** Create a new database with the same name.
- **3.** Continue with the restore as described in ["Restoring](#page-95-0) to a new database or another DB2 [instance"](#page-95-0) on page 96.

#### Physically partitioned environment

To restore a physically partitioned DB2 object (residing on more than one system):

- **1.** Restore the part of the DB2 object that resided on the system with the catalog node, without specifying rollforward recovery. Use the Data Protector GUI or  $C<sub>II</sub>$
- **2.** Restore all other parts of the DB2 object to the corresponding systems in any order, without specifying rollforward recovery.

**3.** Connect to the catalog node and perform a rollforward recovery, using DB2 tools:

```
db2 terminate
export DB2NODE=catalog_node_number
db2 rollforward db db_name [[stop]|[to time|to end of logs]
[and complete]]
```
### $\mathbb{R}$  NOTE:

The order in which you restore the parts of a DB2 object is only important if the object resides on the catalog node.

### Logically partitioned environment

To restore a logically partitioned DB2 object (residing on only one system):

- For a version recovery:
	- **1.** Restore the object, without specifying rollforward recovery. Use the Data Protector GUI or CLI.
	- **2.** Connect to the catalog node and perform a rollforward:

```
db2 terminate
export DB2NODE=catalog_node_number
db2 rollforward db db_name stop
```
• For a rollforward recovery, restore the object, specifying rollforward. Use the Data Protector GUI or CLI.

### Restoring to a new database or another instance

To restore a database to a new database in the original DB2 instance, see ["Restoring](#page-95-0) to a new [database](#page-95-0) or another DB2 instance" on page 96.

To restore a database to a new database in another DB2 instance:

- **1.** Log in to the target instance.
- **2.** Ensure that the instance has the same node structure (number of nodes, node groups) as the source instance.

**3.** Connect to the node with the same node number as the catalog node of the source database:

EXPORT DB2NODE=*catalog\_node\_of\_the\_source\_database*

**4.** Create a database with the same name as the source database:

db2 create db *source\_db*

**5.** Continue with the restore as described in ["Restoring](#page-95-0) to a new database or another DB2 [instance"](#page-95-0) on page 96.

### Monitoring sessions

You can monitor currently running sessions in the Data Protector GUI. When you run an interactive backup or restore session, a monitor window shows you the progress of the session. Closing the GUI does not affect the session.

You can also monitor sessions from any Data Protector client with the User Interface component installed, using the Monitor context.

For information on how to monitor a session, see the online Help index: "viewing currently running sessions".

 $\mathbb{R}$  NOTE:

All DB2 timestamps in messages displayed during rollforward recovery are by DB2 design in Universal Coordinated Time (UCT) format.

# **Troubleshooting**

This section lists general checks and verifications plus problems you might encounter when using the Data Protector DB2 integration. Start at ["Problems"](#page-70-0) on page 71 and if you cannot find a solution there, perform general checks and verifications.

For general Data Protector troubleshooting information, see the *HP Data Protector troubleshooting guide*.

### Before you begin

• Ensure that the latest official Data Protector patches are installed. See the online Help index: "patches" on how to verify this.

- See the *HP Data Protector product announcements, software notes, and references* for general Data Protector limitations, as well as recognized issues and workarounds.
- See <http://www.hp.com/support/manuals> for an up-to-date list of supported versions, platforms, and other information.

### Checks and verifications

If your configuration, backup, or restore failed:

Examine system errors reported in the debug.log and db2.log files, located in the directory:

```
Windows: Data Protector\log
HP-UX and Solaris: /var/opt/omni/log
Other UNIX systems: /usr/omni/log
```
Additionally, if your backup failed:

- Test the backup specification as described in ["Previewing](#page-45-0) backup" [sessions"](#page-45-0) on page 46.
	- If the DB2 part of the preview fails, see the DB2 documentation.
	- If the Data Protector part of the preview fails, create a DB2 backup specification to back up to a null or file device. Successful backup implies that the problem is related to devices. For information on troubleshooting devices, see online Help.

Additionally, if your backup or restore failed:

- Try performing:
	- A Data Protector filesystem backup and restore. For information, see online Help. After troubleshooting the filesystem backup, restart the DB2 Server and start a backup of DB2 objects again.
	- A backup and restore of DB2 objects using DB2 tools.

Additionally, if your restore failed:

• Ensure the target DB2 instance is online and configured for use with Data Protector.

### Problems

### Problem

### Online backup is not allowed

#### DB<sub>2</sub> reports:

Online backup is not allowed because either logretain or userexit for roll-forward is not activated, or a backup pending condition is in effect for the database.

#### **Action**

After configuring the DB2 database for rollforward recovery (userexit and logretain ON), first back up the database offline. If online backup is started first, the above error is reported.

#### Problem

#### Offline backup of one or several tablespaces is not allowed

When backing up DB2 tablespaces (not the whole database) offline, DB2 reports that offline backup is not allowed because the DB2 logretain option is not activated or that a backup pending condition is in effect for the database.

#### **Action**

Set the DB2 logretain option to ON.

#### Problem

#### Archived logs are not backed up

If you have created several archived logs backup specifications and deleted the one created last, the remaining backup specifications are not used and archived logs are not backed up.

#### **Action**

Create a new archived logs backup specification.

### Problem

#### Incremental backup is not enabled for the database

If you start an incremental backup before a full backup has been performed, Data Protector reports:

Incremental backup is not enabled for this database.

#### Action

**1.** Activate modification tracking by running:

db2 update db cfg for *database\_name* USING TRACKMOD ON

- **2.** Restart the database.
- **3.** Perform a full database backup.

### Problem

#### Error occurred while accessing an object

DB2 reports:

SQL2048N An error occurred while accessing object *object*. Reason code: *code\_number*

The following can be a reason (code number):

- **1.** An invalid object type is encountered.
- **2.** A lock object operation failed. The lock wait may have reached the lock timeout limit specified in the database configuration.
- **3.** An unlock object operation failed during the processing of a database utility.
- **4.** Access to an object failed.
- **5.** An object in the database is corrupted.
- **6.** The object being accessed is a table space. Either the table space is not in the appropriate state for the operation or some containers of the table space are not available. (LIST TABLESPACES lists the current table space state.)
- **7.** A delete object operation failed.
- **8.** Tried to load/quiesce into a table that is not defined on this partition.

#### **Action**

If a lock object operation failed, ensure that the lock timeout limit in the database configuration is adequate and resubmit the utility command. Consider using the QUIESCE command to bring the database to a quiesced state to ensure access.

### Problem

### Cannot list table spaces

Data Protector reports:

Cannot list table spaces.

### **Action**

- Ensure that the database is not in a backup/restore/rollforward pending state.
- Ensure that user root (UNIX only) and the DB2 user are in both the DB2 and Data Protector admin groups.

### Problem

### Restore from an object copy hangs

### **Action**

Before restarting the restore:

- Increase the number of Disk Agent buffers for the device used for the restore.
- If all objects of the backup are recorded in the IDB:
	- **1.** In the Internal Database context of the Data Protector GUI, search for all objects of the backup. The objects are identified by the same backup ID.
	- **2.** Copy each object in a separate object copy session to a separate device, for example a file library. For each object, use a separate medium with the non-appendable media policy.
	- **3.** Set the highest media location priority for the newly created copies.

### Problem

### Restore finishes successfully, but rollforward fails

When performing a rollforward recovery from an online backup, restore finishes successfully, but rollforward fails.

### **Action**

Ensure that the archived logs are available. If they are not, restore them from the last backup.

# **3 Integrating Lotus Notes/Domino Server and Data Protector**

# **Introduction**

This chapter explains how to configure and use the Data Protector Lotus Notes/Domino Server integration. It describes the concepts and methods you need to understand to back up and restore Lotus Notes/Domino Server.

Data Protector integrates with Lotus Notes/Domino Server to back up databases and transaction logs online. During backup, the database can be actively used.

Data Protector backs up all types of databases: storage databases, templates, and mailboxes (NSF, NTF, and BOX files). You can back up and restore individual databases or the whole server (all databases under Lotus Notes/Domino Server).

You can also back up:

- Archived transaction logs when archived logging is in effect.
- The current transaction log if Lotus Notes/Domino Server 5.0.4 or later is installed.

Data Protector offers interactive and scheduled backups of the following types:

### **Table 20 Lotus Notes/Domino Server backup types**

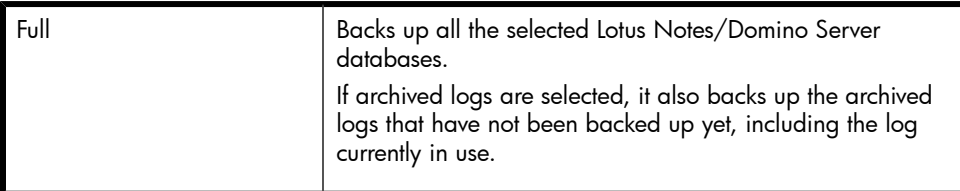

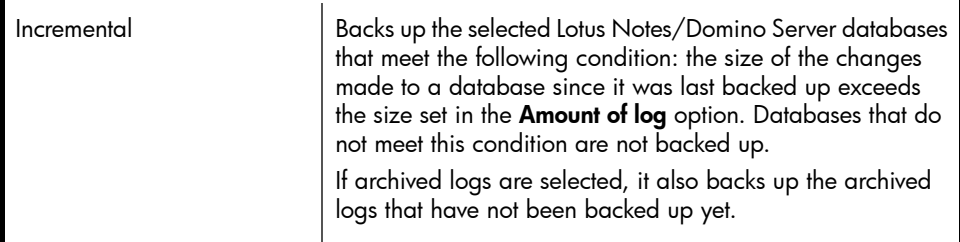

Data Protector offers the following restore options:

- Restore without recovery.
- Restore of a specific backup version of a Lotus Notes/Domino Server database and the possibility of applying changes made since the backup from the transaction log.
- Recovery of Lotus Notes/Domino Server databases to a specific point in time or to the latest possible consistent state.
- Restore of databases to a Lotus Notes/Domino Server location other than originally backed up from.
- Automatic restore of archived transaction logs in the case of recovery.

A database restore is possible even while Lotus Notes/Domino Server is running, with no impact on other databases currently in use. To enable a recovery using the logs from an online backup, Lotus Notes/Domino Server must be set to use archived transaction logging.

This chapter provides information specific to the Data Protector Lotus Notes/Domino Server integration. For general Data Protector procedures and options, see online Help.

# Integration concepts

The Data Protector Lotus Notes/Domino Server integration provides online backup, restore, and recovery of Lotus Notes/Domino Server, using the Lotus C API. [Figure](#page-108-0) 33 on [page](#page-108-0) 109 shows the architecture of the integration.
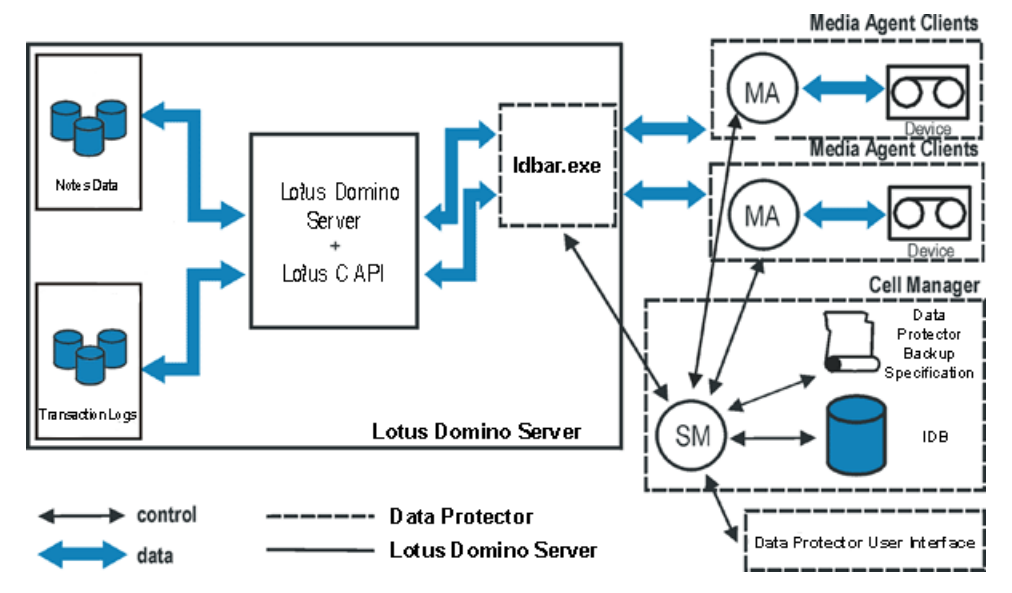

### **Figure 33 Data Protector Lotus Notes/Domino Server integration architecture**

## **Table 21 Legend**

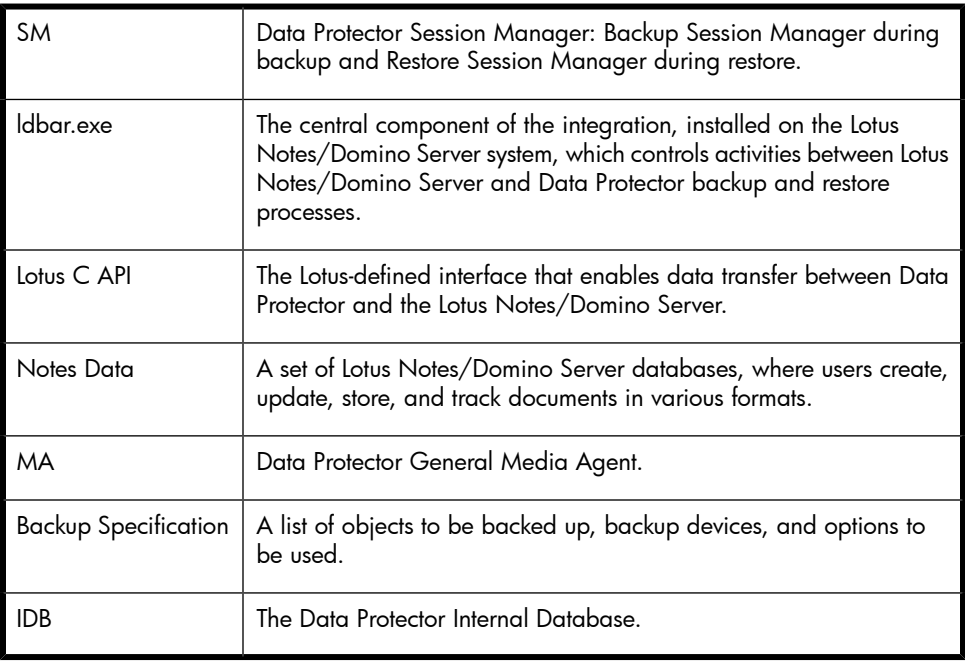

Lotus Notes/Domino Server databases are backed up in parallel streams, each stream transferring multiple databases. The number of streams equals the sum of concurrencies of all the devices used. The concurrency is defined in the backup specification.

## Lotus Domino Cluster

Data Protector supports Lotus Domino Cluster. Unlike operating system clusters (MSCS, MC/ServiceGuard cluster, and Veritas cluster), the Lotus Domino cluster is an end-application cluster. This means it does not provide the cluster resources failover to a secondary cluster node if the primary cluster node becomes unavailable; it just ensures a Lotus client can access a replica database on another Domino server if the Domino database on the initial Domino server becomes unavailable for connection. All servers in a Domino cluster continually communicate with each other to keep updated on the status of each server and to keep database replicas synchronized.

The Domino cluster also lets you set limits for workload balancing, track the availability of servers and databases, and add servers and databases to the cluster. To take advantage of failover and workload balancing, databases and replicas are distributed throughout the cluster. It is not necessary to maintain replicas of every database on every server; the number of replicas created for a database depends on how busy the database is and how important it is for users to have constant access to that database.

## **II NOTE:**

- The Lotus Domino cluster must be part of the Lotus Domino 6 Enterprise Server or the Lotus Domino 6 Utility Server.
- Lotus Domino 6 covers both Lotus Domino 6.0.x and 6.5.x versions. The cluster functionality is the same in both versions.

## **Replicas**

Replicas make a database available to users in different locations, on different networks, or in different time zones. If a replica is available on one or more local servers, users do not need to connect to the single central server.

All replicas share a *replica ID*, assigned when the database is first created. Although replicas can have different file names, can contain different documents, and have different database designs, as long as they have the same replica ID, replication can occur between them. A replica is not the same as a copy of a database. A copy may look the same as the original, but because it does not share a replica ID with the original database, it cannot replicate with it.

## Replication in a cluster

Cluster replication is *event-driven*, rather than schedule-driven:

- When the Cluster Replicator (a Lotus Domino cluster component) is aware of a change in a database, it immediately pushes that change to other replicas in the cluster.
- If there is a backlog of replication events, the Cluster Replicator stores these in memory until it can push them to the other cluster servers.
- If a change to the same database occurs before a previous change has been sent, the Cluster Replicator pools these changes and sends them together to save processing time.

Because Domino stores replication events only in memory, both the source and destination servers must be available for the replication to complete successfully. If a destination server is not available, the Cluster Replicator continues to store the events in memory, and attempts periodically to push them to the destination server until it becomes available. The interval between these attempts starts at one hour and increases over time to a maximum of one day.

If the source server shuts down before replication completes, the replication events in memory are lost. For this reason, you should use standard replication (the REPLICA task) to perform immediate replication with all members of the cluster whenever you restart a cluster server. It is also a good idea to schedule regular replication between cluster servers, such as several times per day, to ensure the databases remain synchronized. The Cluster Replicator always attempts to make all replicas identical so that users who fail over do not notice that they failed over.

### Failover in a cluster

A cluster's ability to redirect requests from one server to another is called *failover*. If you try to access a database on a server that is unavailable or under heavy load, Domino directs you to a replica of the database on another server in the cluster, so that failover is essentially transparent to you.

### Example

This example describes the process that Domino uses when it fails over. This cluster contains three servers. Server 1 is currently unavailable. The Cluster Managers on Server 2 and Server 3 are aware that Server 1 is unavailable.

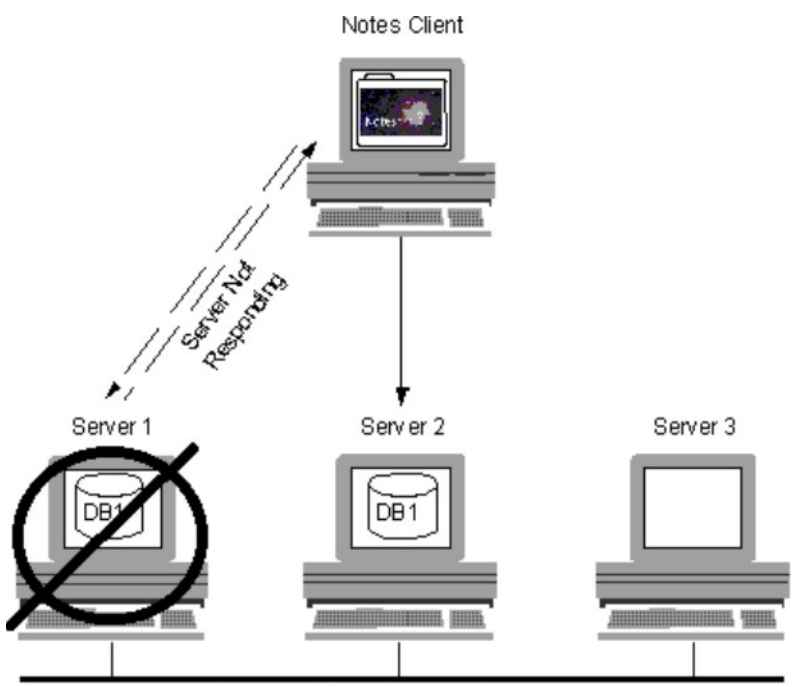

Private LAN for Cluster Traffic

- **1.** A Notes user attempts to open a database on Server 1.
- **2.** Notes realizes that Server 1 is not responding.
- **3.** Instead of displaying a message that says the server is not responding; Notes looks in its cluster cache to see if this server is a member of a cluster and to find the names of the other servers in the cluster.
- **4.** Notes sends a query to the Cluster Manager, which looks in the Cluster Database Directory to find which servers in the cluster contain a replica of the desired database, and finds the availability of the servers.
- **5.** The Cluster Manager sends a list of the servers it has found to Notes, sorted in order of availability.
- **6.** Notes opens the replica on the first server in the list. If that server is no longer available, Notes opens the replica on the next server in the list. In this example, Server 2 was the most available server.

When the Notes client shuts down, it stores the contents of the cluster cache in the file CLUSTER.NCF. Each time the client starts, it populates the cluster cache from the information in CLUSTER.NCF.

# Configuring the integration

You need to configure a Lotus Notes/Domino Server user and every Lotus Notes/Domino Server you intend to back up or restore.

## **Prerequisites**

- Ensure that you have correctly installed and configured Lotus Notes/Domino Server.
	- For supported versions, platforms, devices, and other information, see the *HP Data Protector product announcements, software notes, and references* or <http://www.hp.com/support/manuals>.
	- For information on installing, configuring, and using Lotus Notes/Domino Server, see the Lotus Notes/Domino Server documentation.

Lotus Domino Cluster: When configuring the Lotus Domino cluster, decide if you need a private LAN for the cluster. The main benefit is to separate the network traffic created by the cluster when it uses cluster replication and server probes, thus leaving more bandwidth available on primary LAN. If you anticipate a lot of cluster replication activity, create a private LAN. To do this, install an additional network interface card in each cluster server and connect these cards through a private hub or switch.

• Ensure that you have correctly installed Data Protector. For information on how to install Data Protector in various architectures, see the *HP Data Protector installation and licensing guide*.

Every Lotus Notes/Domino Server system you intend to back up from or restore to must have the Data Protector Lotus Integration component installed.

## Before you begin

- Configure devices and media for use with Data Protector.
- To test whether the Lotus Notes/Domino Server system and the Cell Manager communicate properly, configure and run a Data Protector filesystem backup and restore on the Lotus Notes/Domino Server system.

## Transaction logging of Lotus Notes/Domino Server

To enable recovery from an online backup, Lotus Notes/Domino Server must be set to use transaction logging. This way, transactions are stored to the transaction log

directory and can be used to apply or undo database transactions during database recovery.

You can perform daily full backups of transaction logs instead of full database backups.

After enabling transaction logging, all databases are automatically logged. With transaction logging enabled, multiple S0000000.TXN files may appear in the log directory.

## **Table 22 Transaction logging styles**

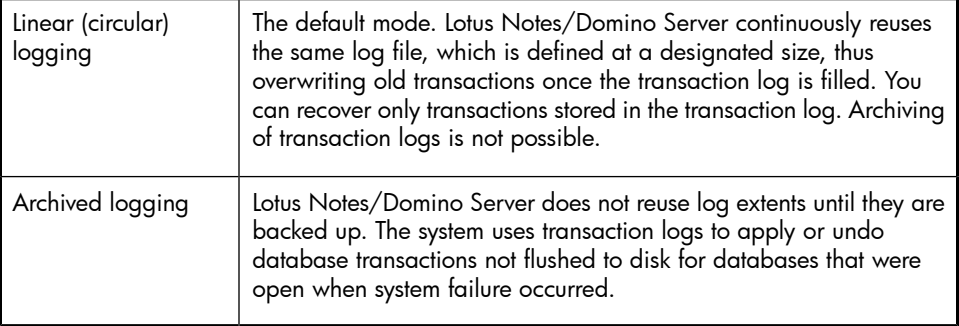

## **IZ** IMPORTANT:

To back up log files in an incremental backup, transaction logging must be set to archived logging.

## Enabling transaction logging

Use Lotus Domino Administrator on the Lotus Notes/Domino Server system. Alternatively, use Web Administrator or edit the notes.ini file.

In a cluster environment, enable transaction logging on all cluster nodes.

To enable transaction logging and set archived logging:

- **1.** Start Lotus Domino Administrator.
- **2.** Log on to Lotus Notes/Domino Server and select the Configuration tab.

**3.** Expand Server, select All Server Documents, and select the desired Lotus Notes/Domino Server. See [Figure](#page-114-0) 34 on page 115.

<span id="page-114-0"></span>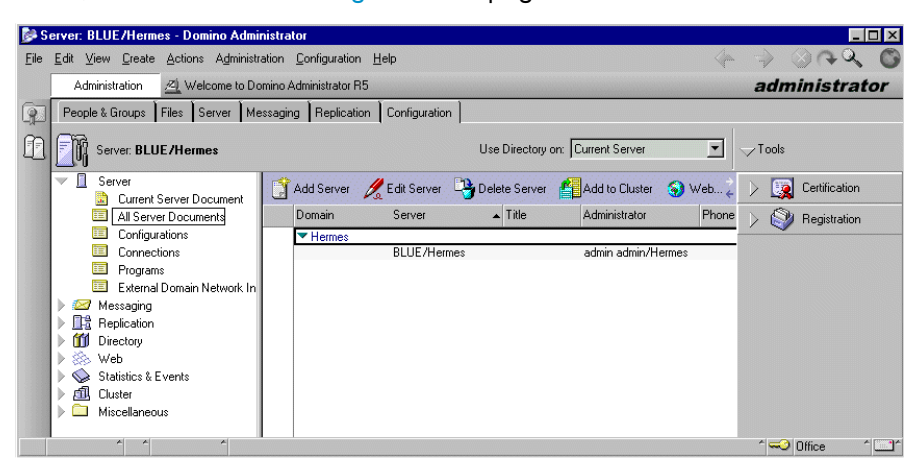

#### **Figure 34 Browsing Lotus Notes/Domino Server**

<span id="page-114-1"></span>**4.** Select the **Transactional Logging** tab and set appropriate values. See [Figure](#page-114-1) 35 on [page](#page-114-1) 115.

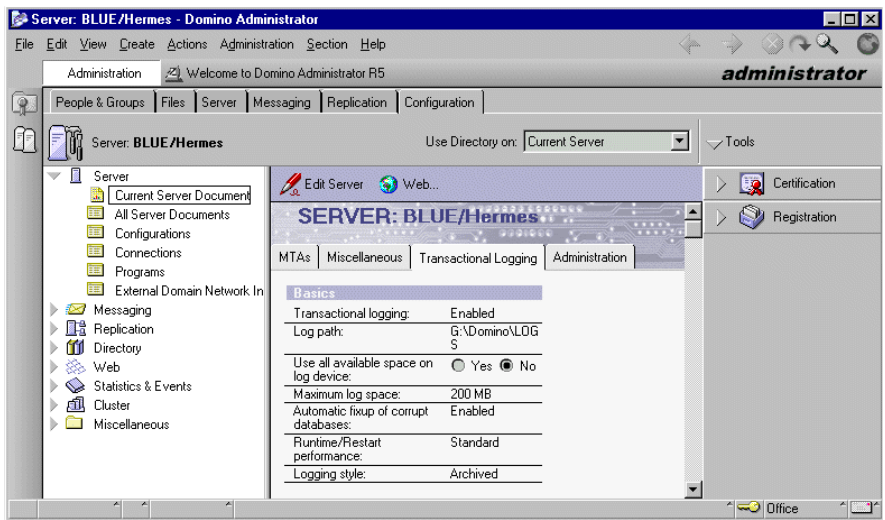

### **Figure 35 Enabling archived transactional logging**

**5.** Save the settings and restart Lotus Notes/Domino Server for the changes to take effect.

## Configuring Lotus Notes/Domino Server users

On UNIX, add the Lotus Notes/Domino Server administrator to the Data Protector admin or operator user group. You need to specify this user in backup specifications. By default, this user is notes in the group notes.

Additionally, add the operating system user  $root$  on the Lotus Notes/Domino Server system to the Data Protector admin or operator user group.

<span id="page-115-0"></span>For information, see the online Help index: "adding users".

## Configuring Lotus Notes/Domino Server systems

## Using the Data Protector GUI

- **1.** In the Context list, click **Backup**.
- **2.** In the Scoping Pane, expand Backup Specifications, right-click Lotus Server, and click Add Backup.
- **3.** In the Create New Backup dialog box, click OK.

**4.** In Client, select the Lotus Notes/Domino Server system. In a cluster environment, select the virtual server.

In Application database, select the name of the Lotus Notes/Domino Server to be backed up.

UNIX only: Enter the username and user group of the Lotus Notes/Domino Server administrator. This user will be the owner of the backup.

<span id="page-116-0"></span>See [Figure](#page-116-0) 36 on page 117.

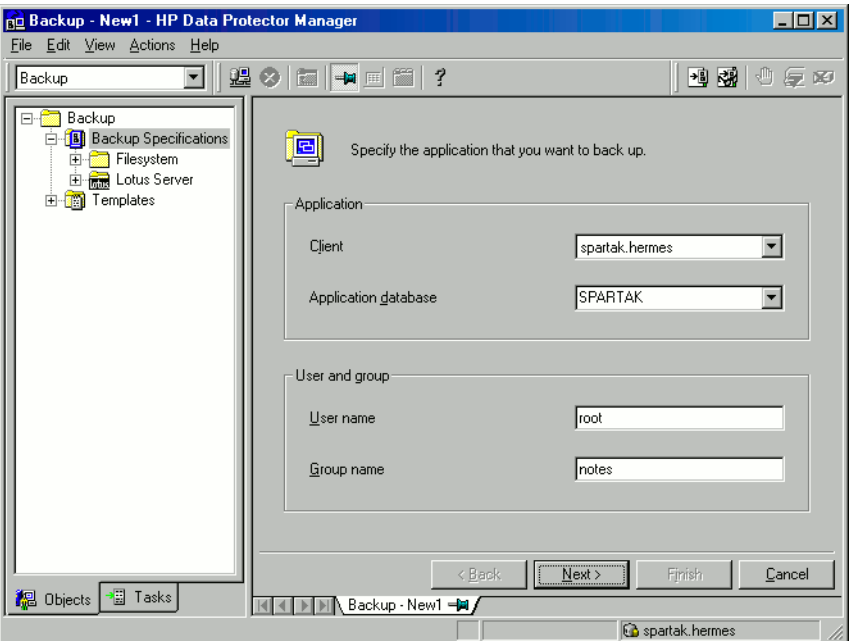

**Figure 36 Specifying the Lotus Notes/Domino Server system** Click Next.

**5.** In the Configure Lotus dialog box, specify the pathname of the notes.ini file on the Lotus Notes/Domino Server system.

Review and, if necessary, update other automatically determined options.

<span id="page-117-0"></span>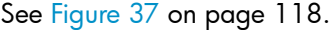

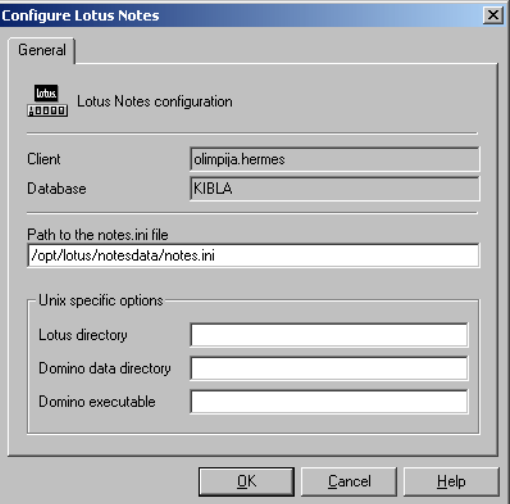

#### **Figure 37 Specifying Lotus Notes/Domino Server data**

Click OK.

If an error occurs, click Details or see ["Troubleshooting"](#page-138-0) on page 139.

**6.** The integration is configured. Exit the GUI or proceed with creating the backup specification at Step 6 on [page](#page-122-0) 123.

### Using the Data Protector CLI

On the Lotus Notes/Domino Server system, run:

#### Windows:

```
Data_Protector_home\bin\util_notes.exe -CONFIG
-SERVER:SRV_NAME -INI:notes.ini_file
```
#### Solaris:

```
/opt/omni/lbin/util_notes.exe -CONFIG -SERVER:SRV_NAME
-INI:notes.ini_file [-HOMEDIR:Lotus_home_directory]
[-DATADIR:Domino_data_directory]
[-EXECDIR:Domino_executables_directory]
```
AIX:

```
/usr/omni/bin/util_notes.exe -CONFIG -SERVER:SRV_NAME
-INI:notes.ini_file [-HOMEDIR:Lotus_home_directory]
[-DATADIR:Domino_data_directory]
[-EXECDIR:Domino_executables_directory]
```
## **Parameter description**

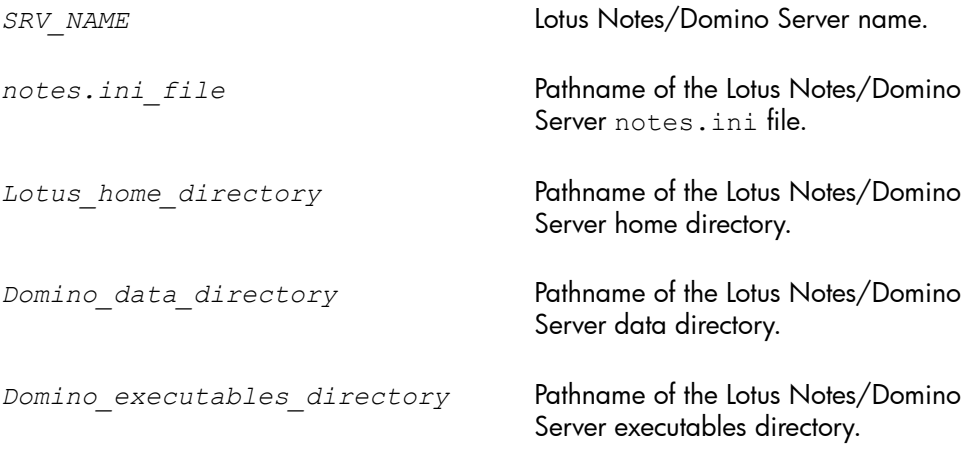

## **EX NOTE:**

UNIX: If the -HOMEDIR, -DATADIR, and -EXECDIR options are not specified, the values are automatically read from the notes.ini file.

The message \*RETVAL\*0 indicates successful configuration.

#### **Examples**

#### Windows:

```
Data_Protector_home\bin\util_notes.exe -CONFIG –SERVER:BLUE
–INI:d:\Lotus\Domino\BLUE\notes.ini
```
#### Solaris:

```
/opt/omni/lbin/util_notes.exe -CONFIG -SERVER:BLUE
-INI:/opt/lotus/notesdata/notes.ini -HOMEDIR:/opt/lotus
-DATADIR:/opt/lotus/notesdata
-EXECDIR:/opt/lotus/notes/latest/hppa
```
## <span id="page-119-0"></span>Checking the configuration

You can check the configuration of the Lotus Notes/Domino Server using the Data Protector GUI after you have created at least one backup specification for the Lotus Notes/Domino Server. If you use the Data Protector CLI, a backup specification is not needed.

## Using the Data Protector GUI

- **1.** In the Context List, click **Backup**.
- **2.** In the Scoping Pane, expand Backup Specifications, and then Lotus Server. Click the **backup specification** to display the server to be checked.
- **3.** Right-click the server and click Check Configuration.

## Using the Data Protector CLI

On the Lotus Notes/Domino Server system, from the directory:

```
Windows: Data Protector home\bin
```
Solaris: /opt/omni/lbin

AIX: /usr/omni/bin

run:

util\_notes.exe -CHKCONF -SERVER:*SRV\_NAME*

Data Protector checks the path to the specified directories and files.

The message \*RETVAL\*0 indicates successful configuration.

#### Handling errors

If an error occurs, the error number is displayed in the form \*RETVAL\**error\_number*.

To view the error description:

Windows: *On the Cell Manager, see the file Data\_Protector\_home*\help\enu\Trouble.txt

#### Solaris: Run:

/opt/omni/lbin/omnigetmsg 12 *error\_number*

### AIX: Run:

/usr/omni/bin/omnigetmsg 12 *error\_number*

# Backup

The integration provides backup of the following types:

## **Table 23 Lotus Notes/Domino Server backup types**

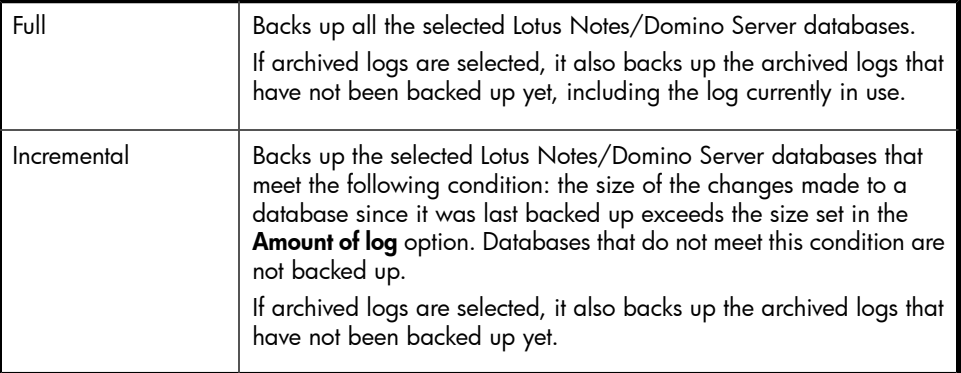

## What is backed up?

Lotus Notes/Domino Server databases consist of the following files:

- Notes Storage Facility files (NSF files)
- Notes Template Facility files (NTF files) templates for creating new NSF databases
- Mailbox files (BOX files) files used by the mail router
- Transaction log files, named SXXXXXXXX.TXN, where XXXXXXXX is a 7-digit number that is automatically incremented for every new transaction file Lotus Notes/Domino Server automatically recycles archived transaction logs after backup.

### **IZ** IMPORTANT:

Back up archive logs frequently. Once they are backed up, Lotus Notes/Domino Server overwrites them with new log entries when needed. Otherwise, new log files are created, which consume additional disk space. Since the archive logging style does not have any size limit as far as the amount of log files is concerned, you may run out of disk space.

To delete all backed up archive logs, restart the Lotus Notes/Domino Server instance. Manual deletion of archive logs is not recommended.

### **论 TIP:**

To speed up a Lotus Notes/Domino Server backup, exclude NTF files from the backup specification. Create a separate backup specification to back up NTF files. These files do not need to be backed up frequently because they do not change.

## What is not backed up?

You *must* back up the following non-database files using a filesystem backup:

- notes.ini
- desktop.dsk
- all \*.id files

## Considerations

• Lotus Domino Cluster: Back up the replica database from a Domino server in the same way as a normal Domino database.

Unlike operating system clusters, there are no virtual servers or virtual IP addresses involved with a Domino cluster, so when creating a Data Protector backup specification, select common physical hostnames for the backed up source databases.

## Creating backup specifications

Create a backup specification using the Data Protector Manager.

**1.** In the Context list, click Backup.

- **2.** In the Scoping Pane, expand Backup Specifications, right-click Lotus Server and click Add Backup.
- **3.** In the Create New Backup dialog box, click OK.
- **4.** In Client, select the Lotus Notes/Domino Server system. In a cluster environment, select the virtual server.

In **Application database**, select the Lotus Notes/Domino Server to be backed up.

UNIX only: Type the username and user group of the Lotus Notes/Domino Server administrator, who will be the owner of the backup.

Click Next.

- <span id="page-122-0"></span>**5.** If Lotus Notes/Domino Server is not configured yet for use with Data Protector, the Configure Lotus dialog box is displayed. Configure the integration as described in "Configuring Lotus [Notes/Domino](#page-115-0) Server systems" on page 116.
- <span id="page-122-1"></span>**6.** Select the Lotus Notes/Domino Server objects to be backed up. See [Figure](#page-122-1) 38 on [page](#page-122-1) 123.

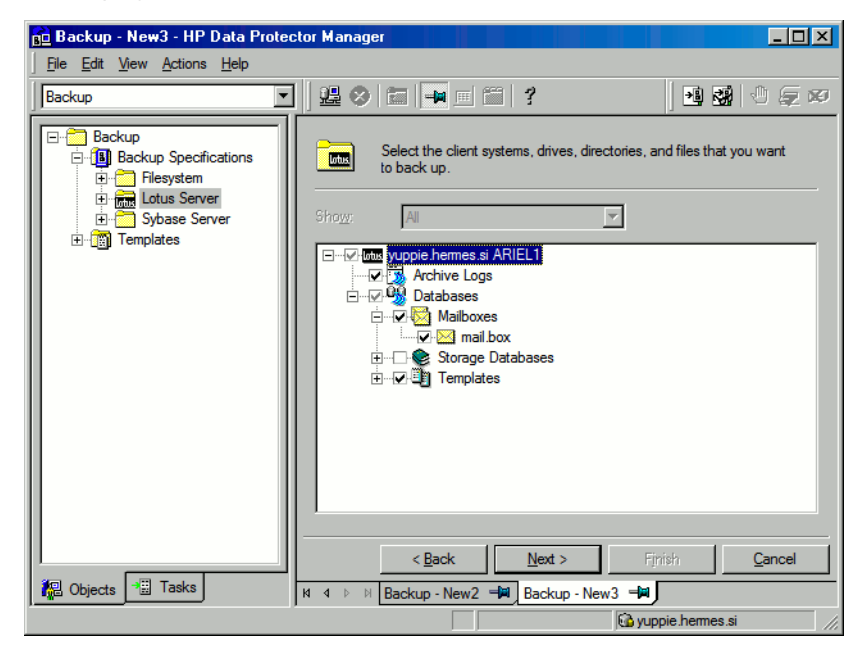

### **Figure 38 Selecting backup objects**

Click Next.

**7.** Select devices to use for the backup.

To specify device options, right-click the device and click Properties.

Click Next.

**8.** Set backup options. For information on the application specific options [\(Figure](#page-123-0) 39 on [page](#page-123-0) 124), see [Table](#page-124-0) 24 on page 125 or press F1.

<span id="page-123-0"></span>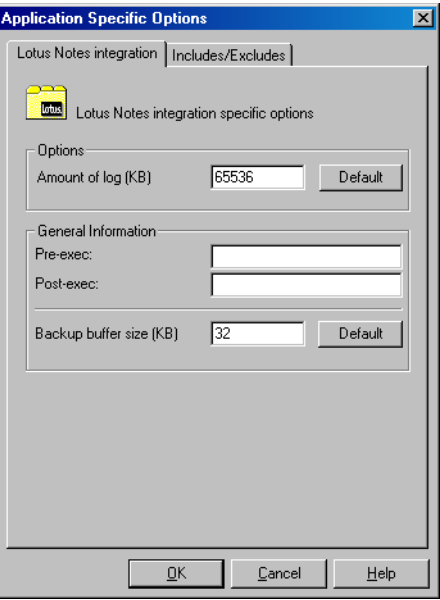

## **Figure 39 Application specific options**

### Click Next.

- **9.** Optionally, schedule the backup and click Next. See ["Scheduling](#page-124-1) backup [specifications"](#page-124-1) on page 125.
- **10.** Save the backup specification, specifying a name and a backup specification group.

**: Y: TIP:** 

Preview backup session for your backup specification before using it. See ["Previewing](#page-125-0) backup [sessions"](#page-125-0) on page 126.

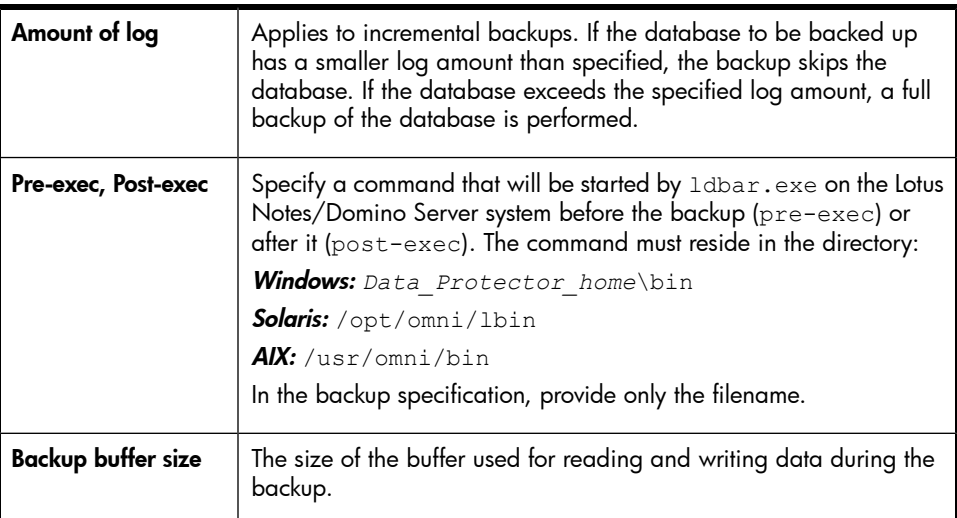

## <span id="page-124-0"></span>**Table 24 Lotus Notes/Domino Server backup options**

## Modifying backup specifications

<span id="page-124-1"></span>To modify your backup specification, click its name in the Scoping Pane of the Backup context, then click the appropriate tab, and apply the changes.

## Scheduling backup specifications

<span id="page-124-2"></span>You can run unattended backups at specific times or periodically. For details on scheduling, see the online Help index: "scheduled backups".

## Scheduling example

To back up Lotus Notes/Domino Server at 9:00, 13:00, and 18:00 during weekdays:

**1.** In the Schedule property page, select the starting date in the calendar and click Add to open the Schedule Backup dialog box.

- <span id="page-125-2"></span>**2.** Under Recurring, select Weekly. Under Time options, select 9:00. Under Recurring Options, select Mon, Tue, Wed, Thu, and Fri. See [Figure](#page-125-1) 40 on page 126. Click OK.
- **3.** Repeat Step 1 on [page](#page-124-2) 125 and Step 2 on [page](#page-125-2) 126 to schedule backups at 13:00 and 18:00.
- <span id="page-125-1"></span>**4.** Click **Apply** to save the changes.

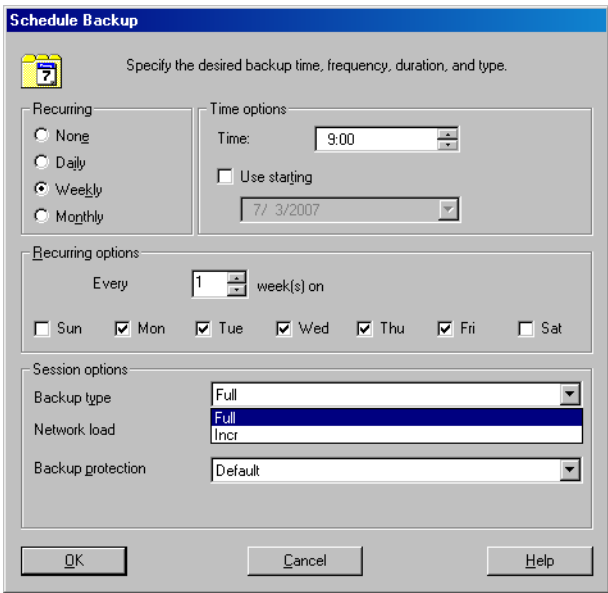

### <span id="page-125-0"></span>**Figure 40 Scheduling backups**

## Previewing backup sessions

Preview the backup session to test it. You can use the Data Protector GUI or CLI.

### Using the Data Protector GUI

- **1.** In the Context List, click Backup.
- **2.** In the Scoping Pane, expand Backup Specifications and then Lotus Server. Right-click the backup specification you want to preview and click Preview Backup.

**3.** Specify the Backup type and Network load. Click OK.

The message Session completed successfully is displayed at the end of a successful preview.

## Using the Data Protector CLI

A test can be performed on the Lotus Notes/Domino Server system or on any Data Protector client system within the same Data Protector cell with the Data Protector User Interface installed.

```
From the directory:
Windows: Data Protector home\bin
Solaris: /opt/omni/bin
AIX:/usr/omni/bin
Run:
omnib -lotus_list backup_specification_name -test_bar
```
## What happens during the preview?

The command tests the Data Protector part of the configuration. The following is tested:

- Communication between Lotus Notes/Domino Server and Data Protector.
- The syntax of the backup specification.
- If devices are correctly specified.
- If the necessary media are in the devices.

## Starting backup sessions

Interactive backups are run on demand. They are useful for urgent backups or for restarting failed backups.

You can start the backup using:

- The Data Protector GUI.
- The Data Protector CLI. See the omnib man page.

## Using the Data Protector GUI

**1.** In the Context List, click Backup.

- **2.** In the Scoping Pane, expand Backup Specifications, and then Lotus Server. Right-click the backup specification you want to start and click Start Backup.
- **3.** Select the **Backup type** and **Network load**. Click OK.

The message Session completed successfully is displayed at the end of a successful backup session.

## Restore

You can restore databases directly to the Lotus Notes/Domino Server system. When you restore a database, the database is brought offline, restored, and brought online. Transaction logs are also restored if needed. If recovery is selected, the restore of archived logs is performed automatically during the recovery process.

You can restore a database restore while the server is online, if the database is not being accessed. A newly-restored Lotus Notes/Domino Server database is not active. If you access it, it will automatically be brought online, but a recovery using the backed up logs will not be performed. To get the last possible consistent state of the databases or to perform a recovery to a specific point in time, use the Recover option.

You can restore a database to:

- Its original location at backup time. Select this to replace a corrupted or deleted database.
- A different location.

Select this to keep the original database intact.

Recovery to a different client system is not possible.

To restore Lotus Notes/Domino Server databases, use the Data Protector GUI or CLI.

## Finding information for restore

You can find details on backup sessions and the media used in the Data Protector IDB. Use the Data Protector GUI or CLI.

## Using the Data Protector GUI

In the Internal Database context, expand **Objects** or **Sessions**. To view details on a session, right-click the session and click **Properties**.

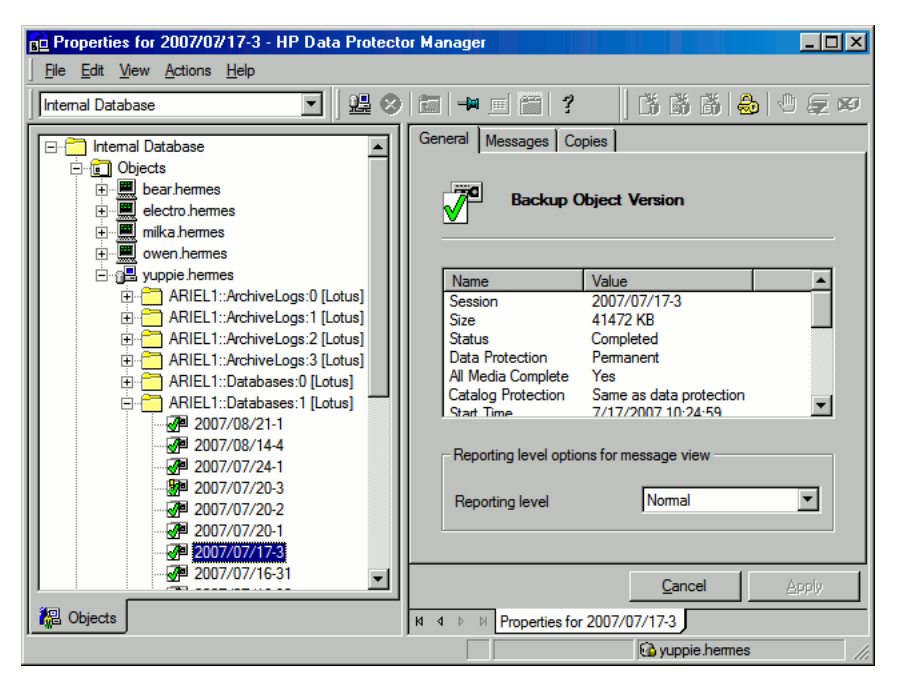

### **Figure 41 Example of session properties**

#### $\mathcal{R}$ : TIP:

To see which files are contained in the backup object, click the Messages tab. Backup objects with the same name (for example, ARIEL:Databases:1 [Lotus]), created in different sessions, may contain different files.

## Using the Data Protector CLI

**1.** Go to the directory:

Windows: Data Protector home\bin

Solaris: /opt/omni/bin/

Other UNIX systems: /usr/omni/bin/

**2.** Get a list of Lotus Notes/Domino Server objects created in a particular session:

omnidb -session *session\_id*

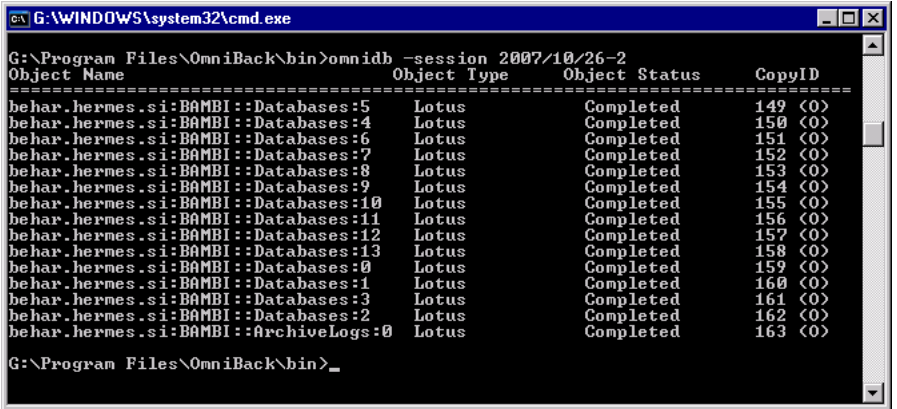

#### **Figure 42 Lotus Notes/Domino Server objects from a particular session**

**3.** See which Lotus Notes/Domino Server databases are contained in a particular Lotus Notes/Domino Server object from a particular session:

omnidb -lotus *client*:*Lotus\_instance*::*stream\_id* -session *session\_id* -catalog

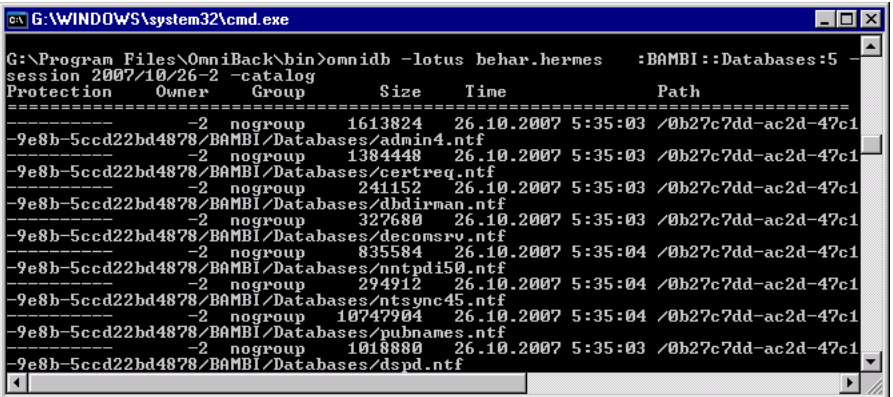

### **Figure 43 Lotus Notes/Domino Server databases of a particular object**

For details, see the omnidb man page or the *HP Data Protector command line interface reference*.

## Restoring using the Data Protector GUI

- 1. In the Context List, click Restore.
- **2.** In the Scoping Pane, expand Lotus Server, expand the client from which the data was backed up, and select the instance you want to restore.

**3.** In the Source page, select objects for restore. See [Figure](#page-131-0) 44 on page 132.

<span id="page-131-0"></span>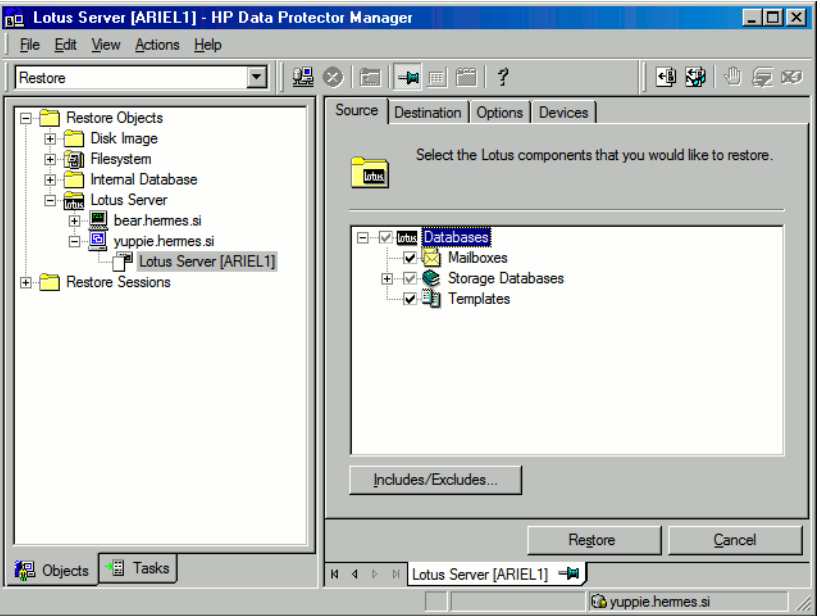

### **Figure 44 Selecting objects for restore**

#### **E** NOTE:

In the Source page all backed up databases are listed. When restoring multiple databases from a specific backup session, ensure that the databases were backed up in the selected backup session. If not, the warning Object not found in the database appears at restore time. Restoring from different backup sessions demands separate restore sessions. The only exception is when the backup session is not specified. In such cases, the Lotus Integration Agent finds the latest backup version of each database for restore.

You can select the backup version in the Options page [\(Figure](#page-133-0) 45 on page 134). Click Browse to select a different version of backup.

**4.** In the Destination page, set the destination options. For information, see [Table](#page-134-0) 25 on [page](#page-134-0) 135 or press F1.

## **IMPORTANT:**

If you restore to a location where a database with the same file name resides as the one being restored, then this database is taken offline and deleted.

**5.** In the Options page, set the restore options ([Figure](#page-133-0) 45 on page 134). For information on the application specific options, see [Table](#page-135-0) 26 on page 136 or press F1.

<span id="page-133-0"></span>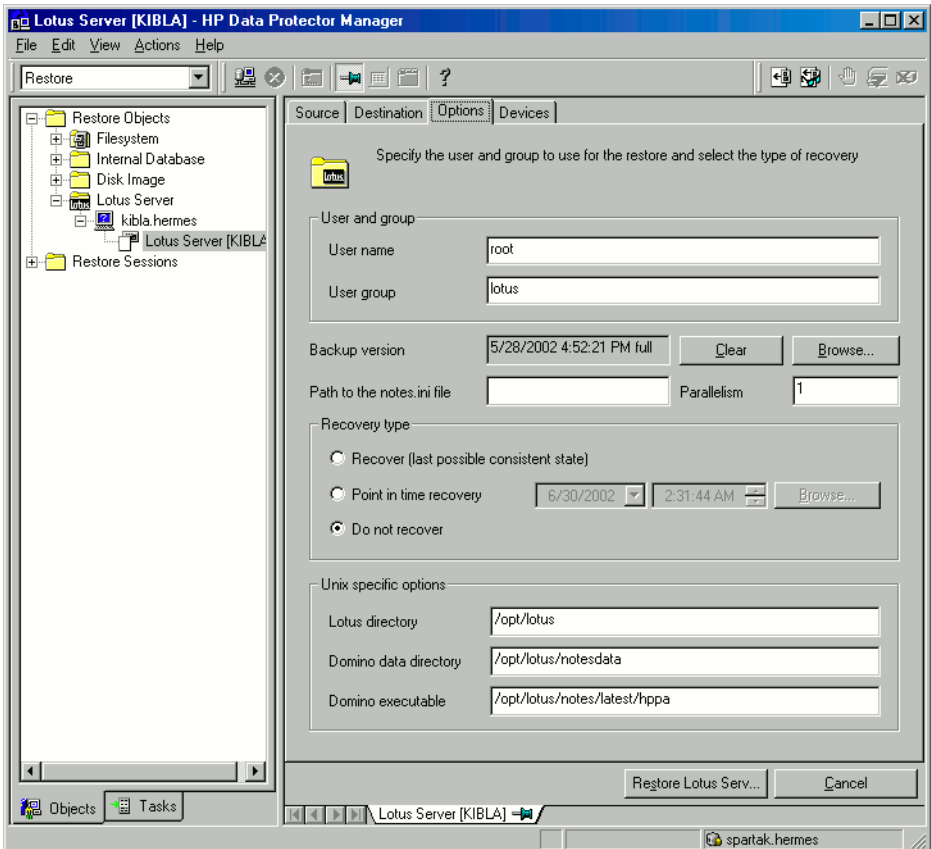

### **Figure 45 Lotus Notes/Domino Server restore options**

**6.** In the Devices page, the devices and media for restore are automatically selected.You can also restore using a device other than that used for backup. For information on how to specify another device for restore, see the online Help index: "restore, selecting devices for".

#### Click Restore.

**7.** In the Start Restore Session dialog box, click Next.

**8.** Specify the **Report level** and **Network load**.

Click Finish to start the restore.

The message Session completed successfully is displayed at the end of a successful session.

## Restoring using the Data Protector CLI

For details, see the omnir man page.

**Localized databases only:** If the names of backed up objects contain characters that cannot be displayed using the current language group (on Windows) or code page (on UNIX):

- Set the environment variable OB2 CLI UTF8 to 1.
- **Windows only:** Set the encoding used by the terminal to UTF-8.

If not set, names of backup objects returned by the Data Protector CLI commands (for example omnidb) may not be usable when providing the parameters to other Data Protector commands (for example omnir).

## Restore options

<span id="page-134-0"></span>Specify destination and restore options specific to the Data Protector Lotus Notes/Domino Server integration. If the target system is a UNIX system, specify UNIX specific options as well.

## **Table 25 Destination options**

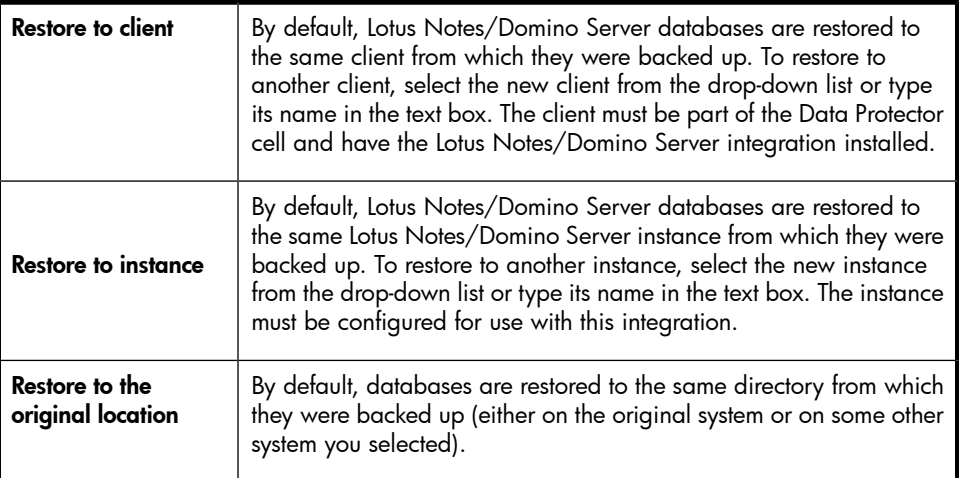

Restore to a new location

This option enables you to restore your data to another directory. Specify the relative path to the Lotus Notes/Domino Server data directory where you want to restore your data.

#### Example

Lotus Notes/Domino Server data directory is located in:

Windows: C:\Lotus\Domino\BLUE\

UNIX: /opt/lotus/notesdata/BLUE/

To restore a database to the directory:

Windows: C:\Lotus\Domino\BLUE\restore dir\

UNIX:/opt/lotus/notesdata/BLUE/restore\_dir/

<span id="page-135-0"></span>select Restore to new location and enter type restore dir. The restored database filenames are the same as they were at backup time.

### **Table 26 Restore options**

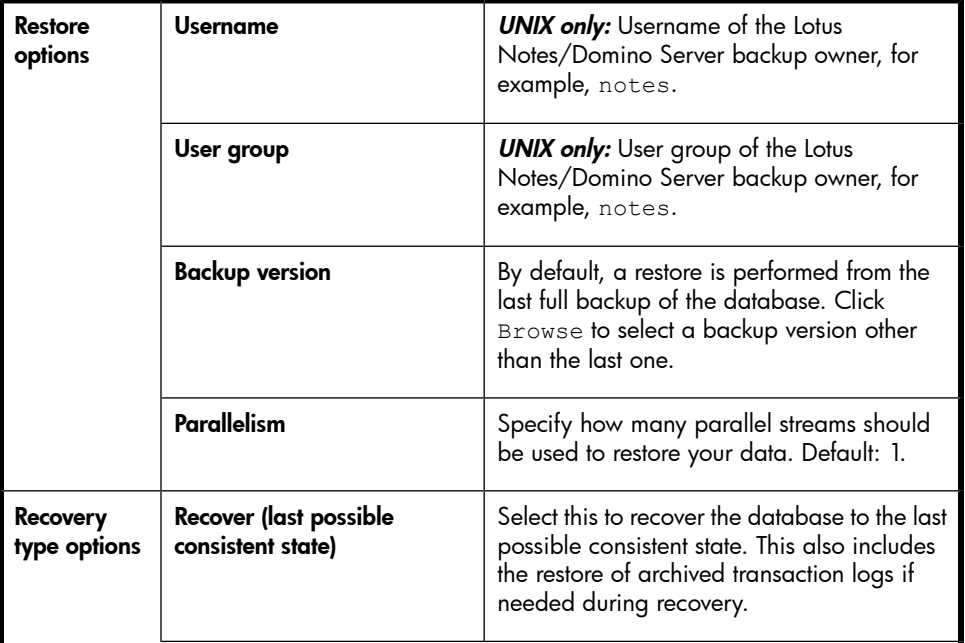

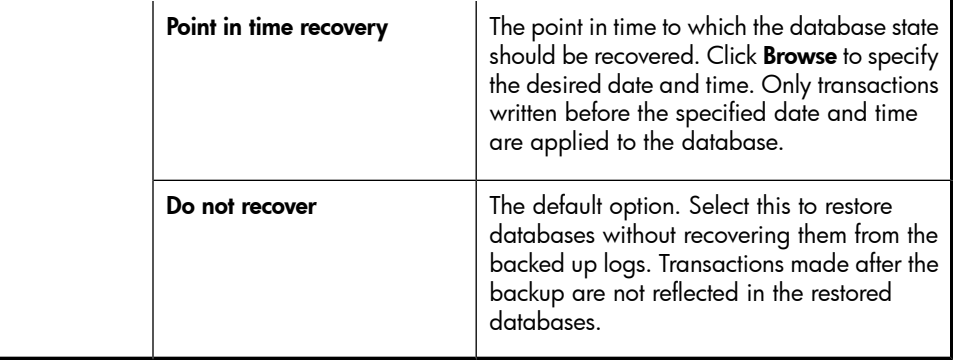

## Restore in Lotus Domino Cluster environment

<span id="page-136-0"></span>The following are typical cases to consider when restoring a Domino database.

## Restoring a replica database without recovery

In this case, the replica database is restored to the state it was in at the time of backup. The contents of archive logs are ignored, so recovery to the latest possible state is not performed.

The Lotus Domino Cluster Server containing the replicated database preserves its latest state even if you use the "Push" replication style when replicating the restored replica database from the restored target Domino Cluster Server to the Domino Cluster Server containing the replicated database.

If you use the "Pull" or "Push/Pull" replication style to replicate the restored replica database, the restored replica database is recovered to the latest state just like the replicated database. The state gathered after the restore will be lost.

<span id="page-136-1"></span>If the restored replica database is not to be replicated and recovered to the last consistent state, then it should never be replicated with the "Pull" or "Push/Pull" replication style from the restored Domino Cluster Server.

## Restoring with recovery to the latest possible state

In this case, the database is restored and recovered to the latest possible state by applying the archive logs from the target system. If another Lotus Domino Cluster Server contains a replica of the restored database, this replica will already be in the latest state.

If the archive logs from the restore target Lotus Domino Cluster Server do not allow recovery to the latest state, use the "Pull" or "Push/Pull" replication style from the restored target Domino Cluster Server to the other Domino Cluster Servers containing the replicas in order to replicate the restored database and bring it up to the latest state

#### <span id="page-137-0"></span>Point-in-time recovery

In this case, the database is restored to the point-in-time state as it was at the selected backup time, no matter what the latest archive logs contains.

If another Lotus Domino Cluster Server contains a replica of the restored database that is in a more recent state than the restored one, the replica will preserve its latest state even if you use the "Push" replication style when replicating the database from the restored target Domino Cluster Server to the other Domino Cluster Server containing the replica database.

If you use the "Pull" or "Push/Pull" replication style to replicate the point-in-time recovered database from the restored target Domino Cluster Server to the other Domino Cluster Server containing the replica database, the point-in-time recovered database will be recovered to the latest state just like the replica database. The state gathered after the point-in-time recovery will be lost.

If the point-in-time recovered database is not to be replicated and recovered to the last consistent state, then it should never be replicated with the "Pull" or "Push/Pull" replication style from the restored Domino Cluster Server. You can also achieve this as follows:

- **1.** Delete all replica databases of the replicated database from other Domino Cluster Servers before the restore.
- **2.** Restore the replicated database as described above.
- **3.** Create new replicas of the replicated database on the Domino Cluster Servers from which you deleted replicas in step 1.

In this way, the replicas will contain the restored point-in-time state, not the latest state.

### Restoring to a new location

In this case, the database is restored to a new location with the same ID as the original replicated database and its replicas. The new database is treated as a replica database. The restored state depends on the type of restore/recovery you select in Options -> Recovery type.

To decide in which state you want the databases to be restored or recovered, see ["Restoring](#page-136-0) a replica database without recovery" on page 137, ["Restoring](#page-136-1) with recovery to the latest possible state" on page 137, and ["Point-in-time](#page-137-0) recovery" on page 138.

# Performance tuning

The time needed for *backup* can be significantly reduced by fine-tuning the following backup device parameters:

- Concurrency
- Block size

Concurrency has a much greater impact on backup performance than block size. Tests have shown that better results are achieved when using lower concurrency values and a medium block size (256 KB). The optimum values still depend on your environment.

For information on the concurrency and block size parameters, see the online Help index: "concurrency", "block size", and "backup devices, advanced options".

The *restore* performance can be additionally improved by setting the Parallelism option as high as possible. As a result, Data Protector automatically creates the optimum number of streams.

## Monitoring sessions

You can monitor currently running sessions in the Data Protector GUI. When you run an interactive backup or a restore session, a monitor window shows you the progress of the session. Closing the GUI does not affect the session.

<span id="page-138-0"></span>You can also monitor sessions from any Data Protector client with the User Interface component installed, using the Monitor context.

For information on how to monitor a session, see the online Help index: "viewing currently running sessions".

# **Troubleshooting**

This section lists Lotus Notes/Domino Server checks, general checks and verifications, plus problems you might encounter when using the Data Protector Lotus Notes/Domino Server integration. Start at ["Problems"](#page-142-0) on page 143 and if you cannot find a solution there, go through the checks and verifications.

For general Data Protector troubleshooting information, see the *HP Data Protector troubleshooting guide.*

## Before you begin

- Ensure that the latest official Data Protector patches are installed. For information on how to verify this, see the online Help index: "patches".
- See the *HP Data Protector product announcements, software notes, and references* for general Data Protector limitations, as well as recognized issues and workarounds.
- <span id="page-139-0"></span>• See <http://www.hp.com/support/manuals> for an up-to-date list of supported versions, platforms, and other information.

## Checking the Lotus Notes/Domino Server side

If you encounter errors when performing the following checks, contact Lotus Notes/Domino Server support. For more information on these procedures, see the Lotus Notes/Domino Server documentation.

### Windows:

• Check if the nNotes.dll library is linked. Run: *Data\_Protector\_home*\bin\util\_notes.exe -chkconf

## Checks and verifications

If your configuration, backup, restore, or recovery failed:

• Examine system errors reported in the  $\text{debug}$ . Log file on the Lotus Notes/Domino Server system, located in the directory:

```
Windows: Data Protector home\log
```

```
Solaris: /var/opt/omni/log/
```
 $AIX: /usr/omm1/log/$ 

- Verify that the Data Protector software has been installed properly. For details, see "Verifying Data Protector Client Installation" in the *HP Data Protector installation and licensing guide*.
- Check whether the Data Protector Lotus Integration Agent  $1$ dbar.exe is installed on the system.
- Windows only: Verify the inet startup parameters on the Lotus Notes/Domino Server system.

Make sure the Data Protector Inet service is running under a user that is a member of the Data Protector admin user group. For information, see the online Help index: "Inet, changing account".

• Check the omnirc environment settings.

For information on how to use the omnirc file, see the *HP Data Protector troubleshooting guide*.

• Check errors during the backup or restore session.

Error related to Lotus Notes/Domino Server take the following form:

```
Lotus ERROR [error #]: Error description
```
Examine the error description and take appropriate actions.

Additionally, if your backup failed:

- Check your Lotus Notes/Domino Server configuration as described in ["Checking](#page-119-0) the [configuration"](#page-119-0) on page 120.
- Perform a filesystem backup of the Lotus Notes/Domino Server system.

Observe session messages and examine system errors reported in the debug.log file on the

- Data Protector Lotus Notes/Domino Server client if the Lotus Notes/Domino Server part of the filesystem backup fails.
- Data Protector Cell Manager system if the Data Protector part of the filesystem backup fails.
- Verify Data Protector internal data transfer using the testbar utility.
	- **1.** From the directory:

Windows: Data Protector home\bin

Solaris: /opt/omni/bin/utilns

AIX:/usr/omni/bin/utilns

run:

```
testbar -type:Lotus -appname:SRV_NAME
-bar:backup_specification_name -perform:backup
```
- **2.** Create a Lotus Notes/Domino Server backup specification to back up to a null device or file. If the backup succeeds, the problem may be related to the backup devices.
- Start a backup session using ldbar.exe.

You can start a backup of a single database using the Data Protector CLI, specifying backup options as  $1dbar$ .exe command line options.

On the Data Protector Lotus Notes/Domino Server client, from the directory:

Windows: Data Protector home\bin

Solaris: /opt/omni/bin

AIX:/usr/omni/bin

run:

### Windows:

```
ldbar.exe -perform:backup -db: DB_NAME -server: SRV_NAME
[-ini:Path_to_notes.ini_file] -bar:
backup_specification_name
```
## UNIX:

```
ldbar.exe -perform:backup -db:DB_NAME -server:SRV_NAME
[-ini:Path_to_Notes.ini_file] -bar:backup_specification_name
[-homedir:PathToLotusHome] [-datadir:path to Domino data]
[-execdir:PathToDominoExecutables]
```
The  $-bar$  option is mandatory because  $1dbar,exe$  reads the device options from the backup specification as opposed to other options in the backup specification, which are ignored. Command line options are used instead.

For other ldbar.exe parameters, run ldbar.exe -help.

• Windows only: When Lotus Notes/Domino Server and Windows Terminal Services coexist on the same system and Lotus Notes/Domino Server is started from the terminal client program, Lotus Notes/Domino Server backup cannot be performed.

Windows Terminal Services should not be used to manage Lotus Notes/Domino Server. However, Lotus Notes/Domino Server backup can be performed when using the terminal service client program to start the Data Protector GUI on the system where Lotus Notes/Domino Server is running. Lotus Notes/Domino Server can be managed locally or with a VNC program.

Additionally, if your restore failed:

- Perform a test restore of any filesystem on the problematic client.
- Test a restore session using the  $1$ dbar.exe command on the Data Protector Lotus Notes/Domino Server system. From the directory:

```
Windows: Data Protector home\bin
```

```
Solaris: /opt/omni/bin
```
AIX:/usr/omni/bin

run:

```
ldbar.exe -perform:restore -db:DB_NAME -server:SRV_NAME
-ini:Path_to_notes.ini_file
```
For other ldbar.exe parameters, run ldbar.exe -help.

Additionally, if your recovery failed:

• Check if the recovery time parameter is set in a 24 hour format: yyyy/mm/dd.hh:mm:ss

### Example

<span id="page-142-0"></span>2006/01/25.18:15:00

## Problems

### Problem

### Script failed error

While configuring or starting a backup using the Data Protector GUI, the following error is displayed:

Script failed. Cannot get information from remote host.

#### **Action**

For information on how to solve this problem, see "Checking the Lotus [Notes/Domino](#page-139-0) [Server](#page-139-0) side" on page 140.

### Problem

### Lotus Notes/Domino Server freezes during backup

Lotus Notes/Domino Server freezes with the following error:

```
Fatal Error signal = 0 \times 0000000b PID/TID = xxx/1
```
Freezing all server threads ...

This can happen in the following cases:

- The Lotus Notes C API initialization failed.
- **UNIX only:** If Lotus Notes/Domino Server is not online and the Lotus Notes/Domino Server daemon logasio is not running, then while the Lotus Integration Agent is initializing the Lotus C API, the logasio daemon automatically starts. Since the environment for user notes is not set because the .profile is not executed, the logasio server could fail to start.

#### **Action**

Kill the Idbar.exe or logasio processes:

- **1. UNIX only:** Log in to the Lotus Notes/Domino Server system as user root.
- **2. Windows only:** Kill all the 1dbar.exe processes using Task Manager.
- **3. UNIX only:** Kill all the ldbar.exe and logasio processes.
- **4.** If Lotus Notes/Domino Server is running, restart it. Before restarting, ensure that no Lotus Notes/Domino Server processes are still running.
- **5.** Log in as user notes and check if Lotus Notes/Domino Server recovered. From the directory:

```
Windows: Data Protector home\bin
```
Solaris: /opt/omni/lbin

AIX: /usr/omni/bin

run: util\_notes.exe -box -ini:*path\_to\_notes.ini*

If everything is working properly, the \*RETVAL\*0 message is displayed.

### $\mathbb{R}$  NOTE:

On UNIX, you need to clean up shared memory and semaphores before restarting Lotus Notes/Domino Server.

#### Problem

#### Restore to another client fails

#### **Action**

Ensure that Lotus Notes/Domino Server is installed on the target system and that it has the same non-database files as the Lotus Notes/Domino Server system whose backup is to be restored. These files must be restored first from a filesystem backup.

### Problem

### Restore of a database fails

During a restore session, some of the selected Lotus/Notes Domino Server databases are not restored, for which Data Protector reports an error similar to the following:
[Major] From: OB2BAR@ice.hermes "BLUE" Time: 8/22/2008 4:07:09 PM Lotus Notes C API 'NSFTakeDatabaseOffline' returned error 5098: The database is in use and cannot be taken off-line..

### **Action**

- **1.** Disconnect all users that are accessing the databases you want to restore.
- **2.** Restart the restore.

## Problem

### Recovery of restored Lotus Notes/Domino Server NSF database fails

During recovery, the following error message is displayed:

```
[Critical] From: OB2BAR@ice.hermes "BLUE" Time: 19.10.01
17:24:23
Lotus Notes C API 'NSFGetTransLogStyle' returned error
5114:Recovery Manager: Recovery only supported for Backup
Files.
```
This indicates that at least one database from the restore list was accessed before the recovery ended, either by Lotus Notes/Domino Server, a user, or a process.

## **Action**

- **1.** Restart the Lotus Notes/Domino Server system and perform the restore again.
- **2.** Restore the failed database to a location other than the one it was backed up from.

Integrating Lotus Notes/Domino Server and Data Protector

# **Glossary**

<span id="page-146-0"></span>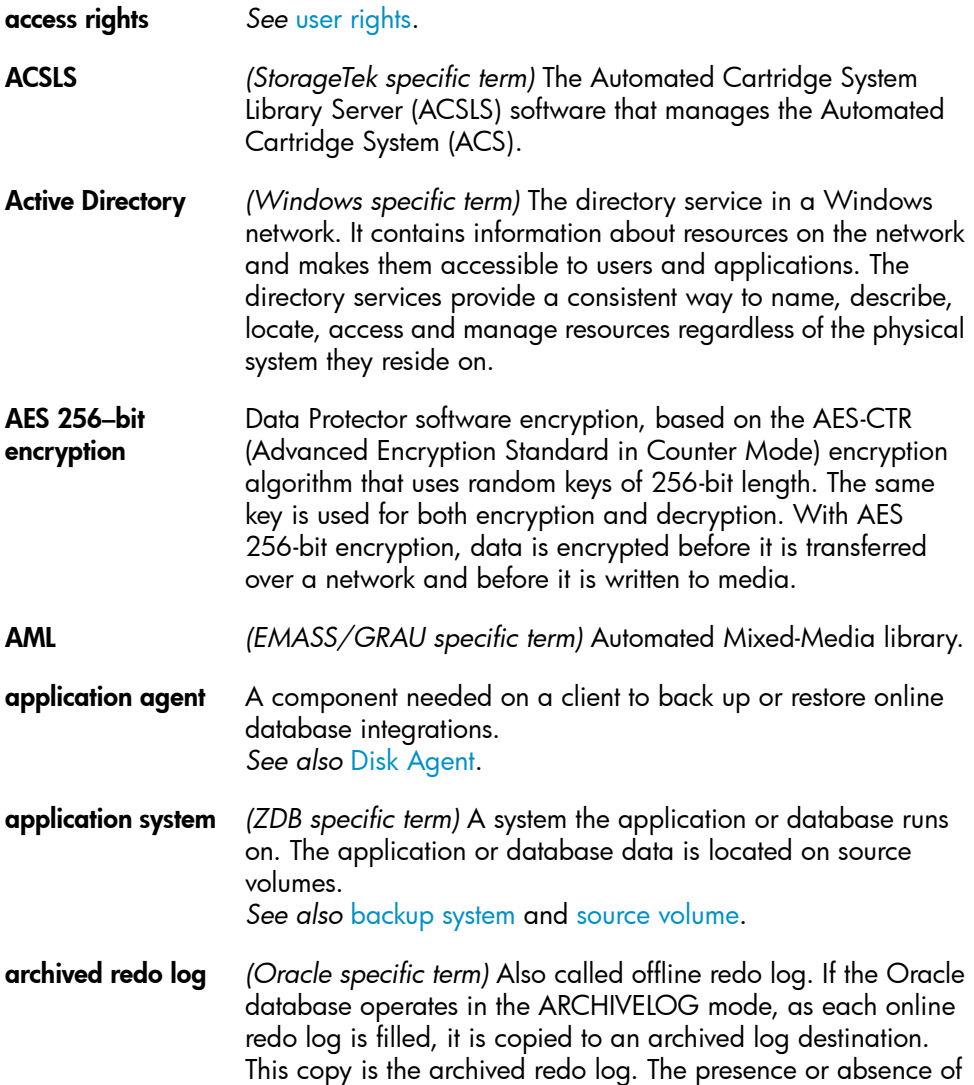

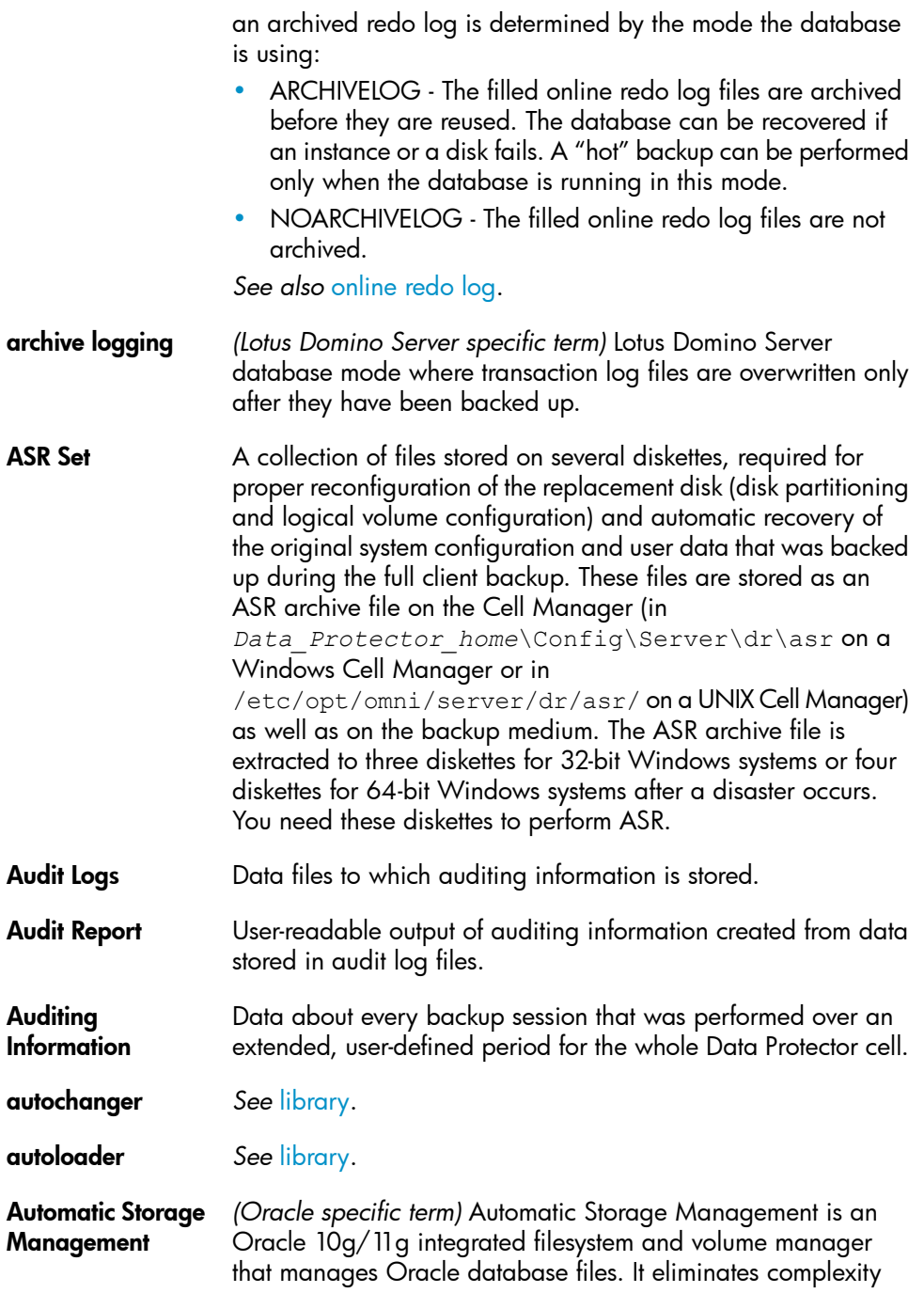

<span id="page-148-0"></span>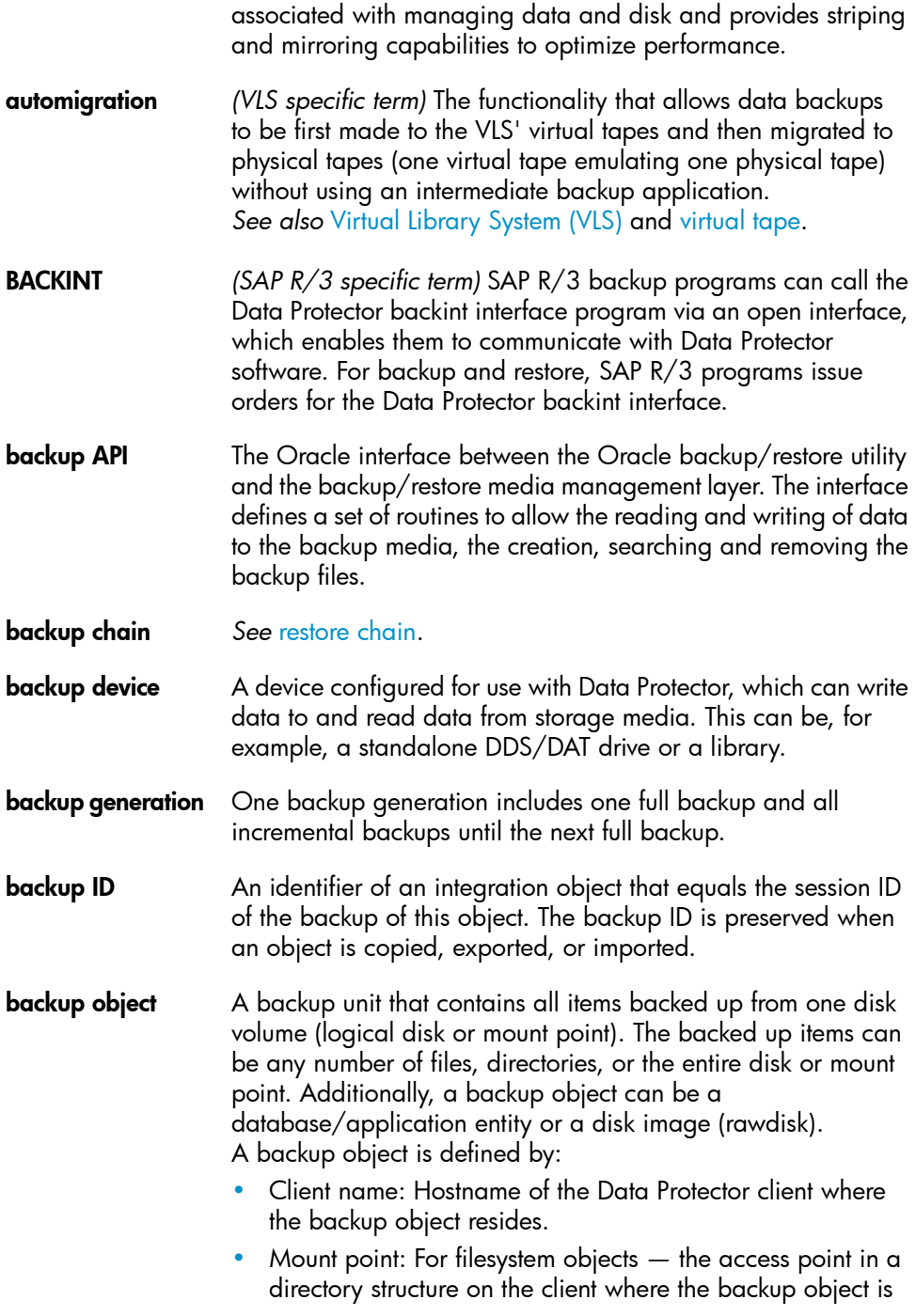

<span id="page-149-1"></span><span id="page-149-0"></span>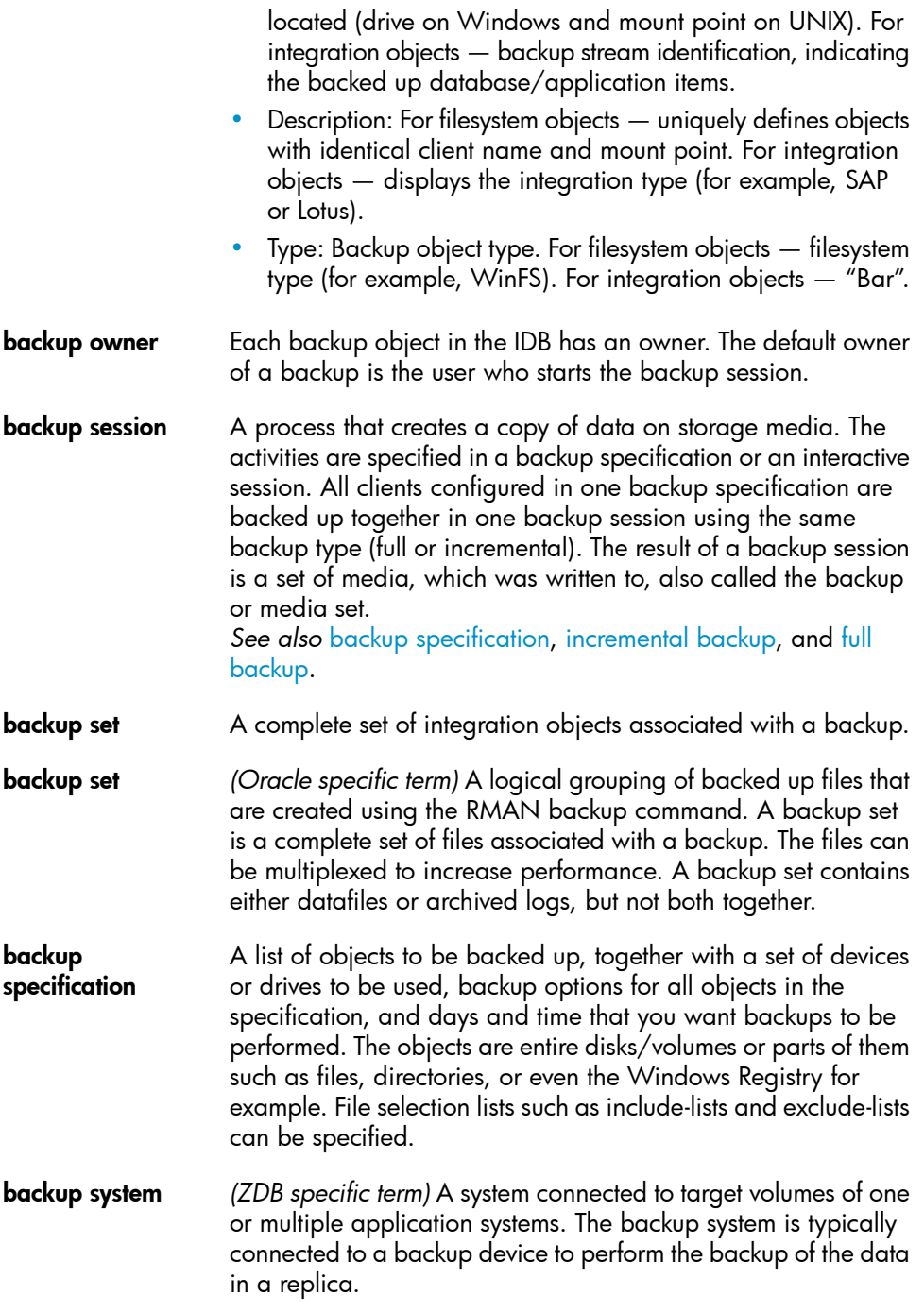

<span id="page-150-3"></span><span id="page-150-2"></span><span id="page-150-1"></span><span id="page-150-0"></span>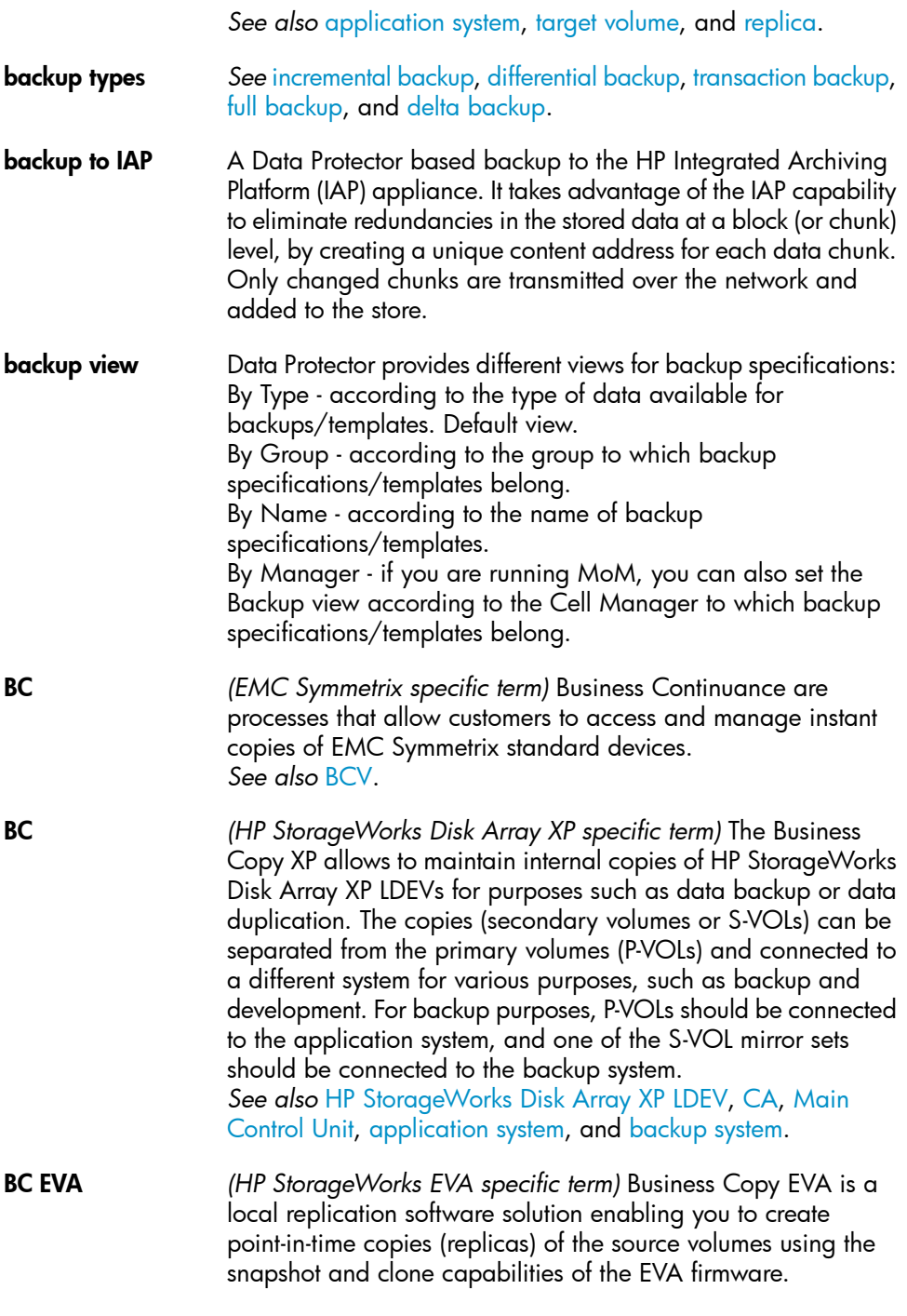

*See also* [replica,](#page-186-0) source [volume,](#page-191-0) [snapshot,](#page-190-0) and [CA+BC](#page-152-1) EVA.

- <span id="page-151-1"></span>BC Process *(EMC Symmetrix specific term)* A protected storage environment solution that has defined specially configured EMC Symmetrix devices as mirrors or Business Continuance Volumes to protect data on EMC Symmetrix standard devices. *See also* [BCV.](#page-151-0)
- <span id="page-151-3"></span>BC VA *(HP StorageWorks Virtual Array specific term)* Business Copy VA allows you to maintain internal copies of HP StorageWorks Virtual Array LUNs for data backup or data duplication within the same virtual array. The copies (child or Business Copy LUNs) can be used for various purposes, such as backup, data analysis or development. When used for backup purposes, the original (parent) LUNs are connected to the application system and the Business Copy (child) LUNs are connected to the backup system. *See also* HP [StorageWorks](#page-168-1) Virtual Array LUN, [application](#page-146-0) [system](#page-146-0), and [backup](#page-149-0) system.
- <span id="page-151-0"></span>BCV *(EMC Symmetrix specific term)* Business Continuance Volumes, or BCV devices, are dedicated SLDs that are pre-configured in the ICDA on which the business continuation operation runs. BCV devices are assigned separate SCSI addresses, differing from the addresses used by the SLDs they mirror. The BCV devices are used as splittable mirrors of the primary EMC Symmetrix SLDs that need to be protected. *See also* [BC](#page-150-0) and BC [Process.](#page-151-1)
- **Boolean operators** The Boolean operators for the full text search functionality of the online Help system are AND, OR, NOT, and NEAR. Used when searching, they enable you to define your query precisely by creating a relationship between search terms. If no operator is specified in a multi-word search, AND is used by default. For example, the query manual disaster recovery is equivalent to manual AND disaster AND recovery.
- <span id="page-151-2"></span>boot volume/disk/ partition A volume/disk/partition with files required for the initial step of the boot process. Microsoft terminology defines the boot volume/disk/partition as a volume/disk/partition containing the operating system files.
- BRARCHIVE *(SAP R/3 specific term)* An SAP R/3 backup tool that allows you to archive redo log files. BRARCHIVE also saves all the logs and profiles of the archiving process.

<span id="page-152-3"></span><span id="page-152-2"></span><span id="page-152-1"></span><span id="page-152-0"></span>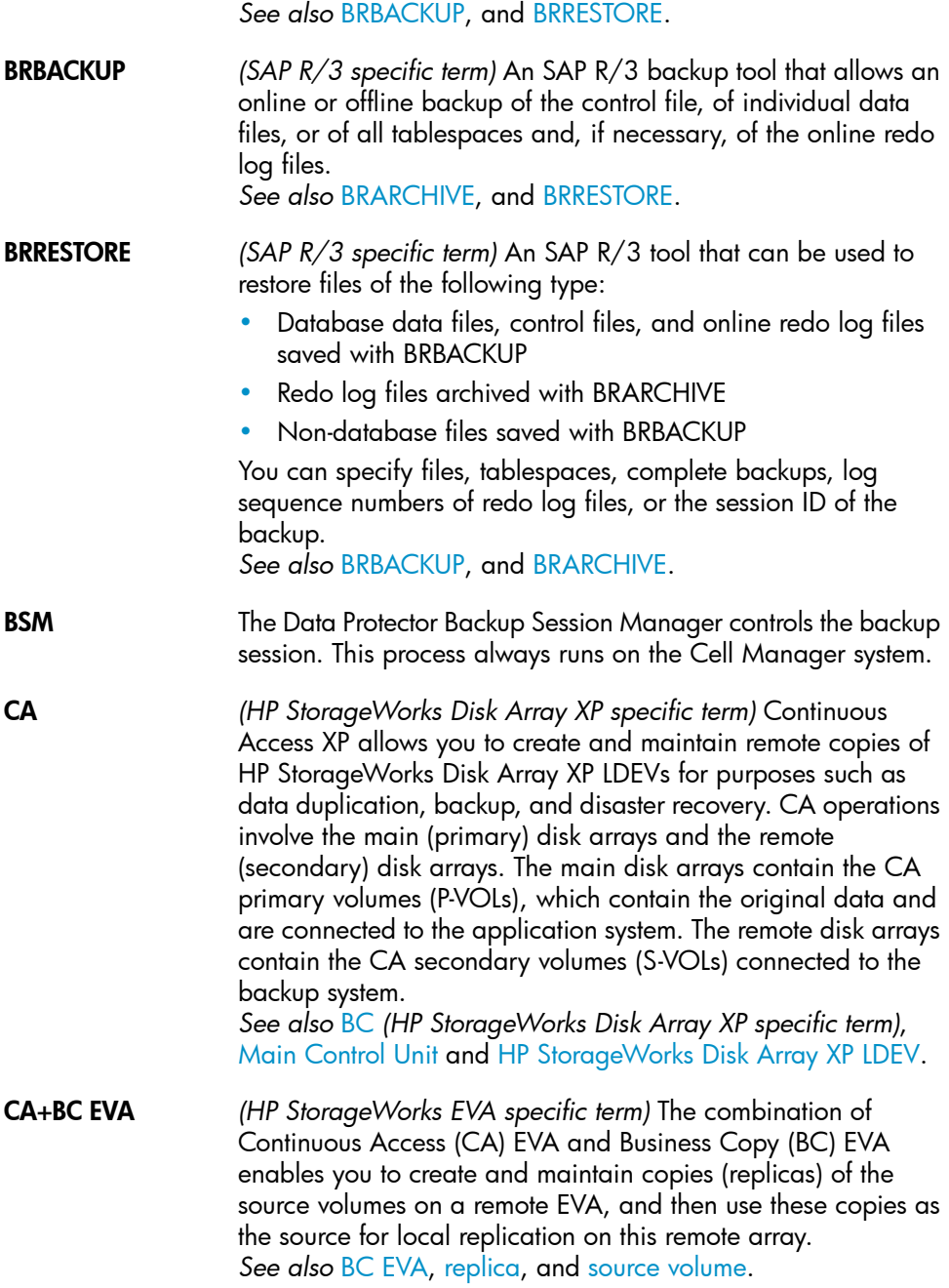

<span id="page-153-1"></span><span id="page-153-0"></span>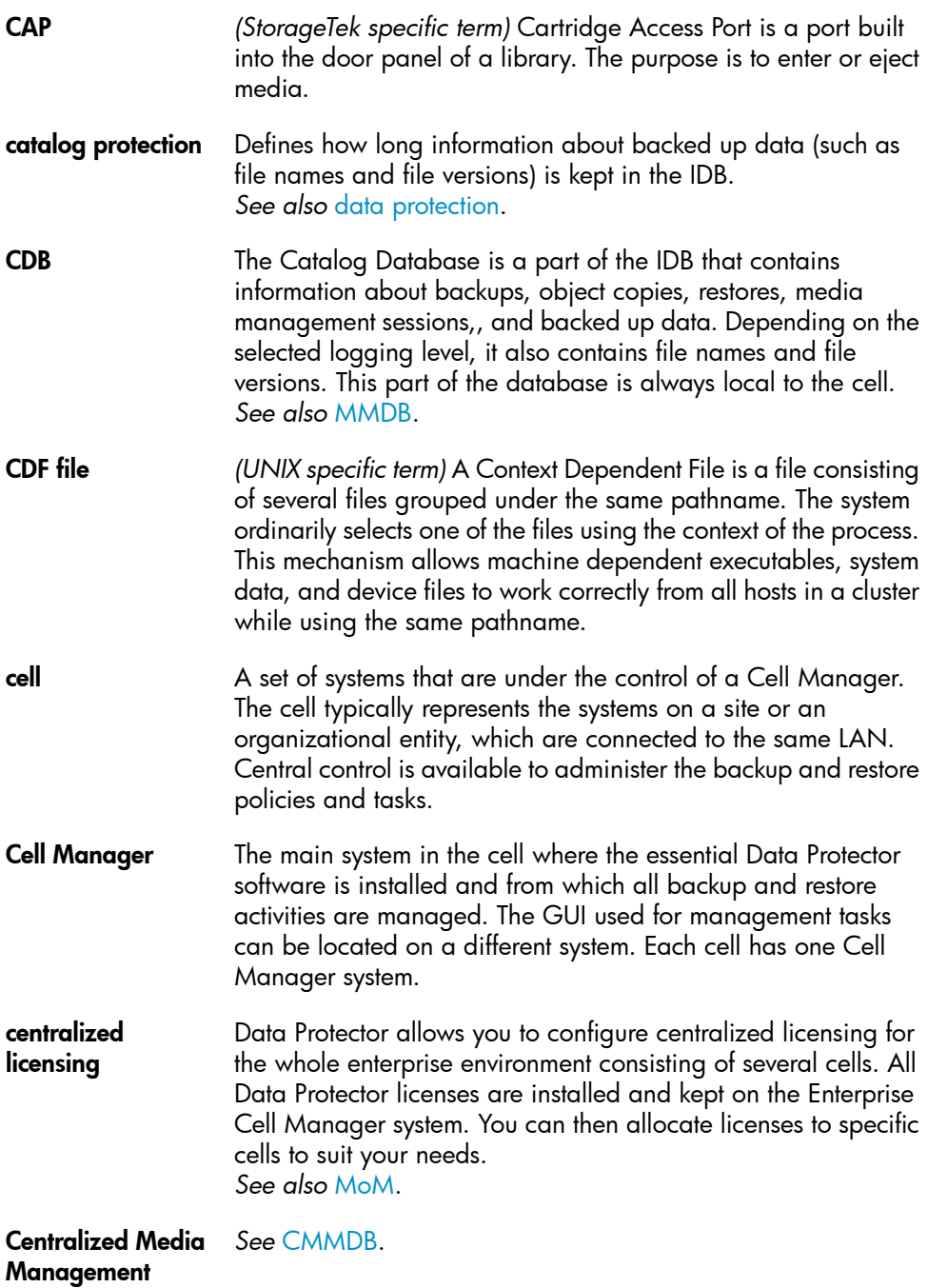

# Database (CMMDB)

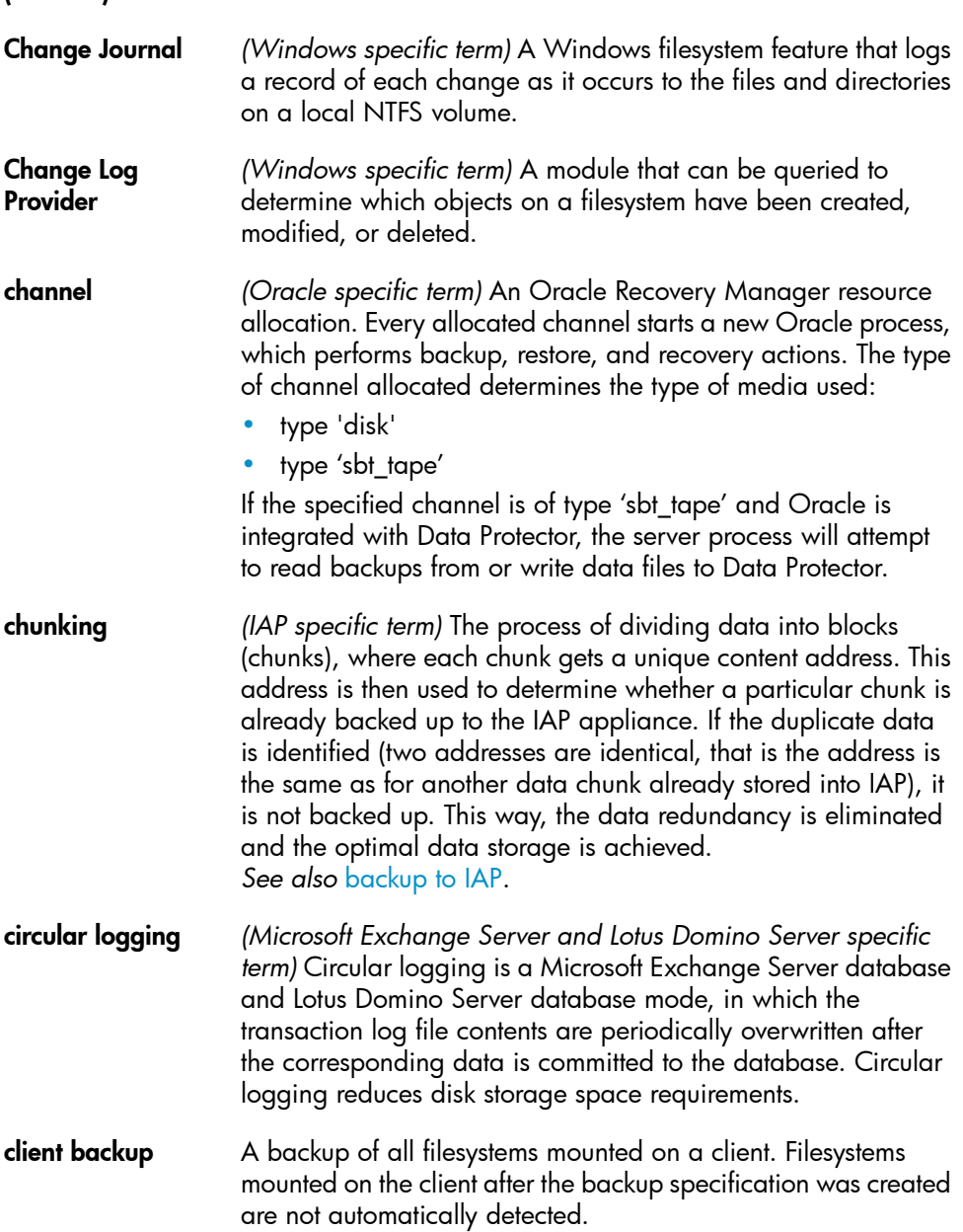

<span id="page-155-2"></span><span id="page-155-1"></span><span id="page-155-0"></span>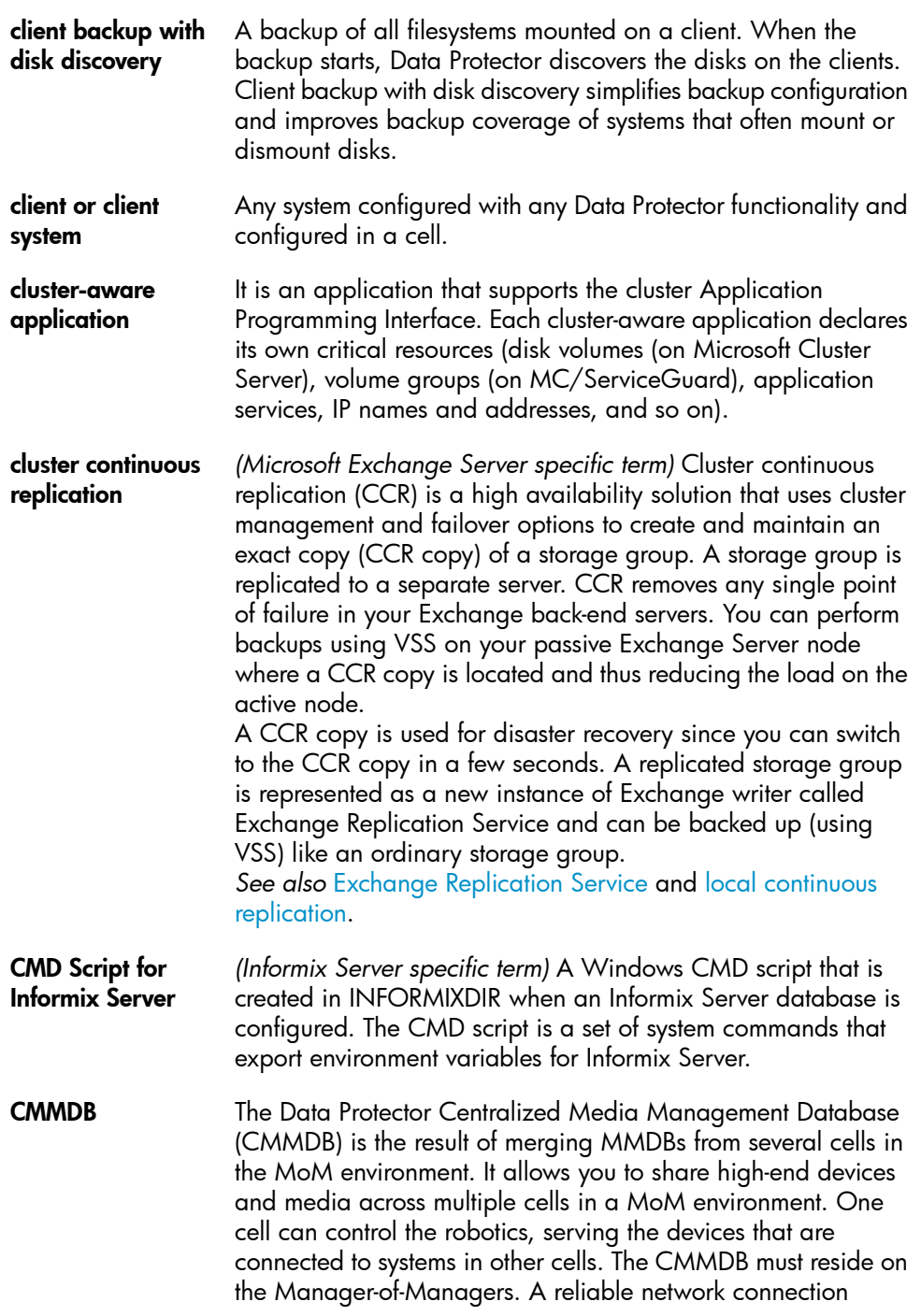

<span id="page-156-1"></span><span id="page-156-0"></span>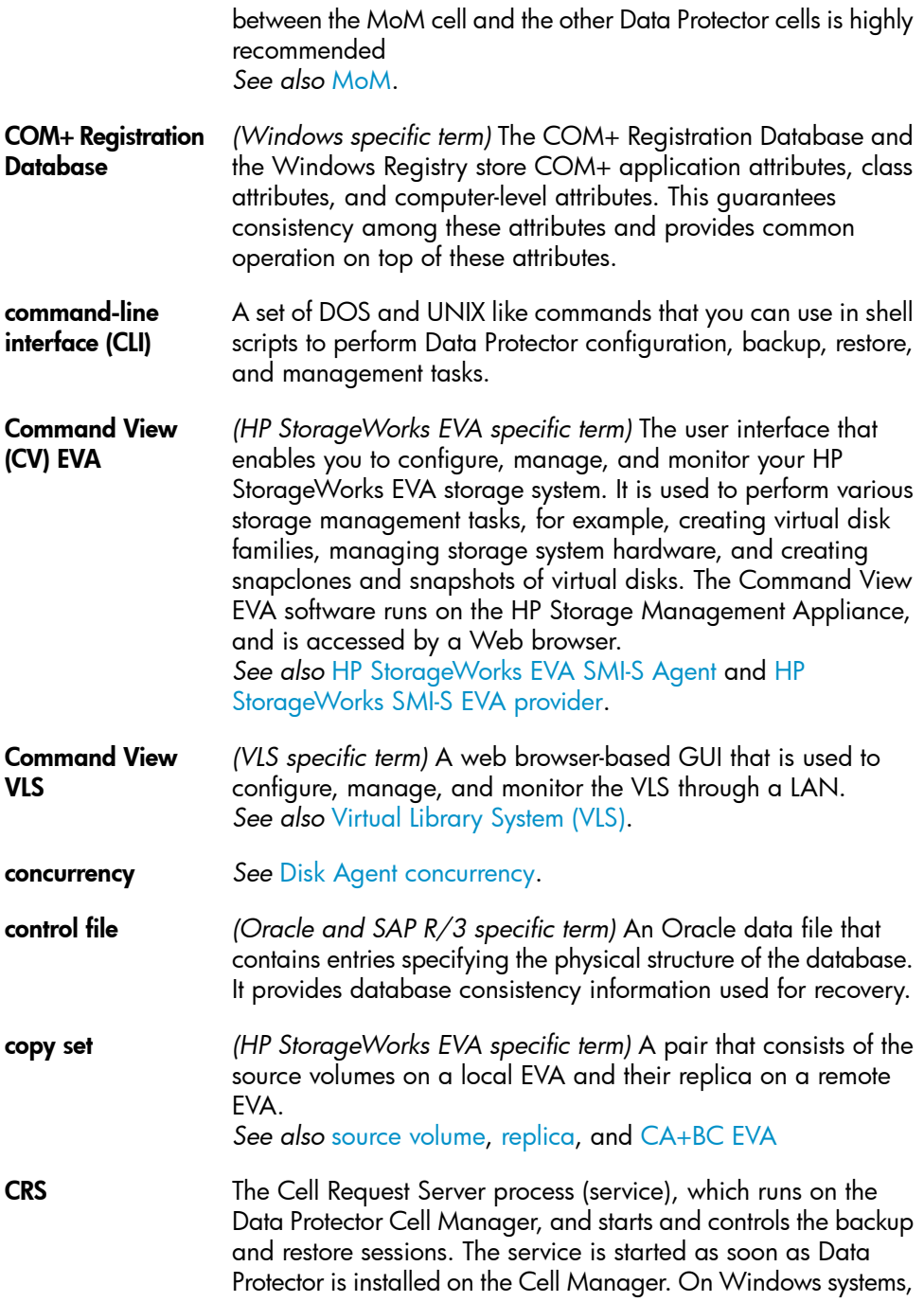

<span id="page-157-2"></span><span id="page-157-1"></span><span id="page-157-0"></span>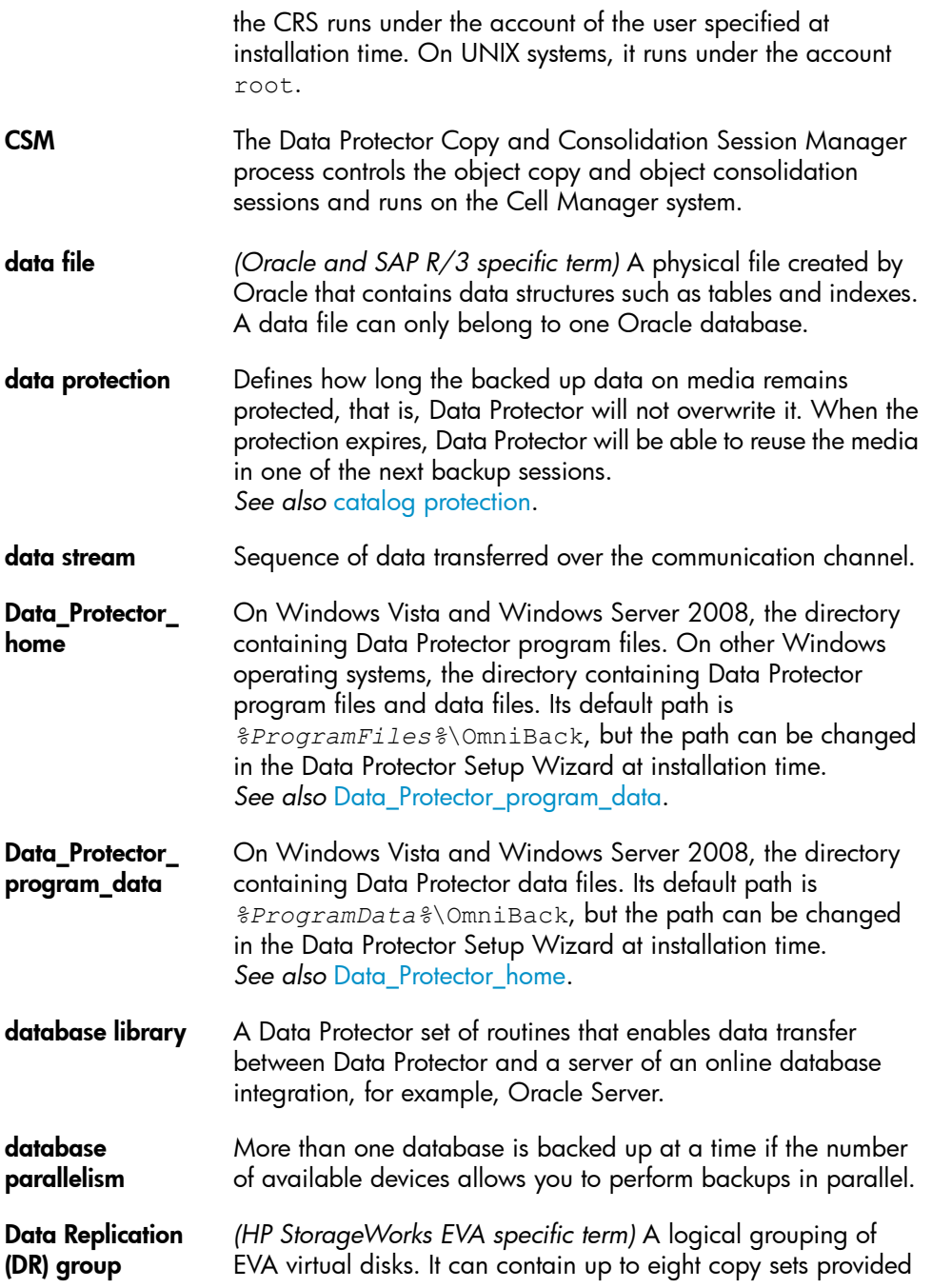

<span id="page-158-0"></span>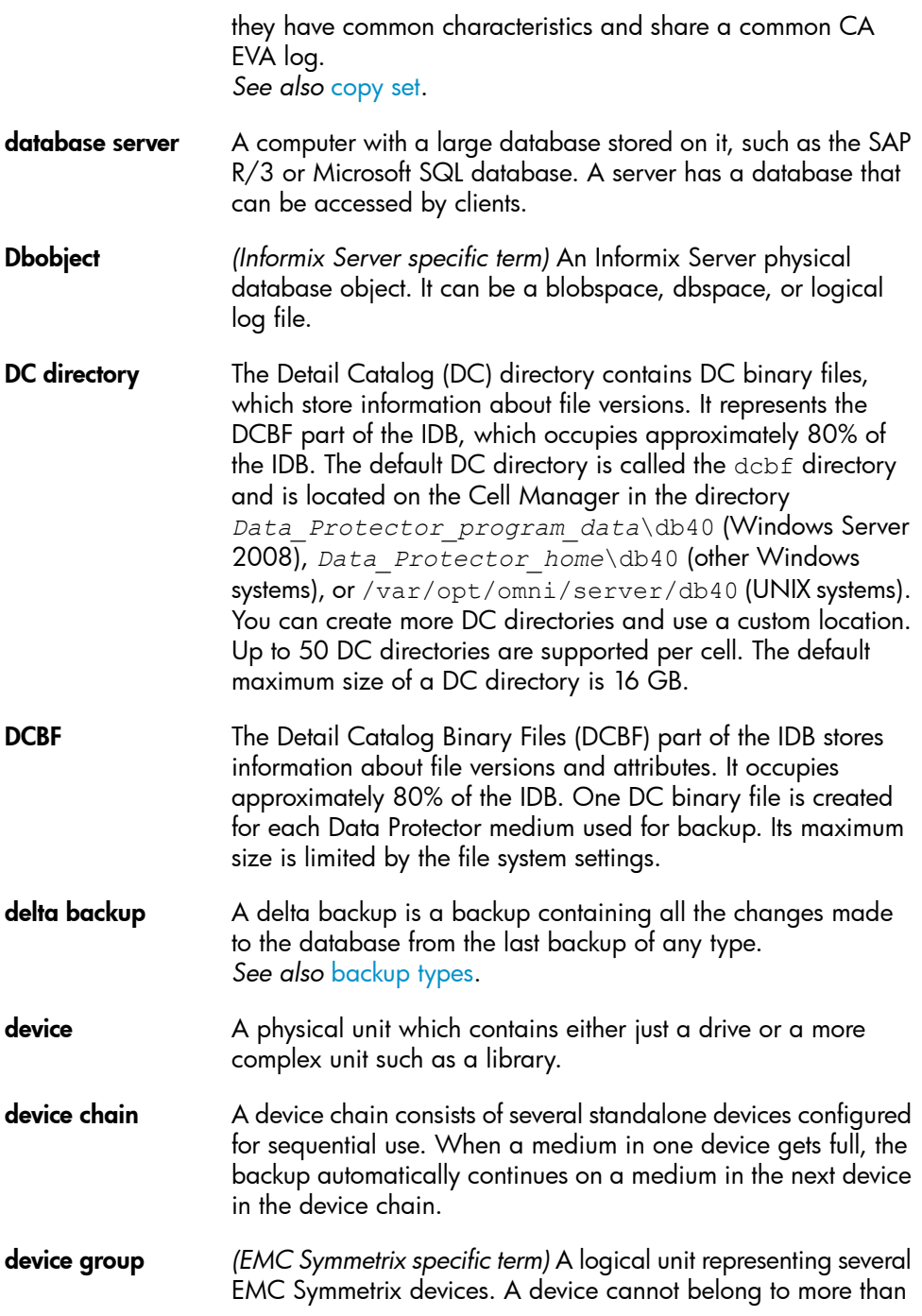

<span id="page-159-0"></span>a single device group. All devices in a device group must be on the same EMC Symmetrix unit. You can use a device group to identify and work with a subset of the available EMC Symmetrix devices. **device streaming** A device is streaming if it can feed enough data to the medium to keep it moving forward continuously. Otherwise, the tape has to be stopped, the device waits for more data, reverses the tape a little and resumes to write to the tape, and so on. In other words, if the data rate written to the tape is less or equal the data rate which can be delivered to the device by the computer system, then the device is streaming. Streaming significantly improves the performance of the device and use of space. **DHCP server** A system running the Dynamic Host Configuration Protocol (DHCP) providing dynamic IP address assignment and network configuration for DHCP clients. **differential backup** An incremental backup that backs up changes made since the last full backup. To perform this type of backup, specify the Incr1 backup type. *See also* [incremental](#page-168-0) backup. differential backup *(Microsoft SQL Server specific term)* A database backup that records only the data changes made to the database after the last full database backup. *See also* [backup](#page-150-3) types. differential database backup A differential database backup records only those data changes made to the database after the last full database backup. **direct backup** A SAN-based backup solution in which data movement directly from disk to tape (or to other secondary storage) is facilitated by the SCSI Extended Copy (Xcopy) command. Direct backup lessens the backup I/O load on systems in a SAN environment. The data movement is facilitated directly from disk to tape (or to other secondary storage) by the SCSI Extended Copy (XCopy) command. The command is provided by any element of the infrastructure including bridges, switches, tape libraries, and disk subsystems. *See also* XCopy [engine.](#page-201-0)

<span id="page-160-1"></span><span id="page-160-0"></span>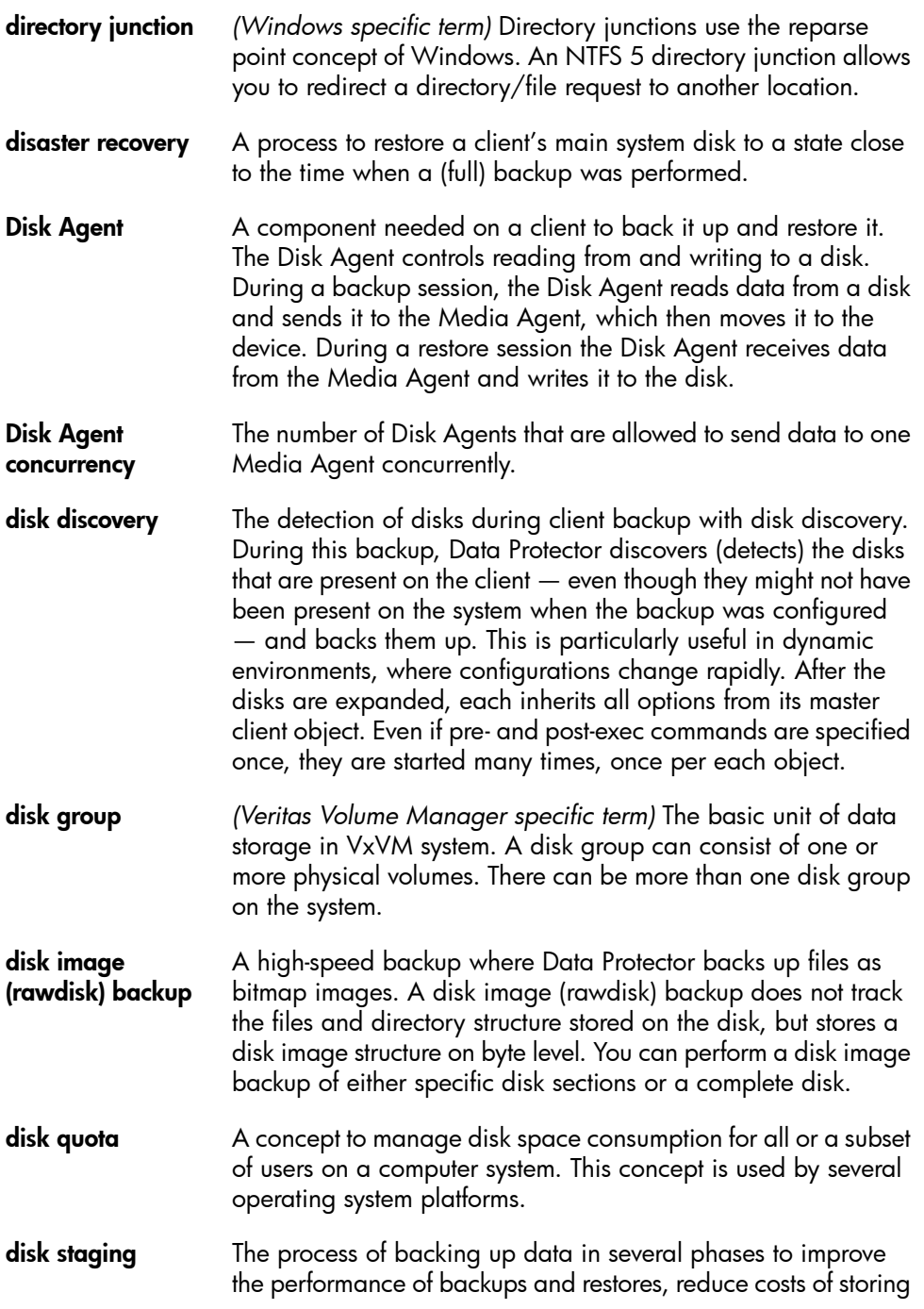

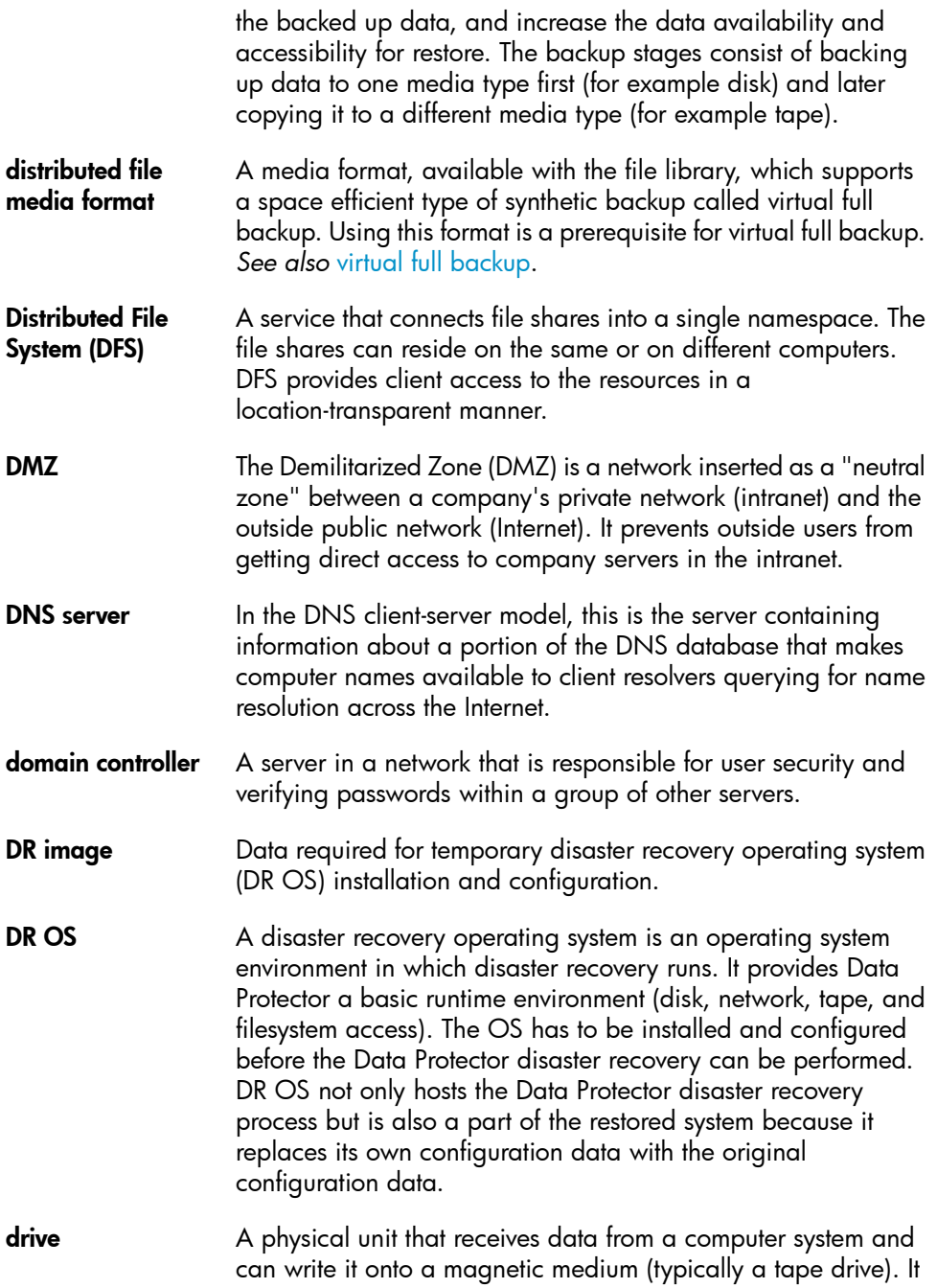

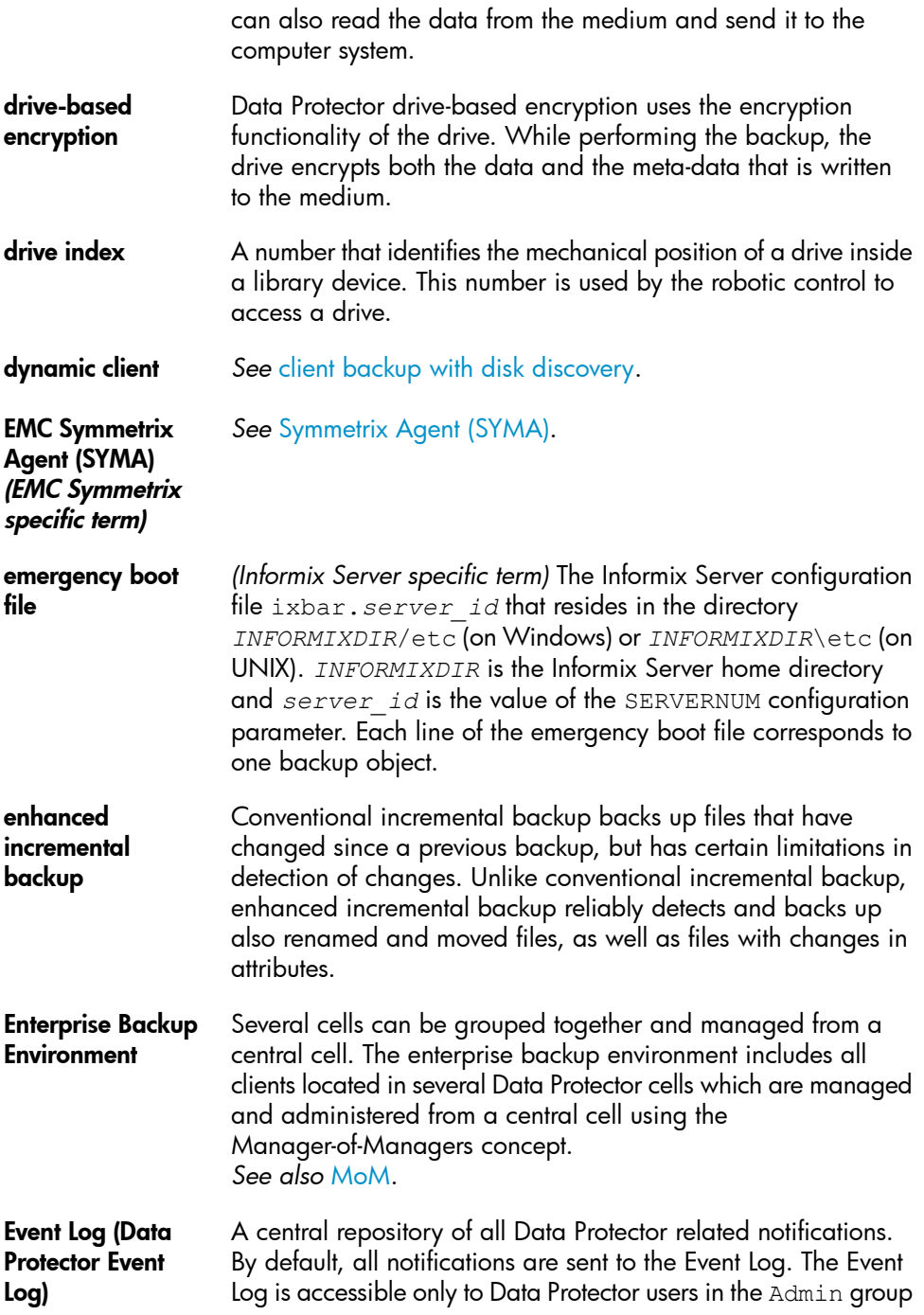

<span id="page-163-1"></span><span id="page-163-0"></span>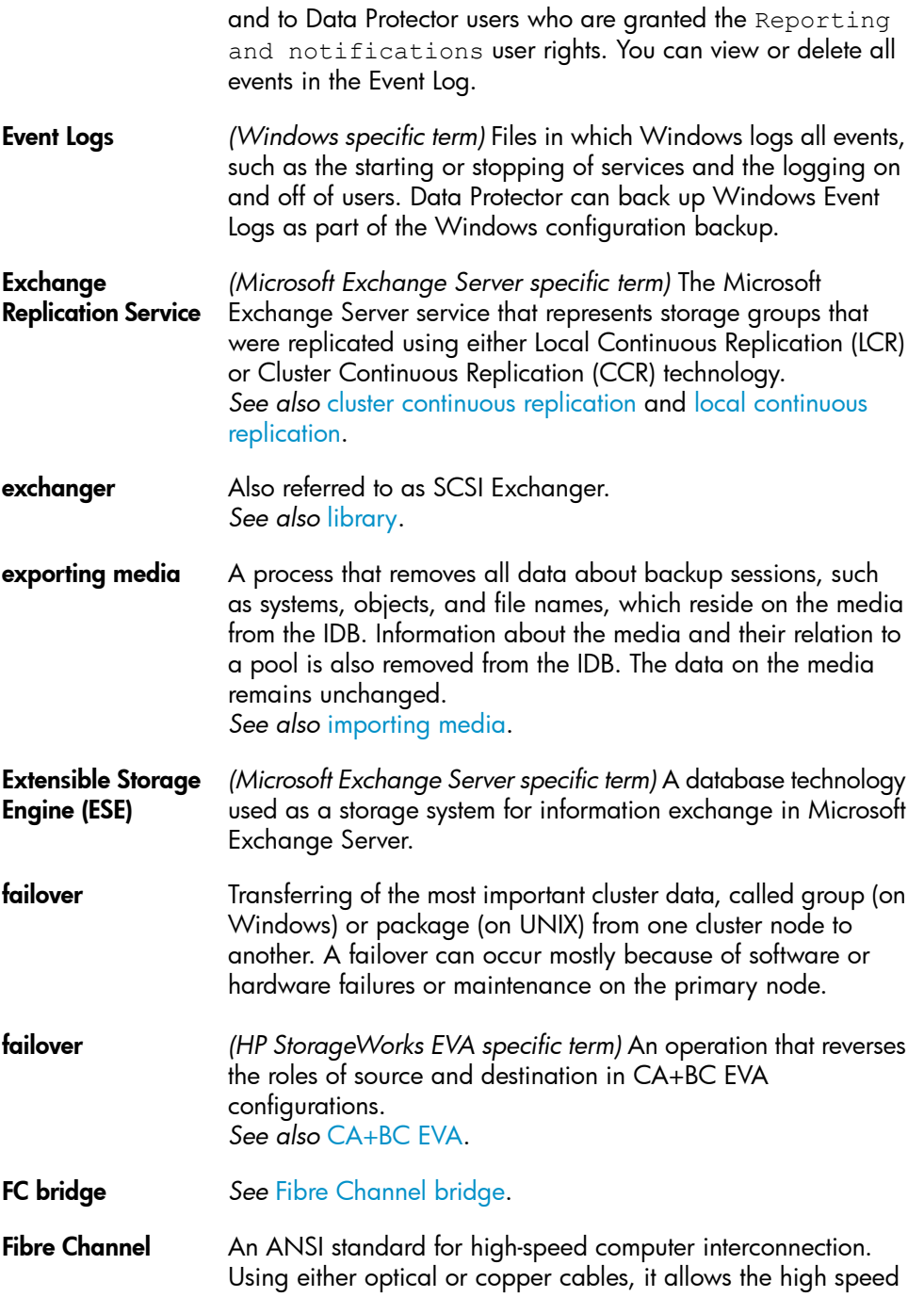

<span id="page-164-1"></span><span id="page-164-0"></span>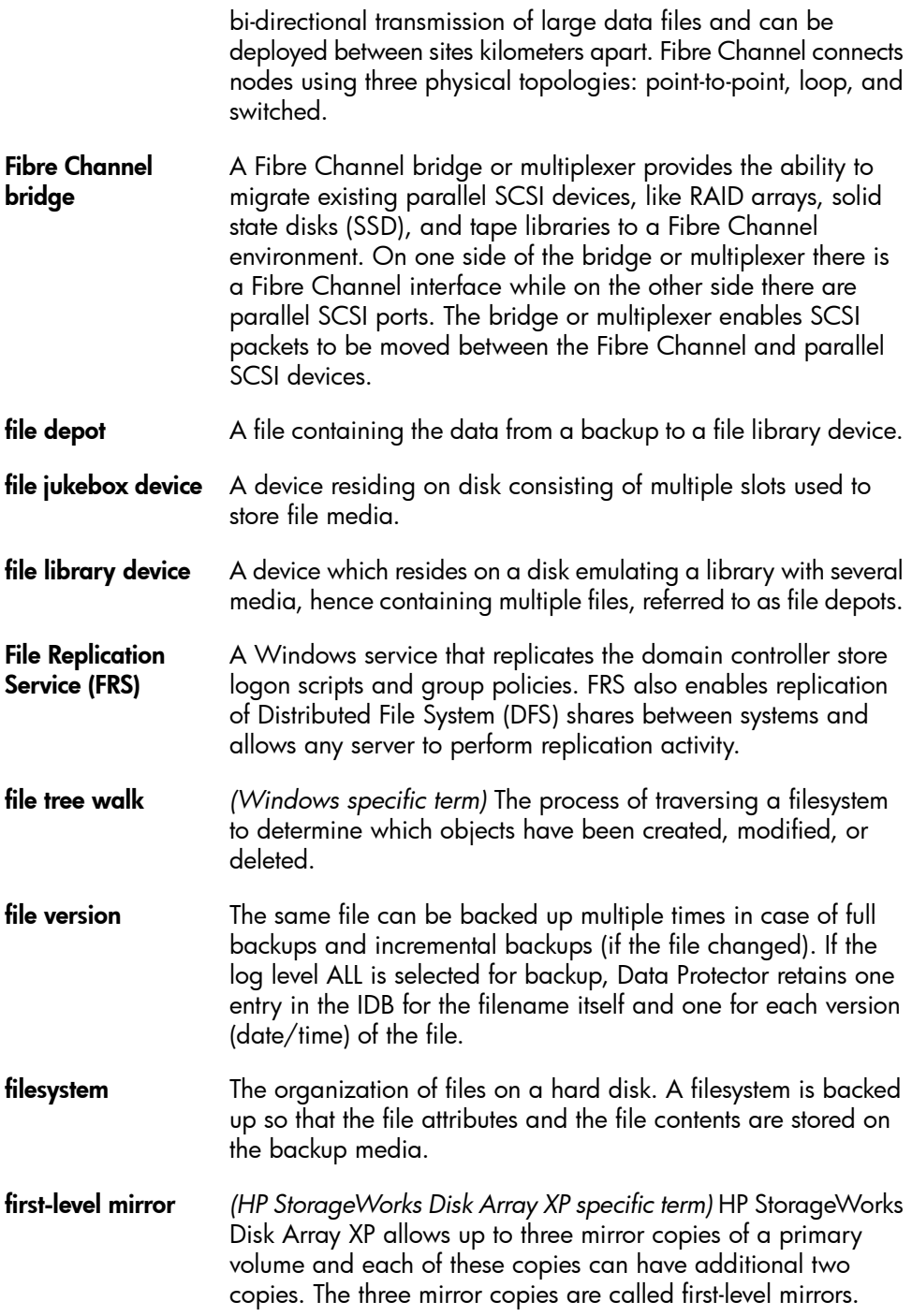

*See also* [primary](#page-184-0) volume and MU [number](#page-178-2).

<span id="page-165-2"></span><span id="page-165-1"></span><span id="page-165-0"></span>flash recovery area *(Oracle specific term)* Flash recovery area is an Oracle 10g/11g managed directory, filesystem, or Automatic Storage Management disk group that serves as a centralized storage area for files related to backup and recovery (recovery files). *See also* [recovery](#page-185-0) files. **fnames.dat** The fnames.dat files of the IDB contain information on the names of the backed up files. Typically, these files occupy about 20% of the IDB, if filenames are stored. **formatting** A process that erases any data contained on a medium and prepares it for use with Data Protector. Information about media (medium ID, description, and location) is saved in the IDB as well as on the respective media (media header). Data Protector media with protected data are not formatted until the protection expires or the media are unprotected/recycled. **free pool** An auxiliary source of media for use by media pools when they run out of media. The media pools must be configured to use free pools. **full backup** A backup in which all selected objects are backed up, whether or not they have been recently modified. *See also* [backup](#page-150-3) types. full database backup A backup of all data in a database, not only the data that has been changed after the last (full or incremental) backup of the database. A full database backup does not depend on any other backup. full mailbox backup A full mailbox backup is a backup of the entire mailbox content. full ZDB **A ZDB** to tape or ZDB to disk+tape session in which all selected objects are streamed to tape, even if there are no changes from the previous backup. *See also* [incremental](#page-169-0) ZDB. global options file A file that allows you to customize Data Protector. It explains the global options, which cover various aspects of Data Protector, typically time-outs and limits, and affect the entire Data Protector cell. The file is located on the Cell Manager in

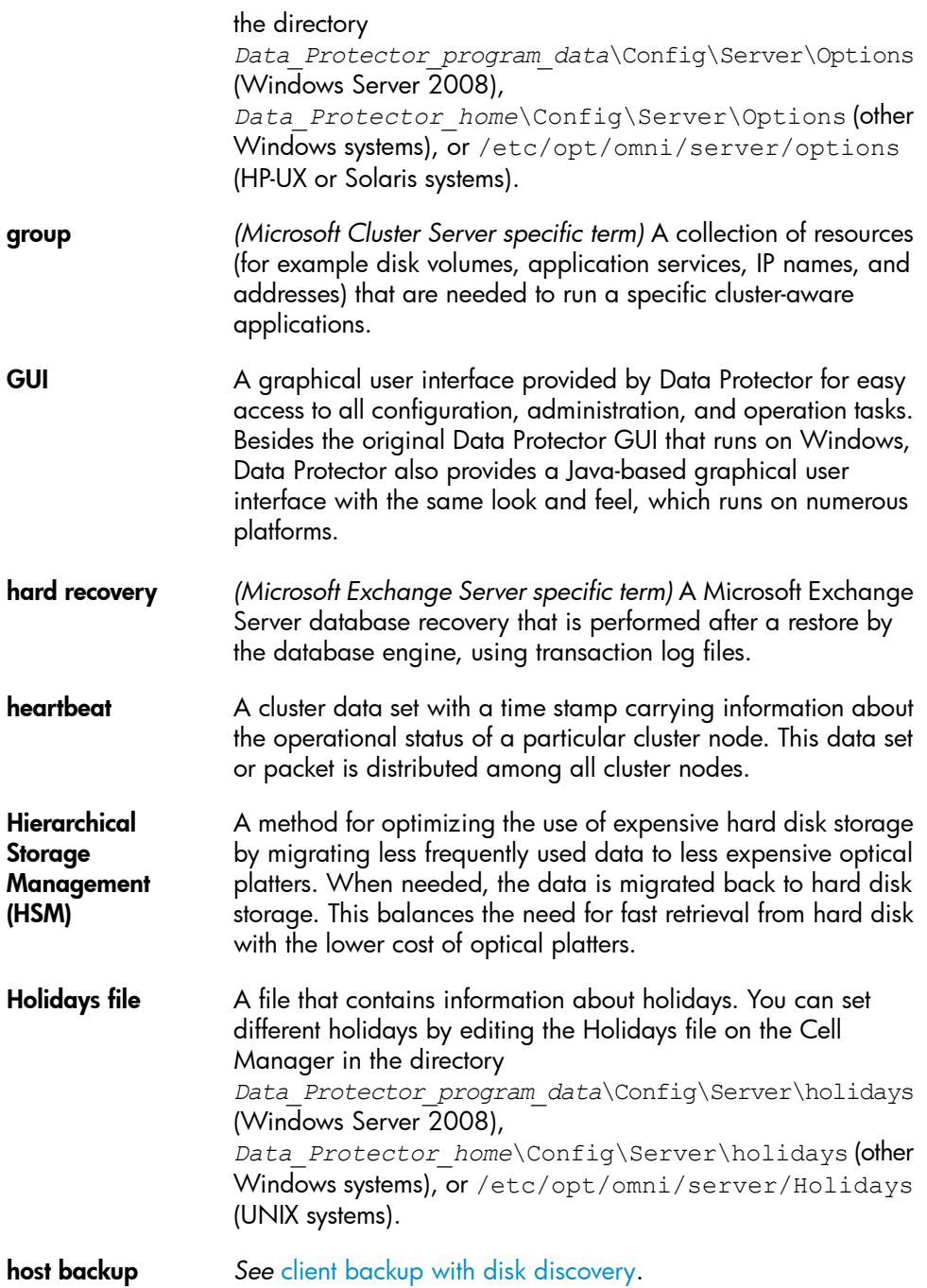

<span id="page-167-2"></span><span id="page-167-1"></span><span id="page-167-0"></span>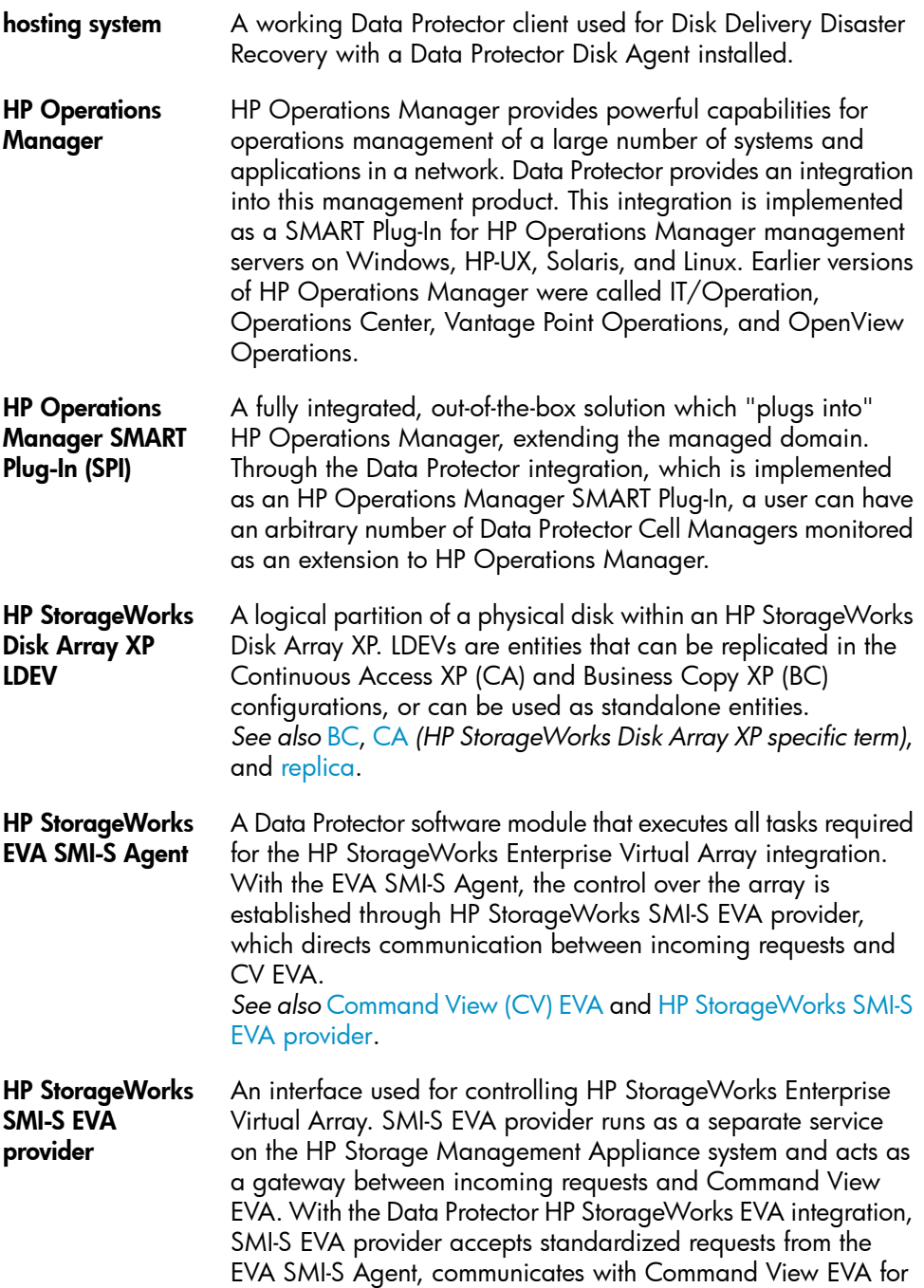

<span id="page-168-3"></span><span id="page-168-2"></span><span id="page-168-1"></span><span id="page-168-0"></span>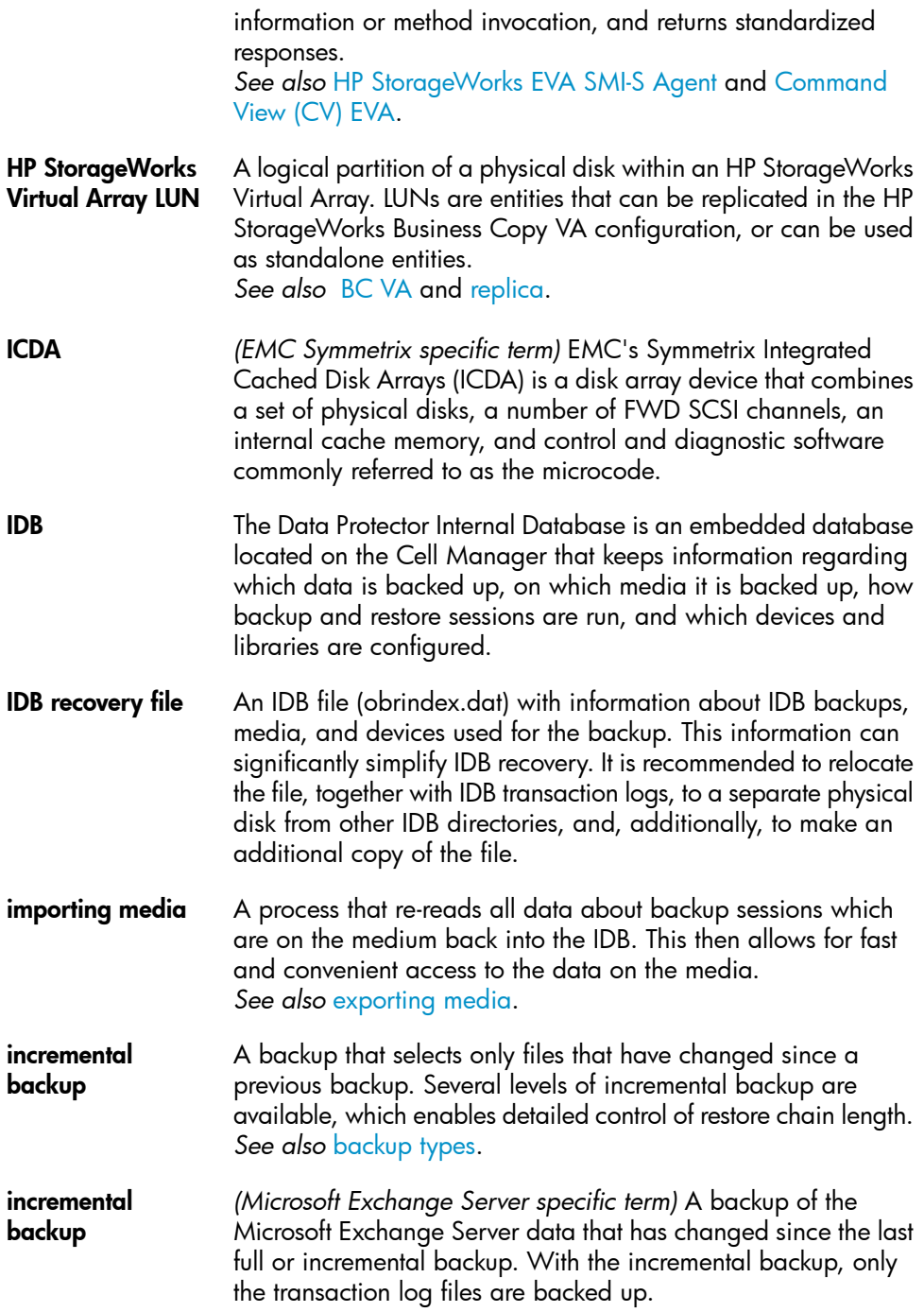

*See also* [backup](#page-150-3) types.

<span id="page-169-0"></span>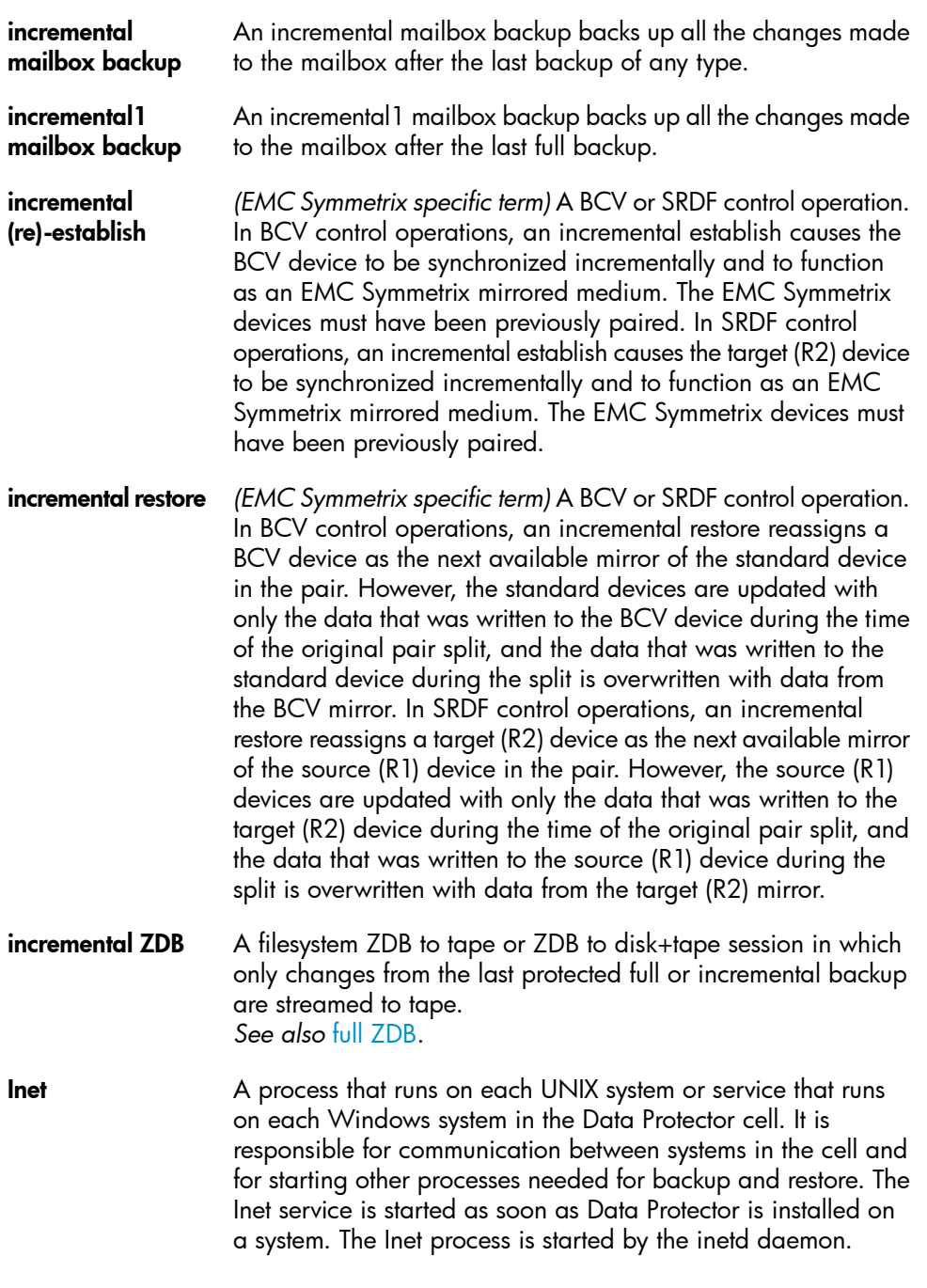

<span id="page-170-0"></span>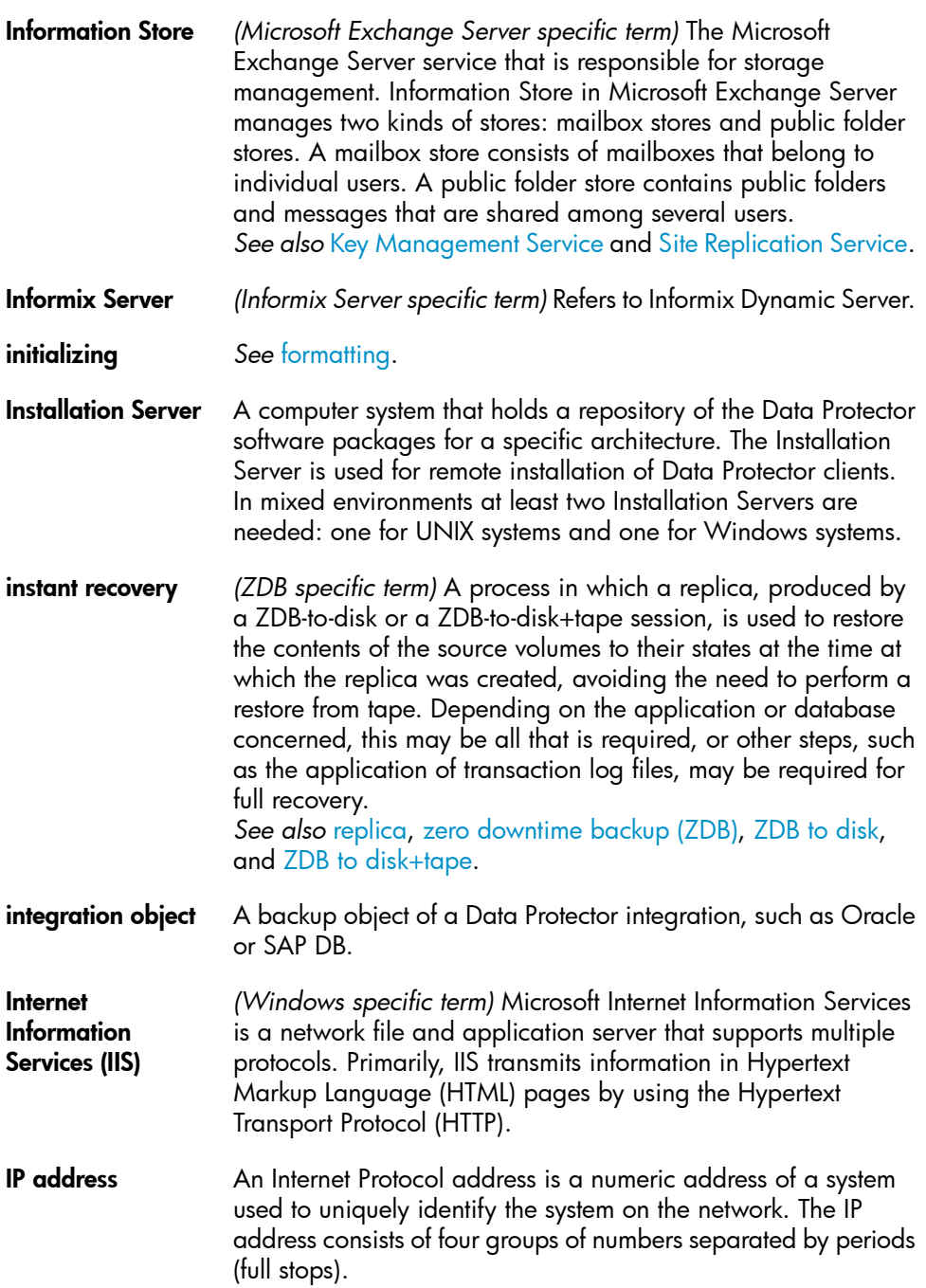

<span id="page-171-0"></span>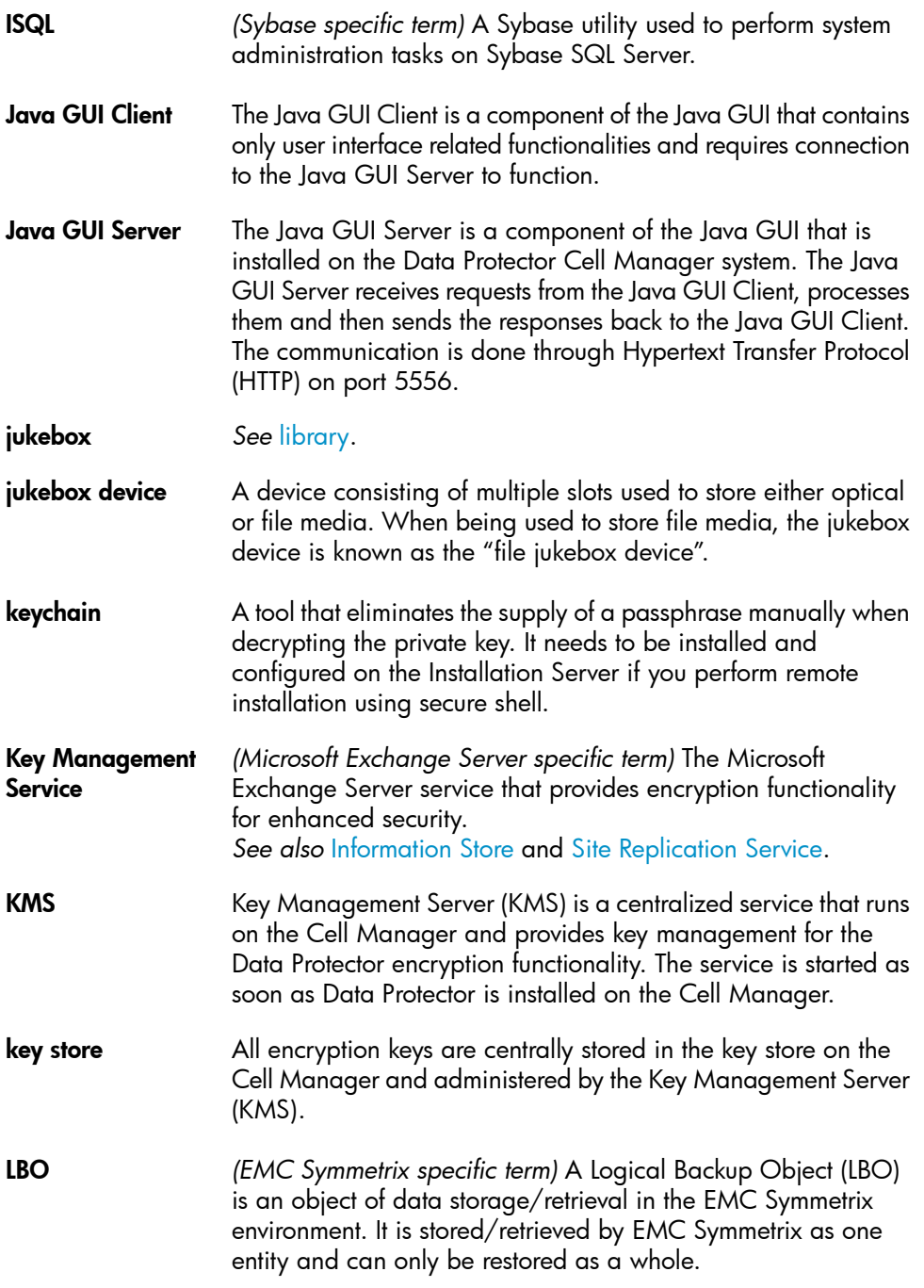

<span id="page-172-1"></span><span id="page-172-0"></span>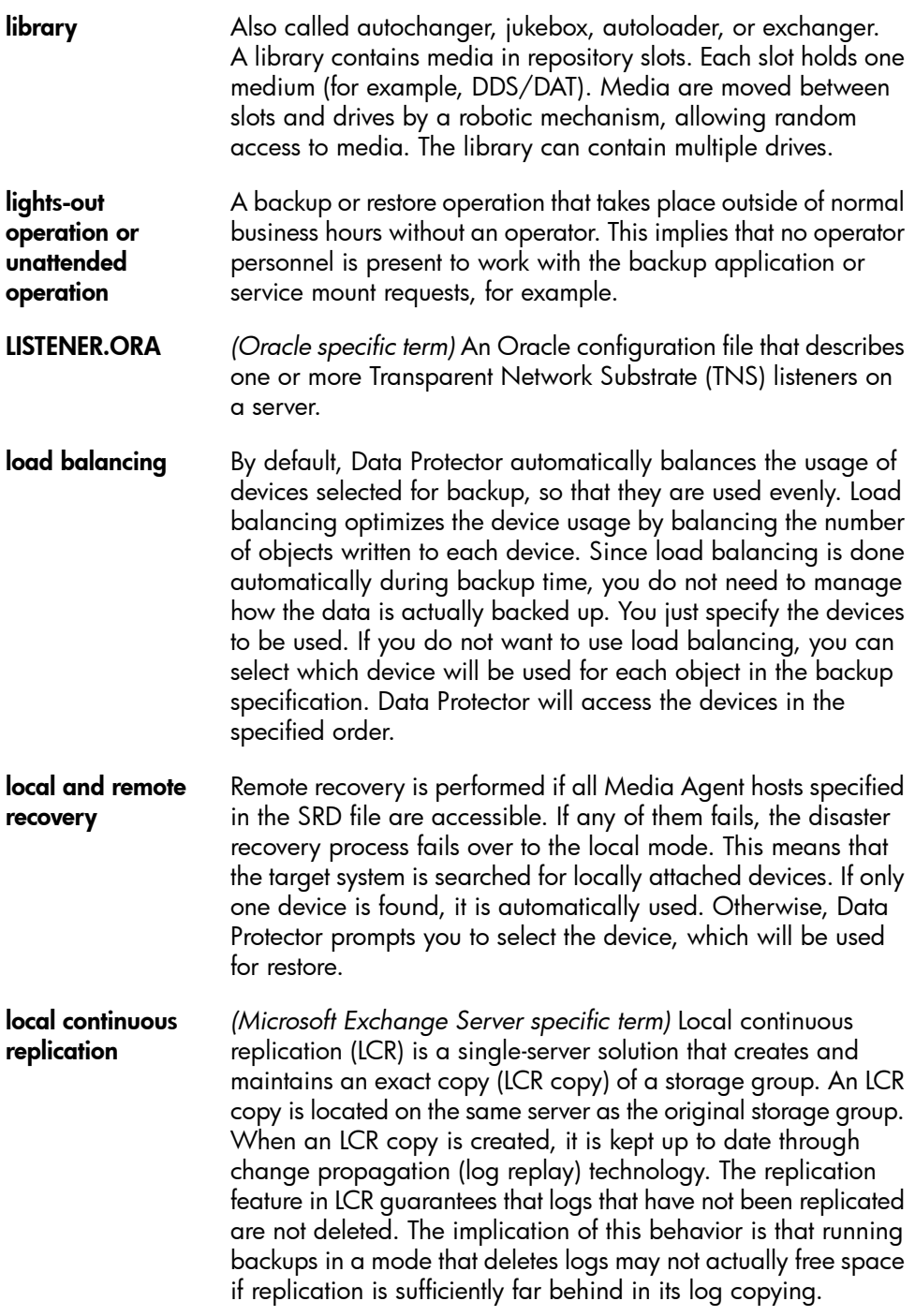

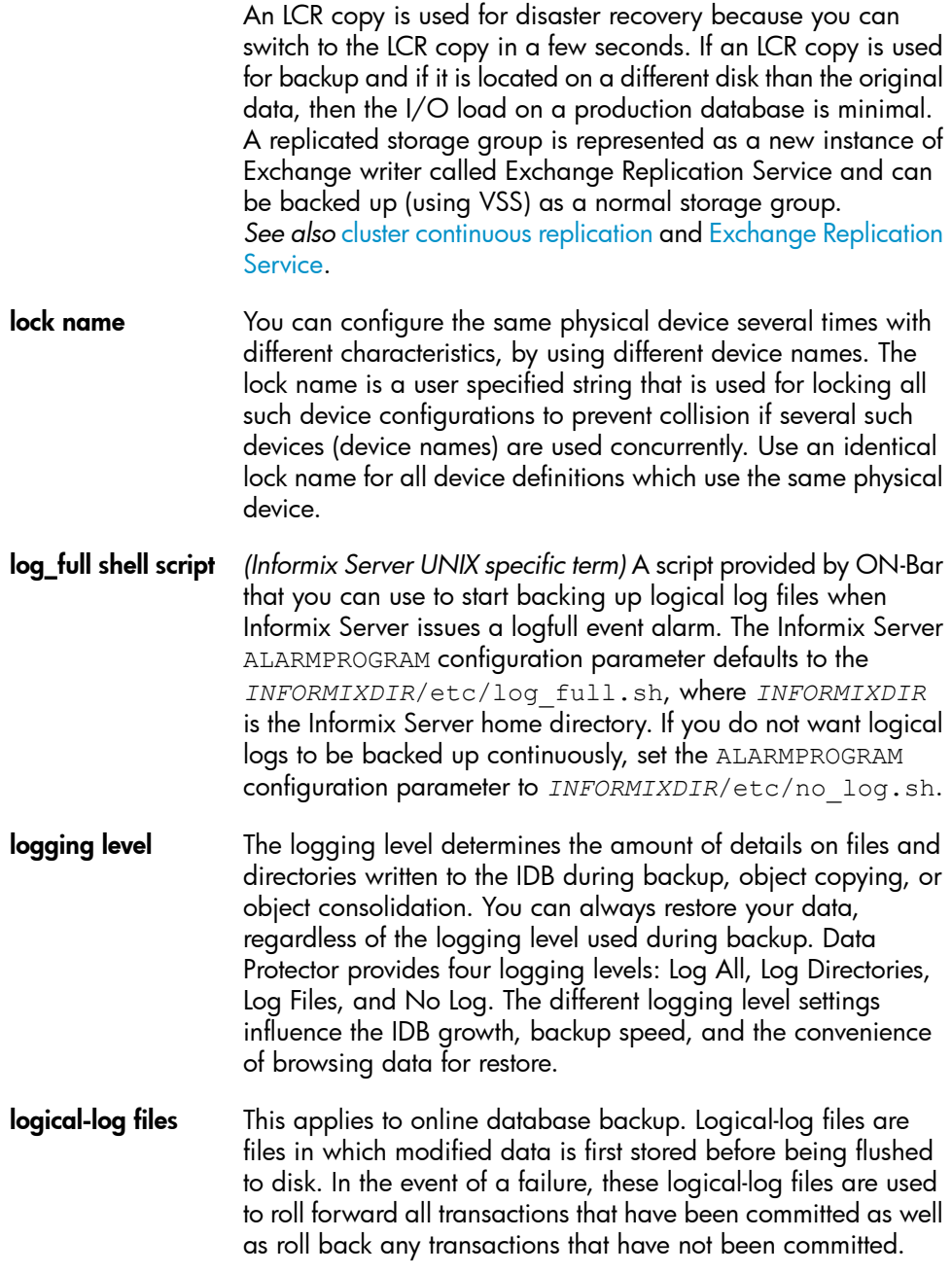

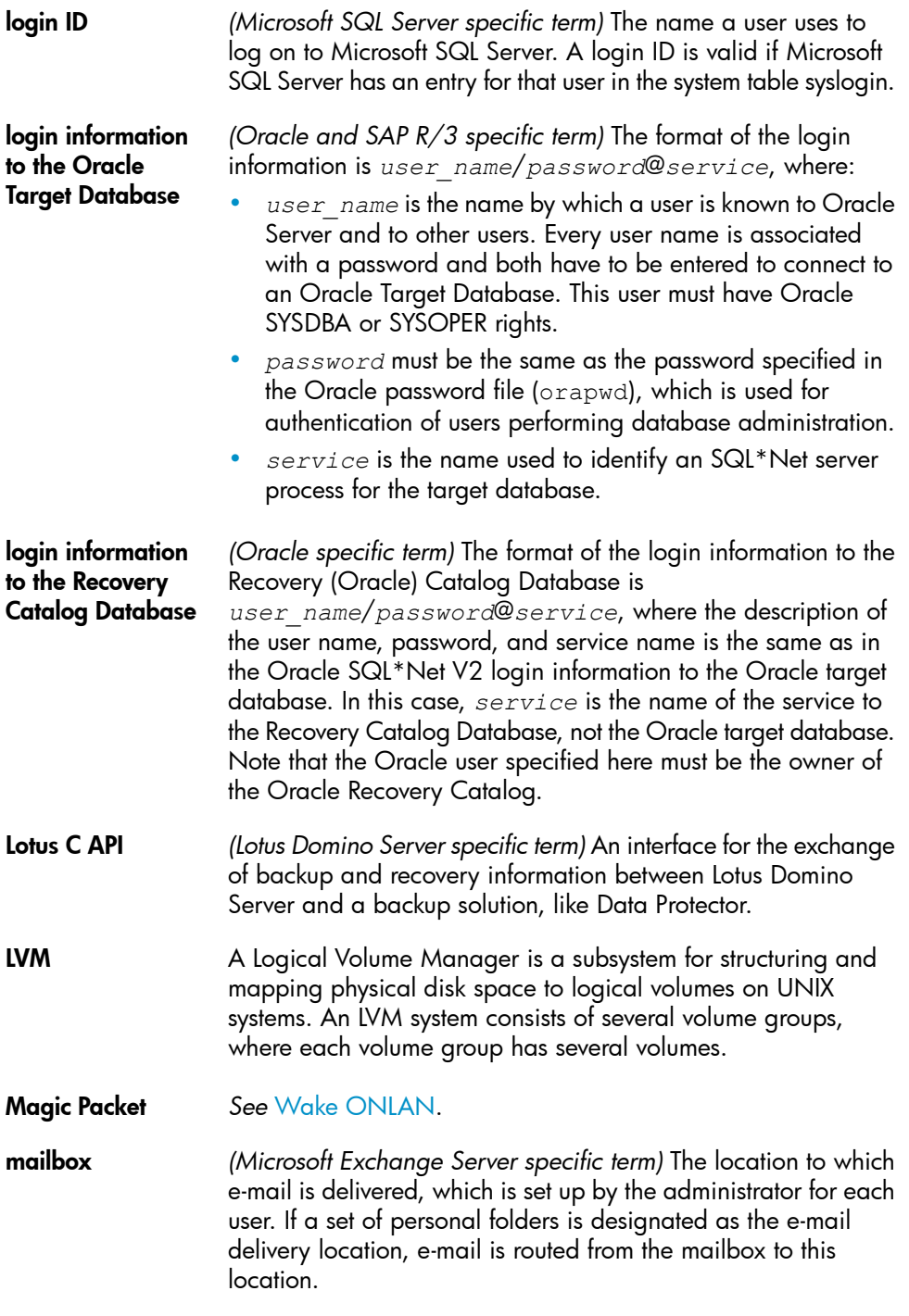

<span id="page-175-0"></span>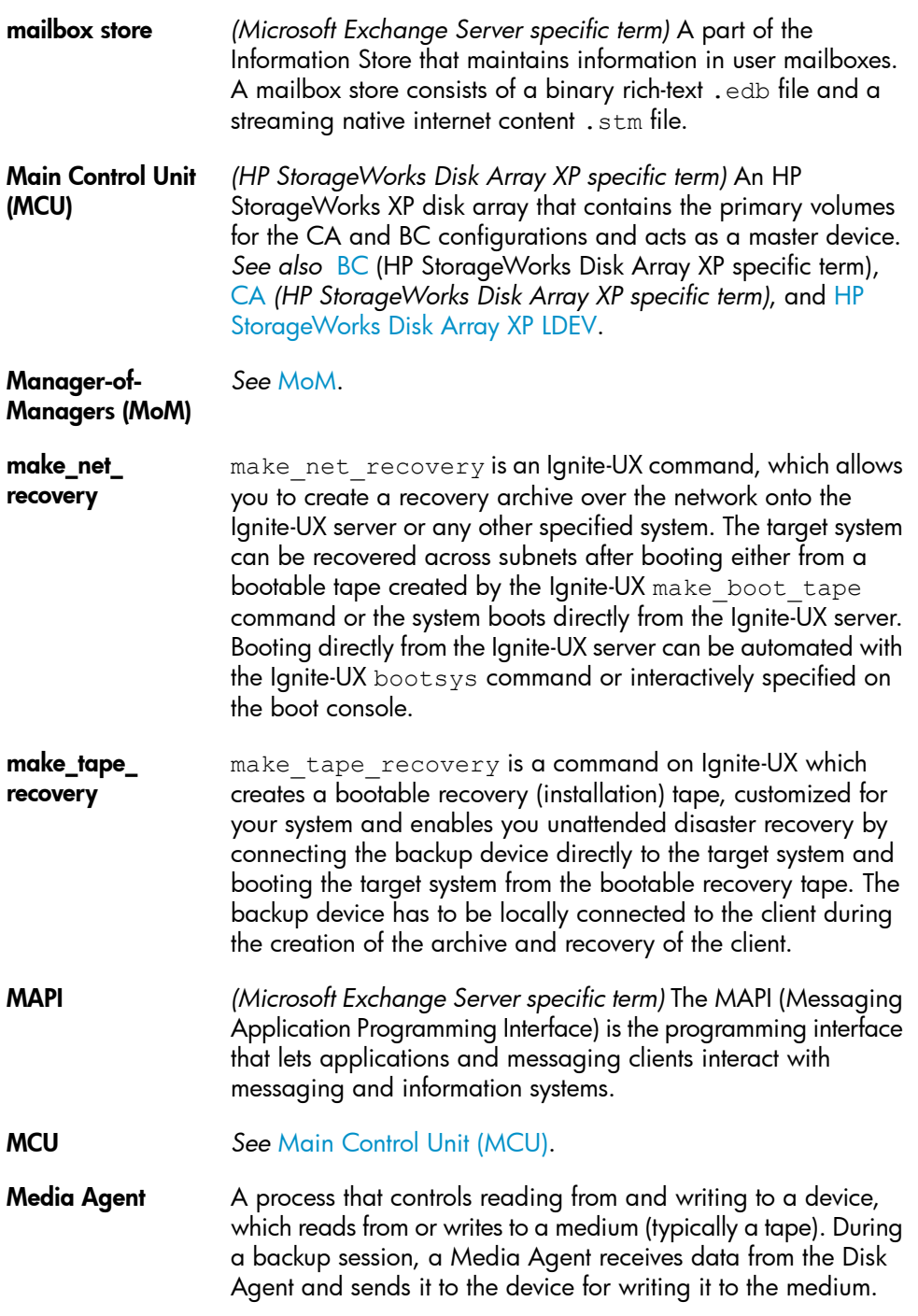

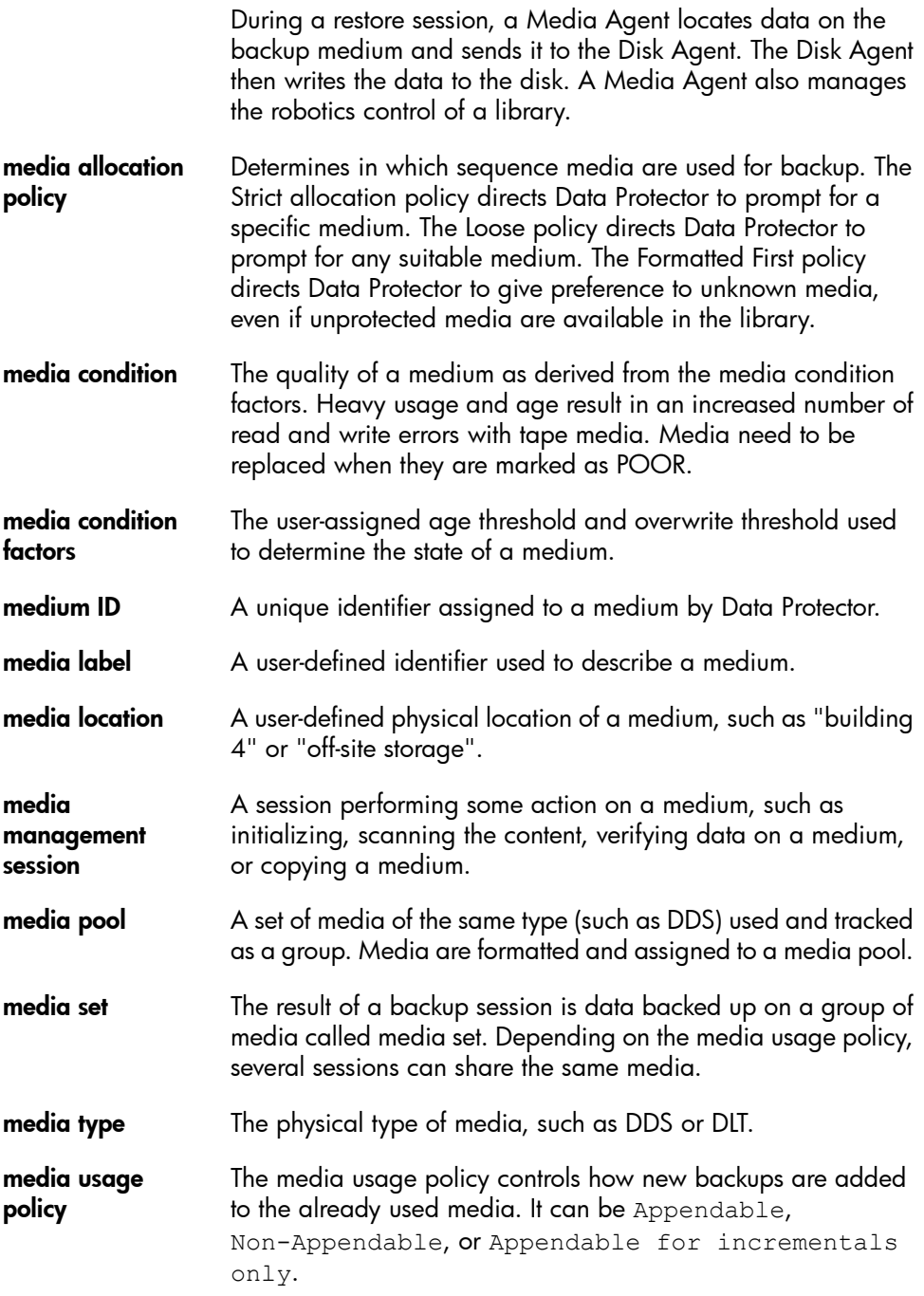

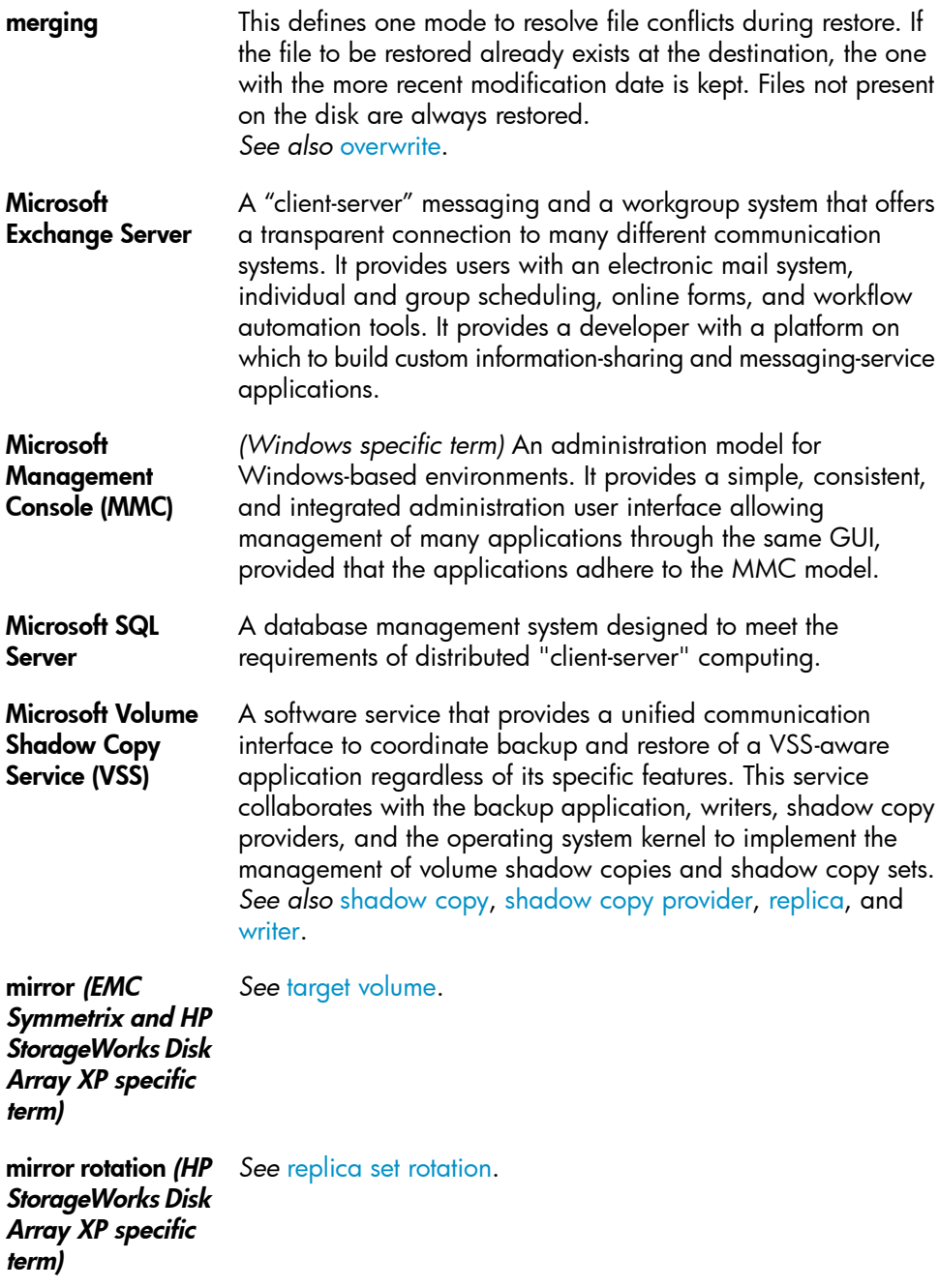

<span id="page-178-2"></span><span id="page-178-1"></span><span id="page-178-0"></span>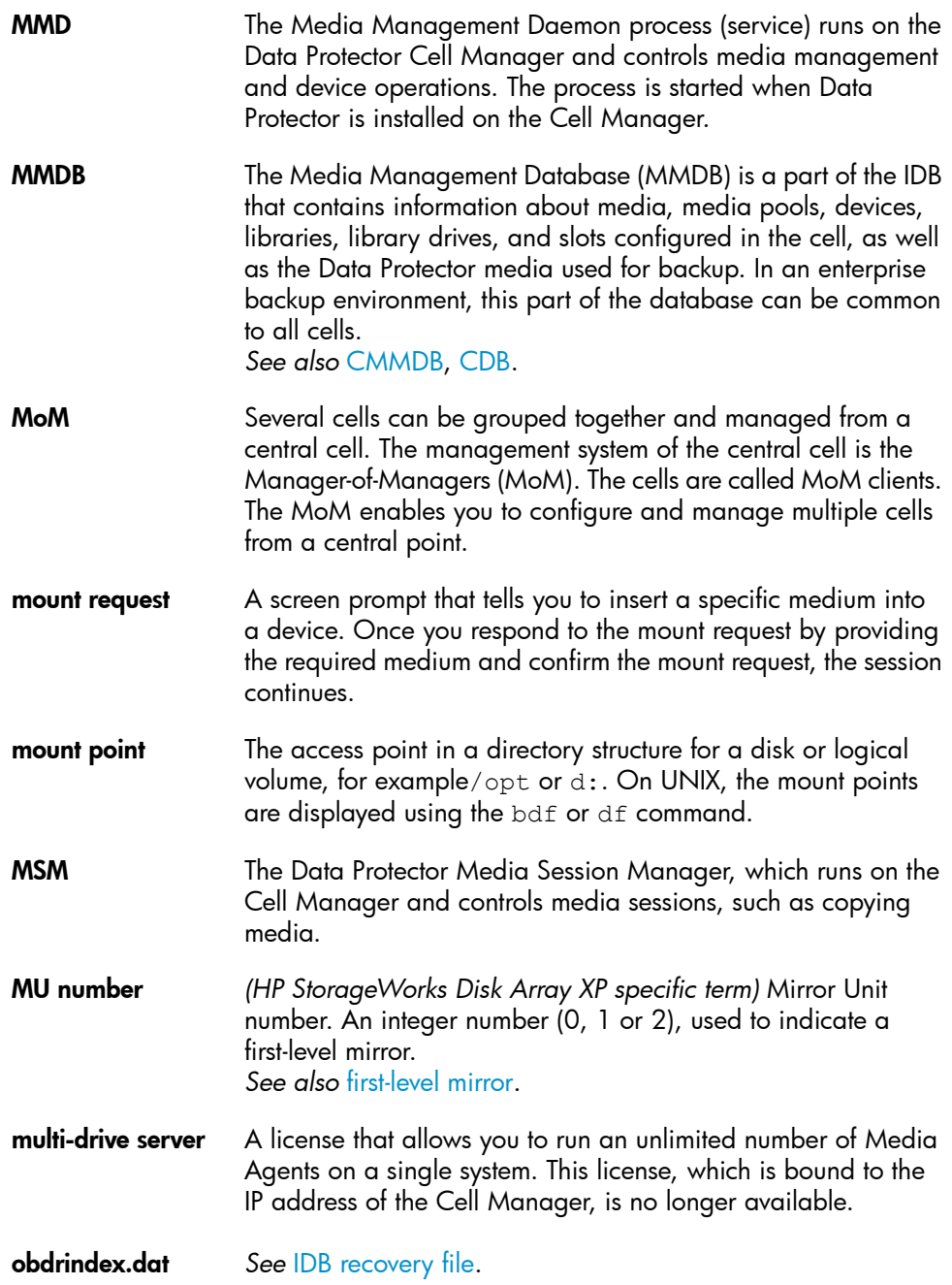

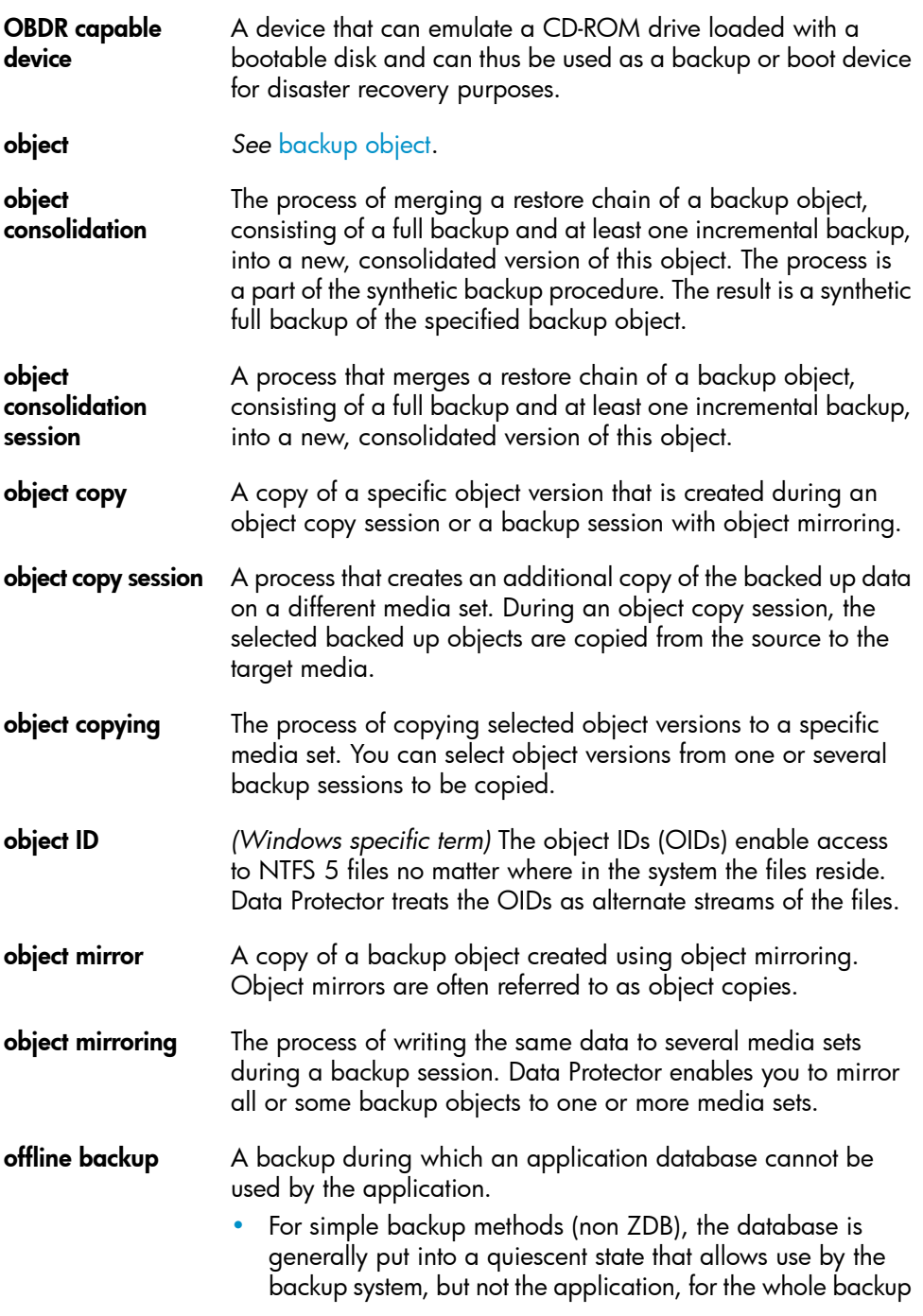
<span id="page-180-0"></span>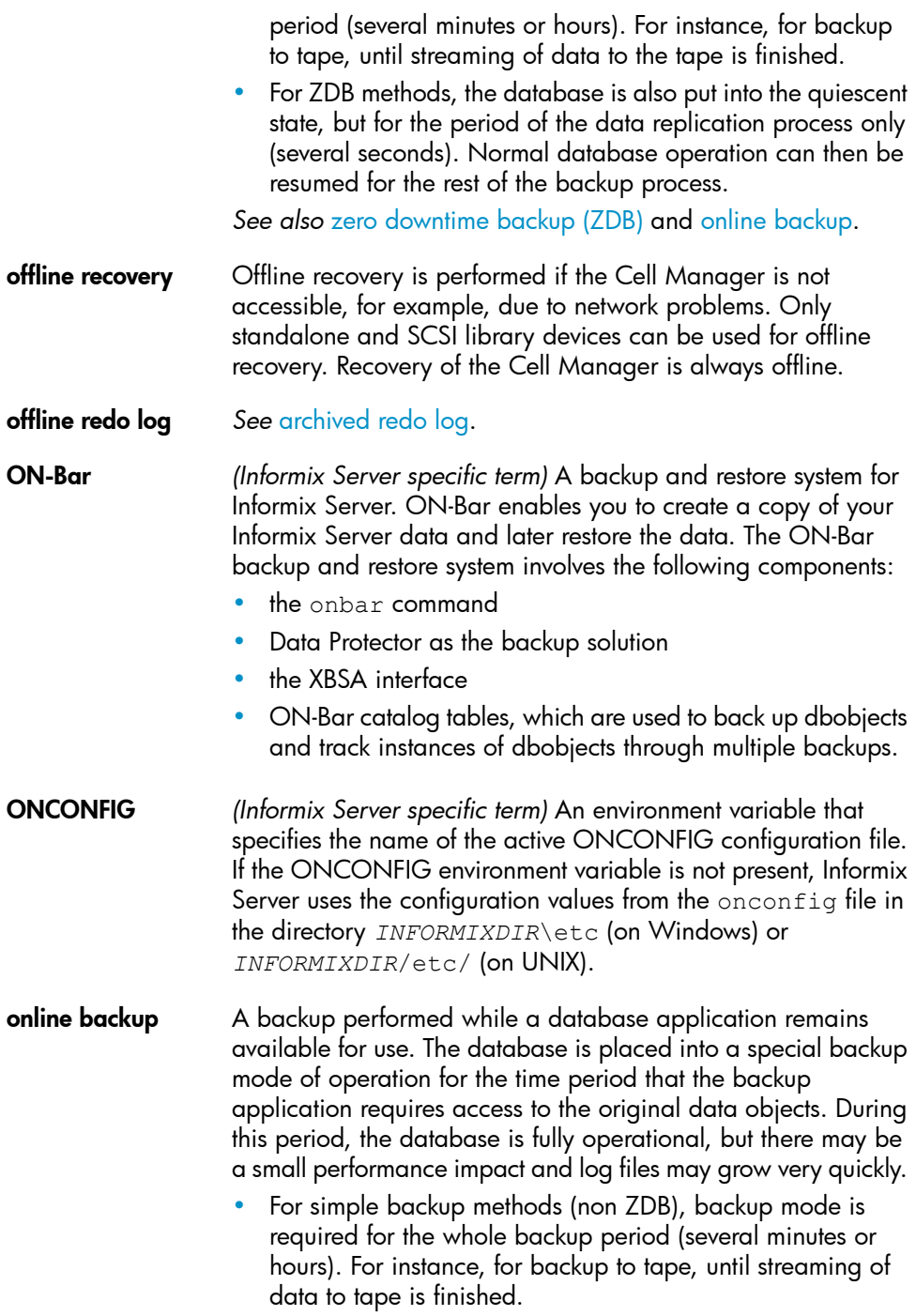

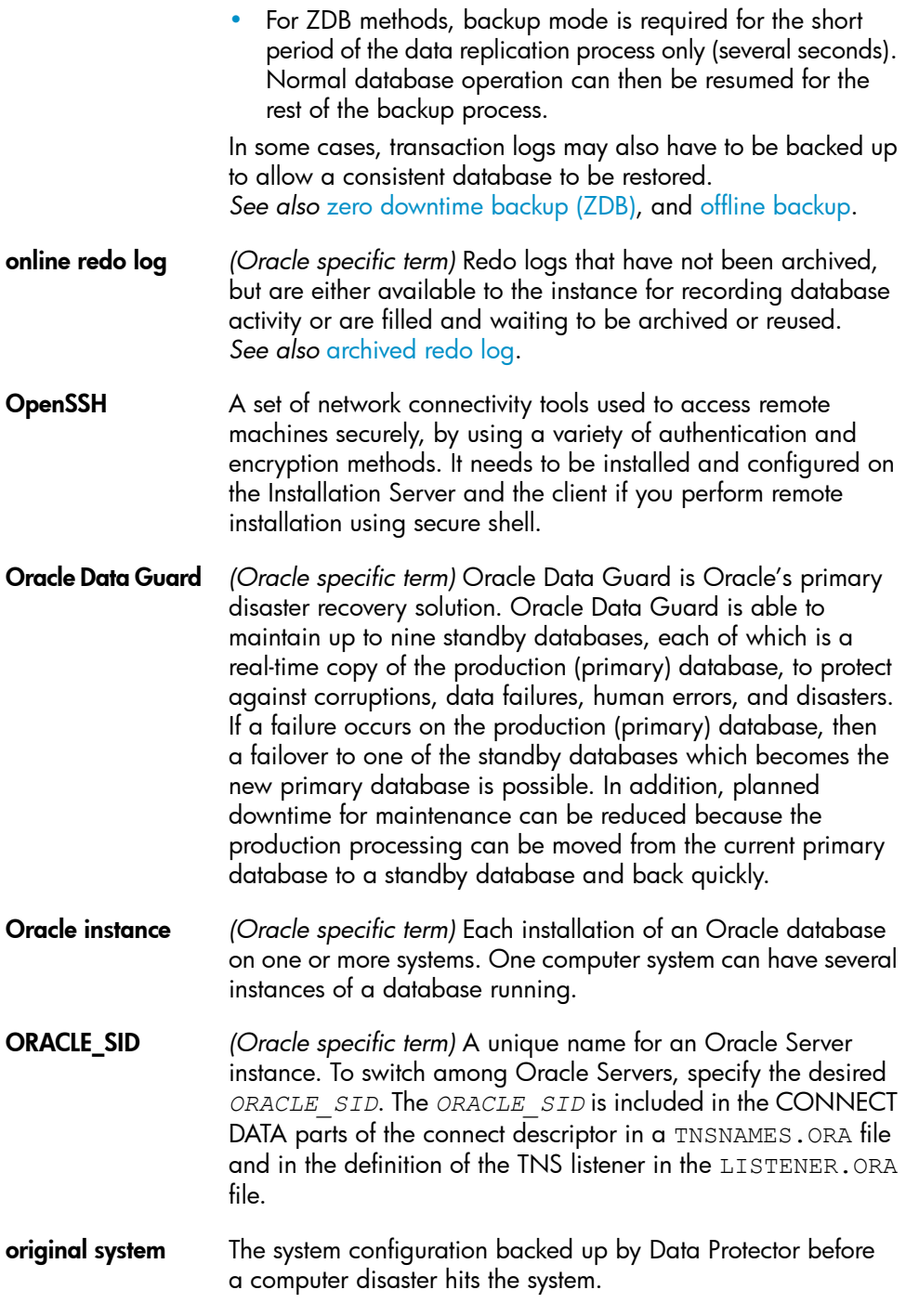

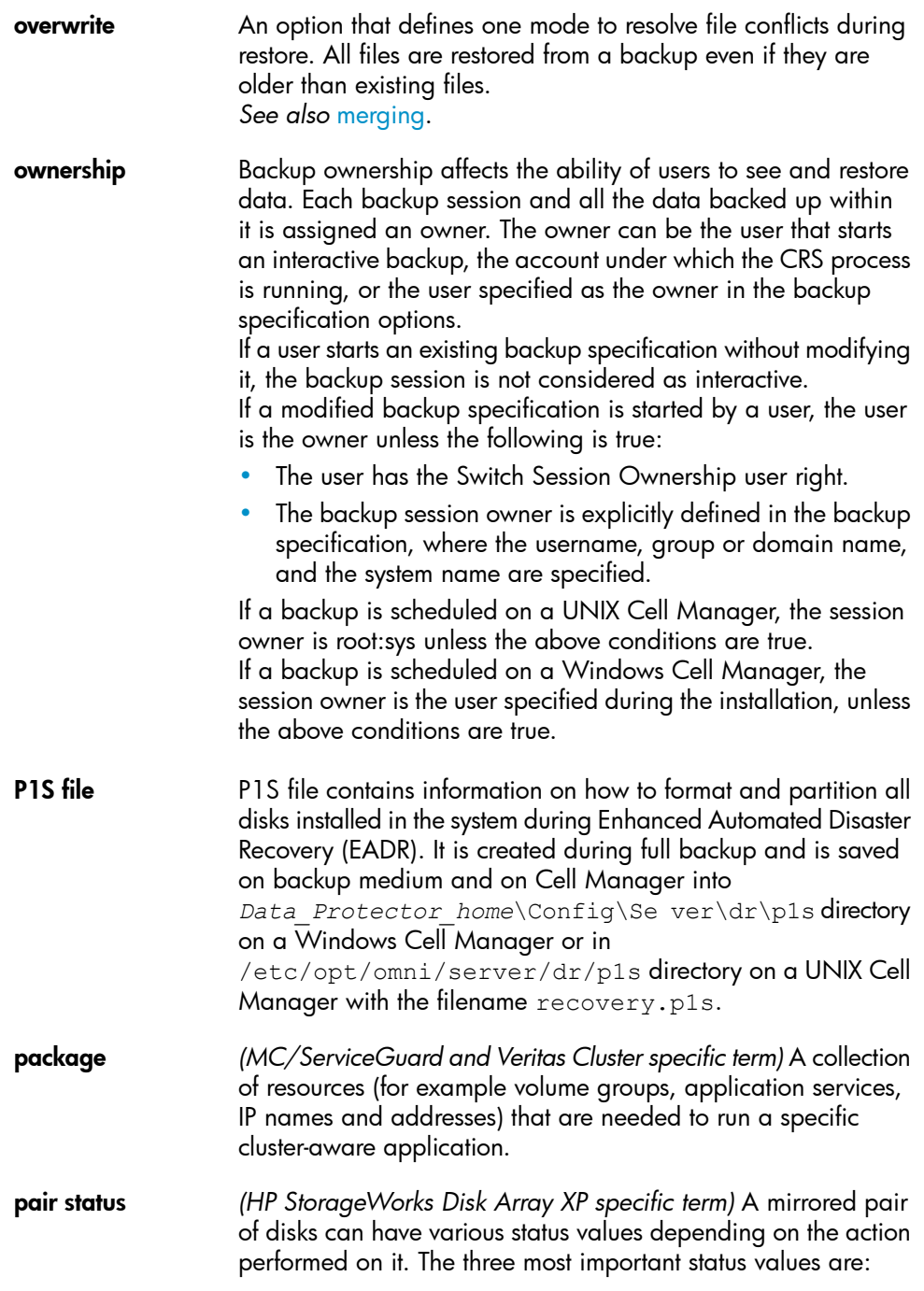

<span id="page-183-0"></span>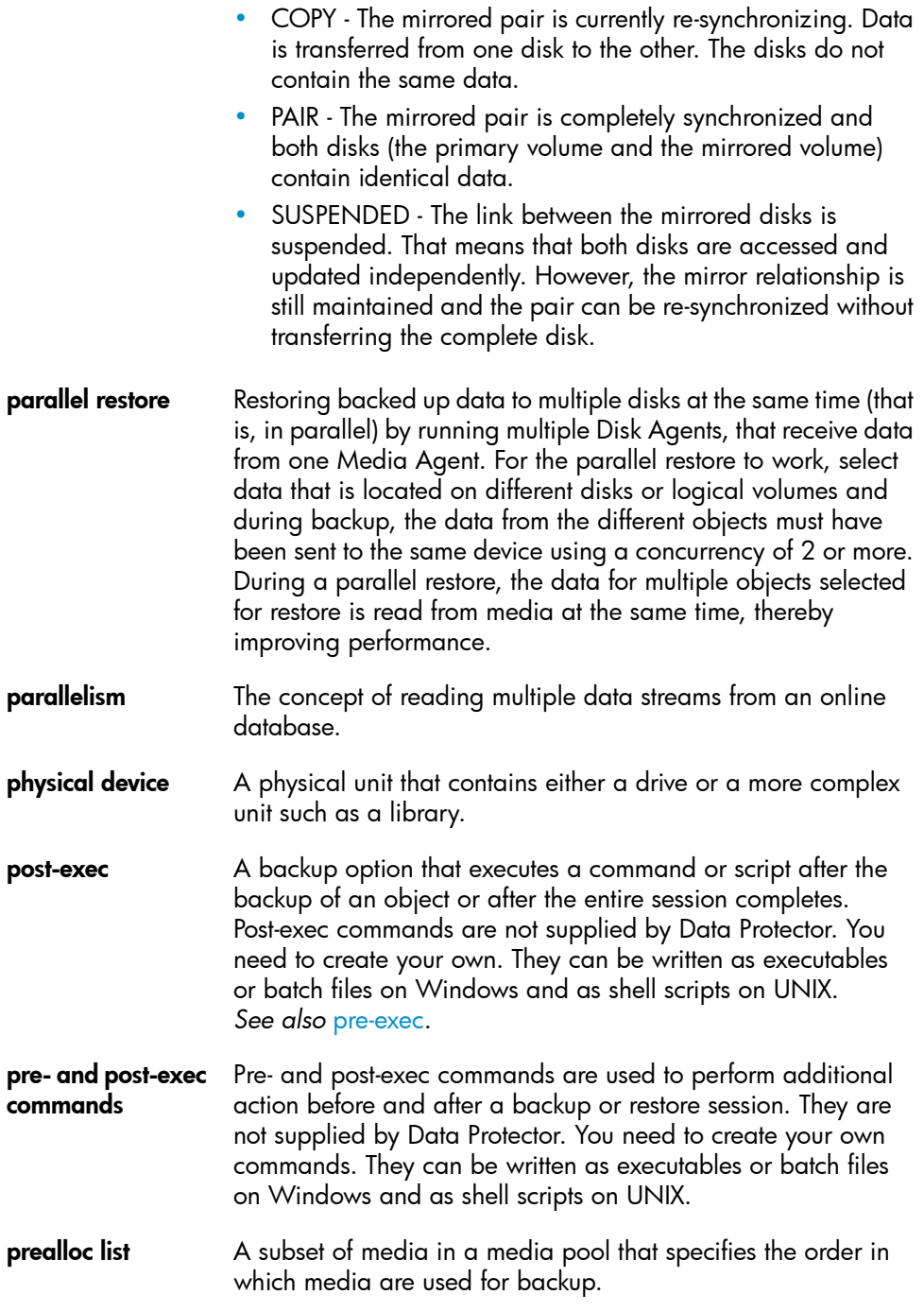

<span id="page-184-1"></span><span id="page-184-0"></span>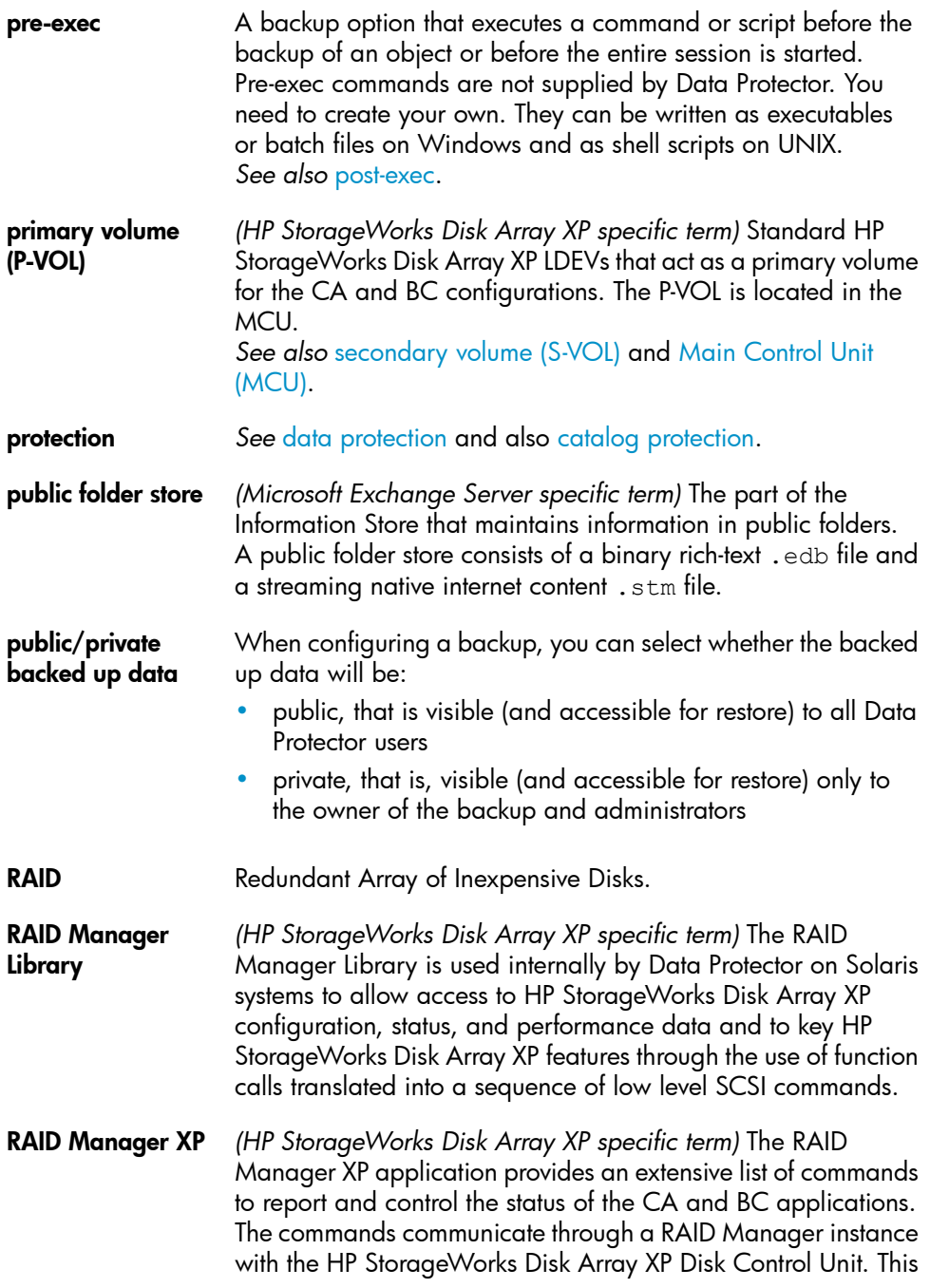

instance translates the commands into a sequence of low level SCSI commands.

- rawdisk backup *See* disk image [backup.](#page-160-0)
- **RCU** See [Remote](#page-186-0) Control Unit (RCU).

RDBMS Relational Database Management System.

- RDF1/RDF2 *(EMC Symmetrix specific term)* A type of SRDF device group. Only RDF devices can be assigned to an RDF group. An RDF1 group type contains source (R1) devices and an RDF2 group type contains target (R2) devices.
- RDS The Raima Database Server process (service) runs on the Data Protector Cell Manager and manages the IDB. The process is started when Data Protector is installed on the Cell Manager.
- Recovery Catalog *(Oracle specific term)* A set of Oracle tables and views that are used by Recovery Manager to store information about Oracle databases. This information is used by Recovery Manager to manage the backup, restore, and recovery of Oracle databases. The recovery catalog contains information about:
	- The physical schema of the Oracle target database
	- Data file and archived log backup sets
	- Data file copies
	- Archived Redo Logs
	- Stored scripts
- Recovery Catalog **Database** *(Oracle specific term)* An Oracle database that contains a recovery catalog schema. You should not store the recovery catalog in your target database.
- recovery files *(Oracle specific term)* Recovery files are Oracle 10g/11g specific files that reside in the flash recovery area: the current control file, online redo logs, archived redo logs, flashback logs, control file autobackups, datafile copies, and backup pieces. *See also* flash [recovery](#page-165-0) area.
- RecoveryInfo When backing up Windows configuration files, Data Protector collects the information about the current system configuration (information on disk layout, volume, and network configuration). This information is needed for disaster recovery.

<span id="page-186-2"></span><span id="page-186-1"></span><span id="page-186-0"></span>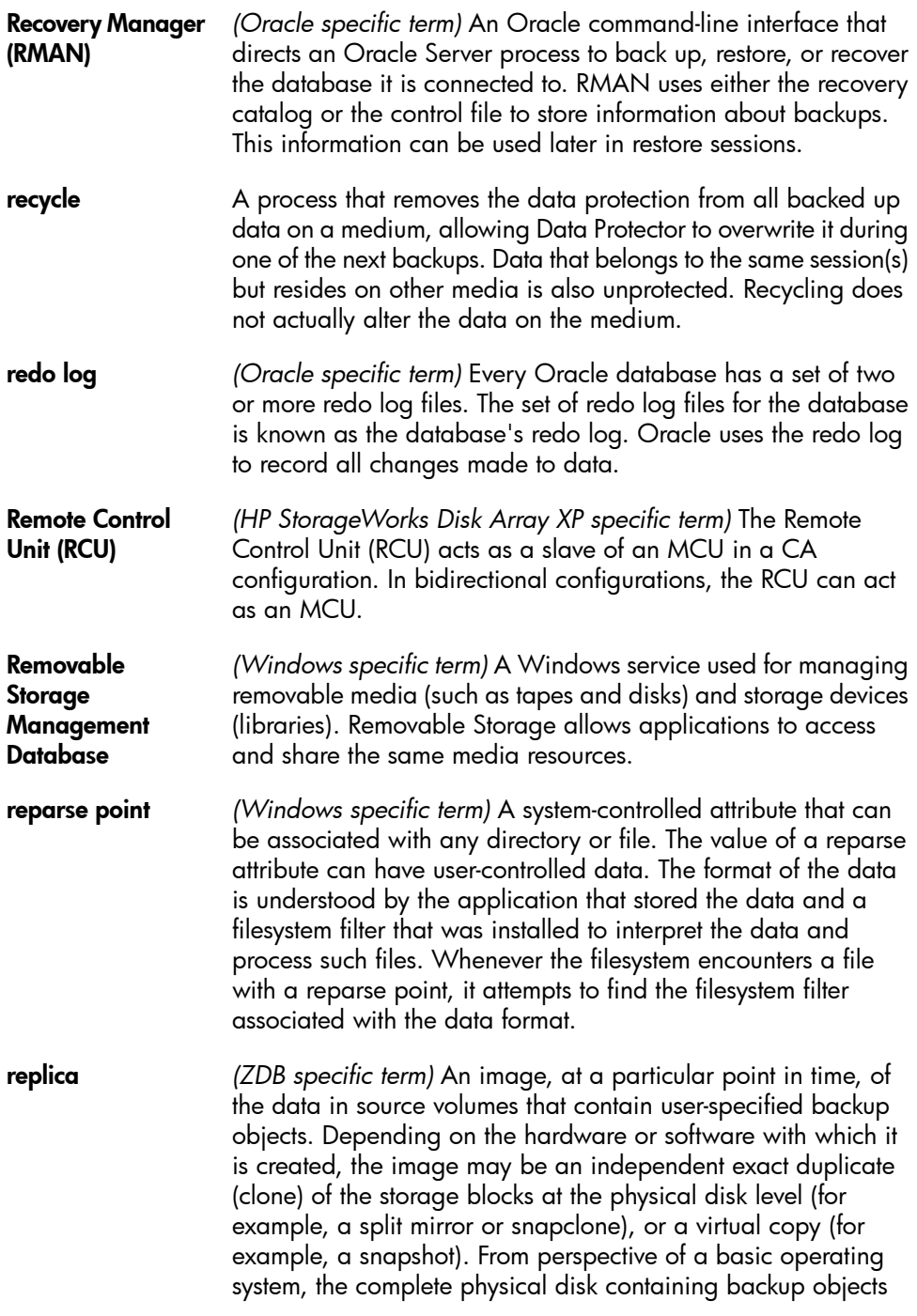

<span id="page-187-3"></span><span id="page-187-2"></span><span id="page-187-1"></span><span id="page-187-0"></span>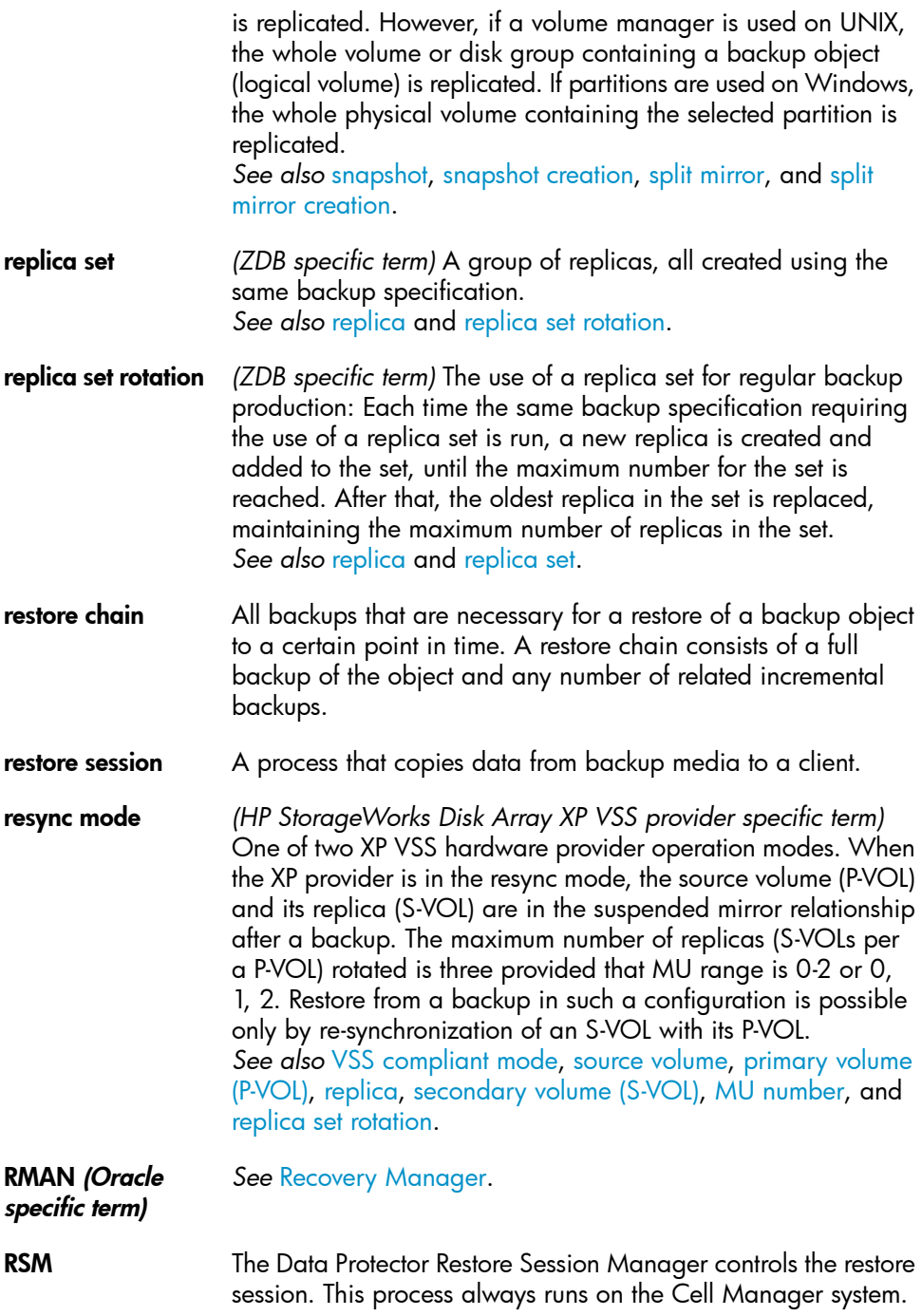

<span id="page-188-0"></span>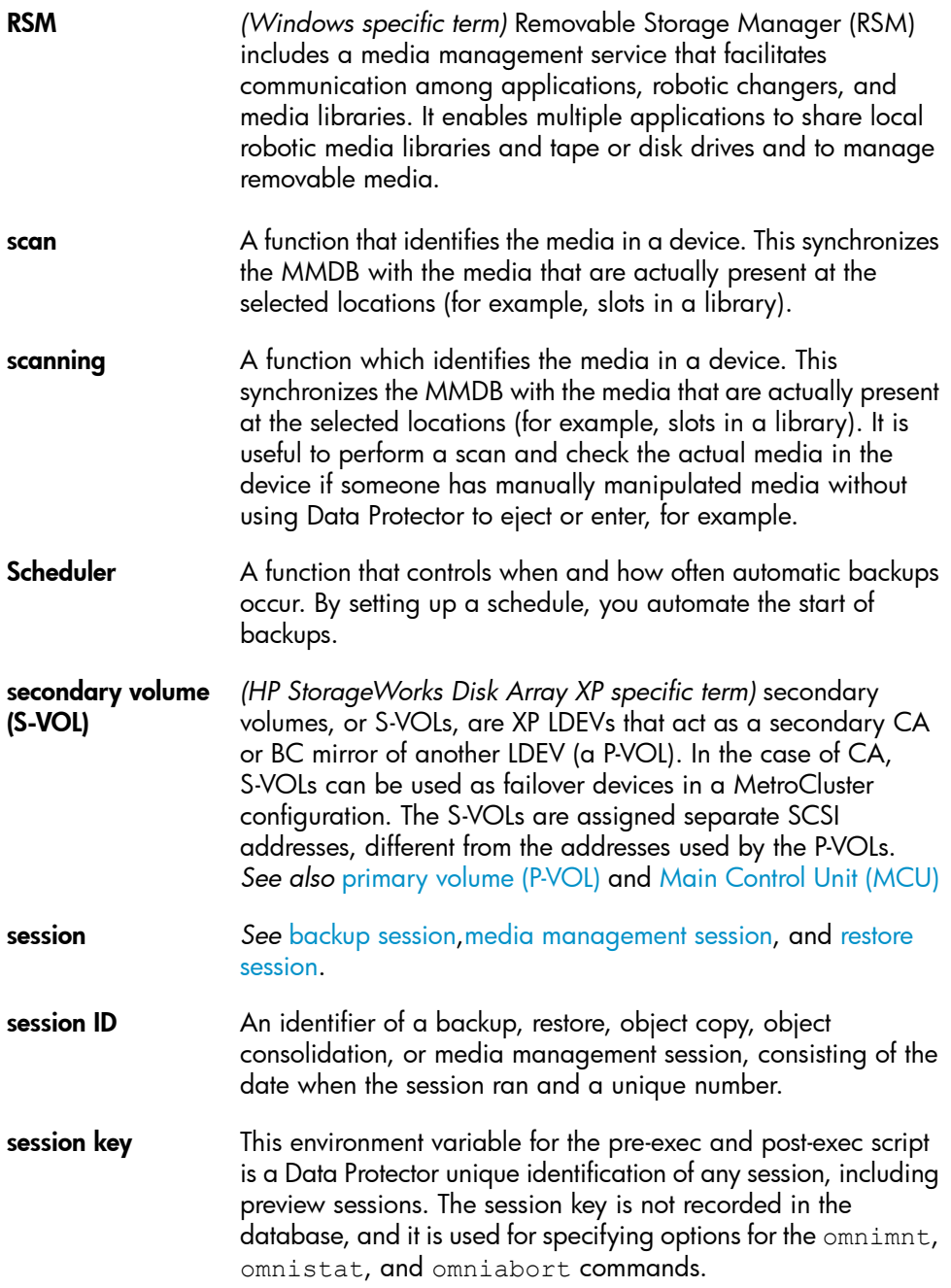

<span id="page-189-0"></span>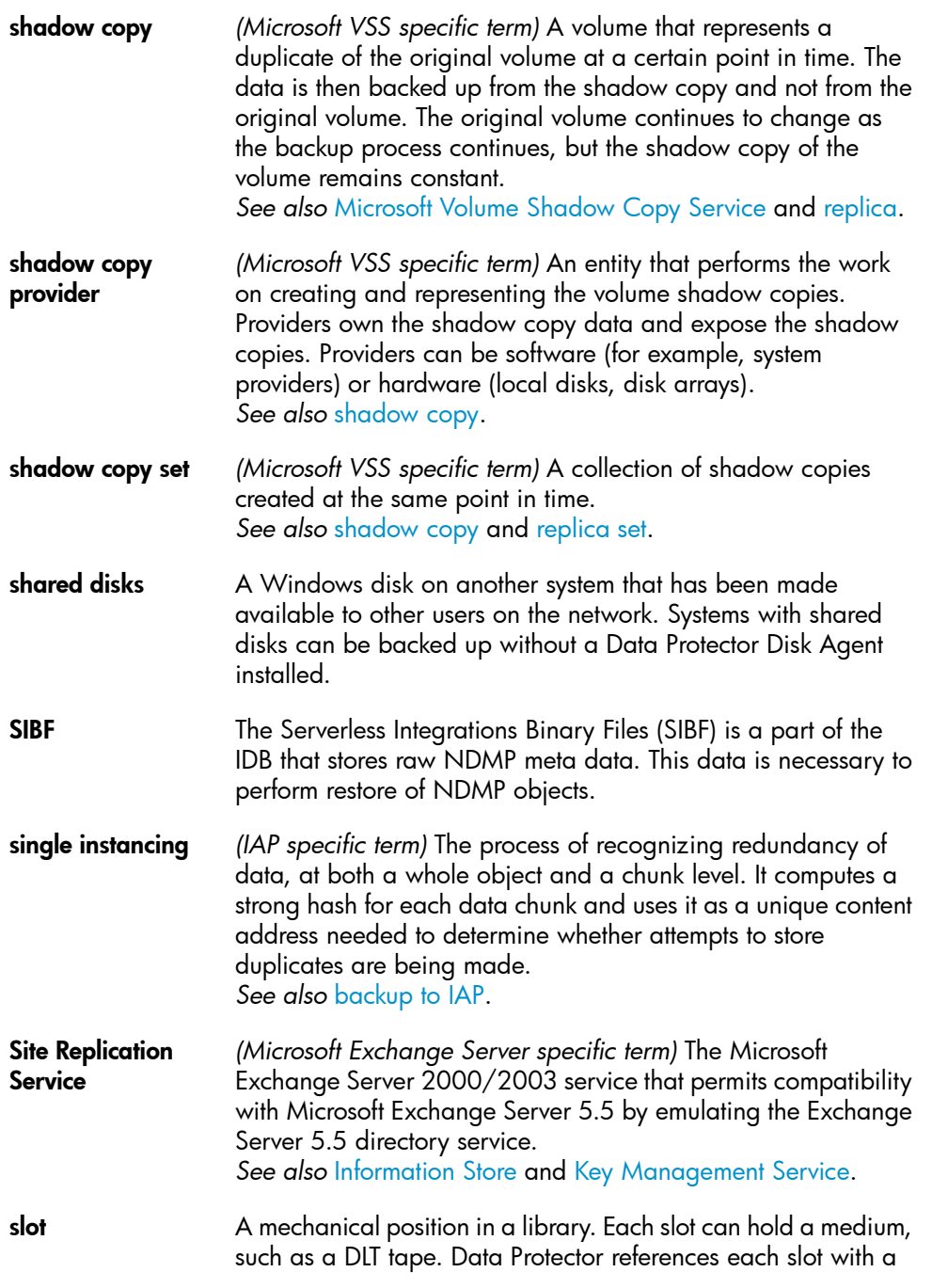

<span id="page-190-2"></span><span id="page-190-1"></span><span id="page-190-0"></span>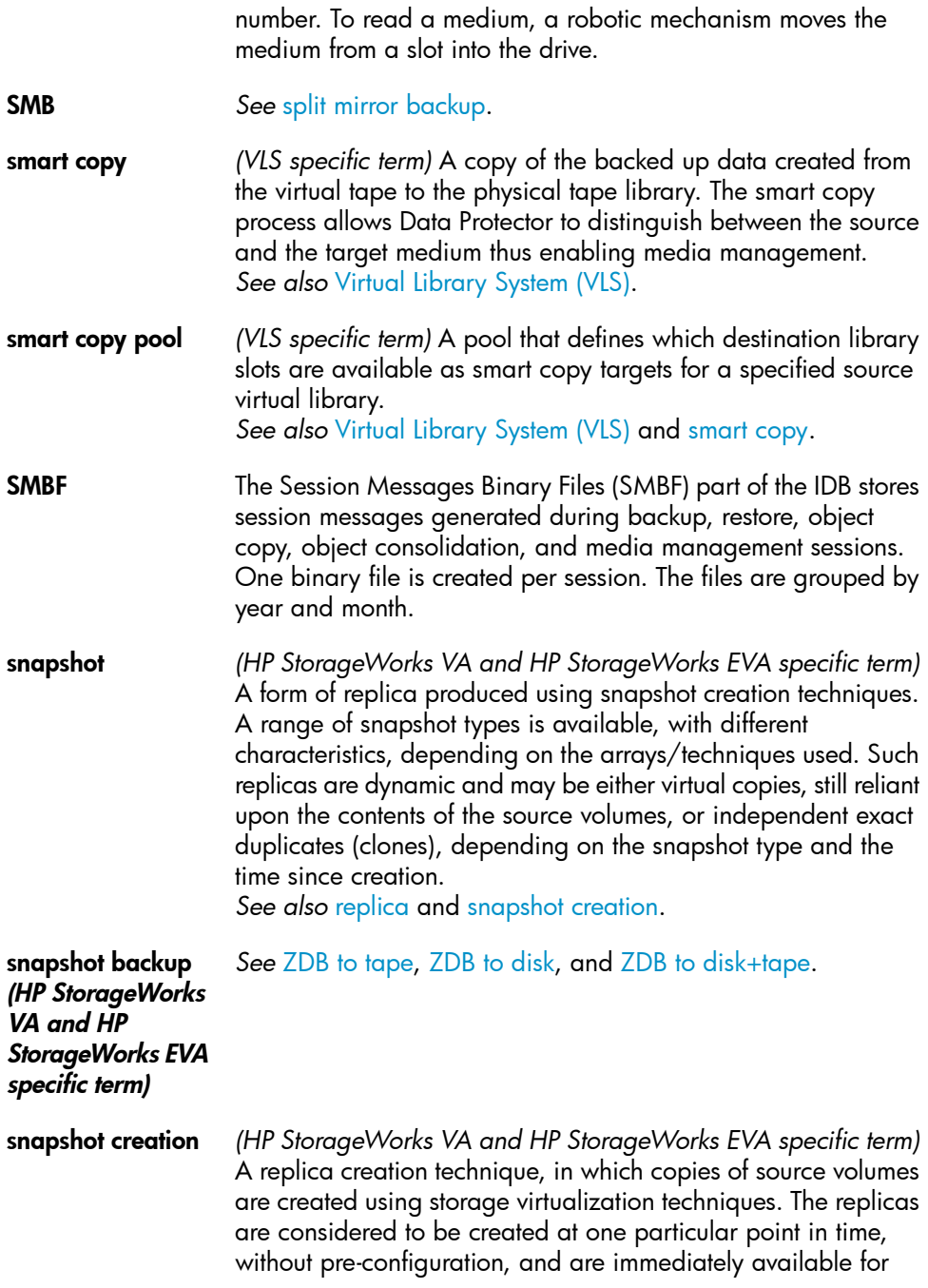

use. However background copying processes normally continue after creation. *See also* [snapshot](#page-190-0).

- <span id="page-191-4"></span>source (R1) device *(EMC Symmetrix specific term)* An EMC Symmetrix device that participates in SRDF operations with a target (R2) device. All writes to this device are mirrored to a target (R2) device in a remote EMC Symmetrix unit. An R1 device must be assigned to an RDF1 group type. *See also* target (R2) [device](#page-195-0).
- <span id="page-191-2"></span>source volume *(ZDB specific term)* A storage volume containing data to be replicated.
- **sparse file**  $\qquad \qquad$  A file that contains data with portions of empty blocks. Examples are: a matrix in which some or much of the data contains zeros, files from image applications, and high-speed databases. If sparse file processing is not enabled during restore, it might be impossible to restore this file.
- <span id="page-191-0"></span>split mirror *(EMC Symmetrix and HP StorageWorks Disk Array XP specific term)* A replica created using split mirror techniques. Such a replica provides an independent, exact duplicate, or clone of the contents of the source volumes. *See also* [replica](#page-186-1) and split mirror [creation.](#page-191-1)

split mirror backup *See* ZDB to [tape.](#page-202-1)

<span id="page-191-3"></span>(EMC Symmetrix specific term)

split mirror backup *See* ZDB to [tape,](#page-202-1) [ZDB](#page-201-0) to disk, and ZDB to [disk+tape.](#page-201-1)

<span id="page-191-1"></span>(HP StorageWorks Disk Array XP specific term)

split mirror creation

*(EMC Symmetrix and HP StorageWorks Disk Array XP specific term)* A replica creation technique, in which a pre-configured set of target volumes (a mirror) is kept synchronized with a set of source volumes until the time at which a replica of the contents of the source volumes is required. Then, the synchronization is stopped (the mirror is split) and a split mirror replica of the source volumes at the time of the split remains in the target volumes. *See also* split [mirror](#page-191-0).

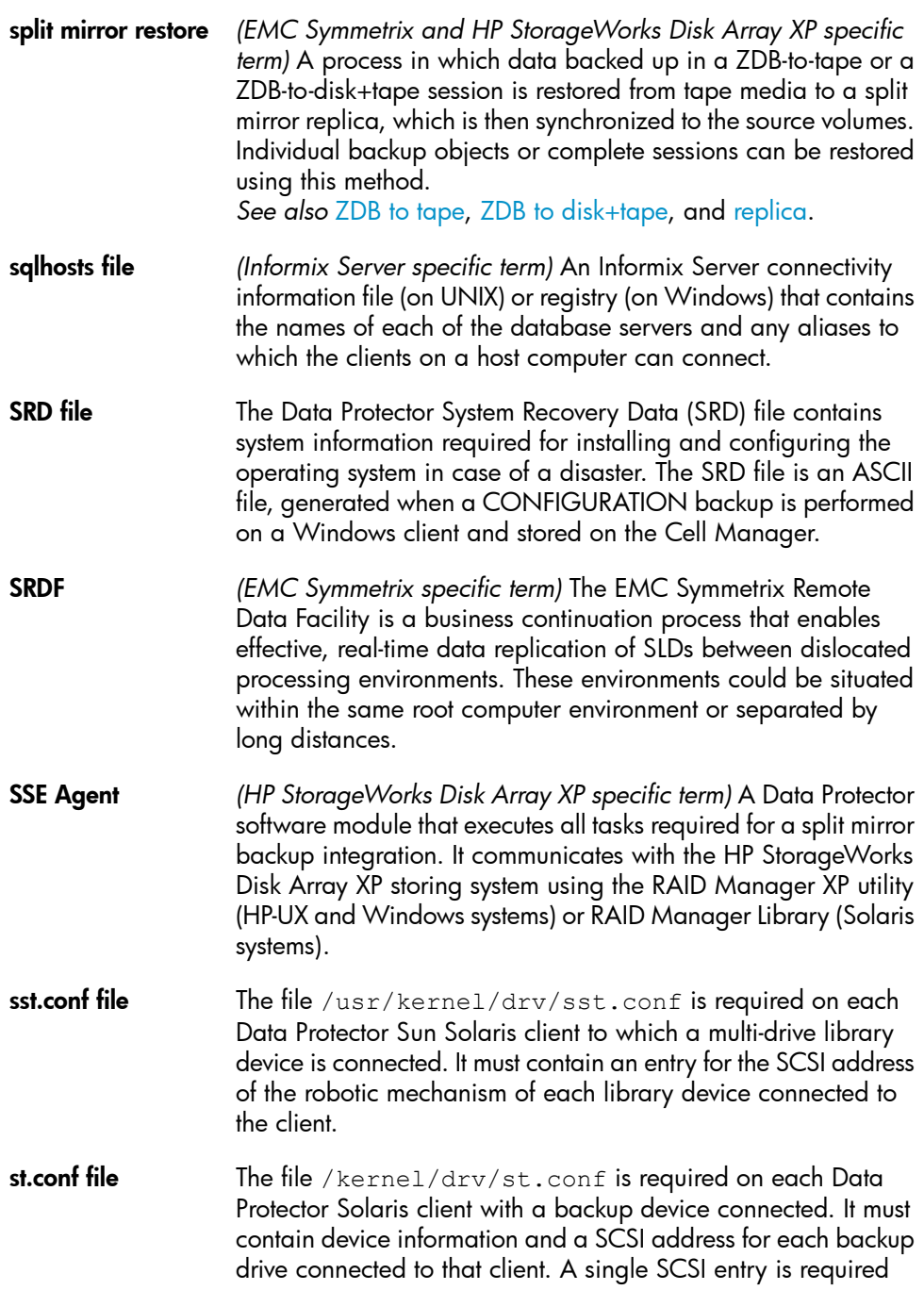

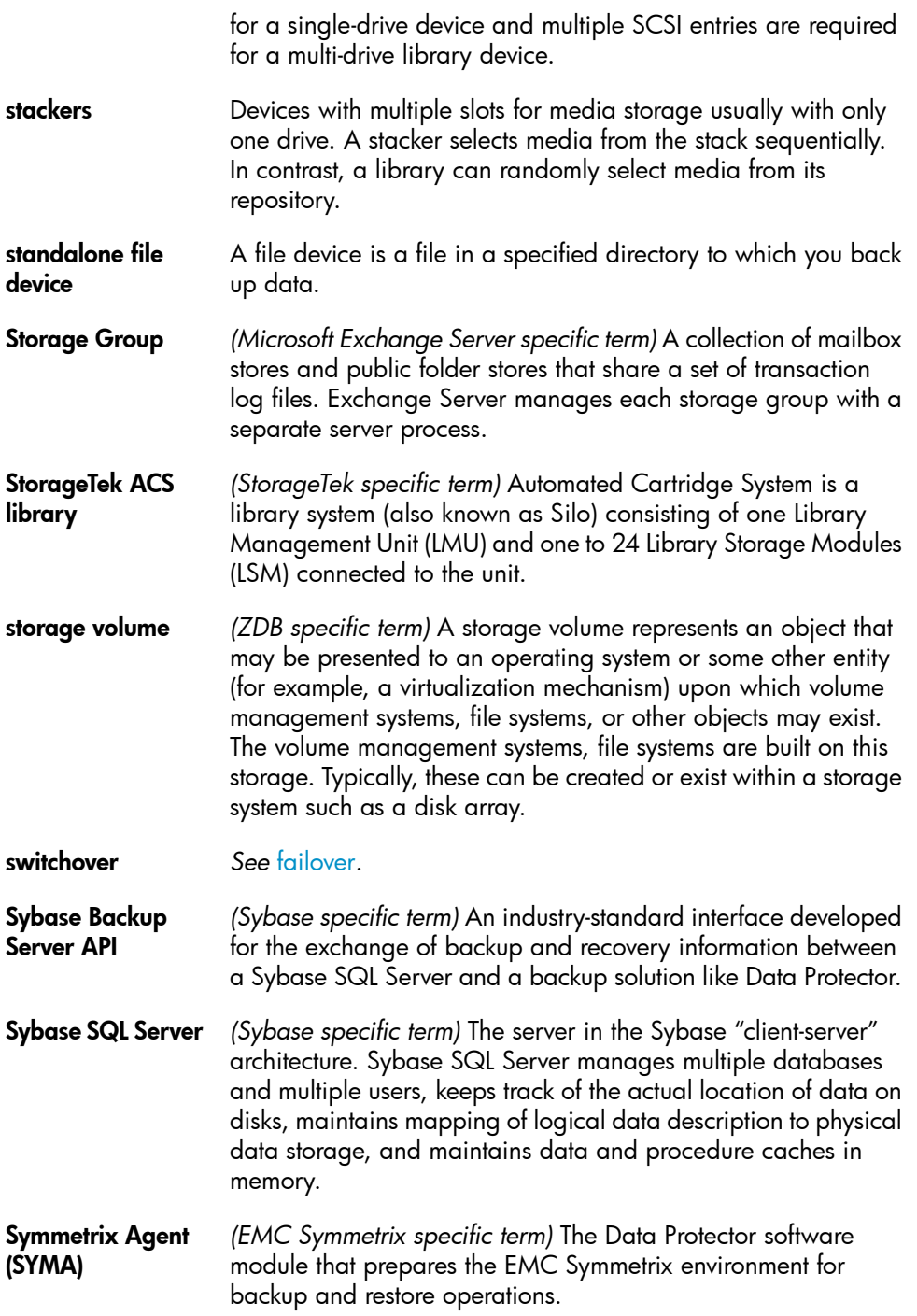

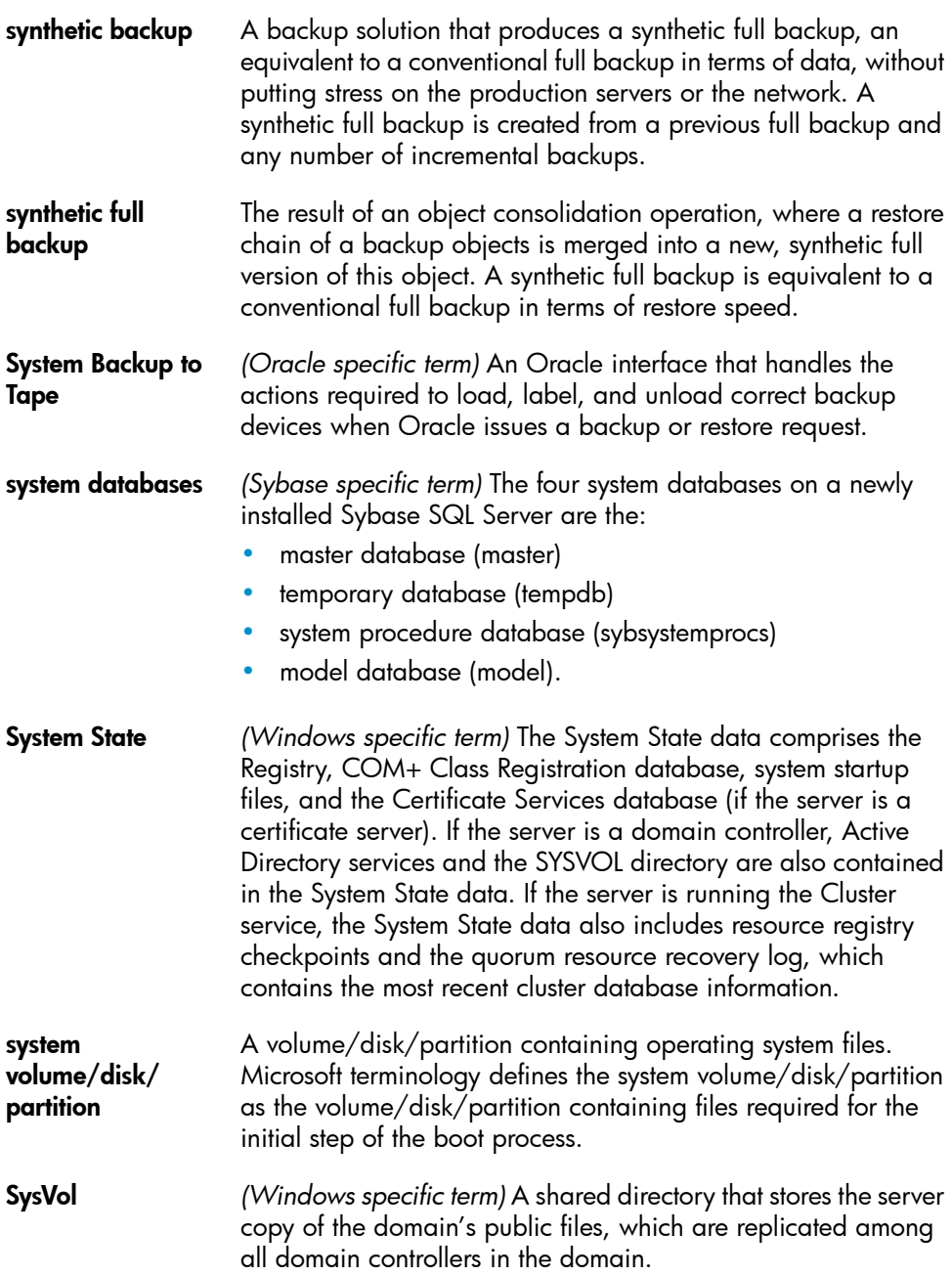

<span id="page-195-1"></span><span id="page-195-0"></span>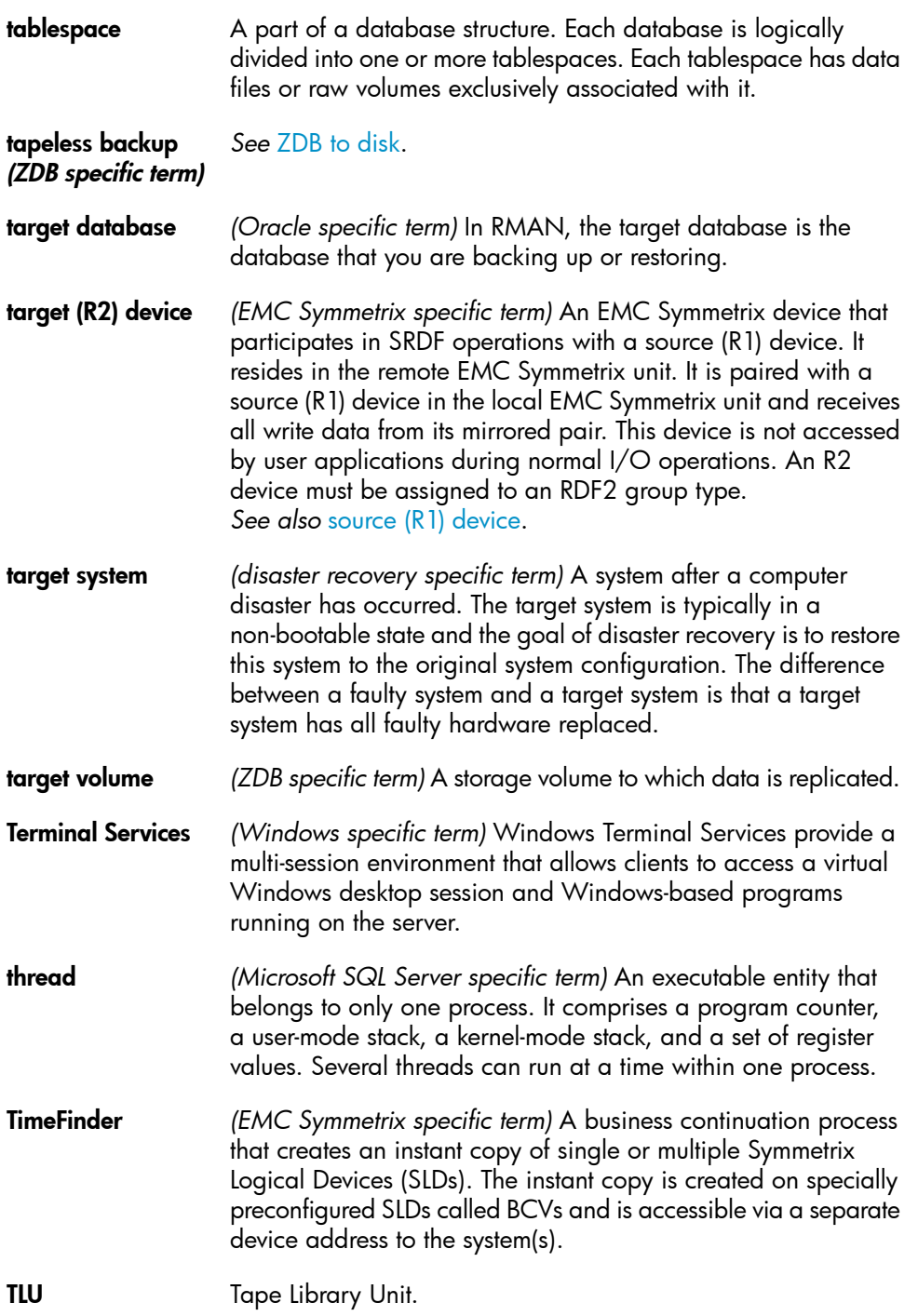

TNSNAMES.ORA *(Oracle and SAP R/3 specific term)* A network configuration file that contains connect descriptors mapped to service names. The file may be maintained centrally or locally, for use by all or individual clients. **transaction** A mechanism for ensuring that a set of actions is treated as a single unit of work. Databases use transactions to keep track of database changes. **transaction backup** Transaction backups generally use fewer resources than database backups, so they can be created more frequently than database backups. By applying transaction backups, you can recover the database to a specific point in time prior to when a problem occurred. transaction backup *(Sybase and SQL specific term)* A backup of the transaction log providing a record of changes made since the last full or transaction backup. transaction log backup Transaction log backups generally use fewer resources than database backups so they can be created more frequently than database backups. By applying transaction log backups, you can recover the database to a specific point in time. transaction log files Files that record transactions of the database modifications, and provide fault tolerance in case of a database disaster. transaction logs *(Data Protector specific term)* Keep track of IDB changes. The archiving of transaction logs should be enabled to prevent you from losing the transaction log files that are created after the last IDB backup and are necessary for IDB recovery. transaction log table *(Sybase specific term)* A system table in which all changes to the database are automatically recorded. transportable snapshot *(Microsoft VSS specific term)* A shadow copy that is created on the application system and can be presented to the backup system where a backup can be performed. *See also* [Microsoft](#page-177-1) Volume Shadow Copy Service (VSS). TSANDS.CFG file *(Novell NetWare specific term)* A file that allows you to specify the names of containers where you want backups to begin. It is a text file located in the SYS:SYSTEM\TSA directory on the server where **TSANDS**. NLM is loaded.

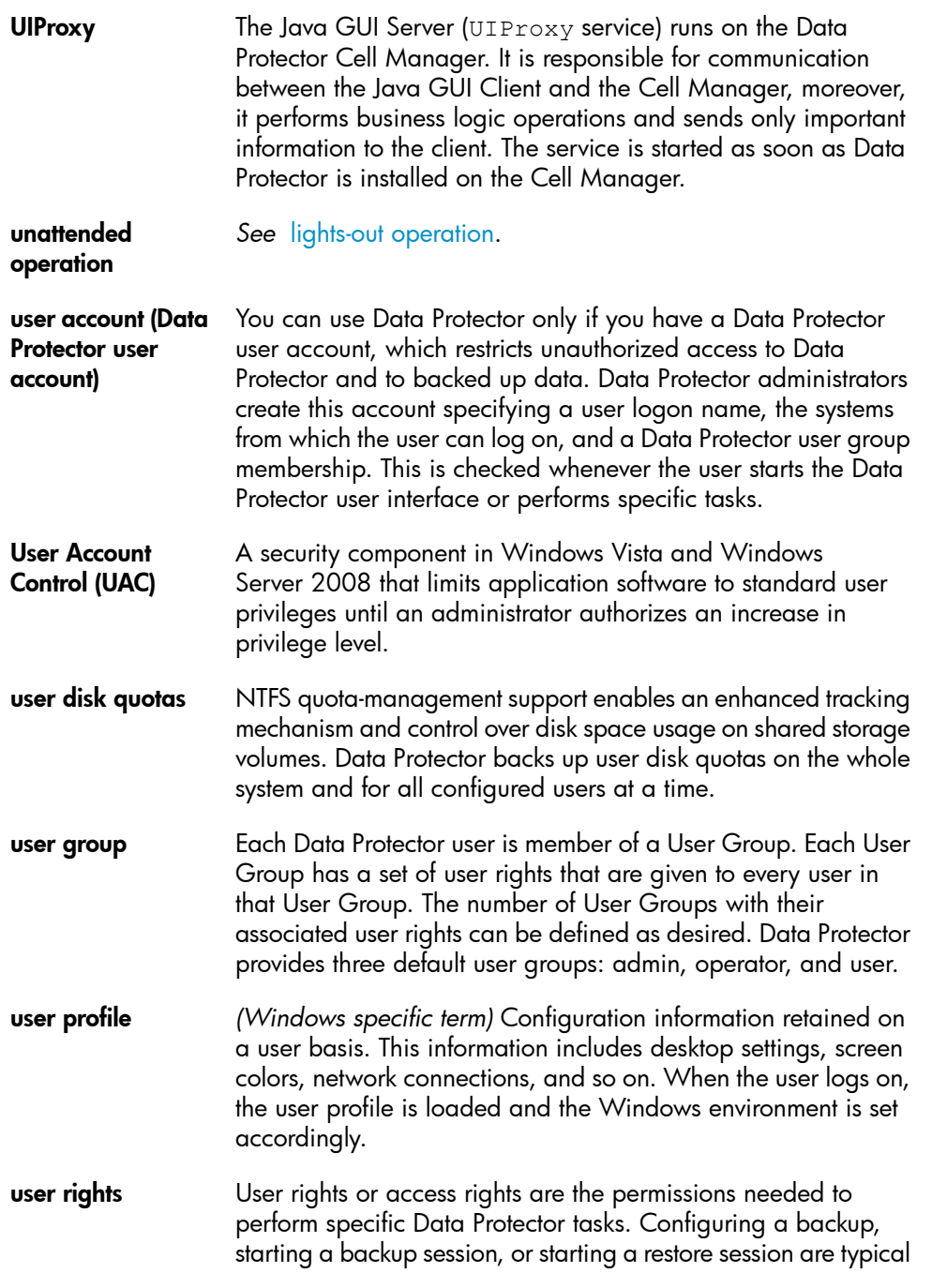

<span id="page-198-0"></span>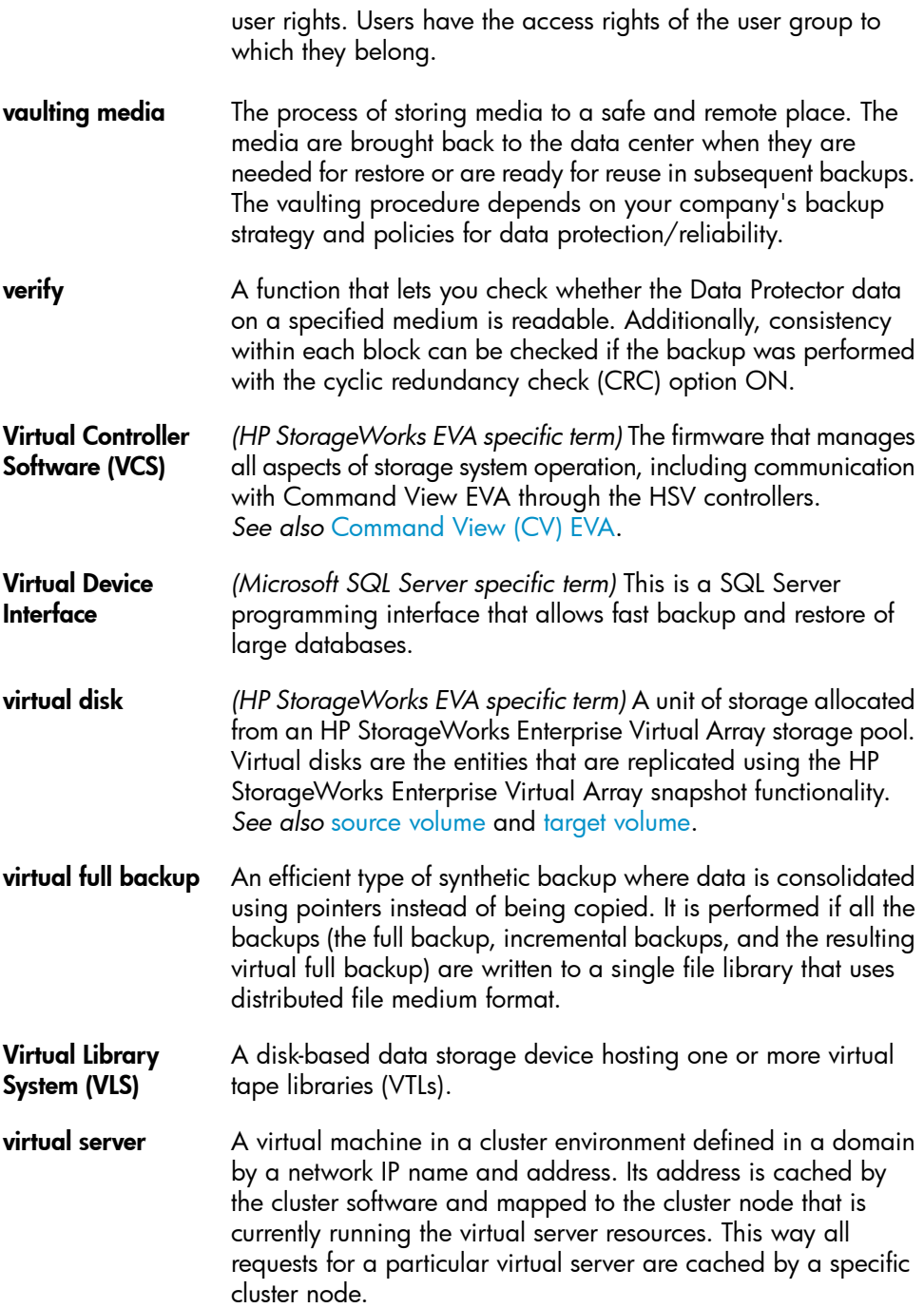

<span id="page-199-1"></span><span id="page-199-0"></span>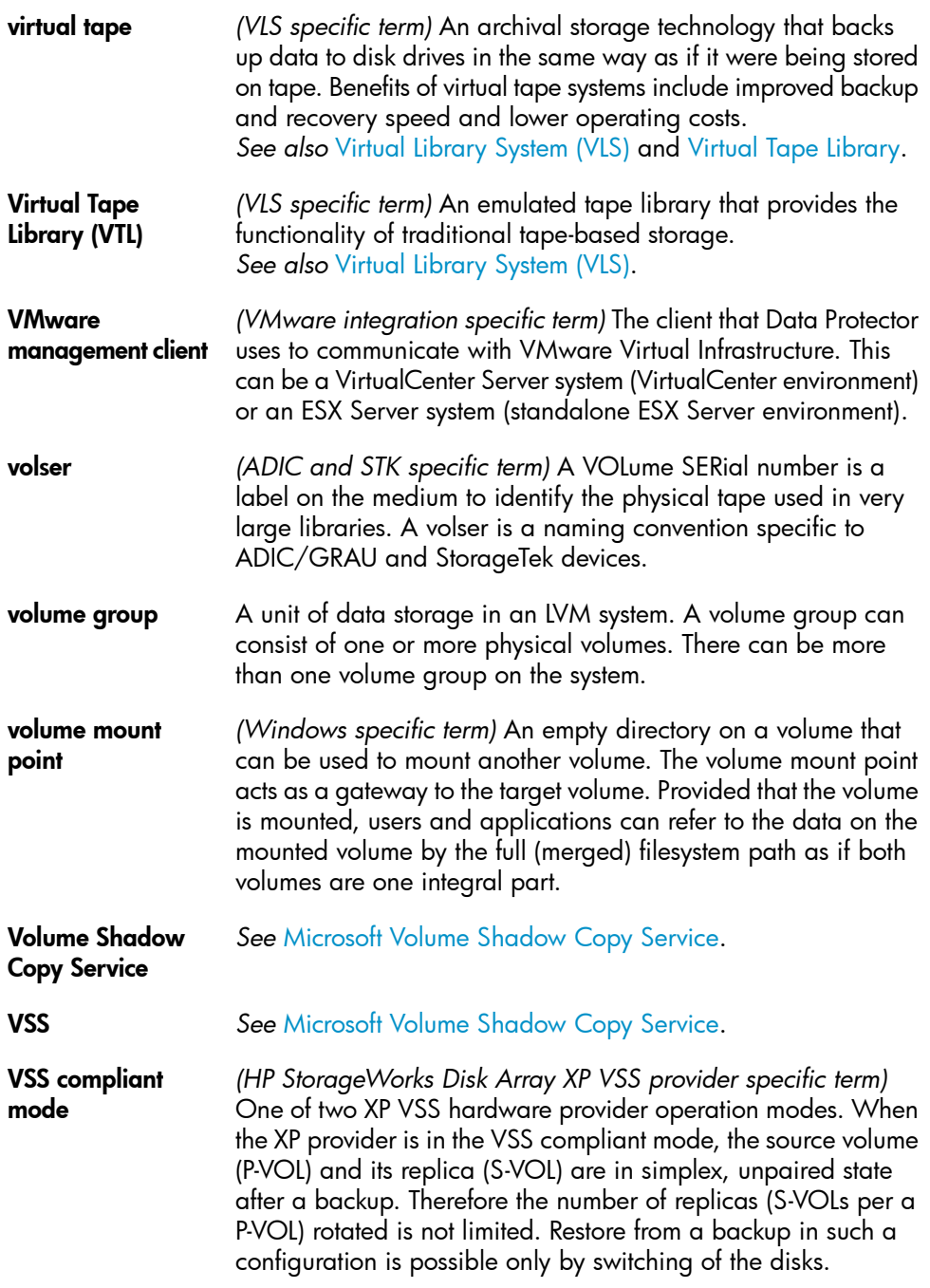

*See also* [resync](#page-187-3) mode, source [volume,](#page-191-2) [primary](#page-184-1) volume (P-VOL), [replica](#page-186-1), [secondary](#page-188-0) volume (S-VOL), and replica set [rotation](#page-187-0).

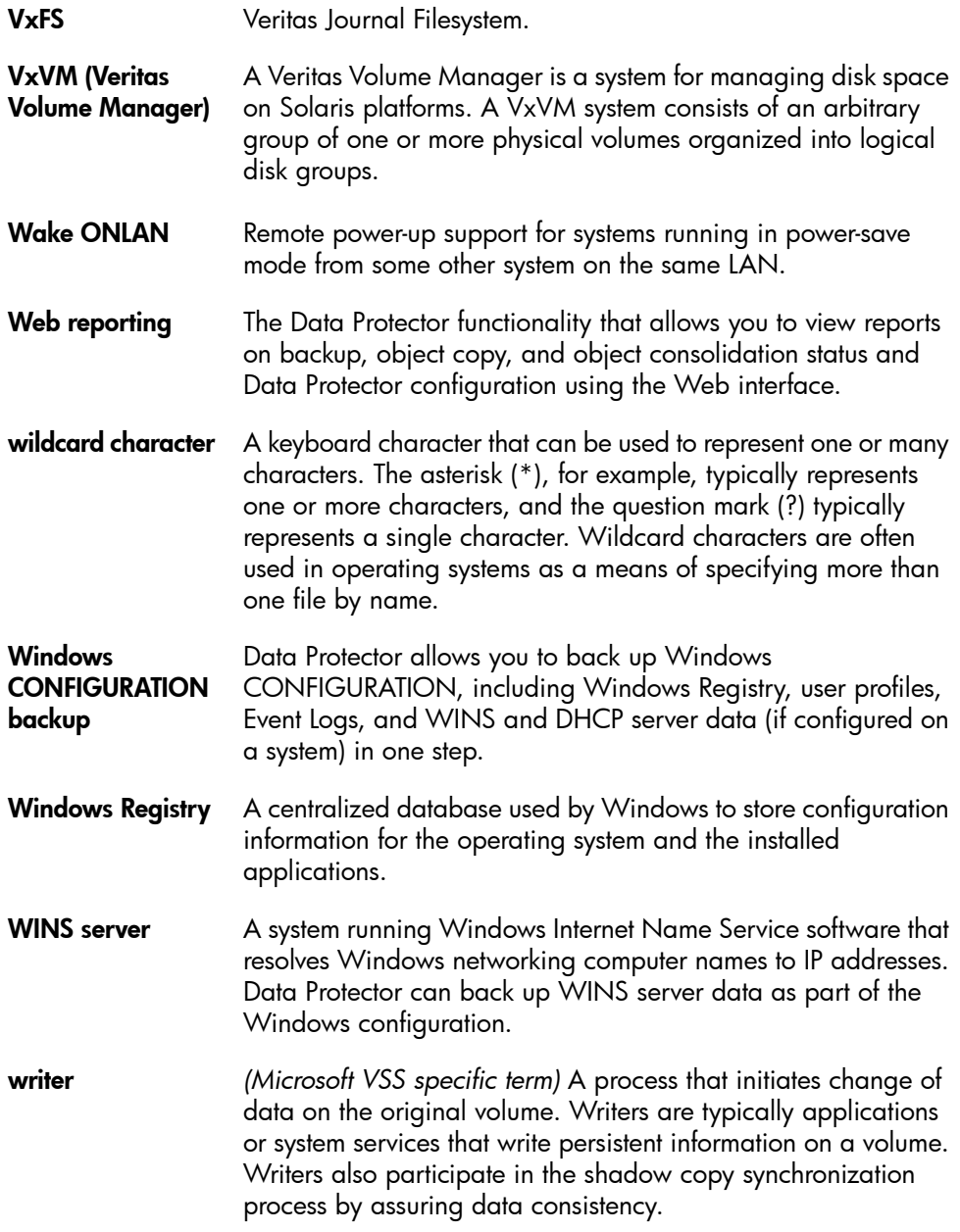

<span id="page-201-1"></span><span id="page-201-0"></span>XBSA interface *(Informix Server specific term)* ON-Bar and Data Protector communicate with each other through the X/Open Backup Services Application Programmer's Interface (XBSA). XCopy engine *(direct backup specific term)* A SCSI-3 copy command that allows you to copy data from a storage device having a SCSI source address to a backup device having a SCSI destination address, thus enabling direct backup. The data flows from a source device (either block or streaming, that is, disk or tape) to the destination device (either block or streaming) through XCopy. This releases the controlling server of reading the data from the storage device into memory and then writing the information to the destination device. *See also* direct [backup.](#page-159-0) ZDB *See* zero [downtime](#page-202-0) backup (ZDB). ZDB database *(ZDB specific term)* A part of the IDB, storing ZDB related information such as source volumes, replicas and security information. The ZDB database is used for ZDB, instant recovery, and split mirror restore. *See also* zero [downtime](#page-202-0) backup (ZDB). ZDB to disk *(ZDB specific term)* A form of zero downtime backup where the replica produced is kept on the disk array as a backup of the source volumes at a specific point in time. Multiple replicas, produced using the same backup specification at different times, can be kept in a replica set. A replica from ZDB to disk can be restored using the instant recovery process. *See also* zero [downtime](#page-202-0) backup (ZDB), ZDB to [tape](#page-202-1), [ZDB](#page-201-1) to [disk+tape](#page-201-1), instant [recovery](#page-170-1), and replica set [rotation.](#page-187-0) ZDB to disk+tape *(ZDB specific term)* A form of zero downtime backup where the replica produced is kept on the disk array as a backup of the source volumes at a specific point in time, in the same way as with ZDB to disk. However, data in the replica is also streamed to a backup medium, as with ZDB to tape. If this backup method is used, data backed up in the same session can be restored using the instant recovery process, the standard Data Protector restore from tape, or on split mirror arrays, split mirror restore. *See also* zero [downtime](#page-202-0) backup (ZDB), [ZDB](#page-201-0) to disk, [ZDB](#page-202-1) to [tape](#page-202-1), instant [recovery](#page-186-1), [replica,](#page-186-1) and replica set [rotation.](#page-187-0)

<span id="page-202-1"></span><span id="page-202-0"></span>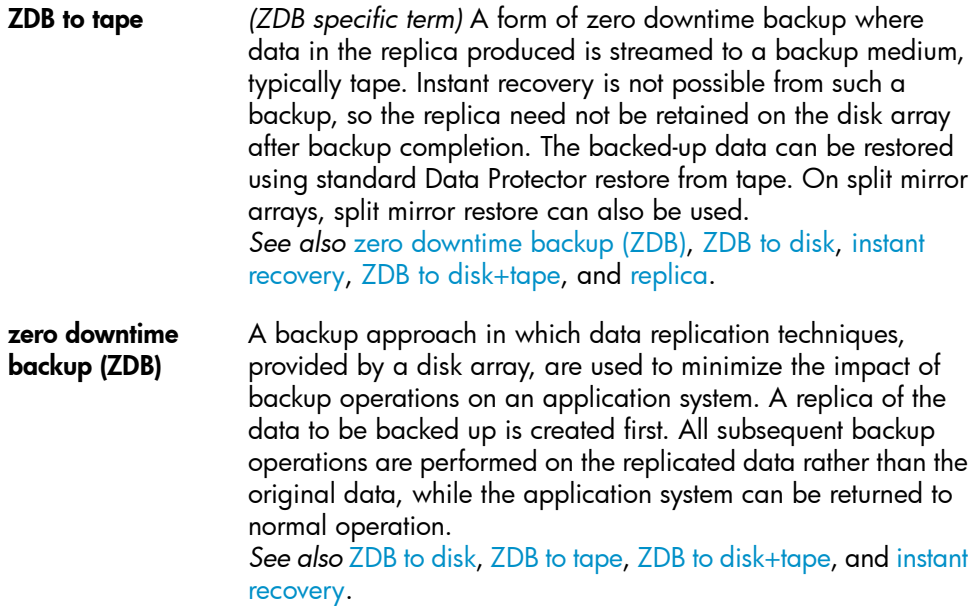

# **Index**

## A

architecture DB2 integration, [74](#page-73-0) Informix integration, [28](#page-27-0) Lotus integration, [108](#page-107-0) archived logs backups DB2 integration, [80](#page-79-0) audience, [15](#page-14-0)

#### B

backing up DB2 archived logs backups, [80](#page-79-0) backup types, [73](#page-72-0) database objects backups, [80](#page-79-1) previewing backups, [85](#page-84-0) starting backups, [86](#page-85-0) backing up Informix backup modes, [51](#page-50-0) backup types, [27](#page-26-0) onbar utility, [52](#page-51-0) previewing backups, [46](#page-45-0) starting backups, [49](#page-48-0) backing up Informix backup options, [44](#page-43-0) backing up Lotus backup options, [125](#page-124-0) backup types, [107](#page-106-0) previewing backups, [126](#page-125-0) starting backups, [127](#page-126-0)

backing up DB2, [79](#page-78-0) - [88](#page-87-0) backup modes, [79](#page-78-1) backup options, [84](#page-83-0) backup specification, modifying, [84](#page-83-1) backup specifications, creating, [80](#page-79-2) backup templates, [81](#page-80-0) full backups, [79](#page-78-2) incremental backups, [79](#page-78-3) incremental backups, [86](#page-85-1) incremental delta backups, [86](#page-85-1) scheduling backups, [84](#page-83-2) scheduling backups, example, [84](#page-83-3) backing up Informix, [37](#page-36-0) - [53](#page-52-0) backup specifications, creating, [38](#page-37-0) backup types, [37](#page-36-1) backup specification, modifying, [44](#page-43-1) full backups, [27](#page-26-1), [37](#page-36-2) incremental backups, [27](#page-26-2), [37](#page-36-3) manual backups , [53](#page-52-1) online mode, [51](#page-50-0) quiescent mode, [52](#page-51-1) scheduling backups , [45](#page-44-0) scheduling backups, example, [45](#page-44-1) backing up Informix continuous backups, [53](#page-52-1)

backing up Lotus, [121](#page-120-0) - [128](#page-127-0) backup specification, modifying, [125](#page-124-1) backup specifications, creating, [122](#page-121-0) BOX files, [121](#page-120-1) full backups, [107](#page-106-1), [121](#page-120-2) incremental backups, [108](#page-107-1), [121](#page-120-3) Lotus Domino Cluster, [122](#page-121-1) Notes Storage Facility files, [121](#page-120-4) Notes Template Facility files, [121](#page-120-5) performance tuning, [139](#page-138-0) scheduling backups, [125](#page-124-2) scheduling backups, example, [125](#page-124-3) transaction log files, [121](#page-120-6) backup modes Informix integration, [51](#page-50-0) backup options Informix integration, [44](#page-43-0) backup templates DB2 integration, [81](#page-80-0) backup modes DB2 integration, [79](#page-78-1) backup options DB2 integration, [84](#page-83-0) Lotus integration, [125](#page-124-0) backup specifications, creating DB2 integration, [80](#page-79-2) Informix integration, [38](#page-37-0) Lotus integration, [122](#page-121-0) backup specifications, modifying DB2 integration, [84](#page-83-1) Lotus integration, [125](#page-124-1) backup specifications, modifying Informix integration, [44](#page-43-1) backup types DB2 integration, [73](#page-72-0) Informix integration , [27](#page-26-0) Informix integration, [37](#page-36-1) Lotus integration, [107](#page-106-0) BOX files Lotus integration, [121](#page-120-1)

## $\subset$

checking configuration DB2 integration, [78](#page-77-0) Informix integration , [36](#page-35-0) Lotus integration, [120](#page-119-0) complete database restore, Informix integration, [53](#page-52-2) concepts DB2 integration, [74](#page-73-1) Informix integration, [28](#page-27-1) Lotus integration, [108](#page-107-2) configuring DB2, [75](#page-74-0) - [79](#page-78-4) checking configuration, [78](#page-77-0) configuring Informix, [29](#page-28-0) - [37](#page-36-4) checking configuration, [36](#page-35-0) configuring Lotus, [113](#page-112-0) - [121](#page-120-7) checking configuration, [120](#page-119-0) enabling transaction logging, [113](#page-112-1) conventions document, [23](#page-22-0) creating backup specifications DB2 integration, [80](#page-79-2) Lotus integration, [122](#page-121-0) creating backup specifications Informix integration, [38](#page-37-0)

## D

DB2 backup backup modes, [79](#page-78-1) incremental backups, [79](#page-78-3) scheduling backups, [84](#page-83-2) DB2 integration concepts, /4 introduction, [73](#page-72-1) monitoring sessions, [102](#page-101-0) DB2 restore partitioned environment, [100](#page-99-0) restore options, [94](#page-93-0) to a new database, [96](#page-95-0) to another DB2 instance, [96](#page-95-0)

DB2 backup, [79](#page-78-0) - [88](#page-87-0) archived logs backups, [80](#page-79-0) backup specification, modifying, [84](#page-83-1) backup options, [84](#page-83-0) backup specifications, creating, [80](#page-79-2) backup templates, [81](#page-80-0) backup types, [73](#page-72-0) database objects backups, [80](#page-79-1) delta backups, [79](#page-78-5) full backups, [79](#page-78-2) incremental backups, [86](#page-85-1) incremental delta backups, [86](#page-85-1) modification tracking, enabling, [86](#page-85-1) previewing backups, [85](#page-84-0) scheduling backups, example, [84](#page-83-3) starting backups, [86](#page-85-0) DB2 configuration, [75](#page-74-0) - [79](#page-78-4) checking configuration, [78](#page-77-0) DB2 integration architecture, [74](#page-73-0) backup, [79,](#page-78-0) [88](#page-87-0) configuration, [75](#page-74-0) - [79](#page-78-4) restore, [88](#page-87-1) - [102](#page-101-1) troubleshooting, [102](#page-101-2) - [106](#page-105-0) DB2 restore, [88](#page-87-1) - [102](#page-101-1) examples, [96,](#page-95-1) [99](#page-98-0) using CLI, [95](#page-94-0) using GUI, [88](#page-87-2) DB2 troubleshooting, [102](#page-101-2) - [106](#page-105-0) delta backups DB2 integration, [79](#page-78-5) document conventions, [23](#page-22-0) related documentation, [15](#page-14-1) documentation HP website, [15](#page-14-2) providing feedback, [26](#page-25-0)

#### E

enabling modification tracking DB2 integration, [86](#page-85-1)

enabling transaction logging Lotus integration, [113](#page-112-1) examples DB2 integration, restore, [96,](#page-95-1) [99](#page-98-0) DB2 integration, scheduling backups, [84](#page-83-3) Informix integration, restore using onbar, [64](#page-63-0) Informix integration, scheduling backups, [45](#page-44-1) Informix integration, starting interactive backups, [50](#page-49-0) Lotus integration, restore, [136](#page-135-0) Lotus integration, scheduling backups, [125](#page-124-3)

#### F

full backups DB2 integration, [79](#page-78-2) Informix integration, [27,](#page-26-1) [37](#page-36-2) Lotus integration, [107](#page-106-1), [121](#page-120-2)

#### H

help obtaining, [25](#page-24-0) HP technical support, [25](#page-24-0)

## I

incremental backups DB2 integration, [79](#page-78-3) DB2 integration, [86](#page-85-1) Informix integration, [27,](#page-26-2) [37](#page-36-3) Lotus integration, [108](#page-107-1), [121](#page-120-3) incremental delta backups DB2 integration, [86](#page-85-1)

Informix backup backup types, [37](#page-36-1) continuous backups, [53](#page-52-1) manual backups, [53](#page-52-1) scheduling backups, [45](#page-44-0) Informix integration concepts, [28](#page-27-1) introduction, [27](#page-26-3) monitoring sessions, [66](#page-65-0) Informix restore using CLI, [63](#page-62-0) using GUI, [58](#page-57-0) Informix backup, [37](#page-36-0) - [53](#page-52-0) backup modes, [51](#page-50-0) backup options, [44](#page-43-0) backup specification, modifying, [44](#page-43-1) backup types, [27](#page-26-0) backup specifications, creating , [38](#page-37-0) full backups, [27](#page-26-1), [37](#page-36-2) incremental backups, [27,](#page-26-2) [37](#page-36-3) onbar utility , [52](#page-51-0) online mode, [51](#page-50-0) previewing backups , [46](#page-45-0) quiescent mode, [52](#page-51-1) scheduling backups, example, [45](#page-44-1) Informix backup starting backups, [49](#page-48-0) Informix configuration, [29](#page-28-0) - [37](#page-36-4) checking configuration, [36](#page-35-0) Informix integration architecture , [28](#page-27-0) backup, [37](#page-36-0) - [53](#page-52-0) onbar utility, [28](#page-27-2) restore, [53](#page-52-3) - [66](#page-65-1) troubleshooting, [66](#page-65-2) - [72](#page-71-0) Informix integration configuration, [29](#page-28-0) - [37](#page-36-4)

Informix restore, [53](#page-52-3) - [66](#page-65-1) complete database restore, [53](#page-52-2) finding information for restore, [55](#page-54-0) restore options, [62](#page-61-0) to another Informix Server, [64](#page-63-1) using another device , [65](#page-64-0) using Informix commands, [64](#page-63-2) whole-system restore, [54](#page-53-0) Informix restore using Informix commands, examples, [64](#page-63-0) Informix troubleshooting, [66](#page-65-2) - [72](#page-71-0) interactive backups DB2 integration, [86](#page-85-0) Informix integration , [49](#page-48-0) Lotus integration, [127](#page-126-0) introduction DB2 integration, [73](#page-72-1) Informix integration , [27](#page-26-3) Lotus integration, [107](#page-106-2)

## L

Lotus backup Lotus Domino Cluster, [122](#page-121-1) performance tuning, [139](#page-138-0) scheduling backups, [125](#page-124-2) Lotus configuration checking configuration, [120](#page-119-0) Lotus integration concepts, [108](#page-107-2) introduction, [107](#page-106-2) monitoring sessions, [139](#page-138-1) Lotus restore finding information, [128](#page-127-1)

Lotus backup, [121](#page-120-0) - [128](#page-127-0) backup specifications, modifying, [125](#page-124-1) backup options, [125](#page-124-0) backup specifications, creating, [122](#page-121-0) backup types, [107](#page-106-0) BOX files, [121](#page-120-1) full backups, [107](#page-106-1), [121](#page-120-2) incremental backups, [108](#page-107-1), [121](#page-120-3) Notes Storage Facility files, [121](#page-120-4) Notes Template Facility files, [121](#page-120-5) previewing backups, [126](#page-125-0) scheduling backups, example, [125](#page-124-3) starting backups, [127](#page-126-0) transaction log files, [121](#page-120-6) Lotus configuration, [113](#page-112-0) - [121](#page-120-7) enabling transaction logging, [113](#page-112-1) Lotus integration architecture, [108](#page-107-0) backup, [121](#page-120-0) - [128](#page-127-0) configuration, [113](#page-112-0) - [121](#page-120-7) restore, [128](#page-127-2) - [137](#page-136-0) troubleshooting, [139](#page-138-2) - [145](#page-144-0) Lotus restore, [128](#page-127-2) - [137](#page-136-0) examples, [136](#page-135-0) restore options, [135](#page-134-0) using GUI, [131](#page-130-0) Lotus troubleshooting, [139](#page-138-2) - [145](#page-144-0)

#### M

modification tracking, enabling DB2 integration, [86](#page-85-1) modifying backup specifications DB2 integration, [84](#page-83-1) Informix integration , [44](#page-43-1) Lotus integration, [125](#page-124-1) monitoring sessions DB2 integration, [102](#page-101-0) Informix integration , [66](#page-65-0) Lotus integration, [139](#page-138-1)

## N

Notes Storage Facility files Lotus integration, [121](#page-120-4) Notes Template Facility files Lotus integration, [121](#page-120-5) NSF *See* Notes Storage Facility files NTF *See* Notes Template Facility files

## O

onbar utility Informix integration , [52](#page-51-0) Informix integration, [28](#page-27-2) online backups DB2 integration, [73](#page-72-2) DB2 integration, [79](#page-78-6) Informix integration , [27](#page-26-4) Lotus integration, [107](#page-106-3) online backups Informix integration, [51](#page-50-0)

## P

performance tuning Lotus integration, [139](#page-138-0) previewing backups DB2 integration, [85](#page-84-0) Informix integration, [46](#page-45-0) Lotus integration, [126](#page-125-0)

### $\mathsf{Q}$

quiescent backups Informix integration, [52](#page-51-1)

### R

related documentation, [15](#page-14-1) restore options Lotus integration, [135](#page-134-0)

restore methods Informix integration , [54](#page-53-1) restore options DB2 integration, [94](#page-93-0) Informix integration, [62](#page-61-0) restoring Informix using another device, [65](#page-64-0) whole-system restore, [54](#page-53-0) restoring Lotus using GUI, [131](#page-130-0) restoring DB2, [88](#page-87-1) - [102](#page-101-1) examples, [96,](#page-95-1) [99](#page-98-0) partitioned environment, [100](#page-99-0) restore options, [94](#page-93-0) to a new database, [96](#page-95-0) to another DB2 instance, [96](#page-95-0) using CLI, [95](#page-94-0) using GUI, [88](#page-87-2) restoring Informix, [53](#page-52-3) - [66](#page-65-1) complete database restore, [53](#page-52-2) finding information for restore, [55](#page-54-0) restore options, [62](#page-61-0) to another Informix Server, [64](#page-63-1) using CLI, [63](#page-62-0) using GUI, [58](#page-57-0) using Informix commands, [64](#page-63-2) using Informix commands, examples, [64](#page-63-0) restoring Lotus, [128](#page-127-2) - [137](#page-136-0) examples, [136](#page-135-0) finding information, [128](#page-127-1) restore options, [135](#page-134-0) running backups *See* starting backups

## S

scheduling backups DB2 integration, [84](#page-83-2) Lotus integration, [125](#page-124-2) scheduling backups Informix integration, [45](#page-44-0) starting backups Informix integration, [49](#page-48-0) starting backups DB2 integration, [86](#page-85-0) Lotus integration, [127](#page-126-0) Subscriber's Choice, HP, [26](#page-25-1)

### T

technical support HP, [25](#page-24-0) technical support service locator website, [26](#page-25-2) transaction log files Lotus integration, [121](#page-120-6) transaction logging, enabling Lotus integration, [113](#page-112-1) troubleshooting DB2, [102](#page-101-2) - [106](#page-105-0) troubleshooting Informix, [66](#page-65-2) - [72](#page-71-0) troubleshooting Lotus, [139](#page-138-2) - [145](#page-144-0)

### W

websites HP Subscriber's Choice for Business, [26](#page-25-1) HP , [26](#page-25-2) product manuals, [15](#page-14-2) whole-system restore Informix integration, [54](#page-53-0)